# Description of Device Parameters Proline Promass 100 EtherNet/IP

Coriolis flowmeter

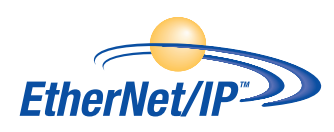

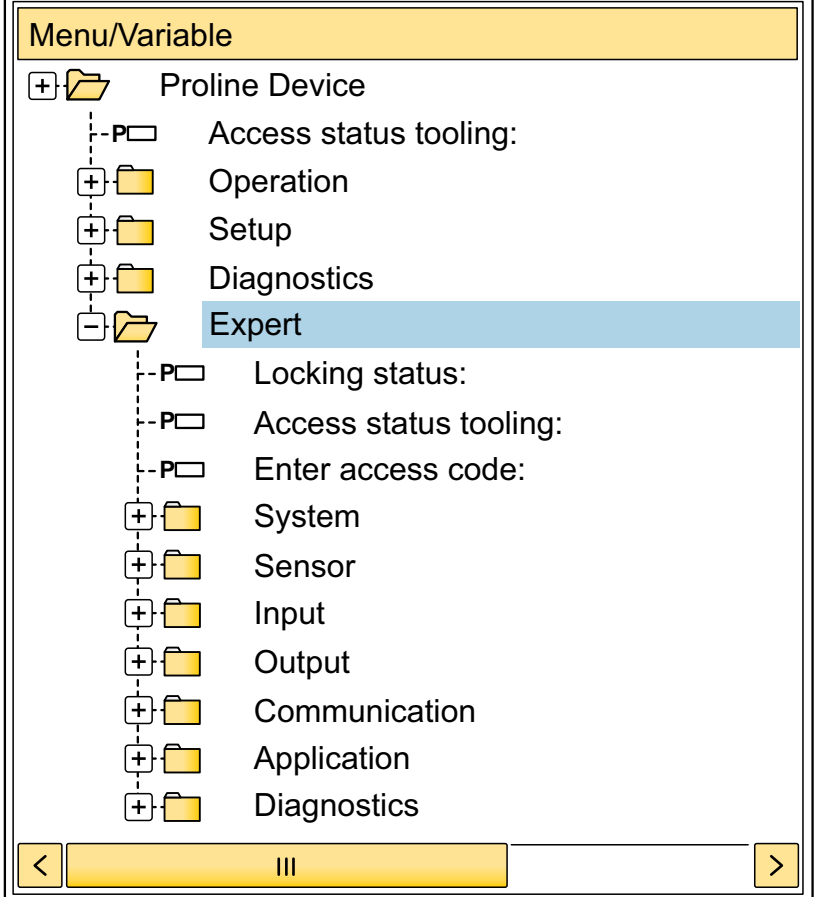

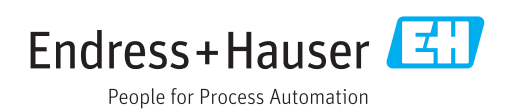

# Table of contents

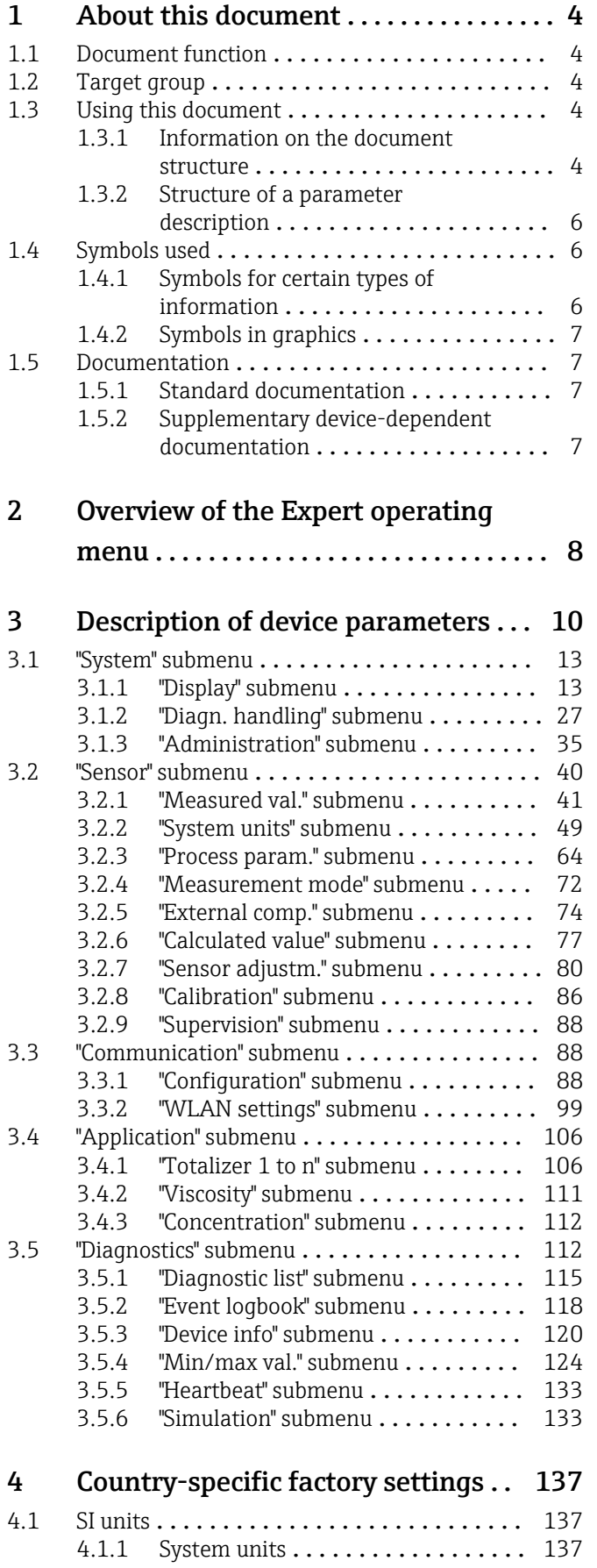

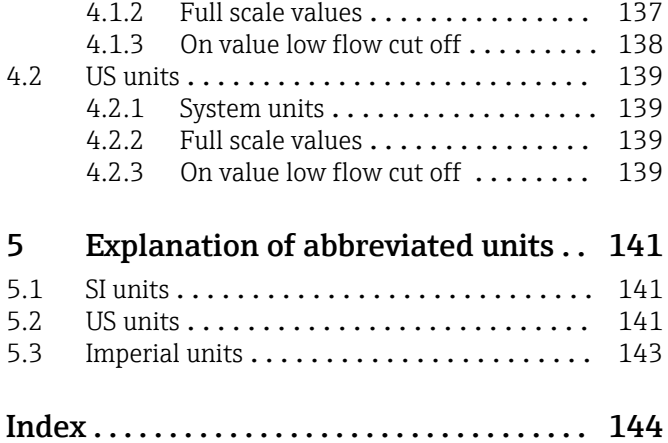

# <span id="page-3-0"></span>1 About this document

# 1.1 Document function

The document is part of the Operating Instructions and serves as a reference for parameters, providing a detailed explanation of each individual parameter of the Expert operating menu.

It is used to perform tasks that require detailed knowledge of the function of the device:

- Commissioning measurements under difficult conditions
- Optimal adaptation of the measurement to difficult conditions
- Detailed configuration of the communication interface
- Error diagnostics in difficult cases

# 1.2 Target group

The document is aimed at specialists who work with the device over the entire life cycle and perform specific configurations.

# 1.3 Using this document

### 1.3.1 Information on the document structure

The document lists the submenus and their parameters according to the structure from the **Expert** menu ( $\rightarrow \triangleq 8$ ), which is displayed when the "Maintenance" user role is enabled.

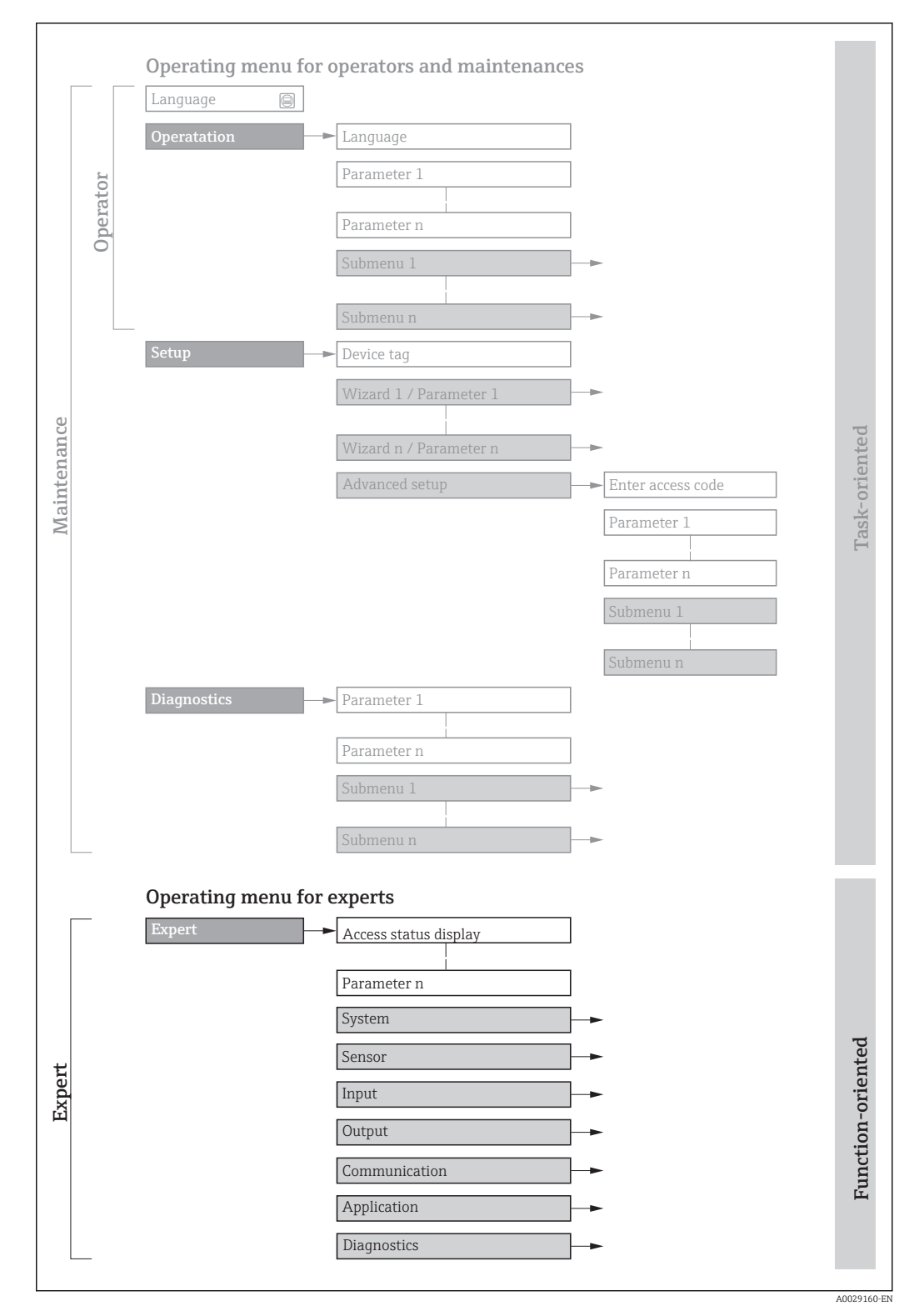

 *1 Sample graphic for the schematic layout of the operating menu*

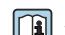

Additional information regarding:

- The arrangement of the parameters according to the menu structure of the Operation menu, Setup menu, Diagnostics menu with a brief description: Operating Instructions
	- Operating concept of the operating menus: Operating Instructions

### 1.3.2 Structure of a parameter description

The individual parts of a parameter description are described in the following section:

<span id="page-5-0"></span>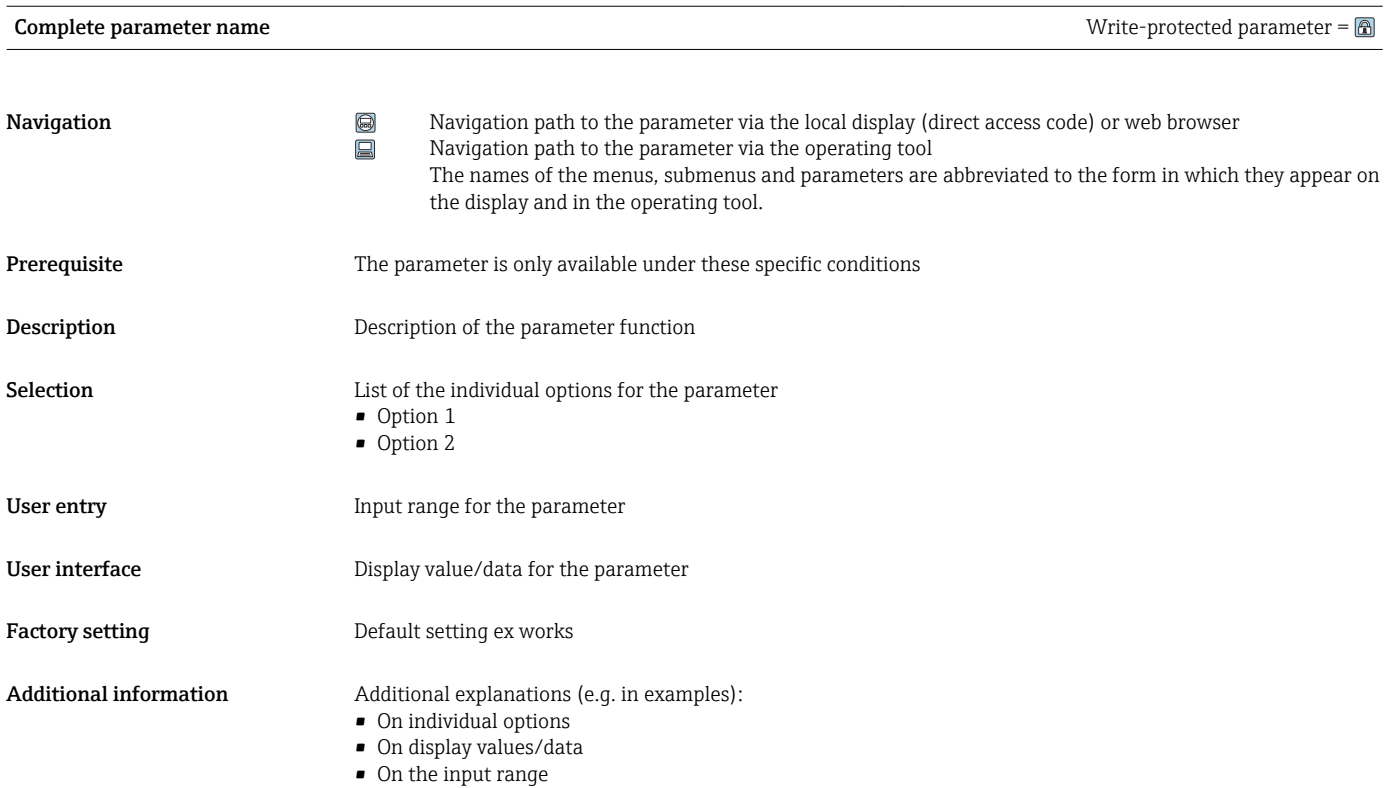

• On the factory setting • On the parameter function

# 1.4 Symbols used

## 1.4.1 Symbols for certain types of information

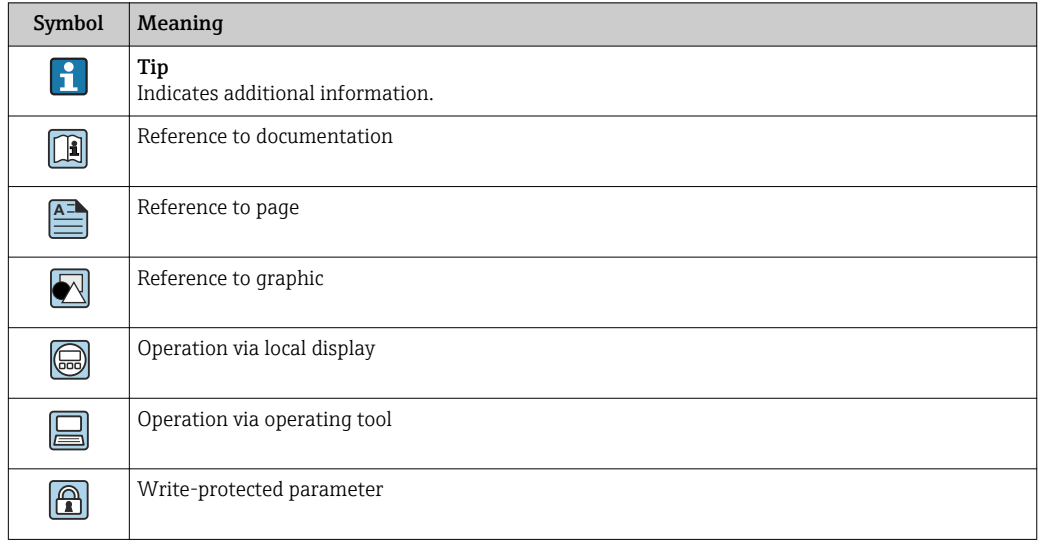

## <span id="page-6-0"></span>1.4.2 Symbols in graphics

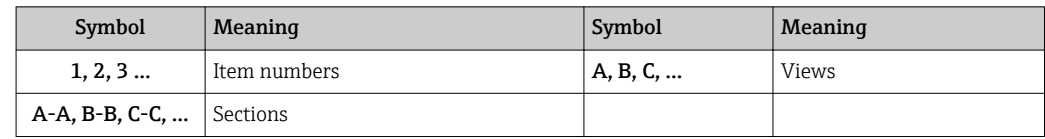

## 1.5 Documentation

### 1.5.1 Standard documentation

### Operating Instructions

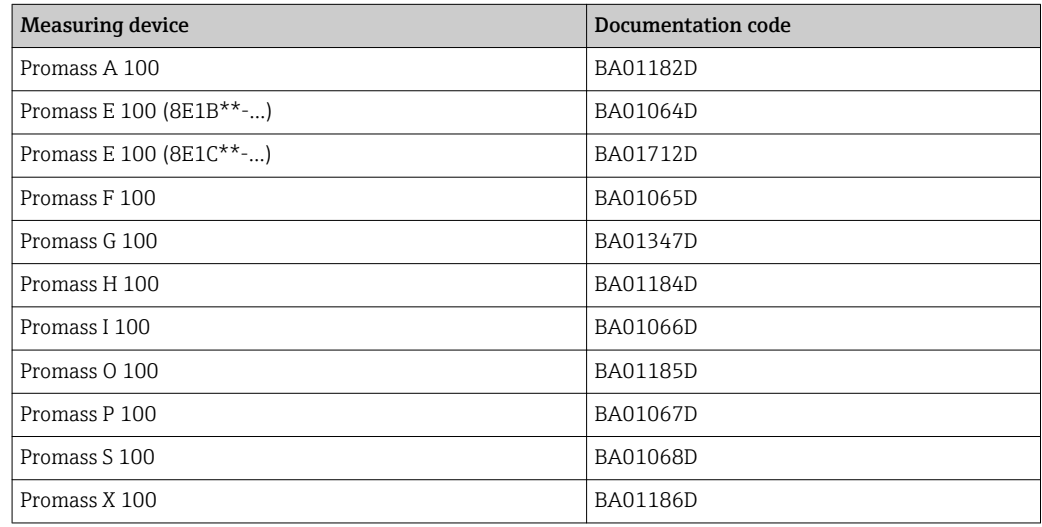

## 1.5.2 Supplementary device-dependent documentation

### Special Documentation

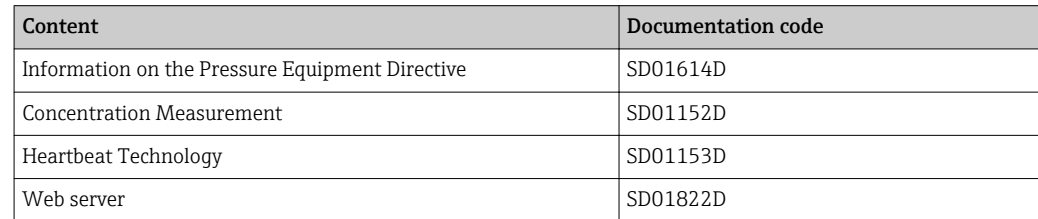

# <span id="page-7-0"></span>2 Overview of the Expert operating menu

The following table provides an overview of the menu structure of the expert operating menu and its parameters. The page reference indicates where the associated description of the submenu or parameter can be found.

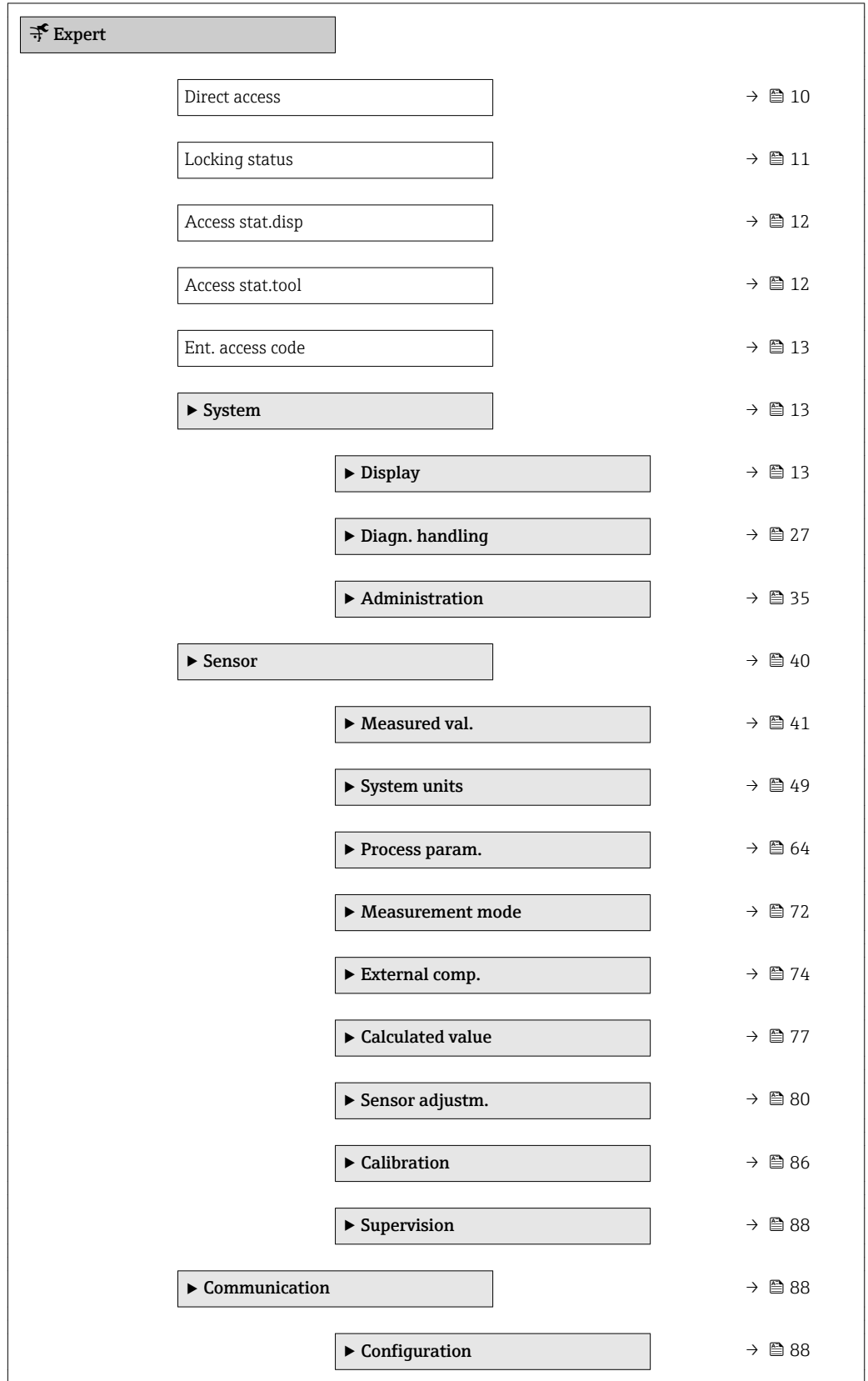

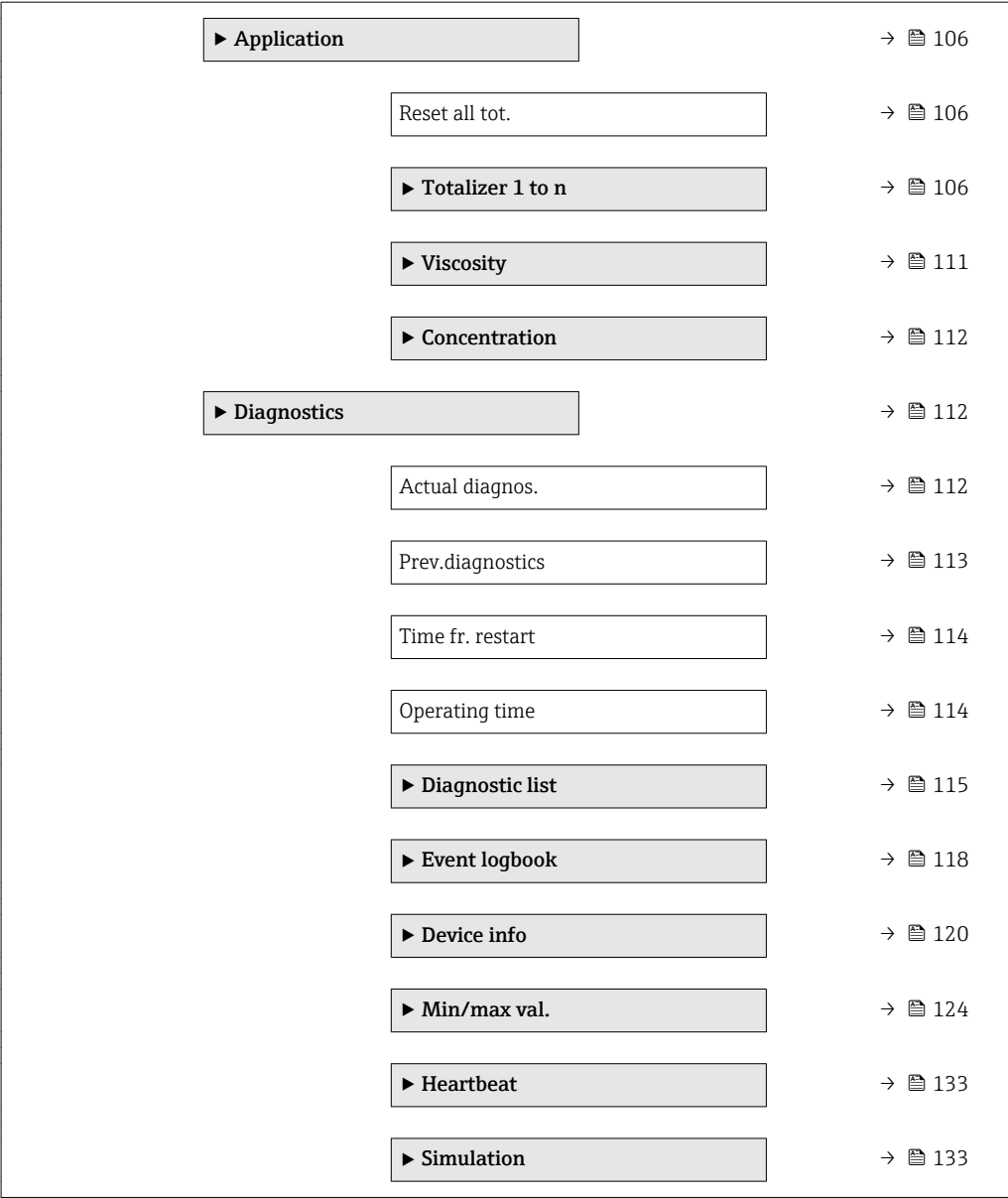

# <span id="page-9-0"></span>3 Description of device parameters

In the following section, the parameters are listed according to the menu structure of the local display. Specific parameters for the operating tools are included at the appropriate points in the menu structure.

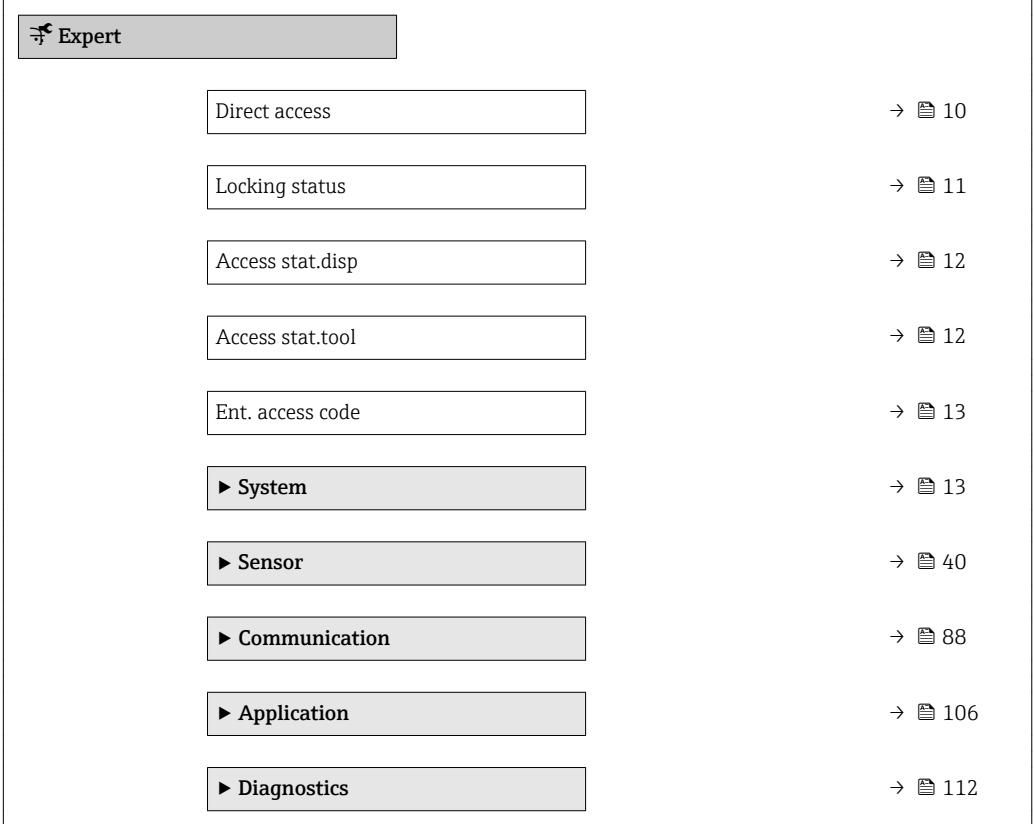

### **Direct access** 2008年3月20日 2012年3月20日 2012年3月20日 2012年3月20日 2012年3月20日 2012年3月20日 2012年3月20日 2012年3月20日 2012年3月20日 2012年3月20日 2012年3月20日 2012年3月20日 2012年3月20日 2012年3月20日 2012年3月20日 2012年3月20日 2012年3月20日 2012年3月20日 2012年3月

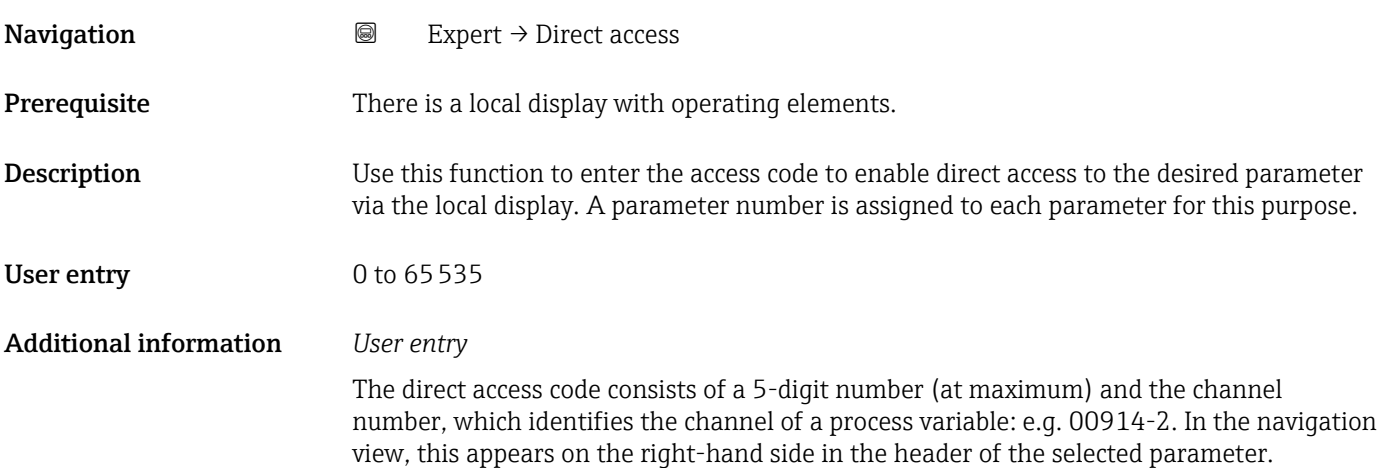

A0029414

<span id="page-10-0"></span>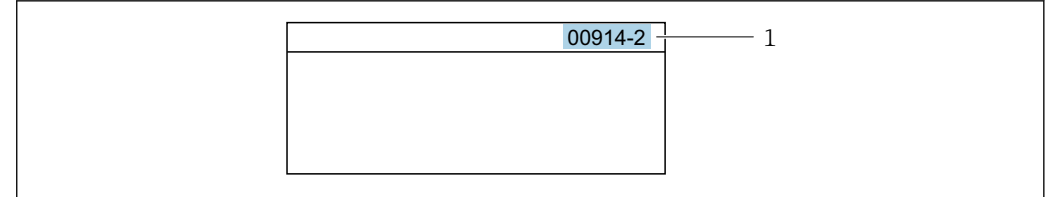

*1 Direct access code*

Note the following when entering the direct access code:

- The leading zeros in the direct access code do not have to be entered. Example: Enter "914" instead of "00914"
- If no channel number is entered, channel 1 is accessed automatically. Example: Enter 00914  $\rightarrow$  Assign variable parameter
- If a different channel is accessed: Enter the direct access code with the corresponding channel number.

Example: Enter 00914-2  $\rightarrow$  Assign variable parameter

### Locking status

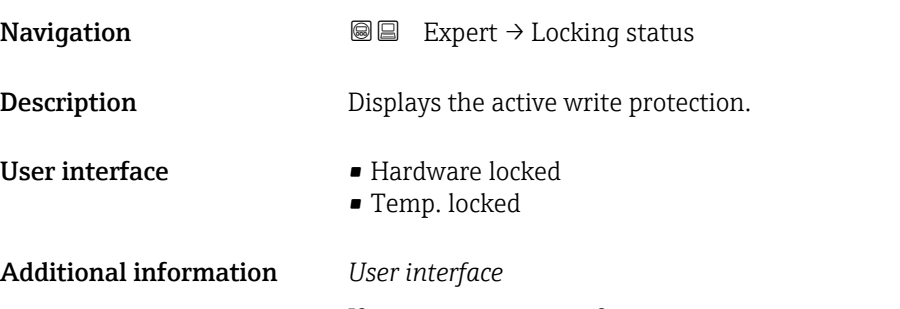

If two or more types of write protection are active, the write protection with the highest priority is shown on the local display. In the operating tool all active types of write protection are displayed.

Detailed information on access authorization is provided in the "User roles and associated access authorization" and "Operating concept" sections of the Operations Instructions for the device

### *Selection*

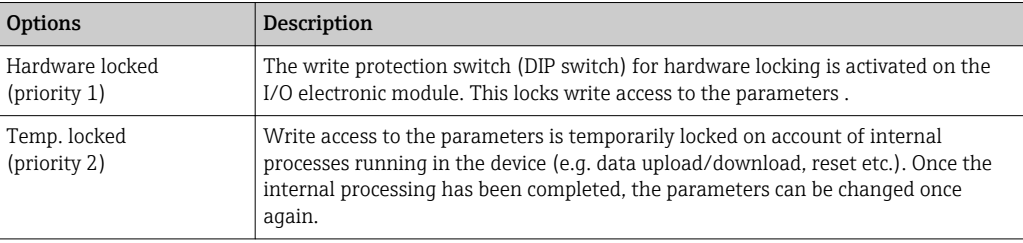

### <span id="page-11-0"></span>Access stat.disp

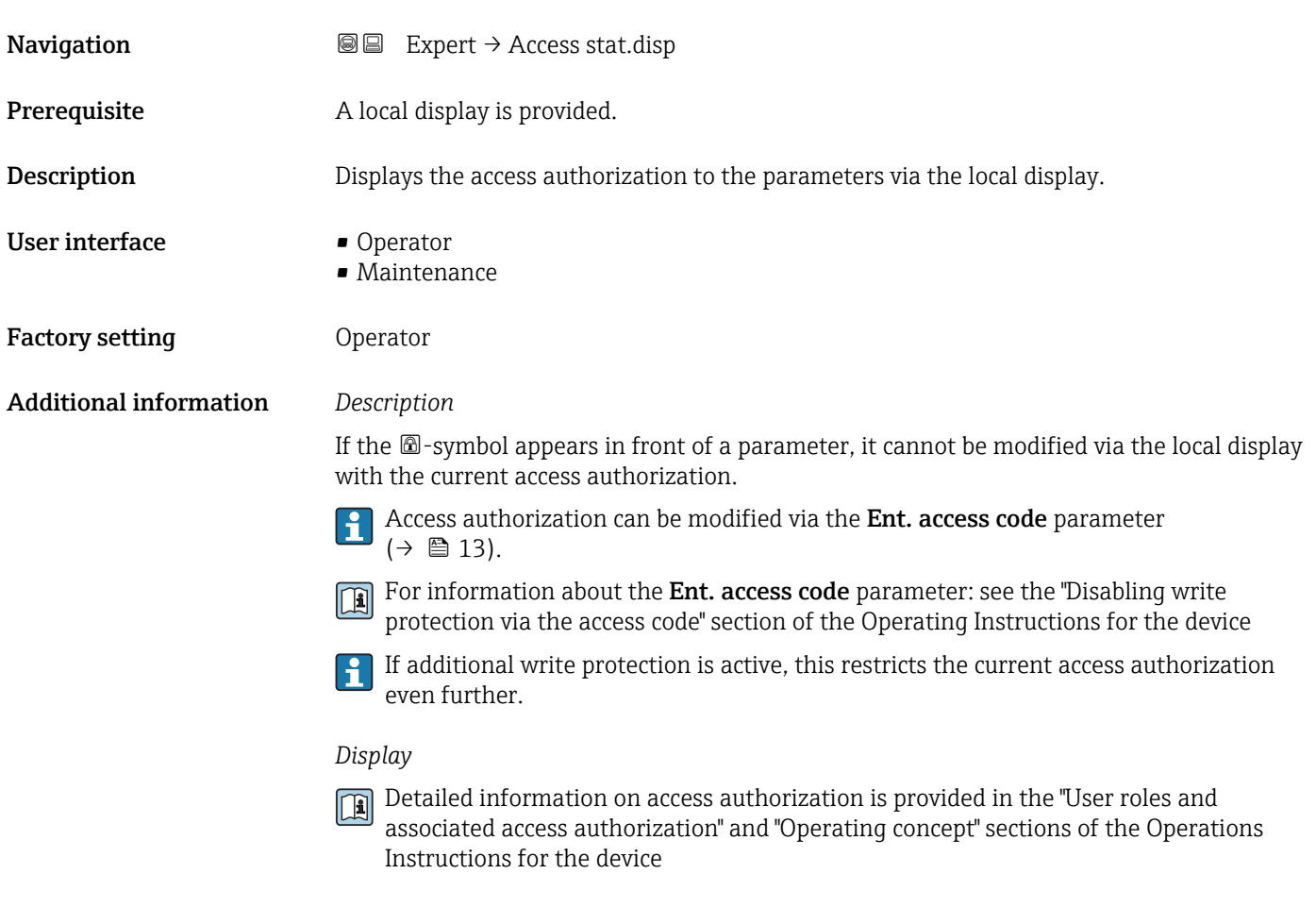

### Access stat.tool

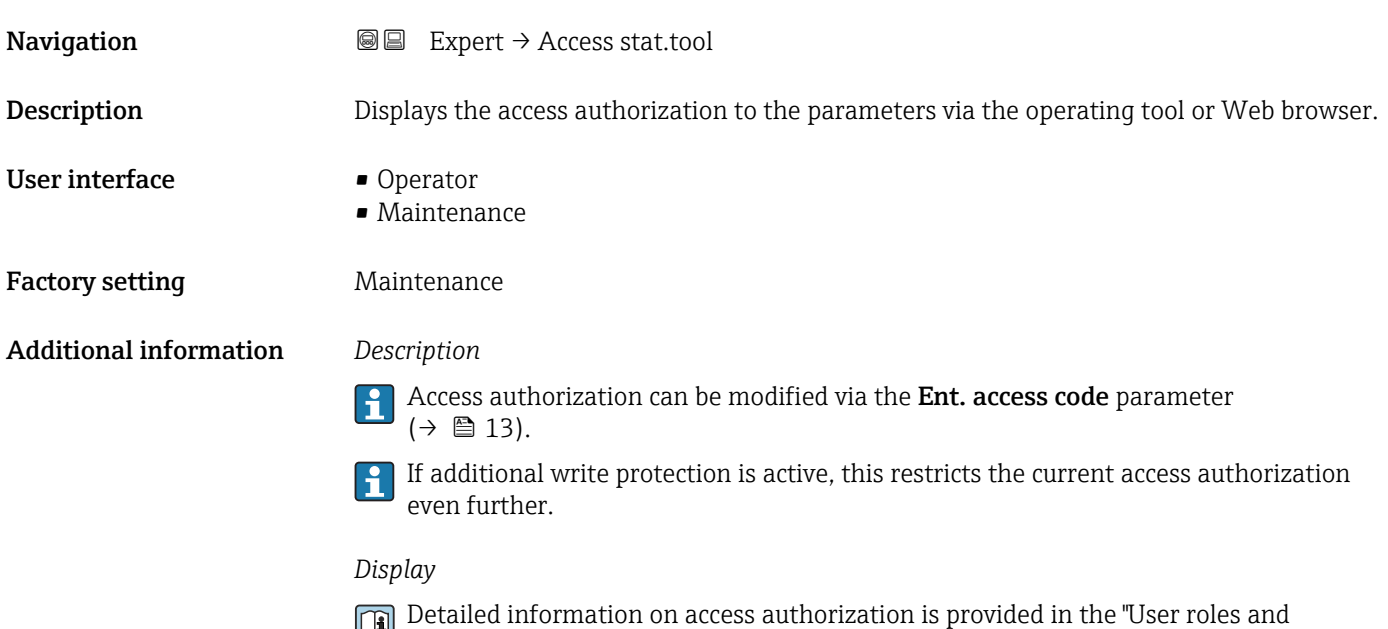

Instructions for the device

associated access authorization" and "Operating concept" sections of the Operations

<span id="page-12-0"></span>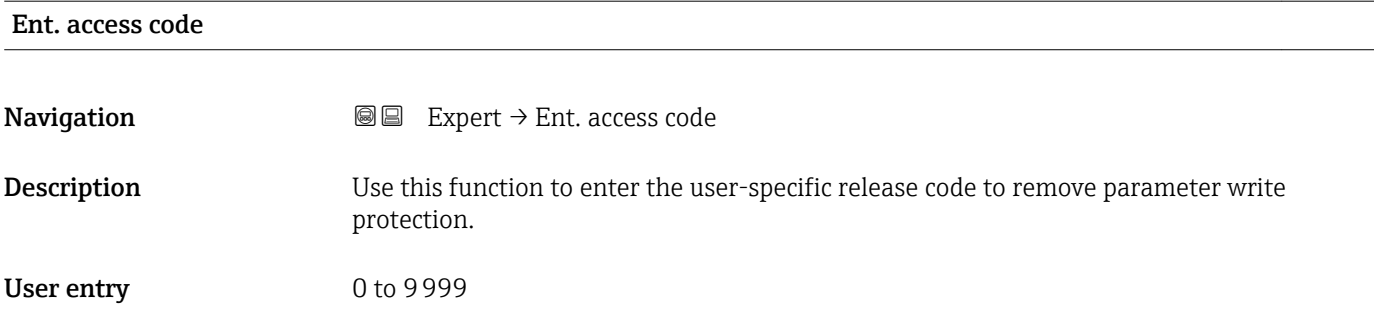

# 3.1 "System" submenu

*Navigation* ■■ Expert → System

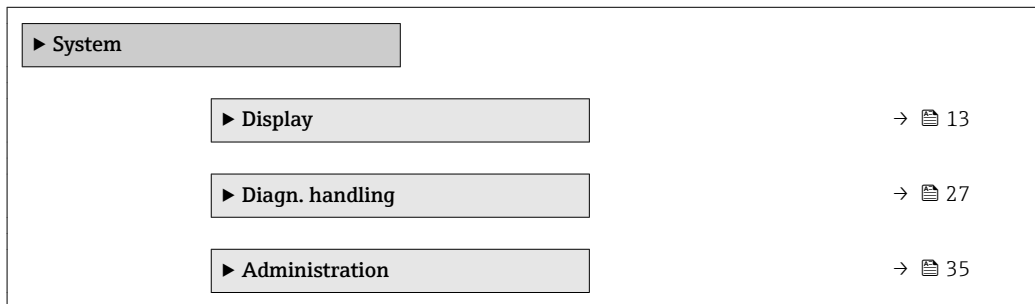

## 3.1.1 "Display" submenu

*Navigation* 
■■ Expert → System → Display

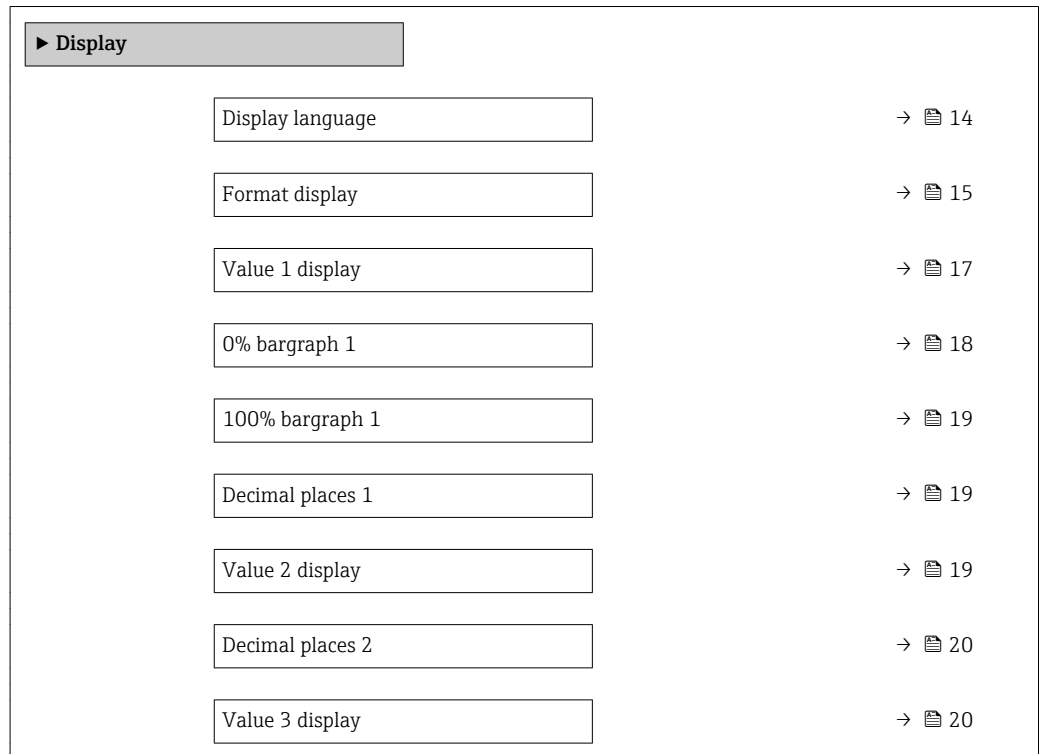

<span id="page-13-0"></span>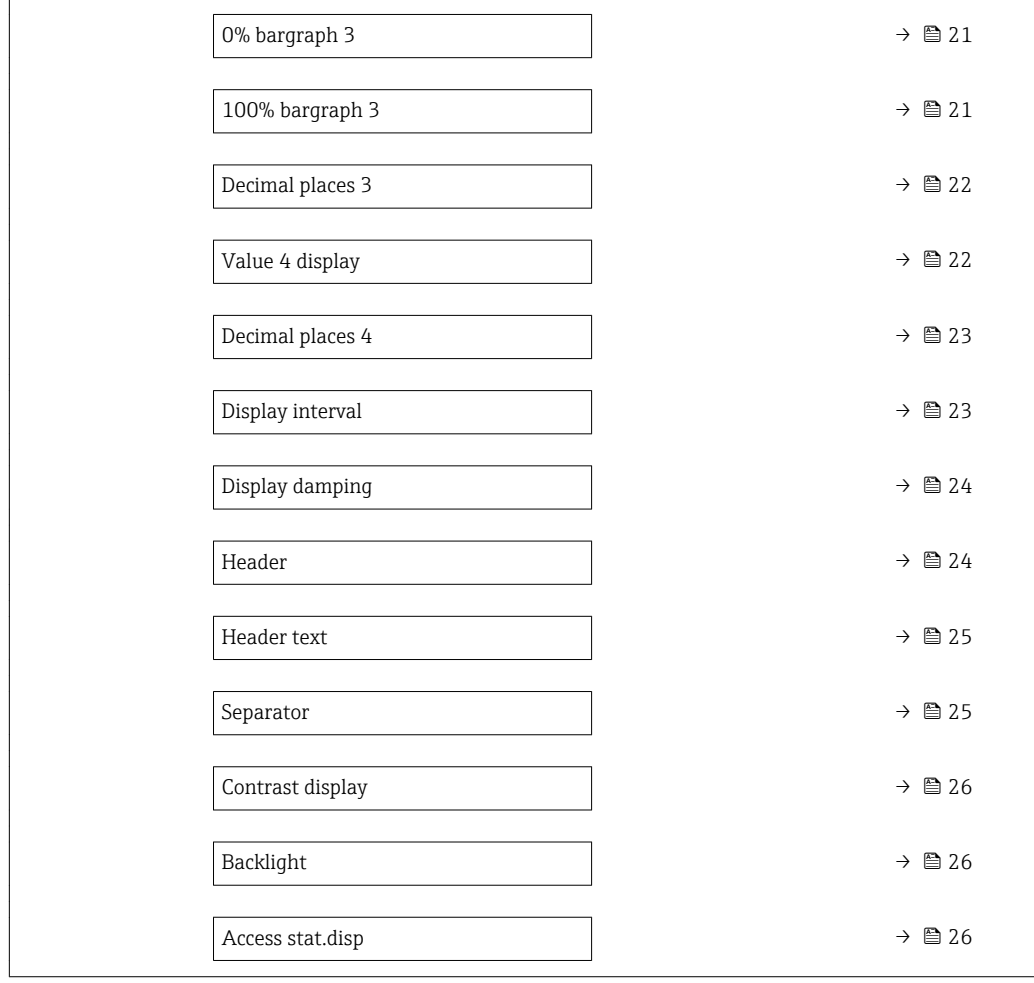

### Display language

**Navigation**  $\text{■}$  Expert  $\rightarrow$  System  $\rightarrow$  Display  $\rightarrow$  Display language

Prerequisite A local display is provided.

**Description** Use this function to select the configured language on the local display.

- Selection **•** English
	- Deutsch \*
	- Français \*
	- Español \*
	- Italiano \*
	-
	- Nederlands \*
	- Portuguesa \*
	- Polski \*
	- русский язык $(Ru)$ \*
	- Svenska \*
	- Türkçe \*
	- 中文 $(Chinese)$ \*
	- 日本語 (Japanese) \*

Visibility depends on order options or device settings

<span id="page-14-0"></span>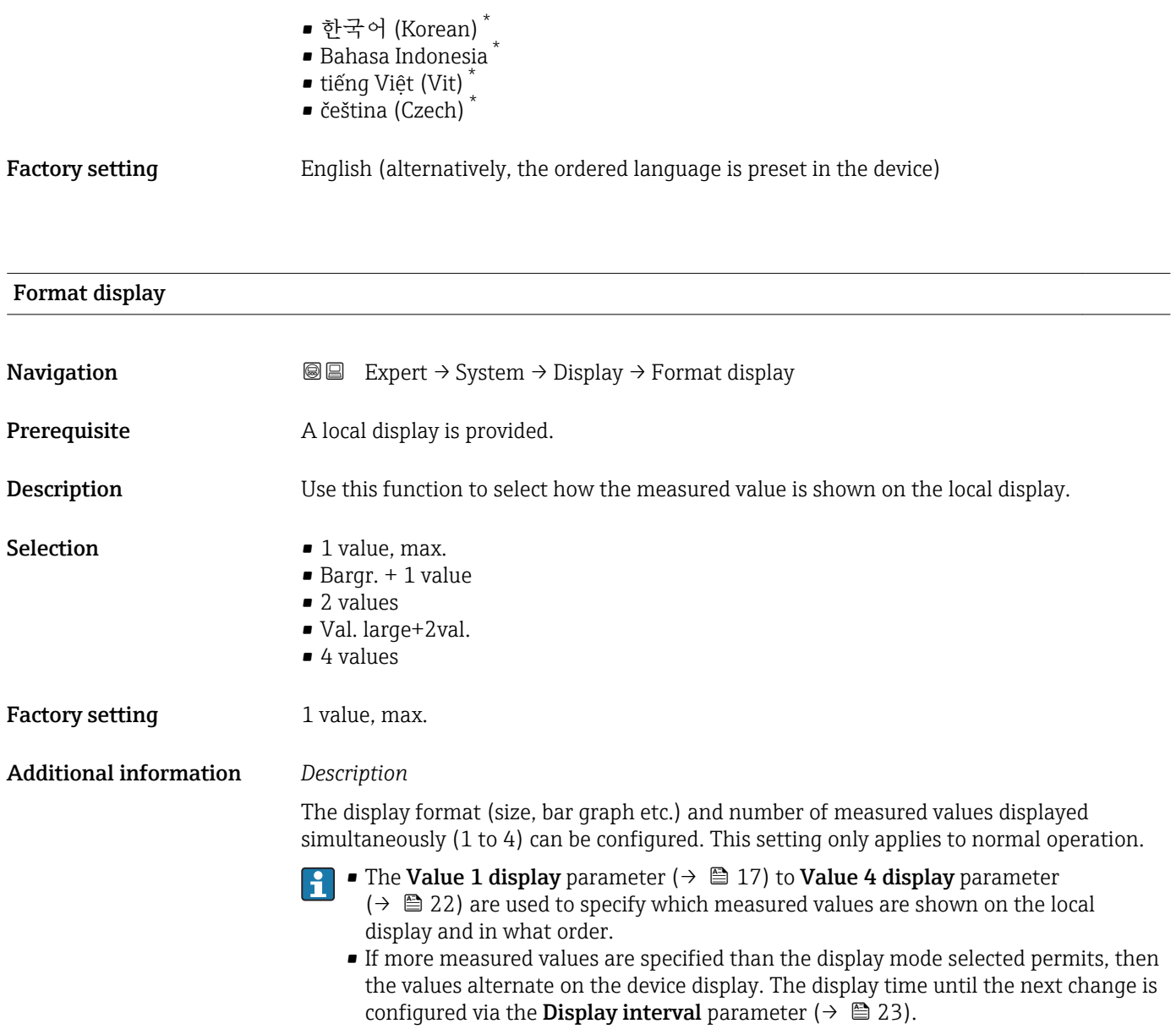

<sup>\*</sup> Visibility depends on order options or device settings

Possible measured values shown on the local display:

*"1 value, max." option*

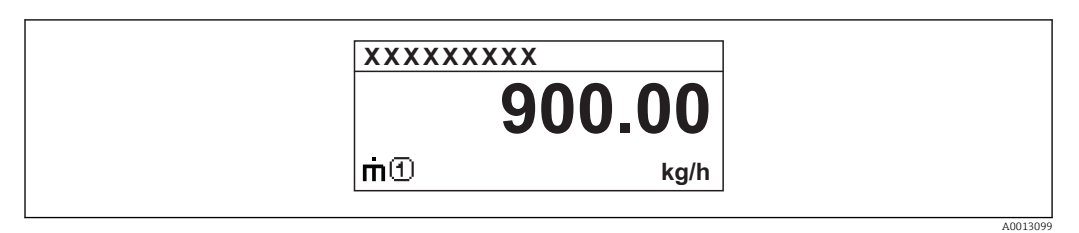

### *"Bargr. + 1 value" option*

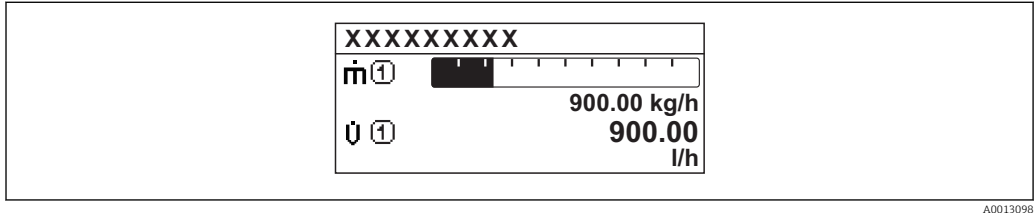

### *"2 values" option*

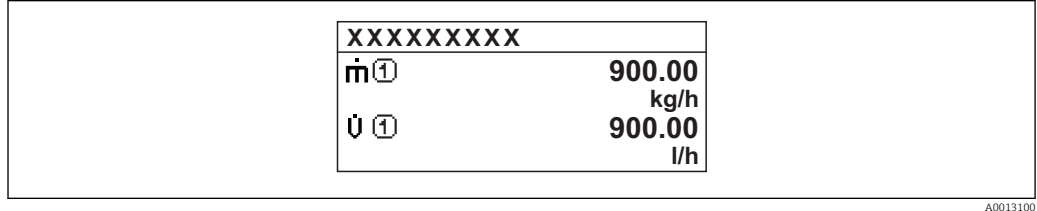

### *"Val. large+2val." option*

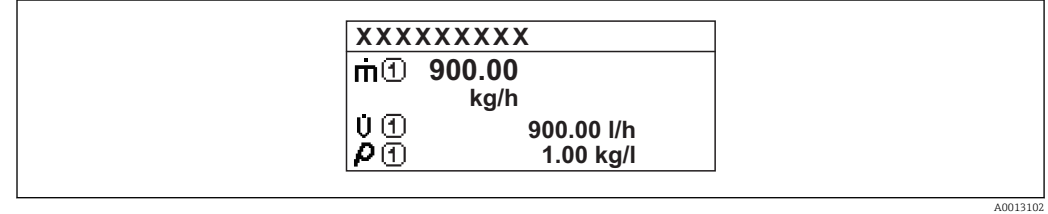

### *"4 values" option*

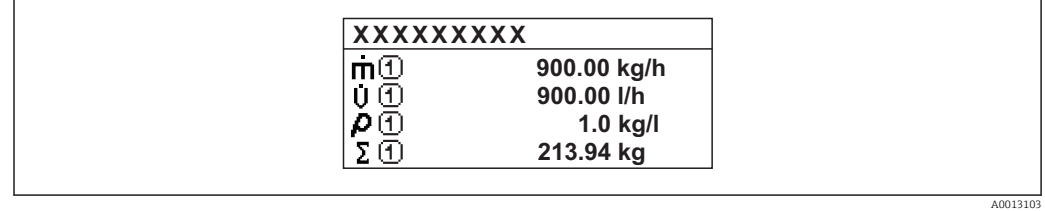

<span id="page-16-0"></span>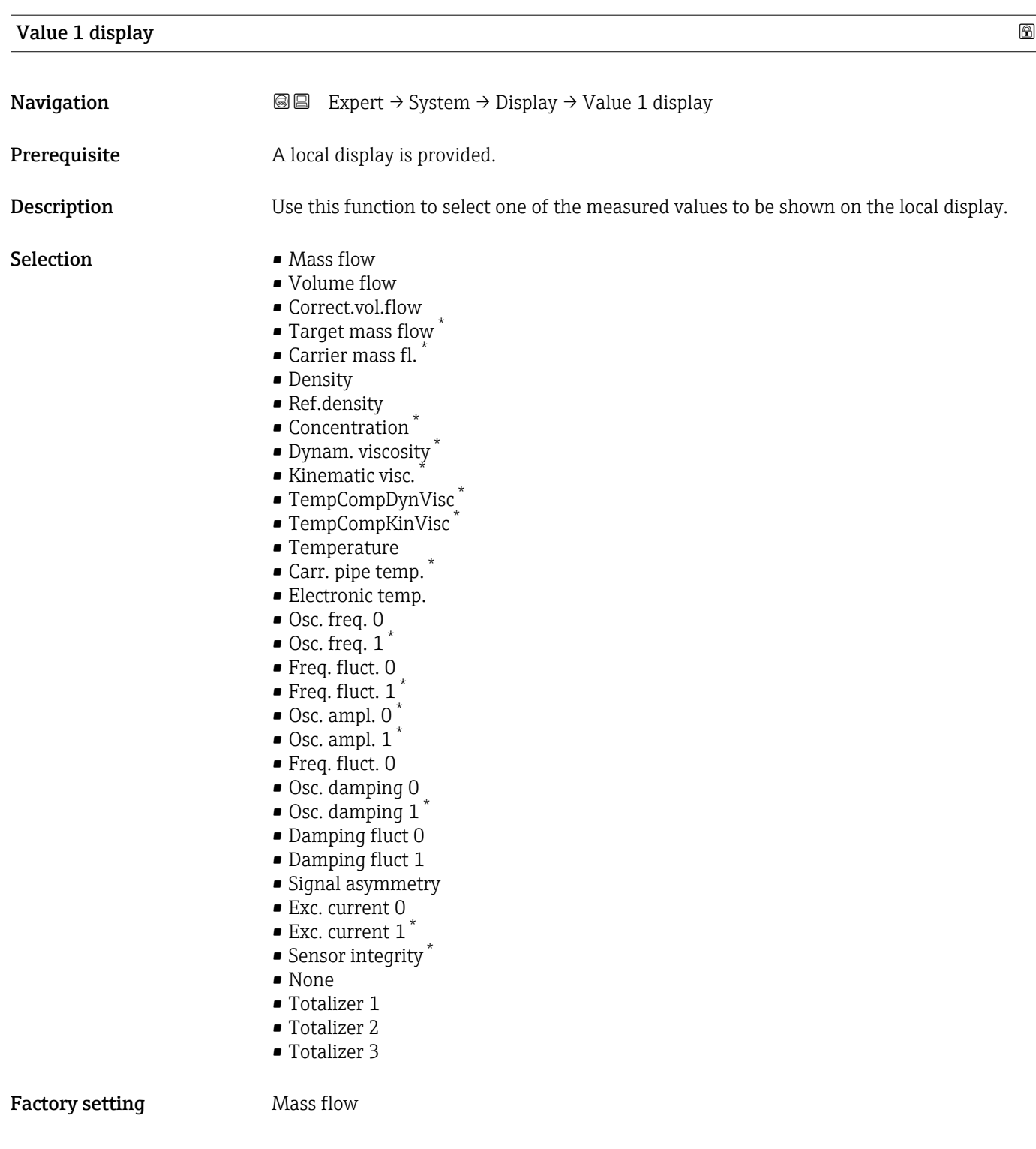

<sup>\*</sup> Visibility depends on order options or device settings

<span id="page-17-0"></span>If several measured values are displayed at once, the measured value selected here will be the first value to be displayed. The value is only displayed during normal operation.

The **Format display** parameter ( $\rightarrow \Box$  15) is used to specify how many measured values are displayed simultaneously and how.

### *Dependency*

The unit of the displayed measured value is taken from the System units submenu  $\vert \cdot \vert$  $(\rightarrow \triangleq 49)$ .

### *Selection*

• Oscil. frequency option

Displays the current oscillation frequency of the measuring tubes. This frequency depends on the density of the medium.

- Oscil. amplitude option Displays the relative oscillation amplitude of the measuring tubes in relation to the preset value. This value is 100 % under optimum conditions.
- Oscil. damping option Displays the current oscillation damping. Oscillation damping is an indicator of the sensor's current need for excitation power.
- Signal asymmetry option Displays the relative difference between the oscillation amplitude at the inlet and outlet of the sensor. The measured value is the result of production tolerances of the sensor coils and should remain constant over the life time of a sensor.

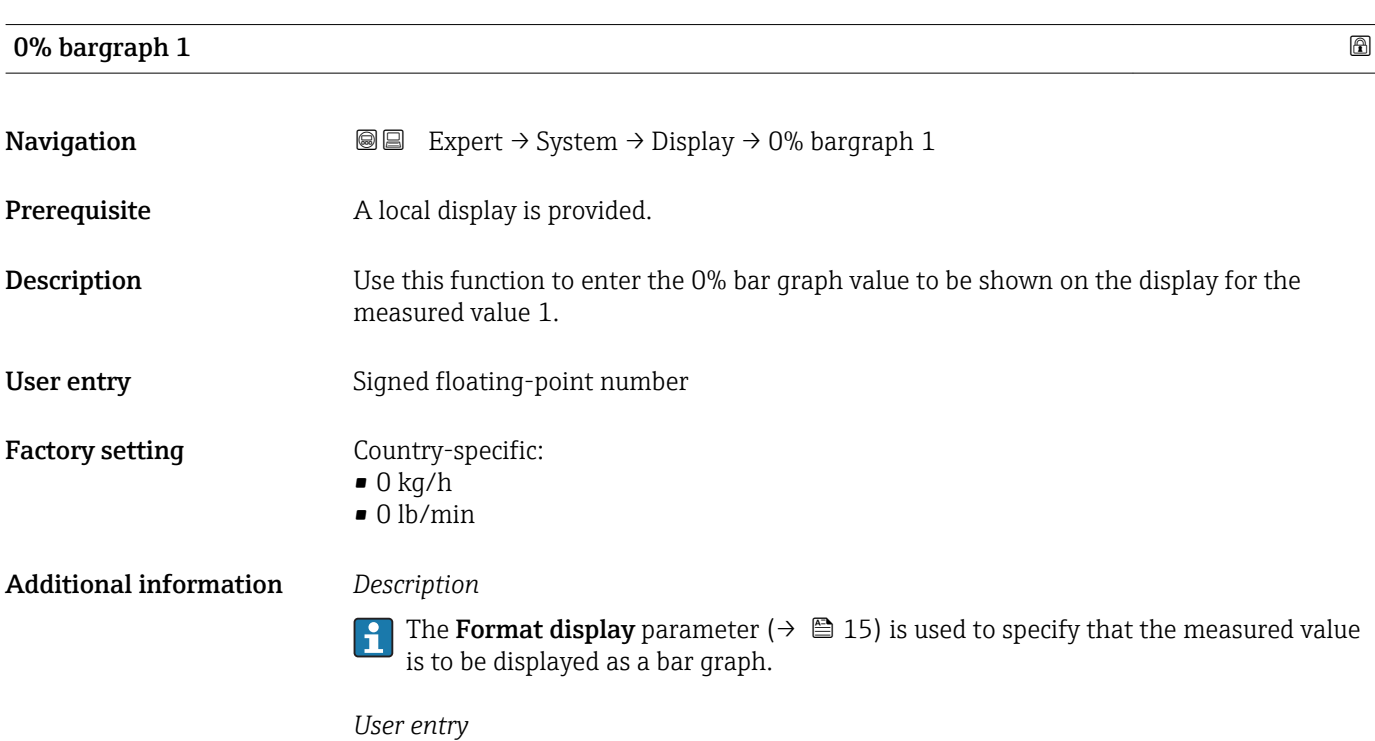

The unit of the displayed measured value is taken from the System units submenu  $(\rightarrow \Box$  49).

## <span id="page-18-0"></span>100% bargraph 1

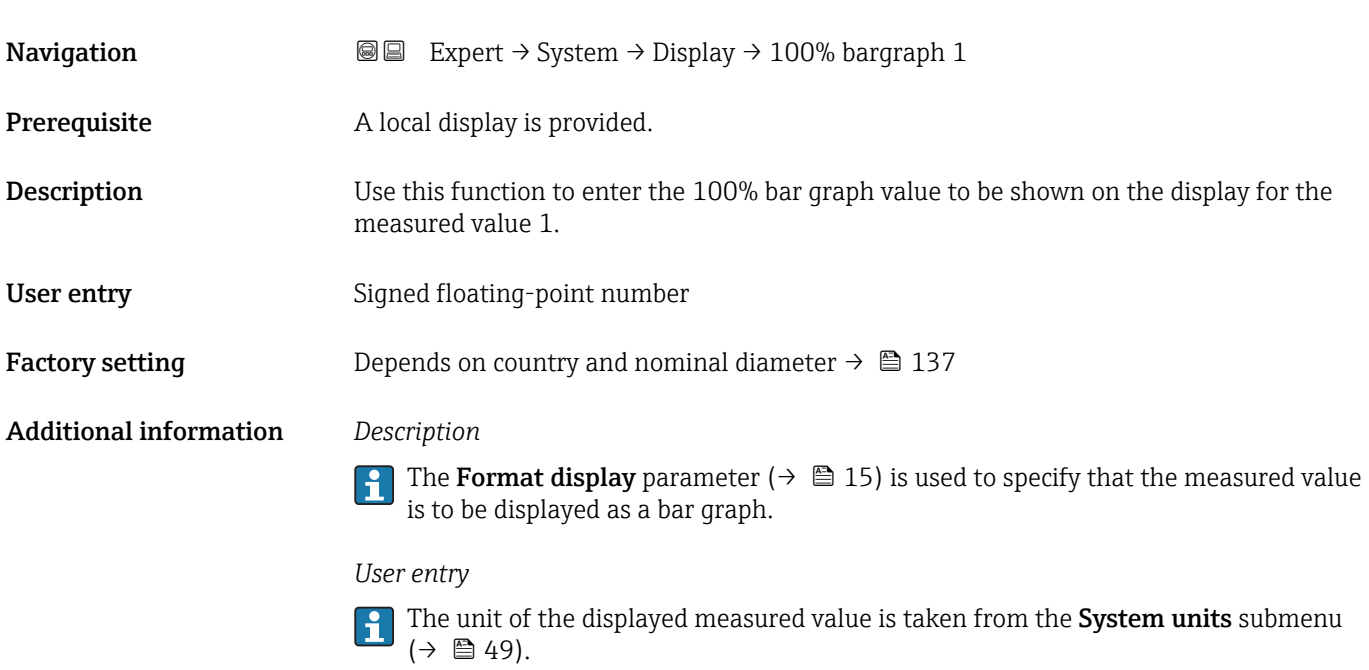

# Decimal places 1

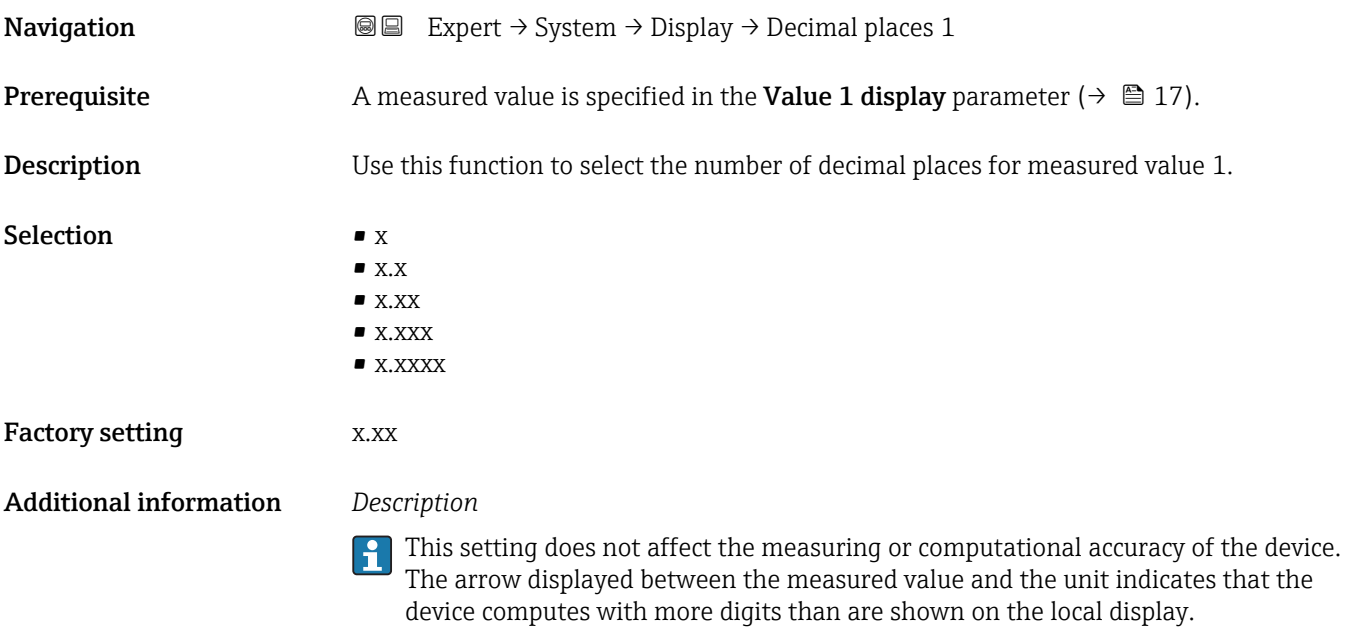

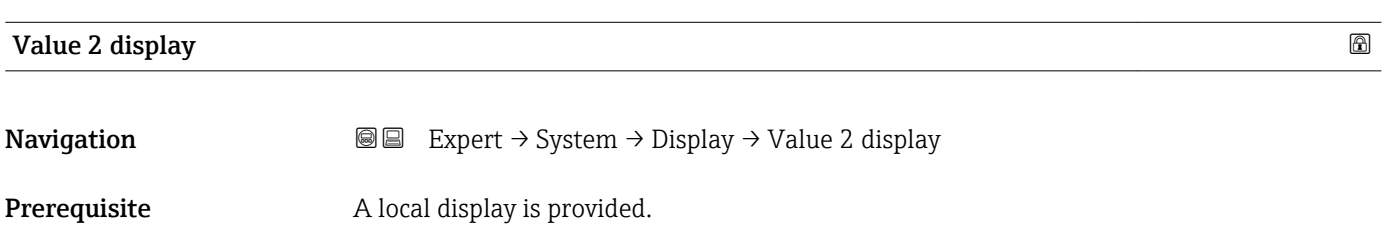

<span id="page-19-0"></span>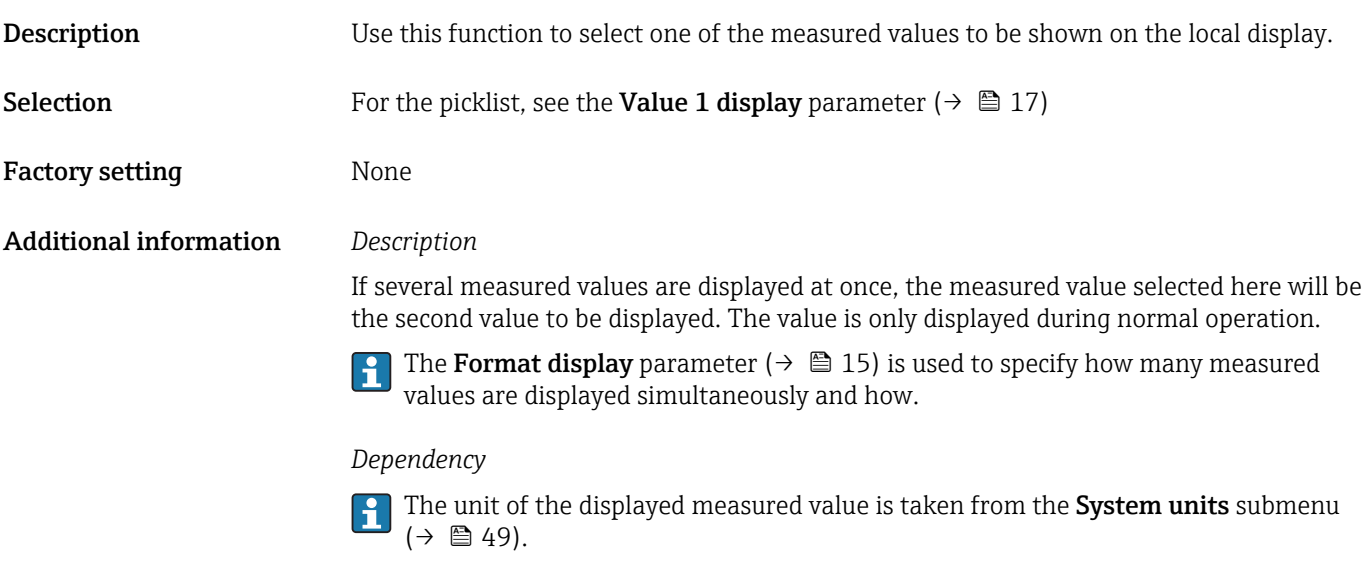

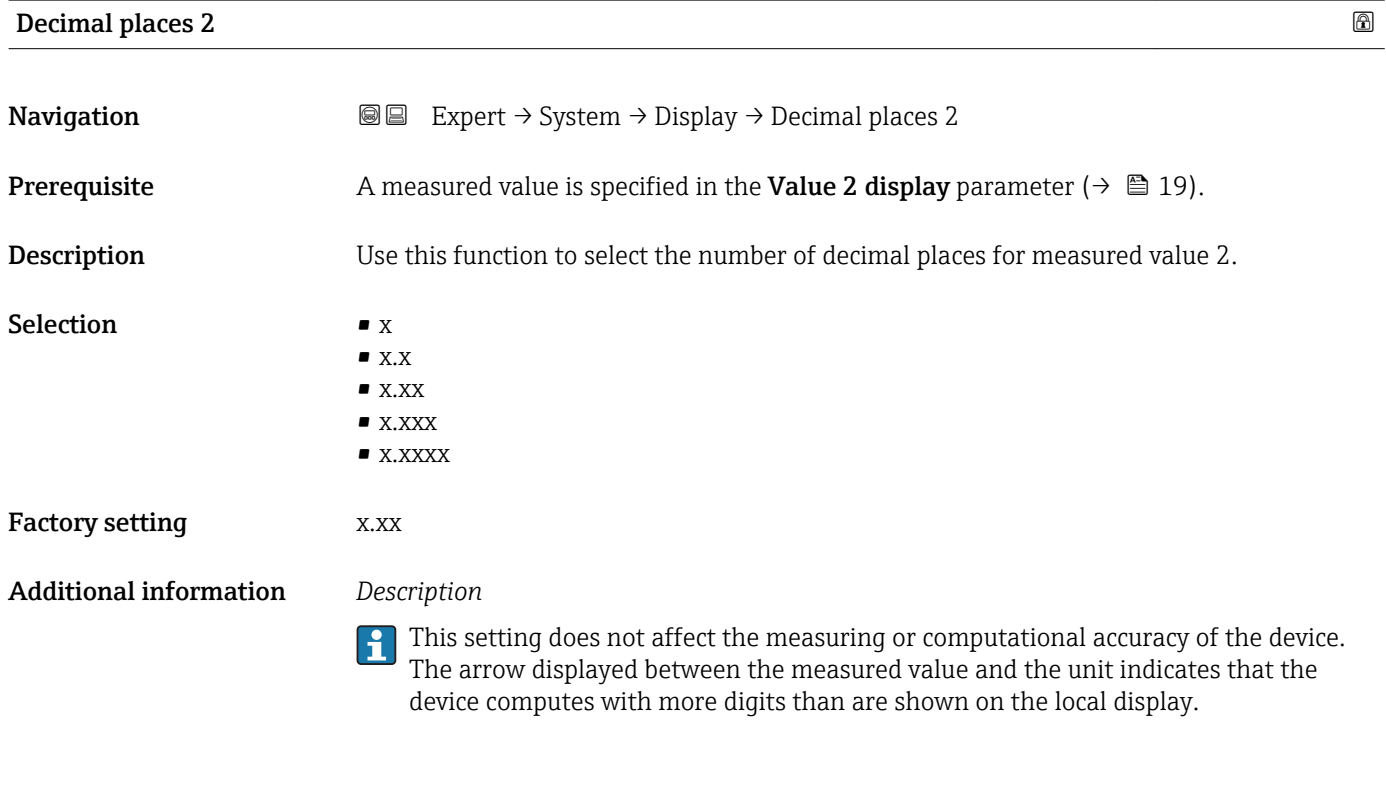

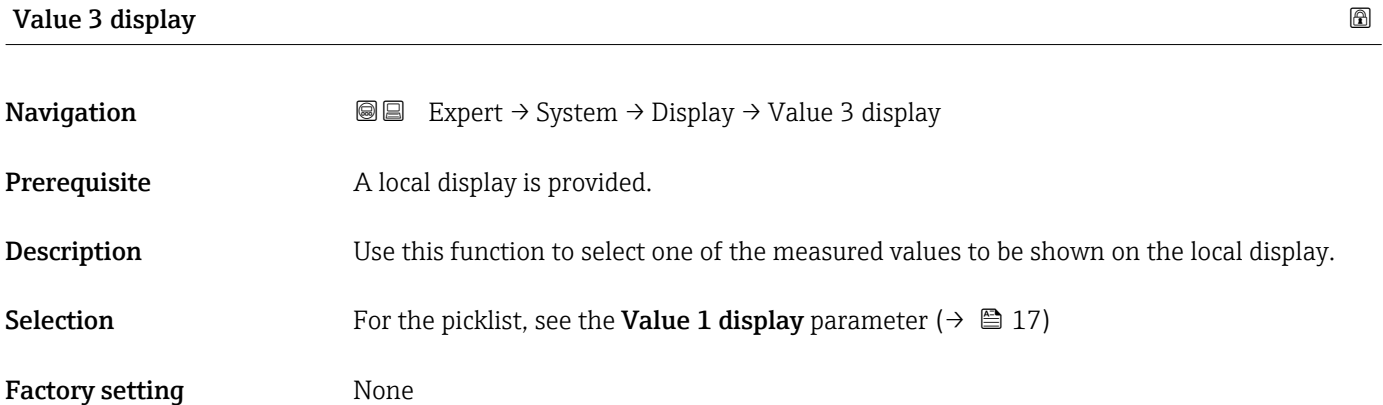

<span id="page-20-0"></span>If several measured values are displayed at once, the measured value selected here will be the third value to be displayed. The value is only displayed during normal operation.

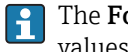

The **Format display** parameter ( $\rightarrow \Box$  15) is used to specify how many measured values are displayed simultaneously and how.

### *Selection*

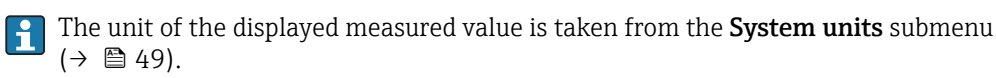

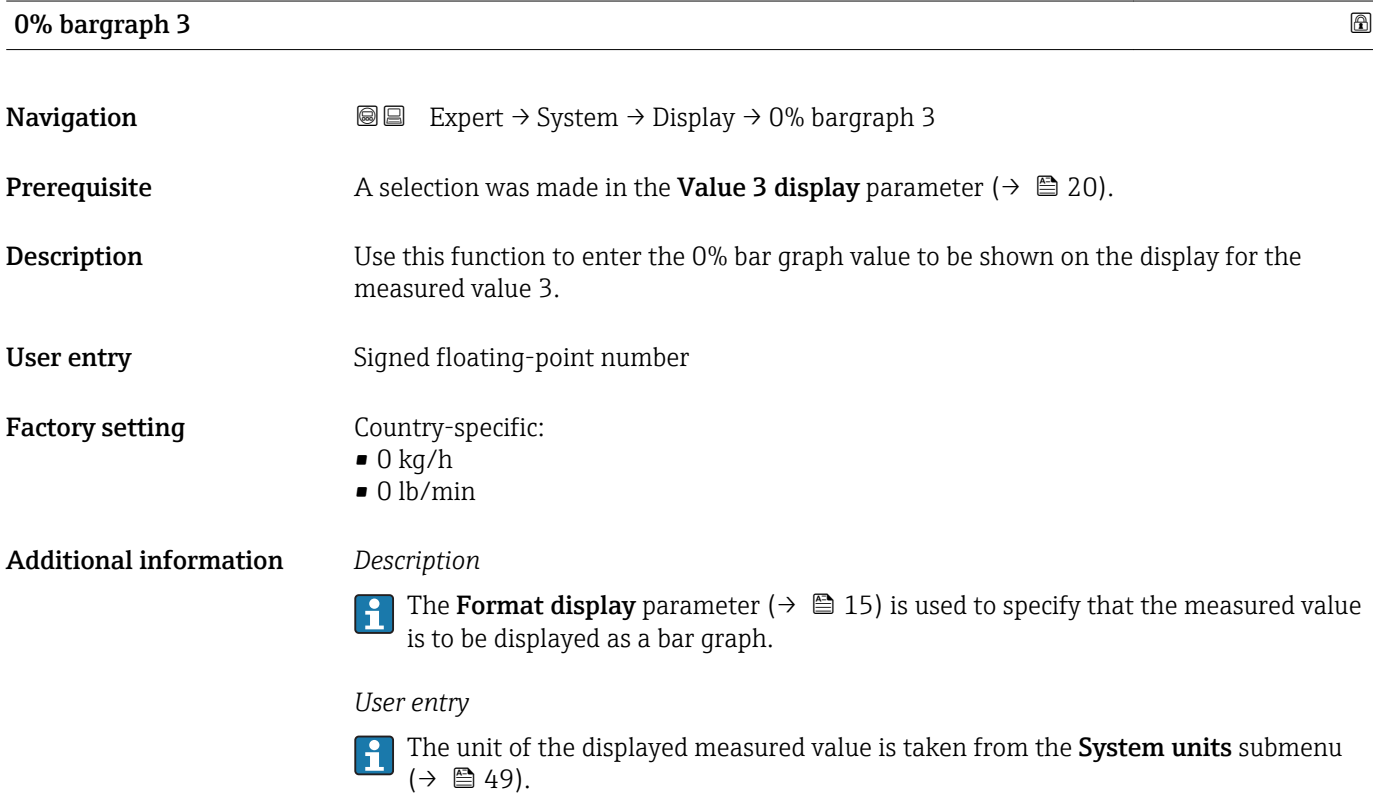

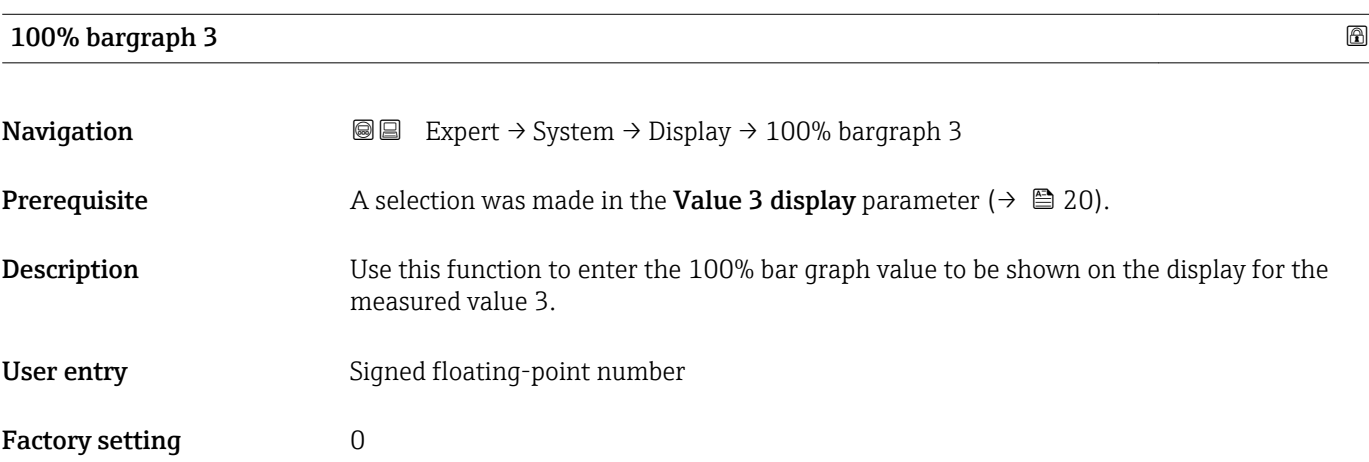

# <span id="page-21-0"></span> $\mathbf{1}$

The Format display parameter ( $\rightarrow \Box$  15) is used to specify that the measured value is to be displayed as a bar graph.

### *User entry*

The unit of the displayed measured value is taken from the **System units** submenu  $(\rightarrow \triangleq 49)$ .

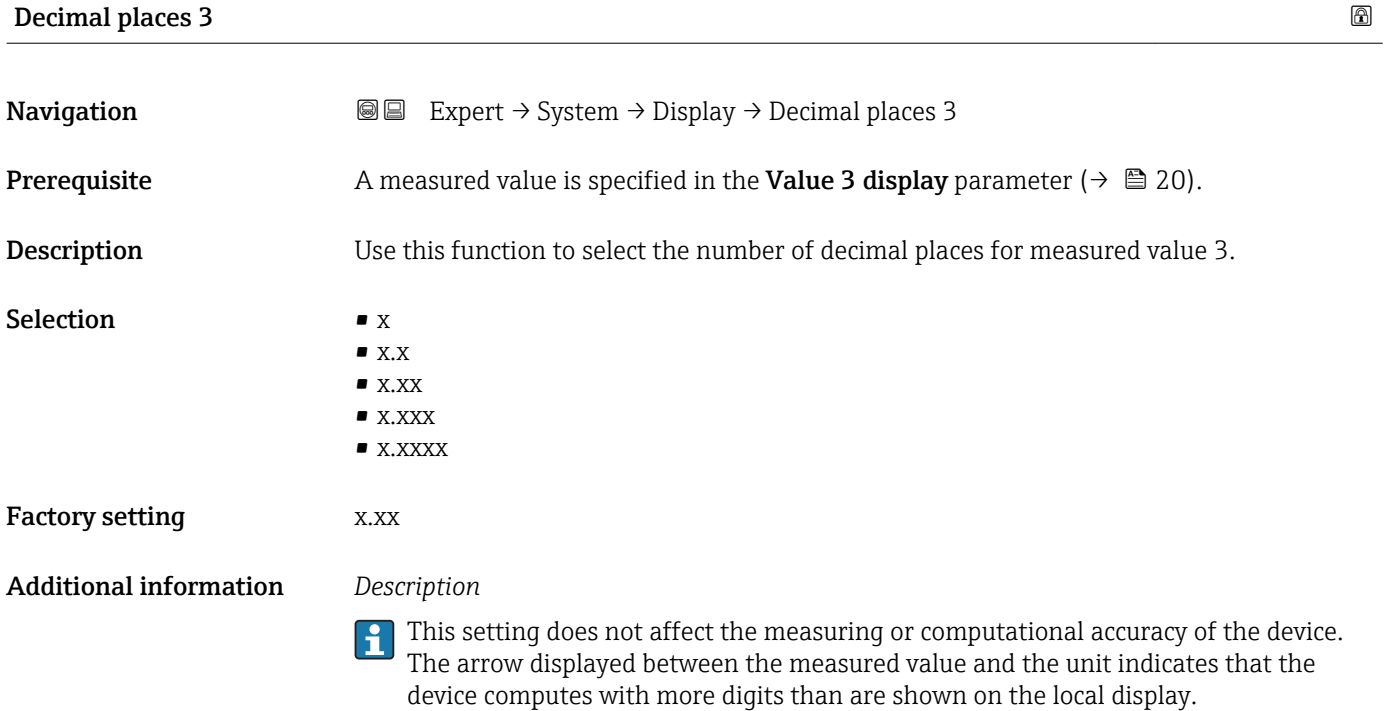

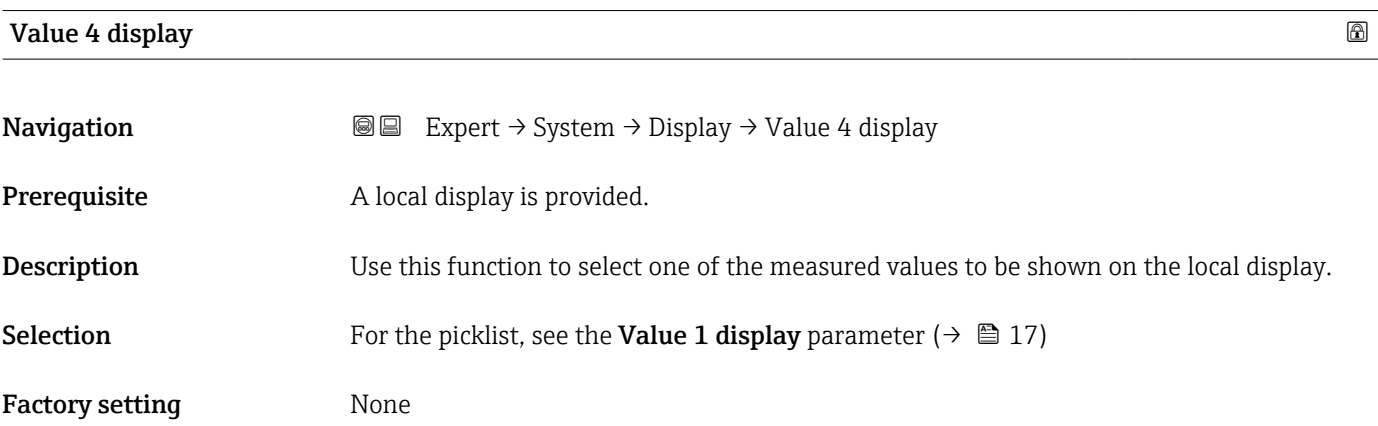

<span id="page-22-0"></span>If several measured values are displayed at once, the measured value selected here will be the fourth value to be displayed. The value is only displayed during normal operation.

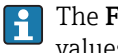

The **Format display** parameter ( $\rightarrow \Box$  15) is used to specify how many measured values are displayed simultaneously and how.

### *Selection*

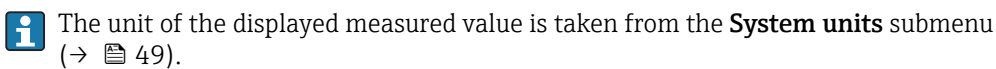

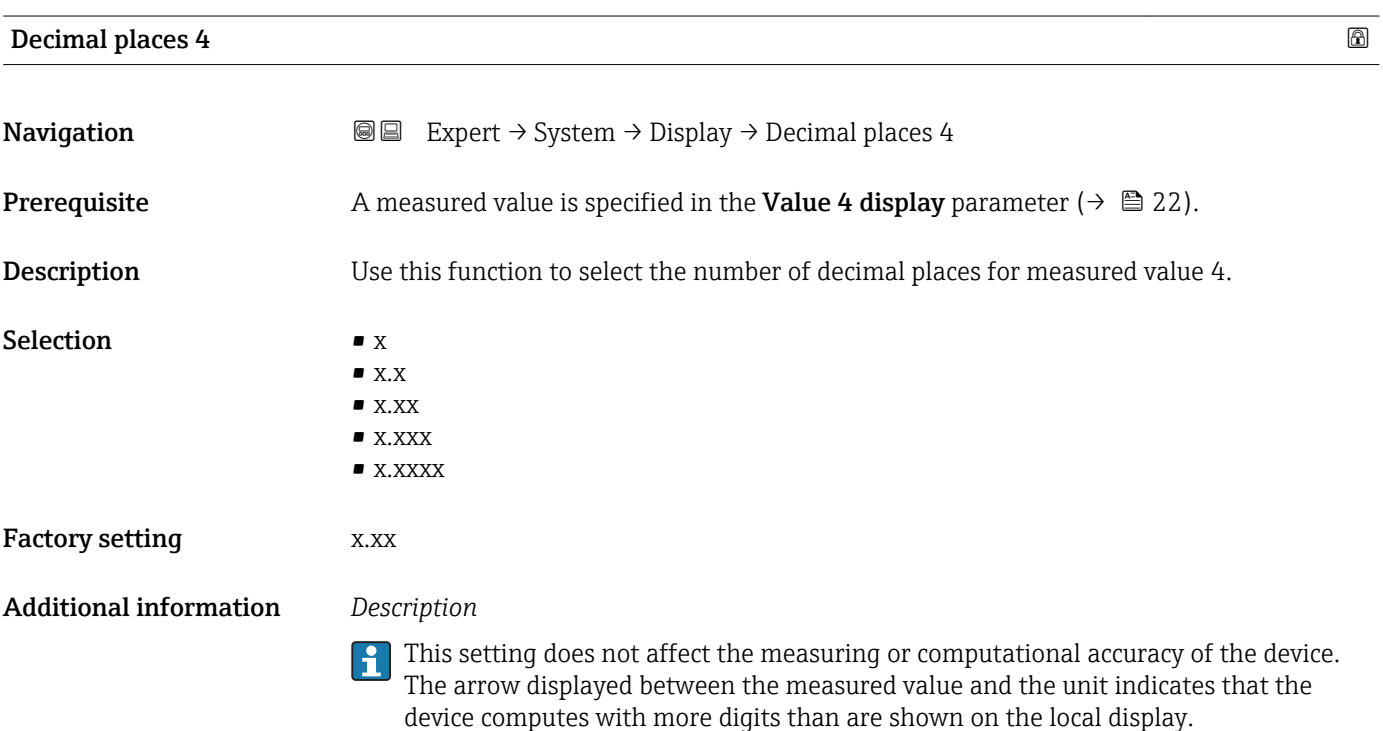

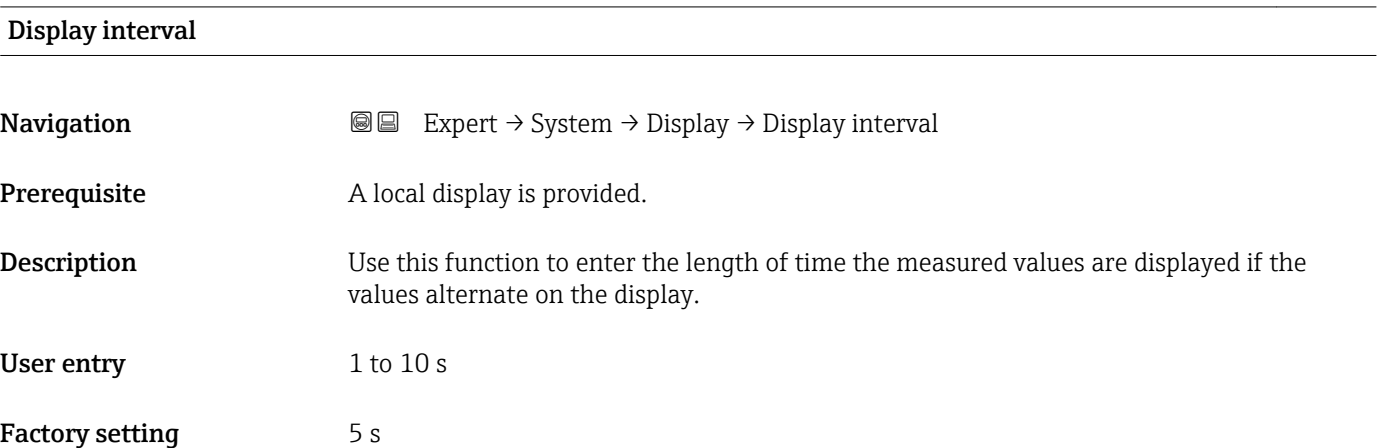

<span id="page-23-0"></span>This type of alternating display only occurs automatically if the number of measured values defined exceeds the number of values the selected display format can display simultaneously.

- The Value 1 display parameter  $(\rightarrow \boxplus 17)$  to Value 4 display parameter  $(\rightarrow \boxplus 22)$ are used to specify which measured values are shown on the local display.
	- The display format of the displayed measured values is specified using the Format display parameter ( $\rightarrow \equiv$  15).

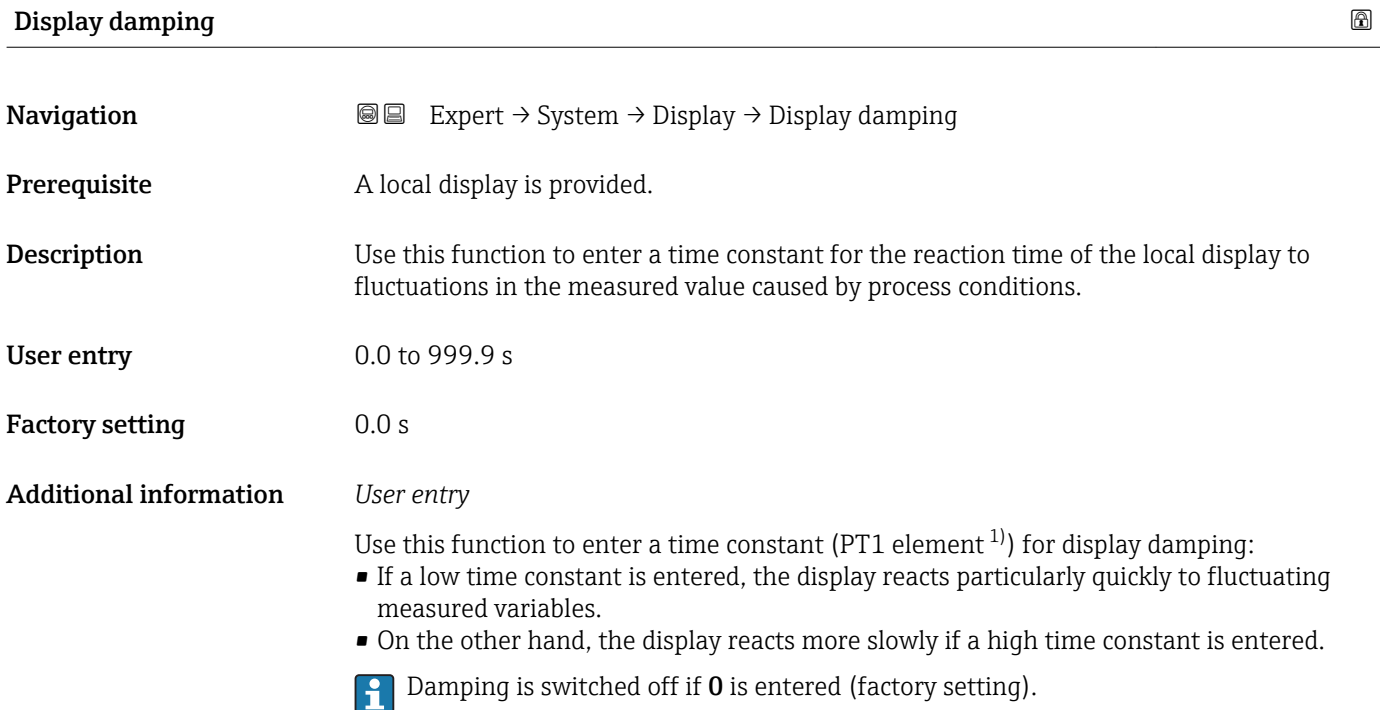

| Header                        |                                                                              | 6 |
|-------------------------------|------------------------------------------------------------------------------|---|
| Navigation                    | Expert $\rightarrow$ System $\rightarrow$ Display $\rightarrow$ Header<br>88 |   |
| Prerequisite                  | A local display is provided.                                                 |   |
| Description                   | Use this function to select the contents of the header of the local display. |   |
| <b>Selection</b>              | $\blacksquare$ Device tag<br>$\blacksquare$ Free text                        |   |
| <b>Factory setting</b>        | Device tag                                                                   |   |
| <b>Additional information</b> | Description<br>The header text only appears during normal operation.         |   |

<sup>1)</sup> proportional transmission behavior with first order delay

<span id="page-24-0"></span>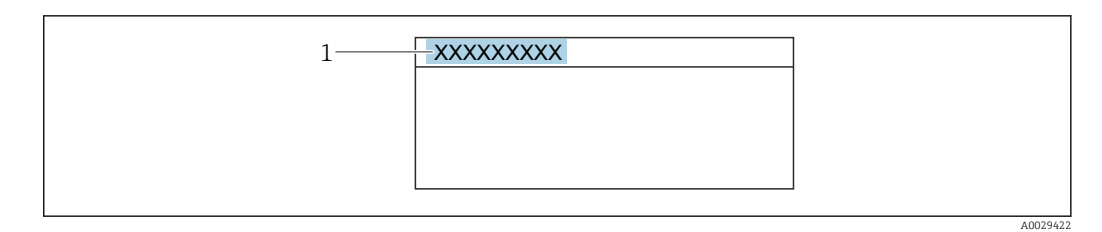

*1 Position of the header text on the display*

### *Selection*

- Device tag
- Is defined in the **Device tag** parameter ( $\rightarrow \blacksquare$  121).
- Free text
- Is defined in the **Header text** parameter ( $\rightarrow \blacksquare$  25).

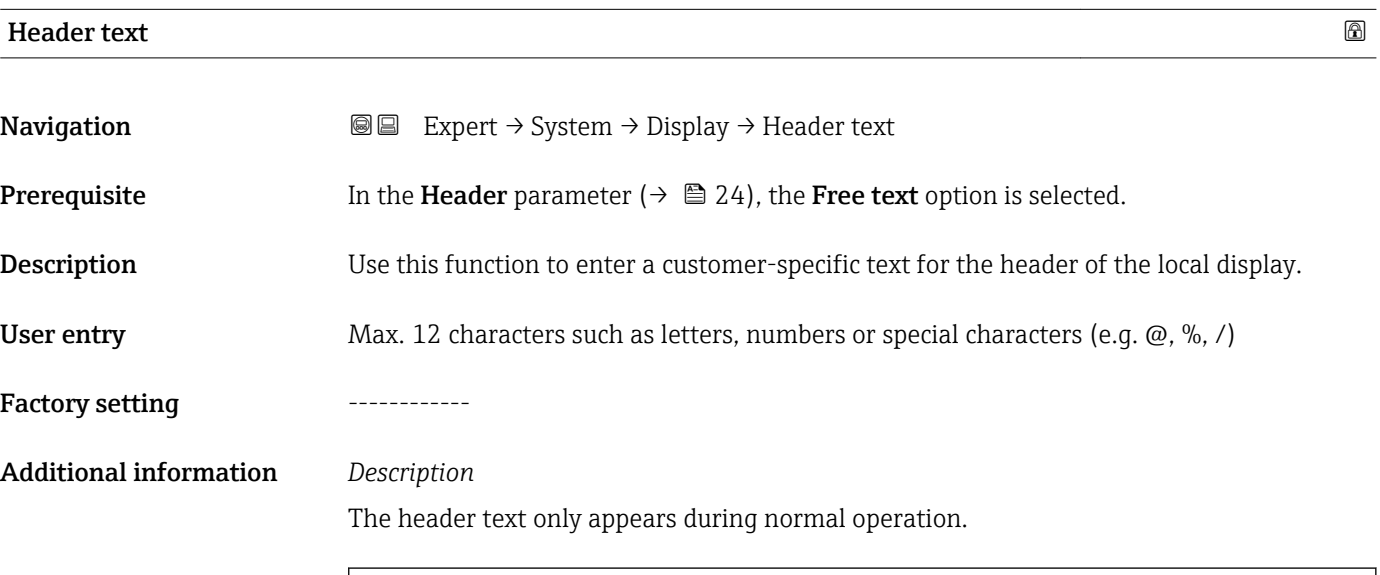

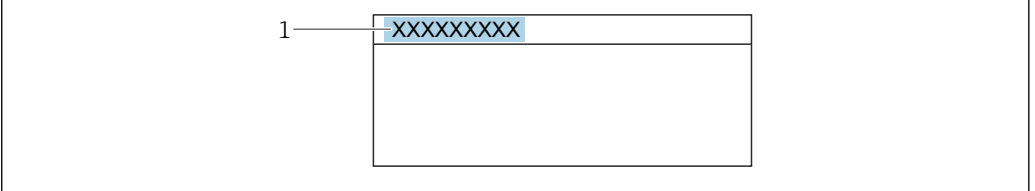

*1 Position of the header text on the display*

### *User entry*

The number of characters displayed depends on the characters used.

### Separator

A0029422

**Navigation EXPEREE** Expert  $\rightarrow$  System  $\rightarrow$  Display  $\rightarrow$  Separator

Prerequisite A local display is provided.

<span id="page-25-0"></span>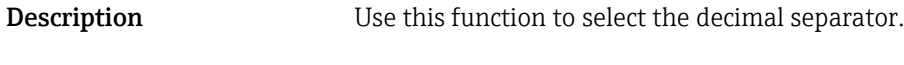

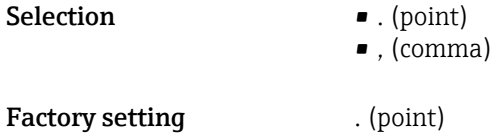

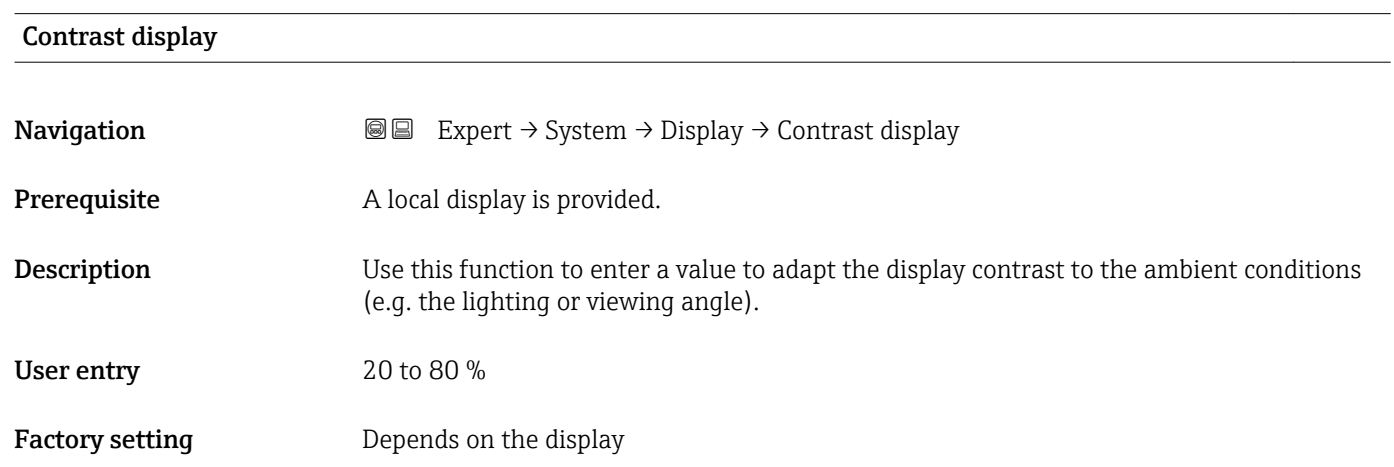

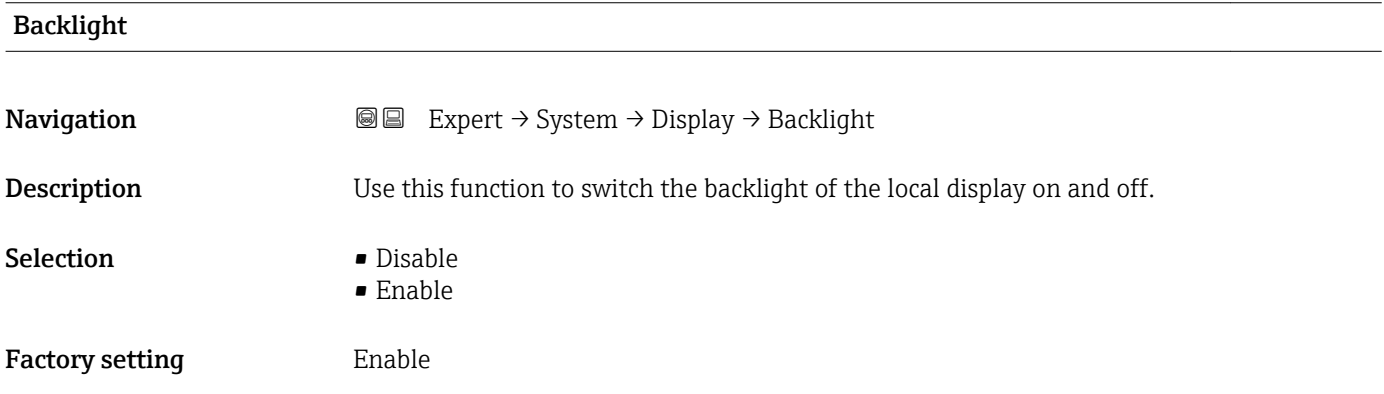

### Access stat.disp

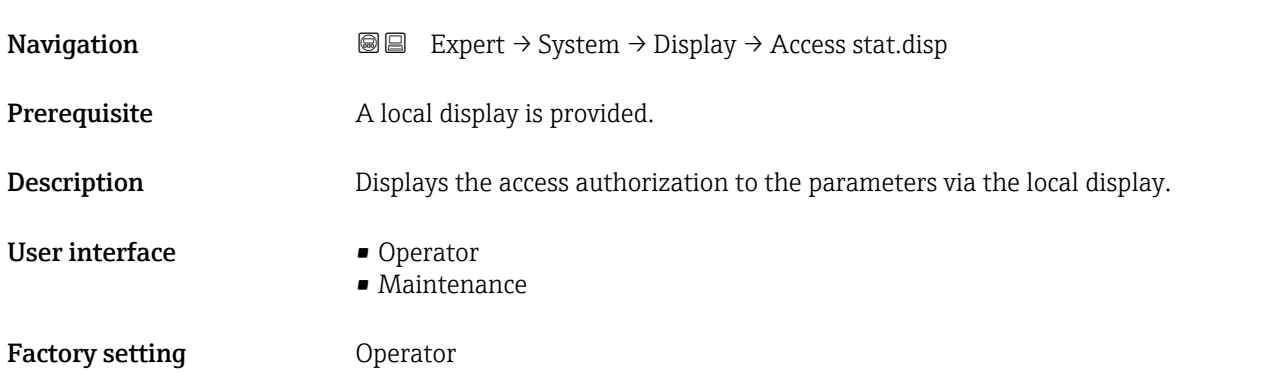

<span id="page-26-0"></span>If the  $\mathbf{\Omega}$ -symbol appears in front of a parameter, it cannot be modified via the local display with the current access authorization.

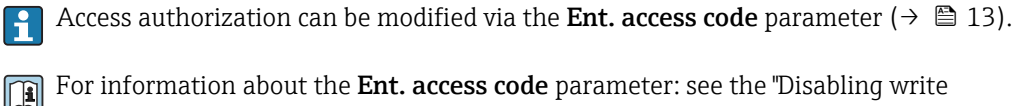

For information about the Ent. access code parameter: see the "Disabling write protection via the access code" section of the Operating Instructions for the device

If additional write protection is active, this restricts the current access authorization even further.

### *Display*

Detailed information on access authorization is provided in the "User roles and associated access authorization" and "Operating concept" sections of the Operations Instructions for the device

### 3.1.2 "Diagn. handling" submenu

*Navigation* 
■■ Expert → System → Diagn. handling

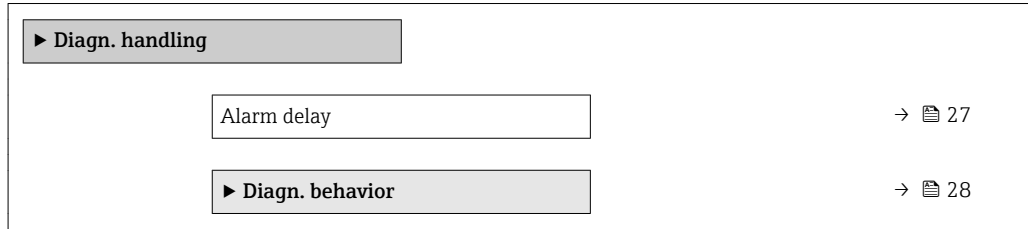

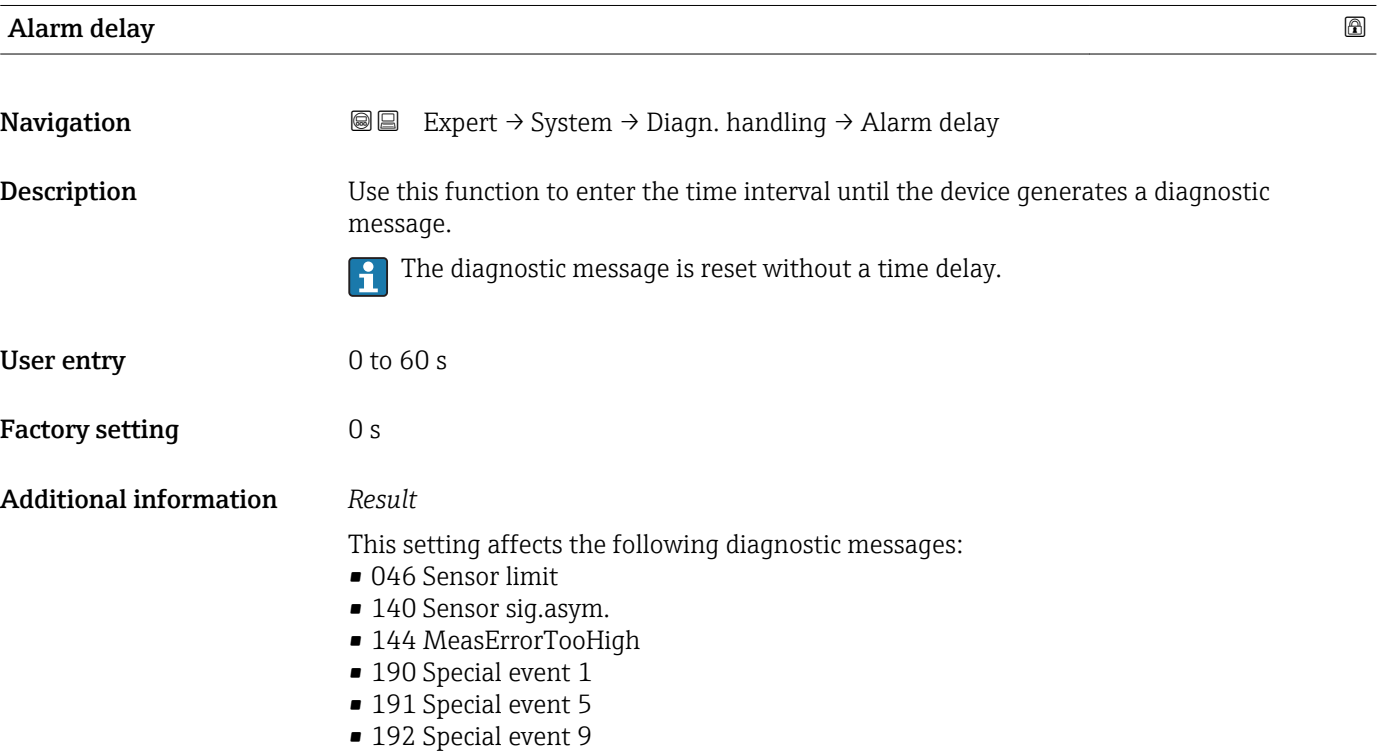

- <span id="page-27-0"></span>■ 830 Sensor temp.
- 831 Sensor temp.
- 832 Electronic temp.
- 833 Electronic temp.
- 834 Process temp.
- 835 Process temp.
- 843 Process limit
- 862 Partly filled
- 910 Tube not oscill.
- 912 Medium inhomog.
- 913 Medium unsuitab.
- 944 MonitoringFailed
- 990 Special event 4
- 991 Special event 8
- 992 Special event 12

### "Diagn. behavior" submenu

Each item of diagnostic information is assigned a specific diagnostic behavior at the factory. The user can change this assignment for specific diagnostic information in the Diagn. behavior submenu (→  $\triangleq$  28).

The following options are available in the Assign behavior of diagnostic no. xxx parameters:

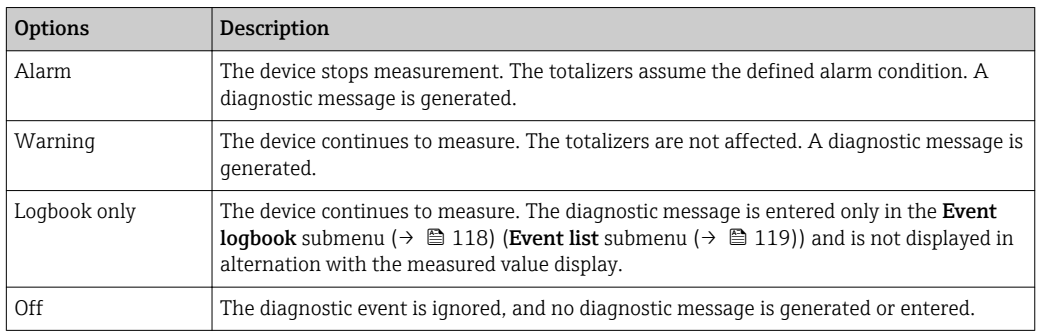

For a list of all the diagnostic events, see the Operating Instructions for the device

*Navigation* **a a** Expert → System → Diagn. handling → Diagn. behavior

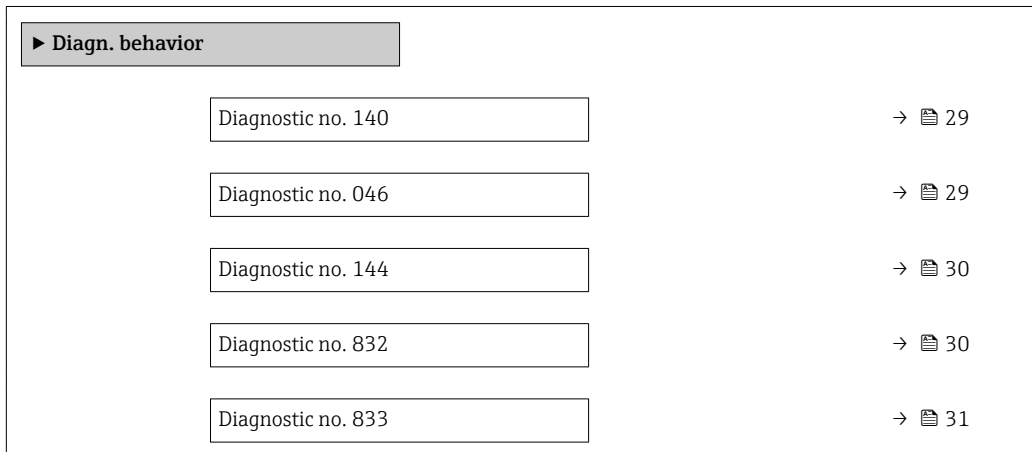

<span id="page-28-0"></span>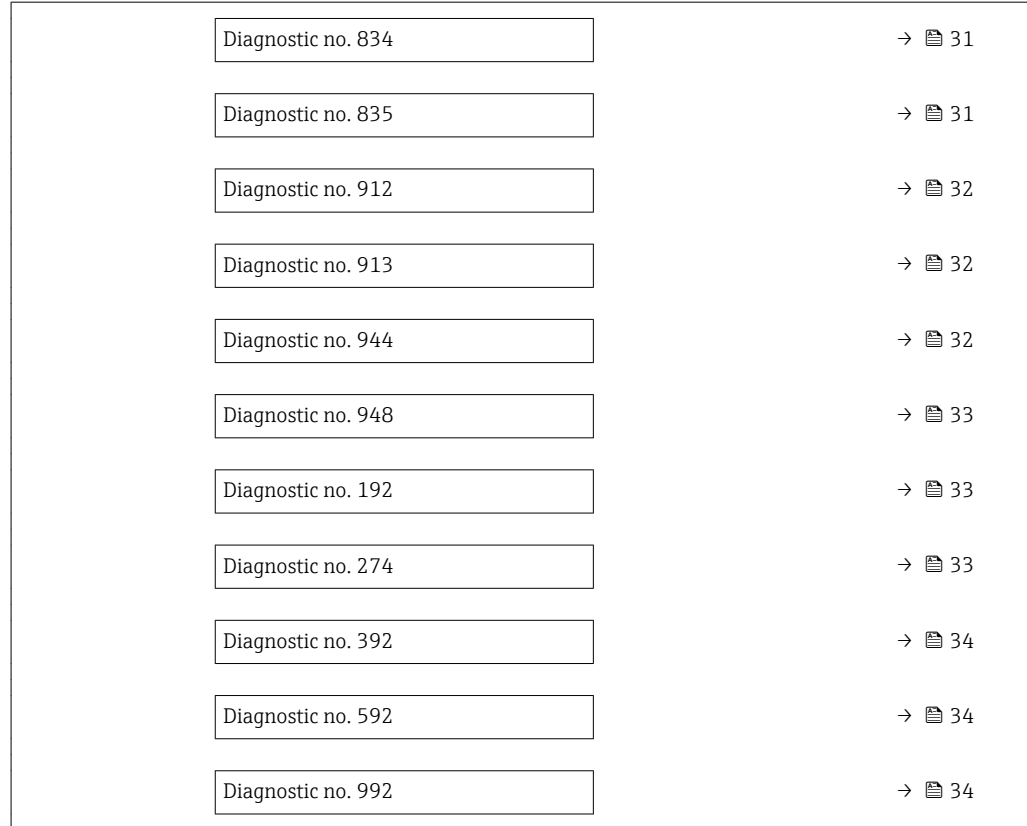

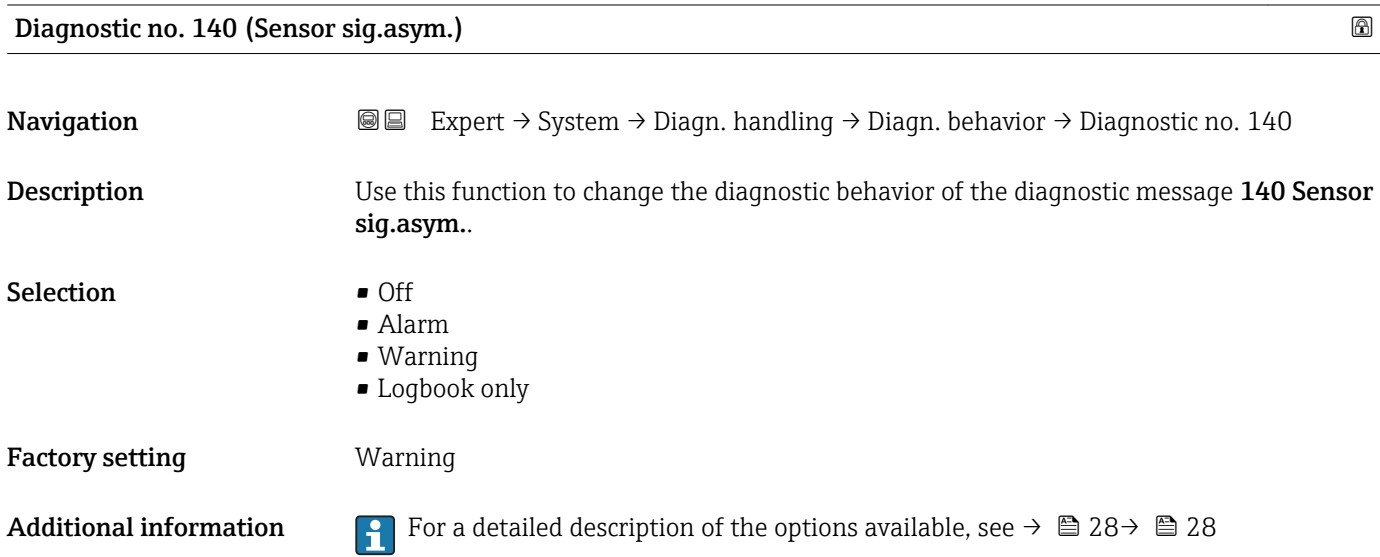

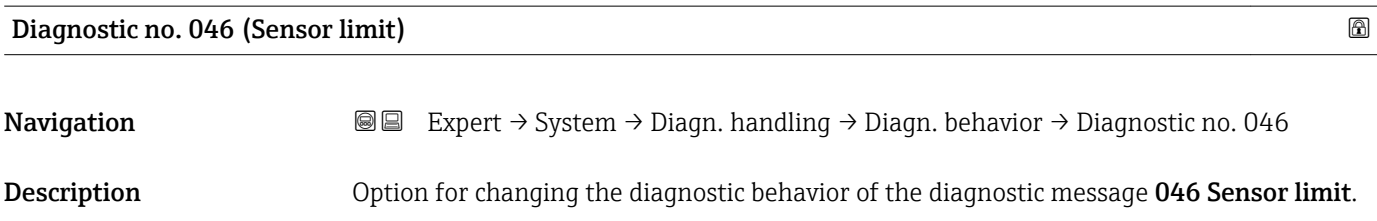

<span id="page-29-0"></span>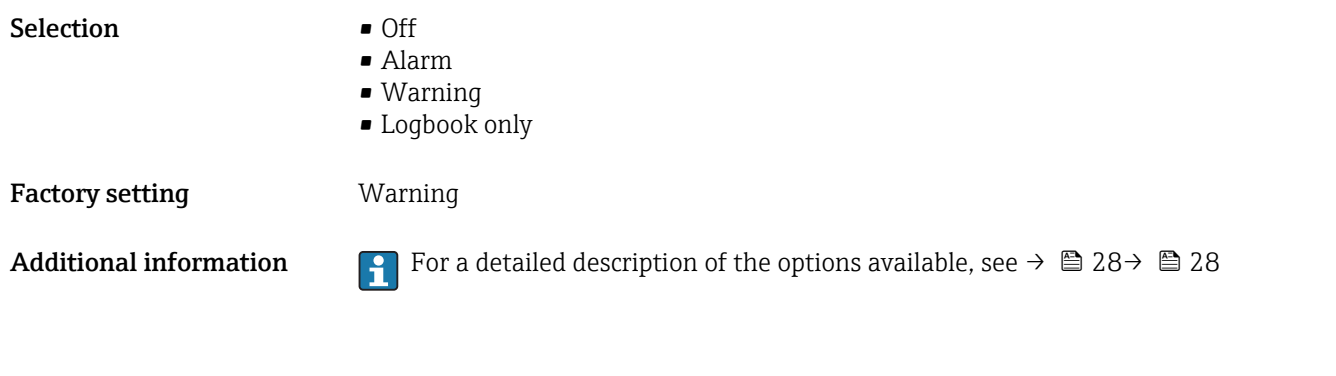

# Diagnostic no. 144 (MeasErrorTooHigh) **Navigation EXPERT** → System → Diagn. handling → Diagn. behavior → Diagnostic no. 144 **Description** Option for changing the diagnostic behavior of the diagnostic message 144 MeasErrorTooHigh. Selection **•** Off • Alarm • Warning • Logbook only Factory setting **Alarm** Additional information For a detailed description of the options available, see  $\rightarrow \Box$  28  $\rightarrow \Box$  28

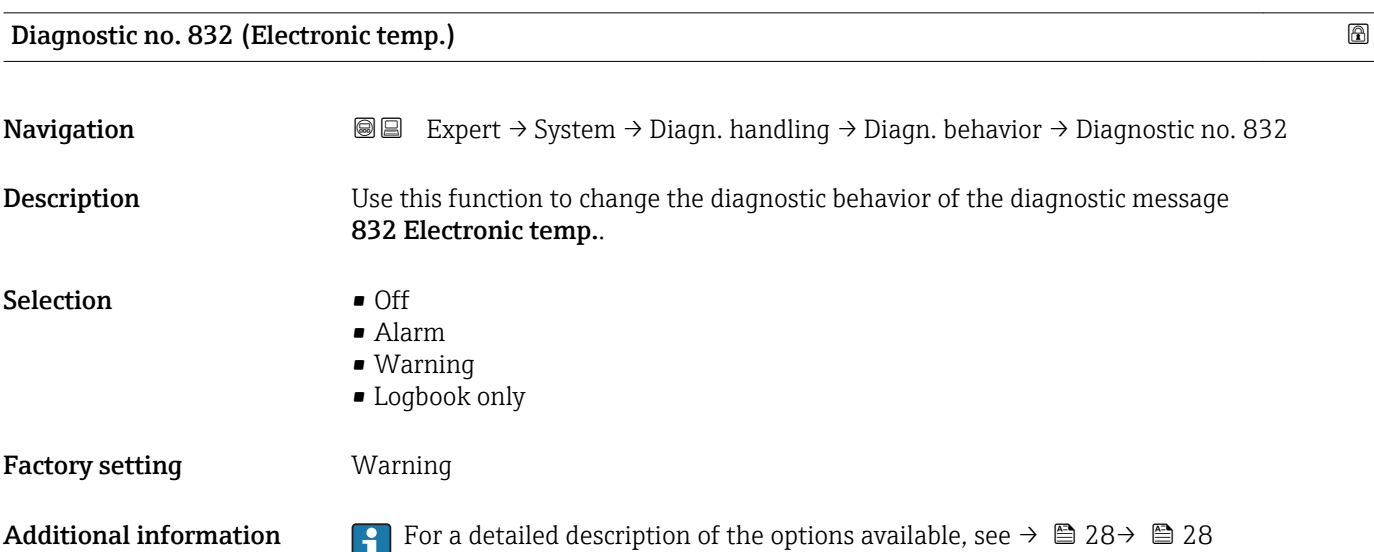

<span id="page-30-0"></span>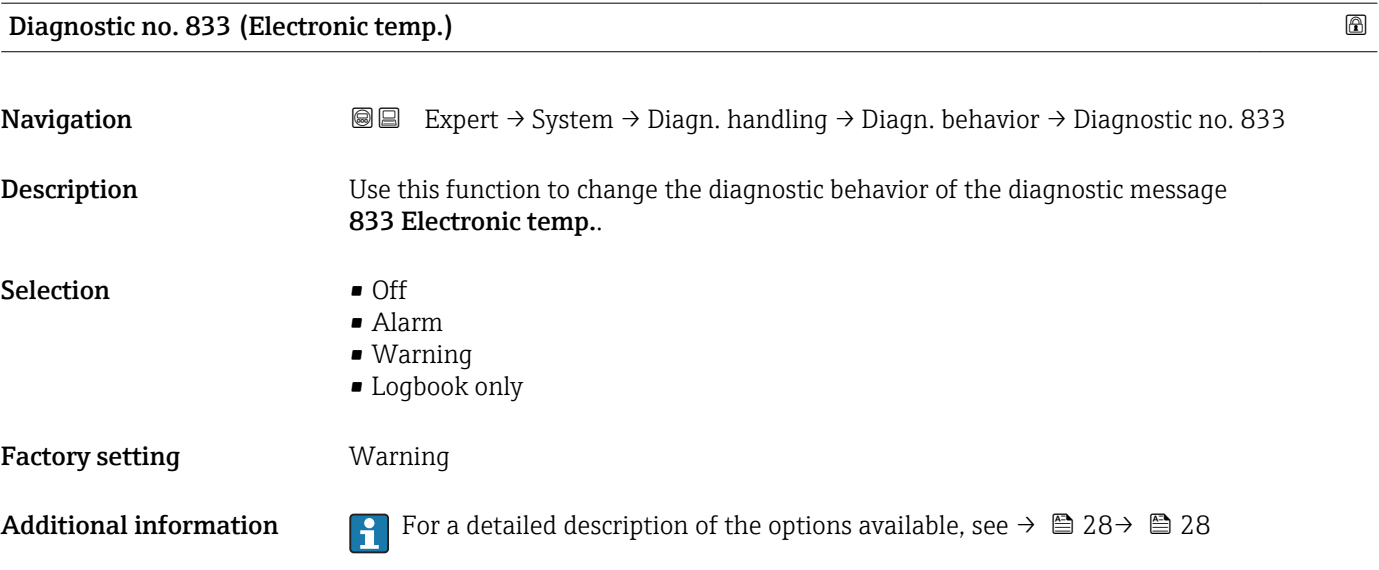

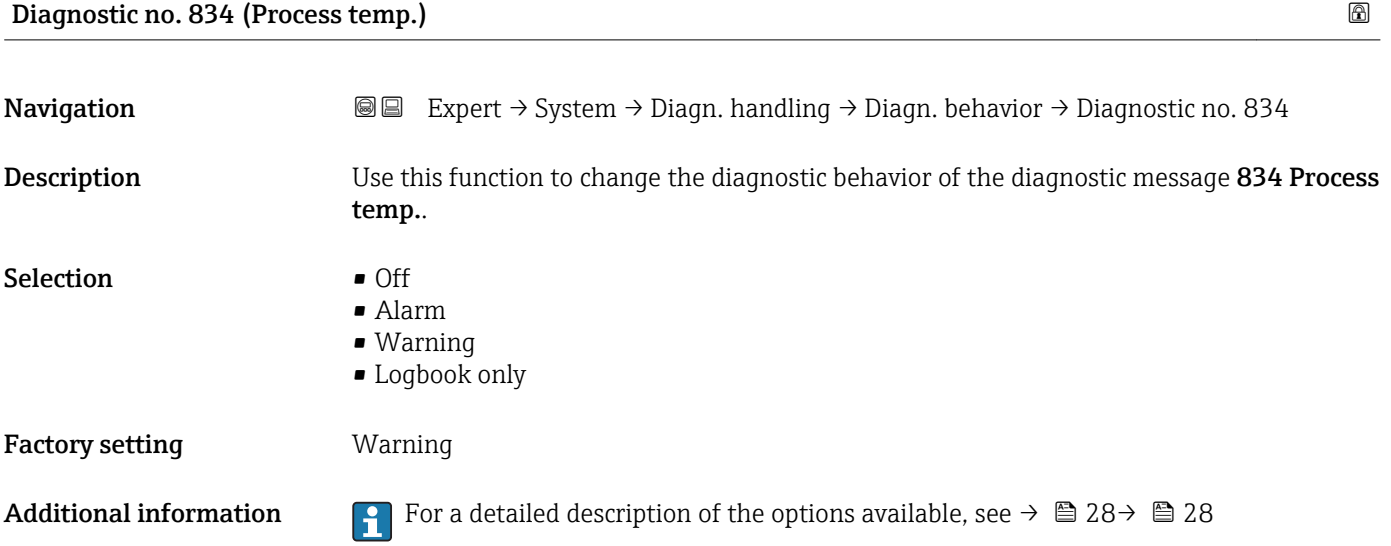

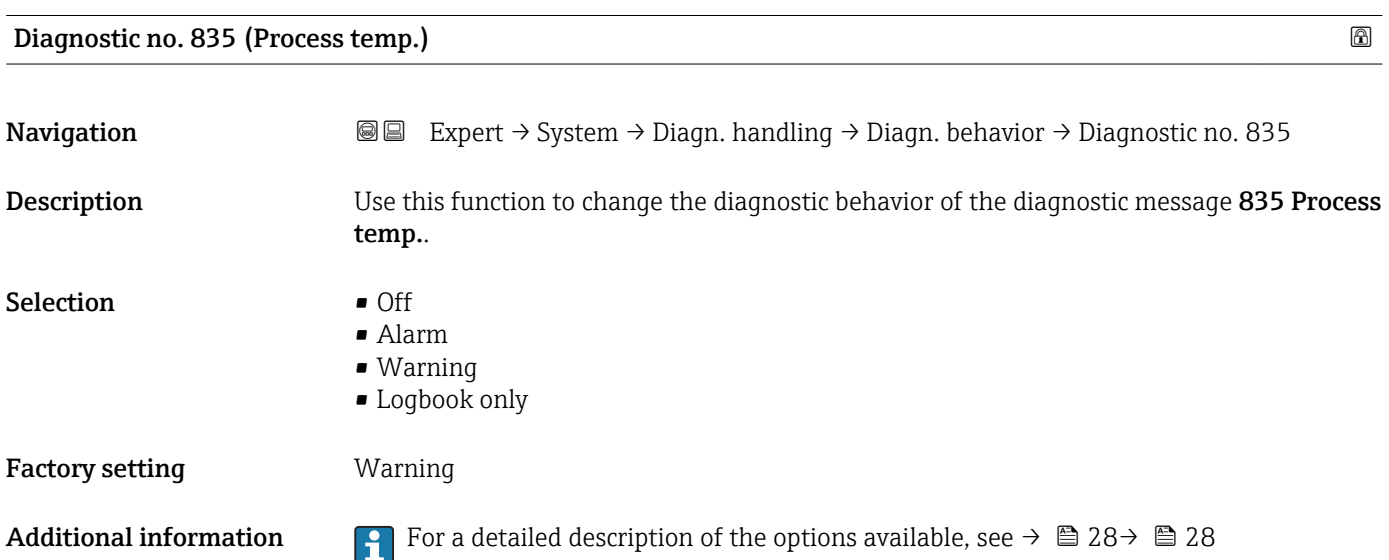

<span id="page-31-0"></span>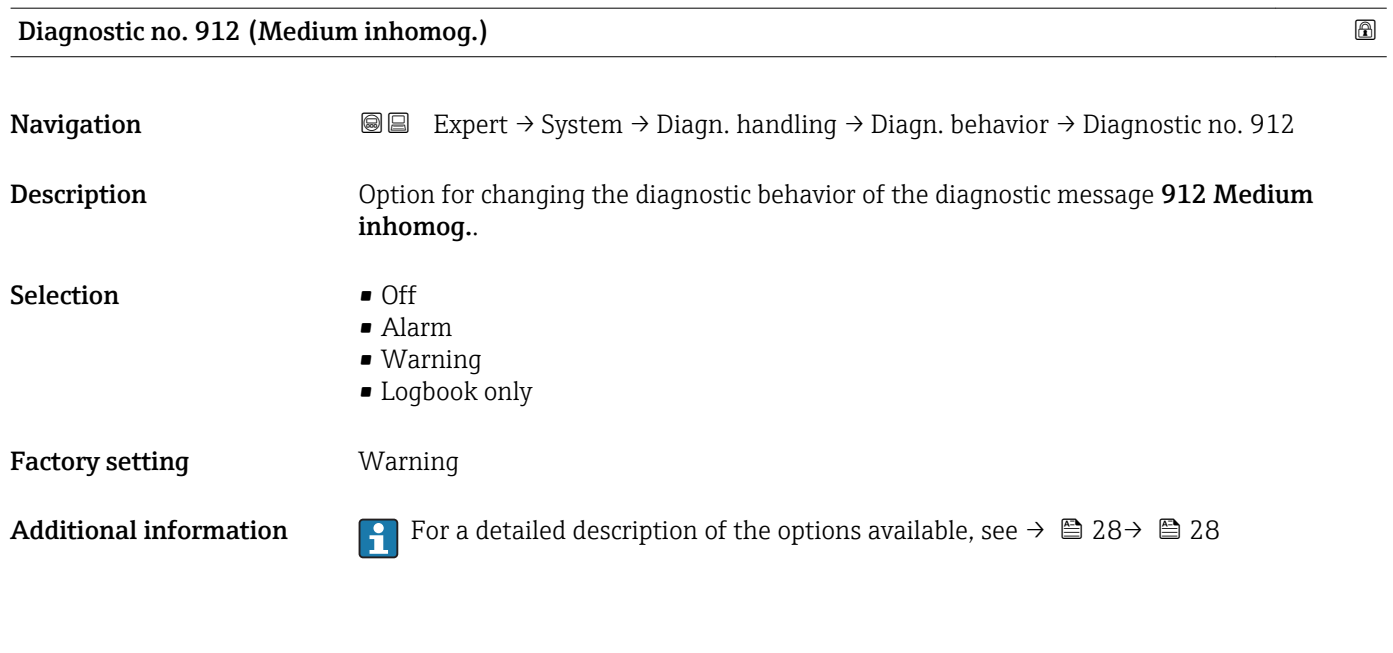

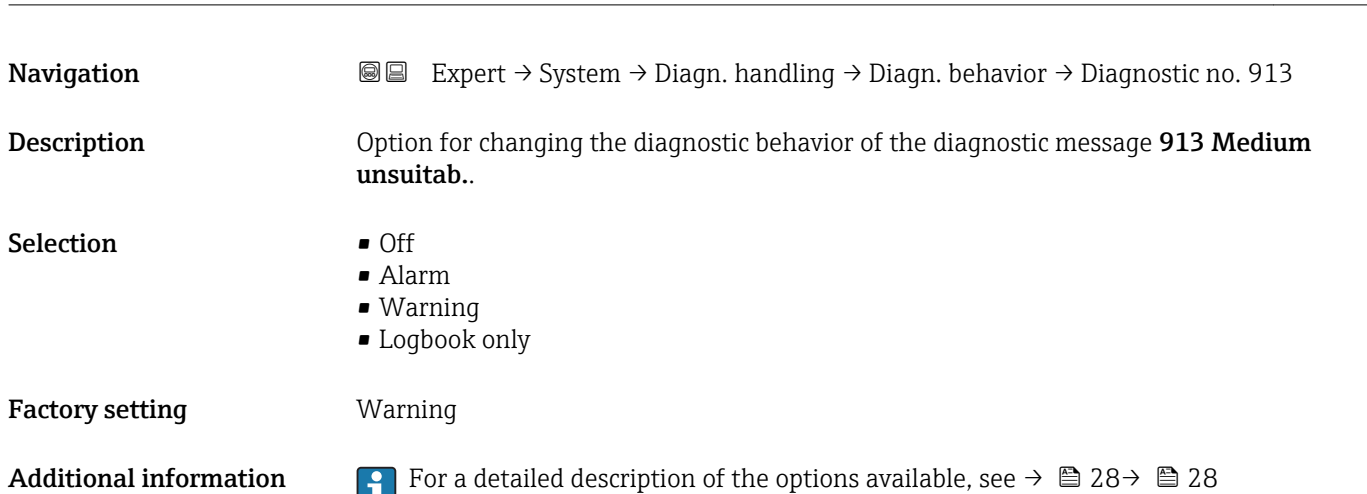

Diagnostic no. 913 (Medium unsuitab.)

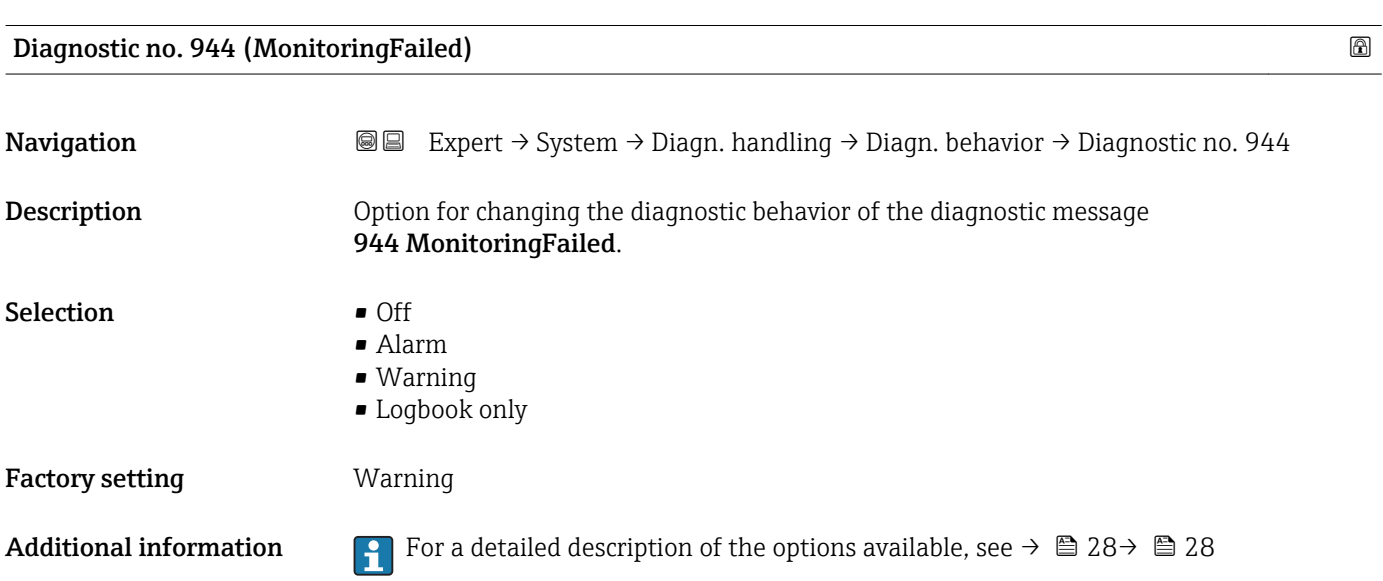

<span id="page-32-0"></span>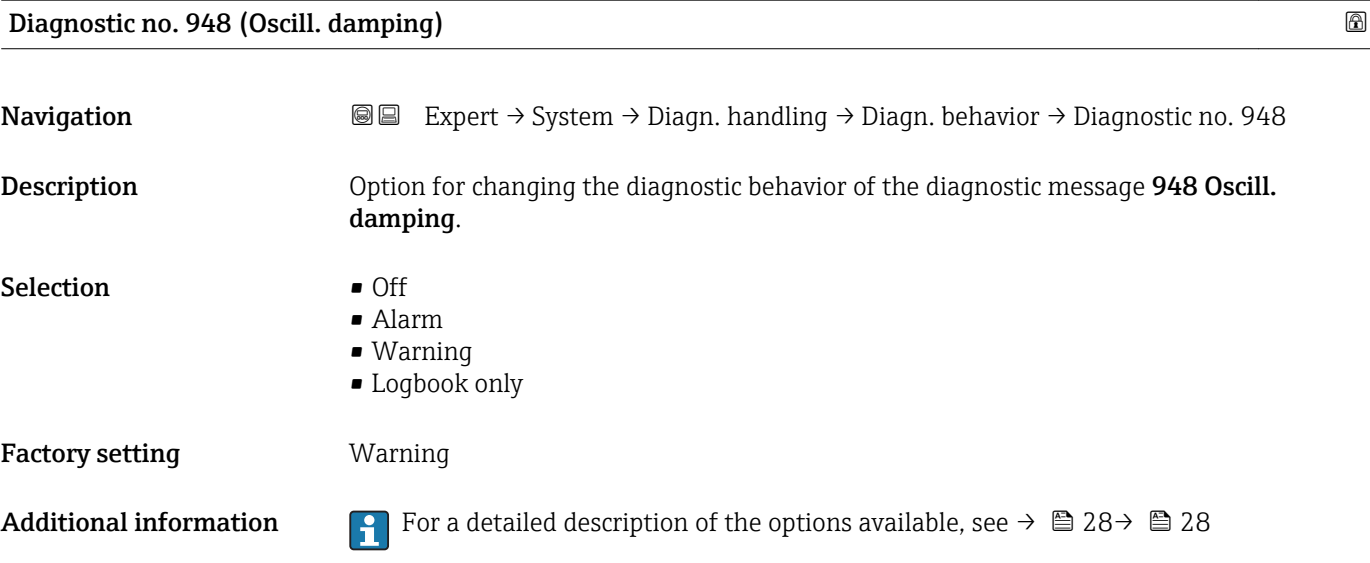

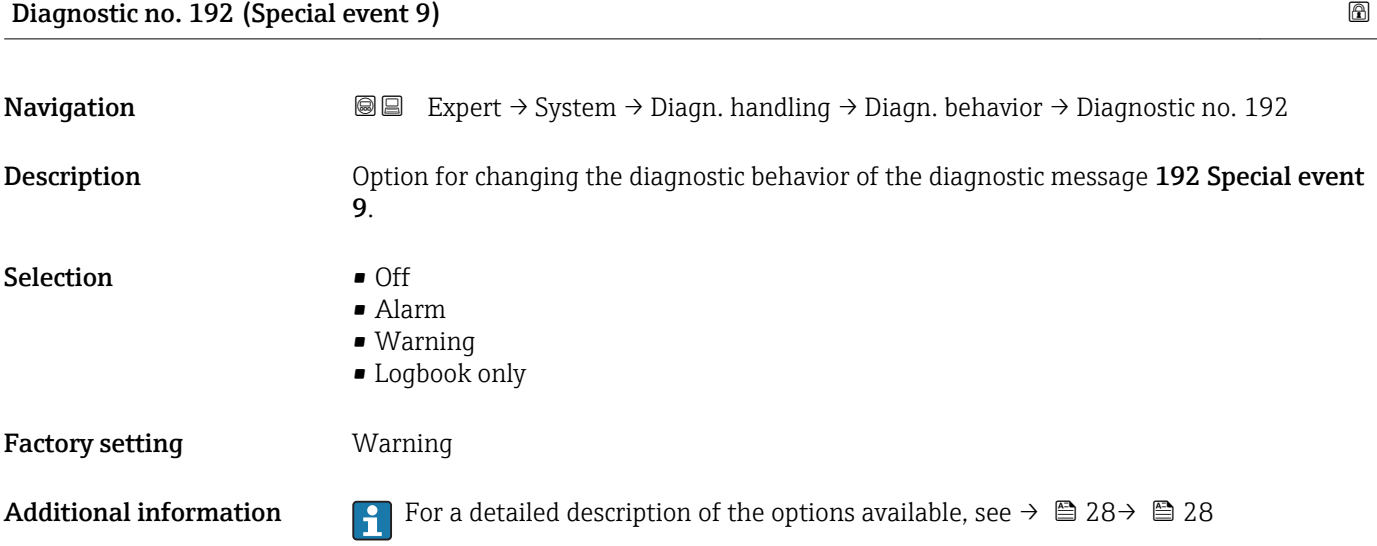

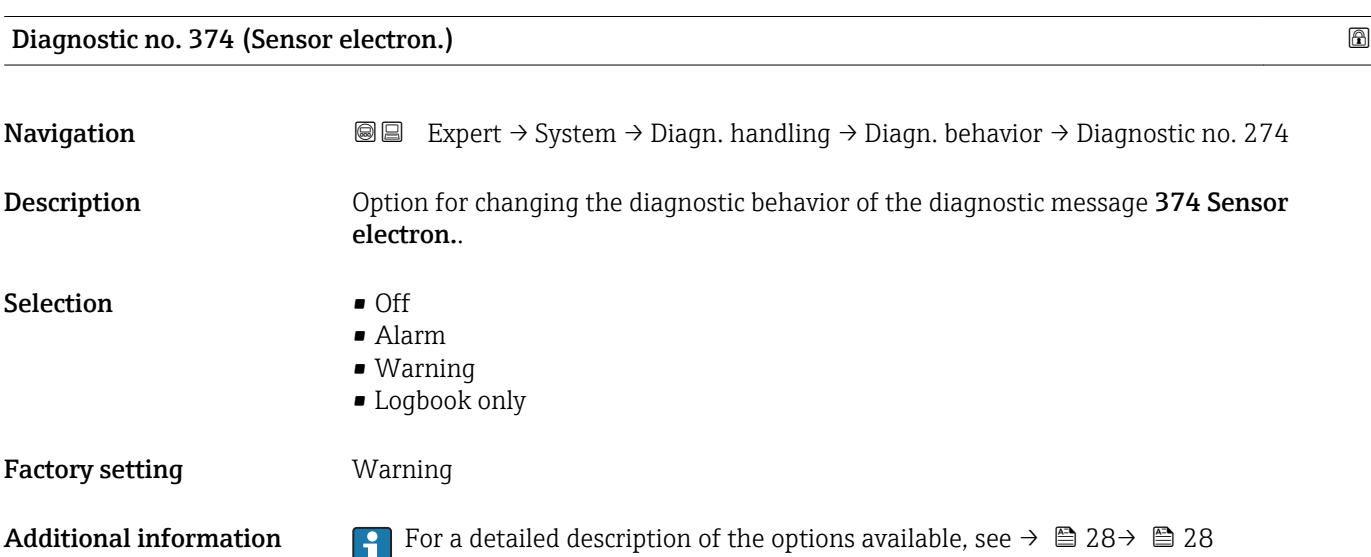

<span id="page-33-0"></span>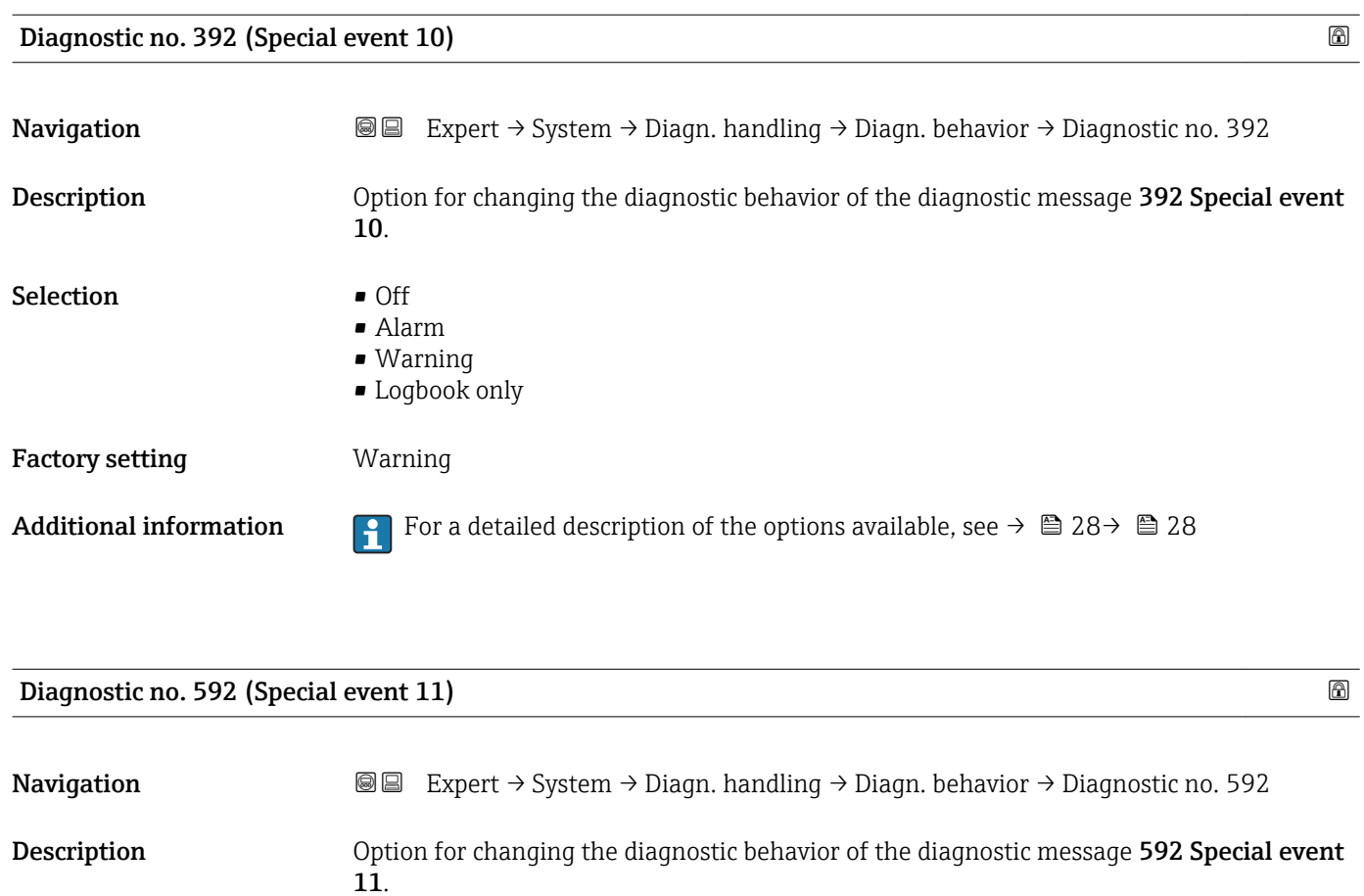

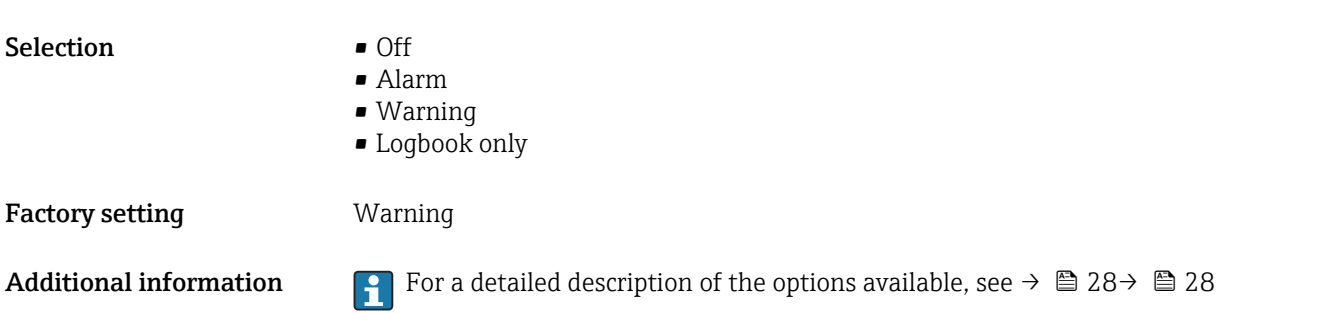

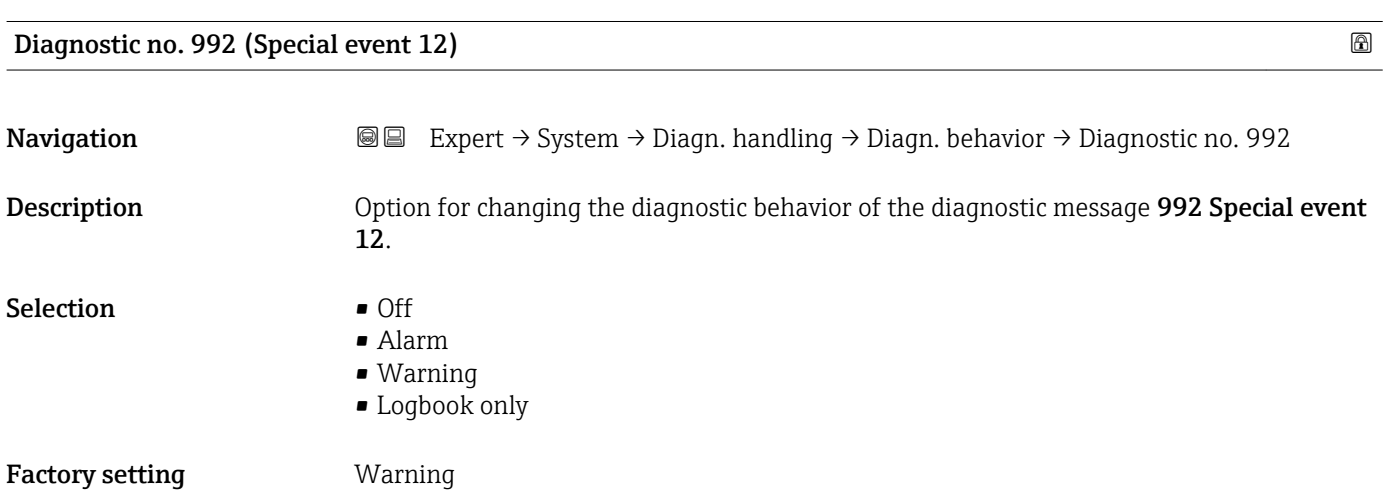

<span id="page-34-0"></span>Additional information **For** a detailed description of the options available, see  $\rightarrow \Box$  28  $\rightarrow \Box$  28

### 3.1.3 "Administration" submenu

*Navigation* 
■■ Expert → System → Administration

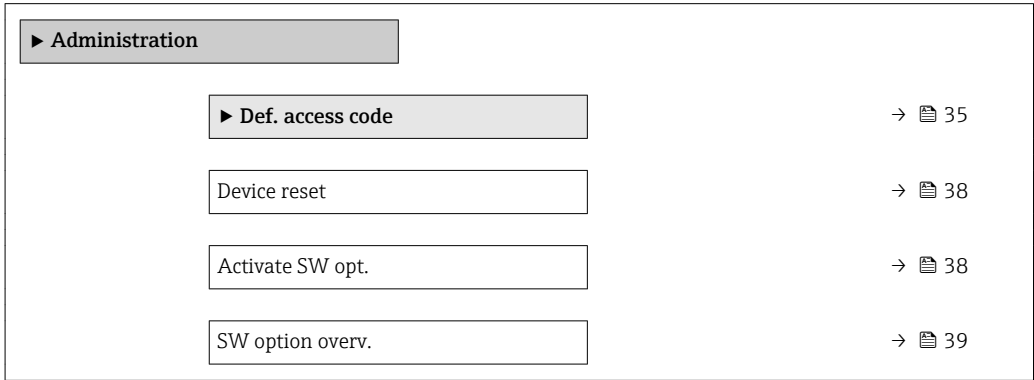

### "Def. access code" wizard

The Def. access code wizard ( $\rightarrow \Box$  35) is only available when operating via the local  $\vert \mathbf{f} \vert$ display or Web browser.

If operating via the operating tool, the Def. access code parameter ( $\rightarrow \Box$  37) can be found directly in the Administration submenu. There is no Confirm code parameter if the device is operated via the operating tool.

*Navigation* Expert → System → Administration → Def. access code

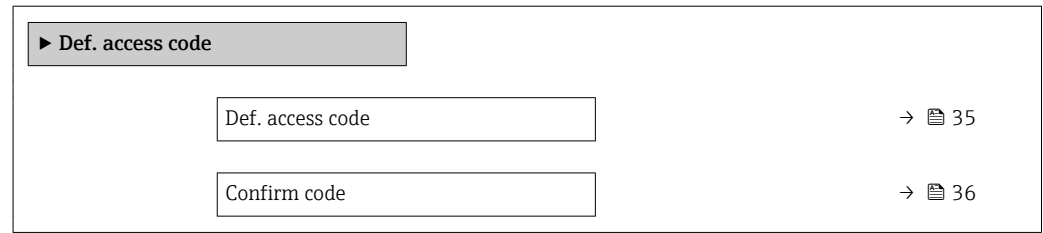

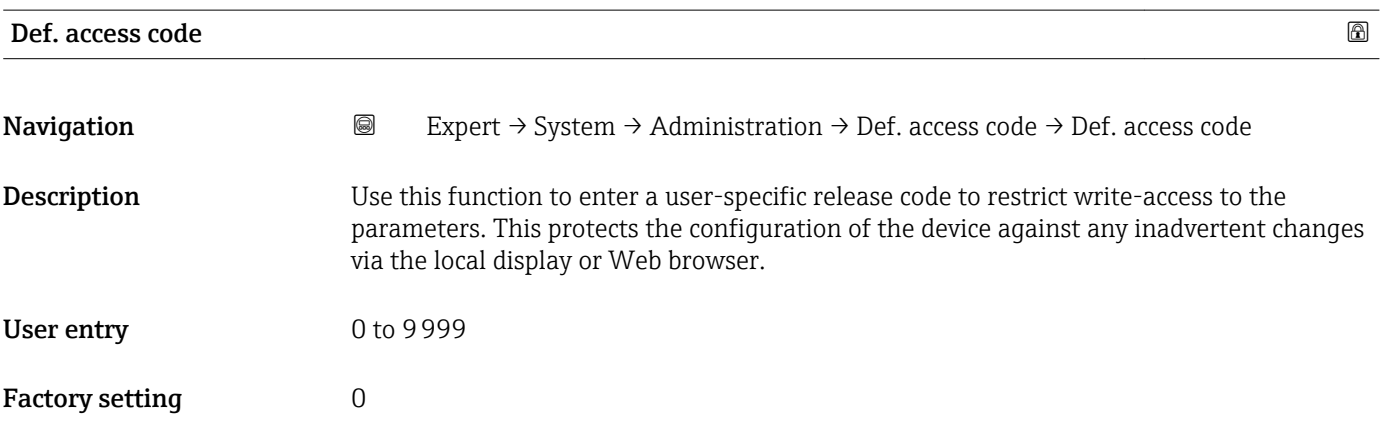

<span id="page-35-0"></span>

The write protection affects all parameters in the document marked with the  $\mathbf{\Omega}$  symbol.

On the local display, the  $\blacksquare$  symbol in front of a parameter indicates that the parameter is write-protected.

The parameters that cannot be write-accessed are grayed out in the Web browser.

Once the access code has been defined, write-protected parameters can only be I÷ modified if the access code is entered in the **Ent. access code** parameter ( $\rightarrow \blacksquare$  13).

If you lose the access code, please contact your Endress+Hauser sales organization.  $\boxed{2}$ 

### *User entry*

A message is displayed if the access code is not in the input range.

### *Factory setting*

If the factory setting is not changed or  $0$  is defined as the access code, the parameters are not write-protected and the device configuration data can be modified. The user is logged on in the "Maintenance" role.

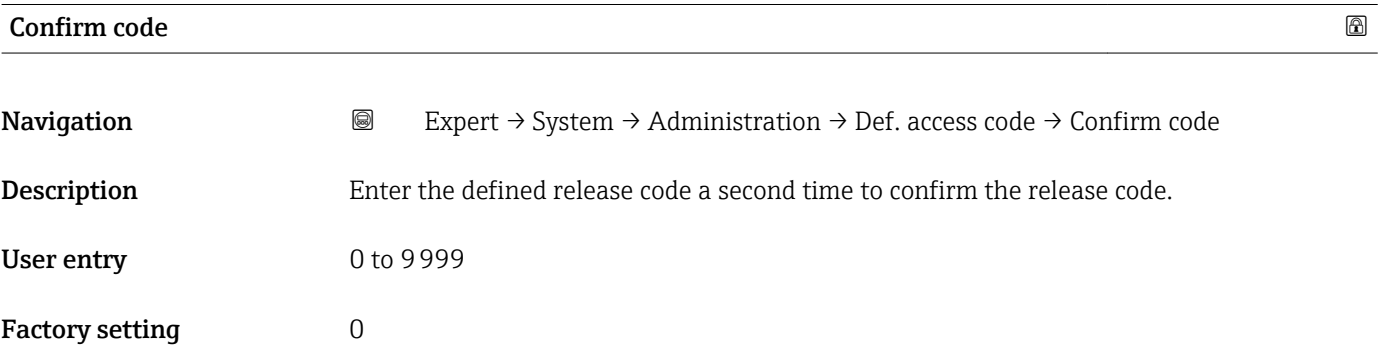

### "Reset access code" submenu

*Navigation* 
■■ Expert  $\rightarrow$  System  $\rightarrow$  Administration  $\rightarrow$  Reset acc. code

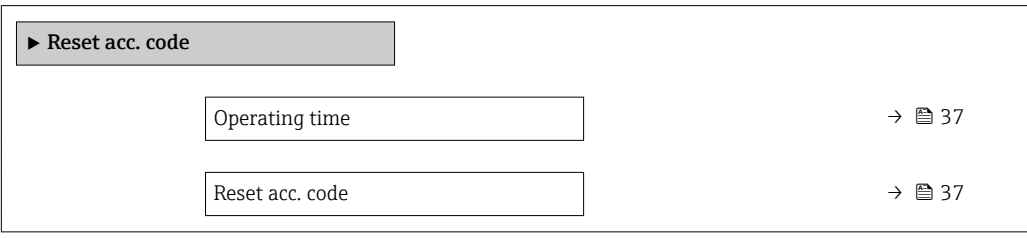
# Operating time

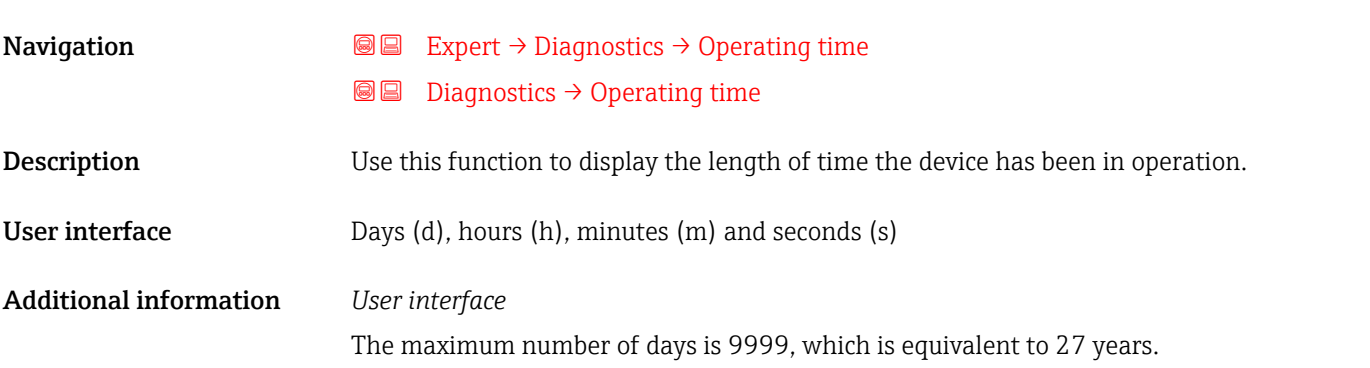

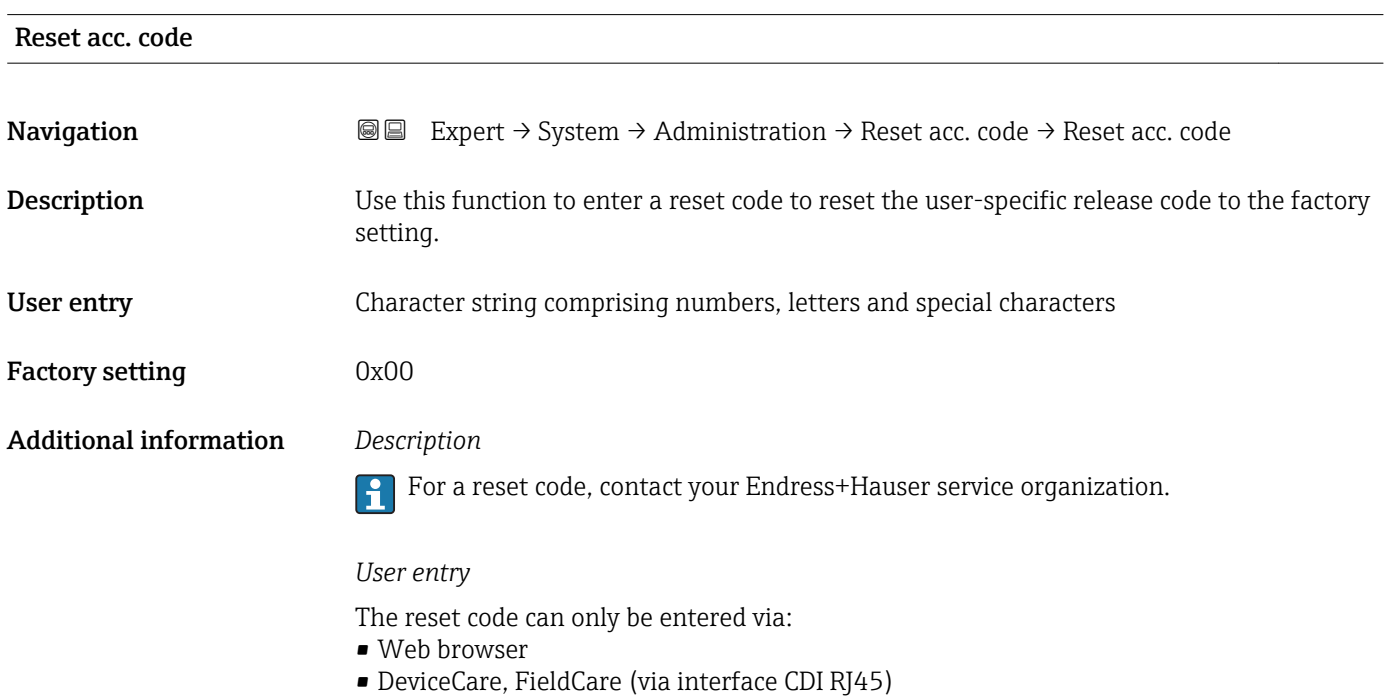

• Fieldbus

### Additional parameters in the "Administration" submenu

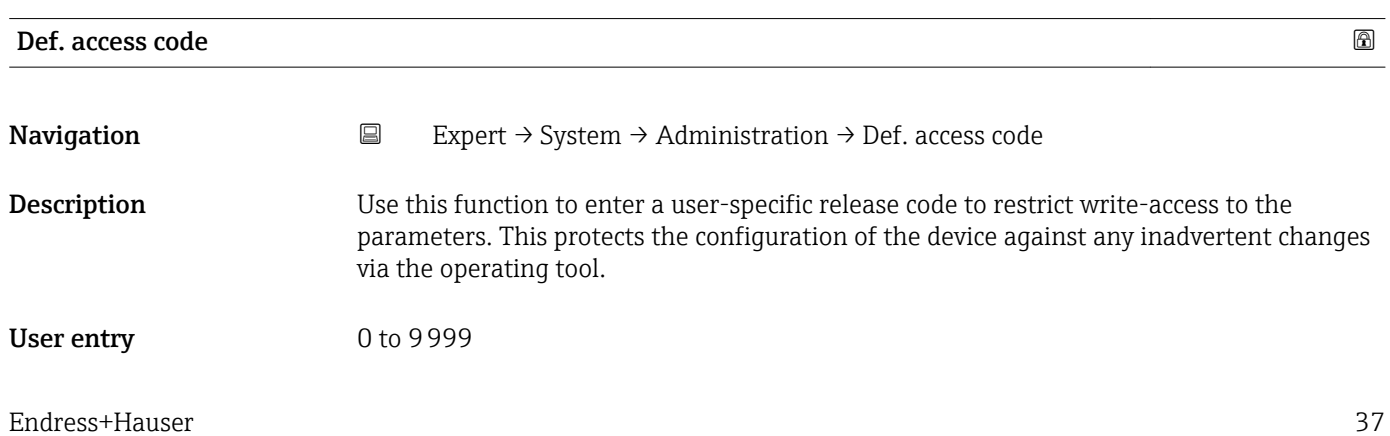

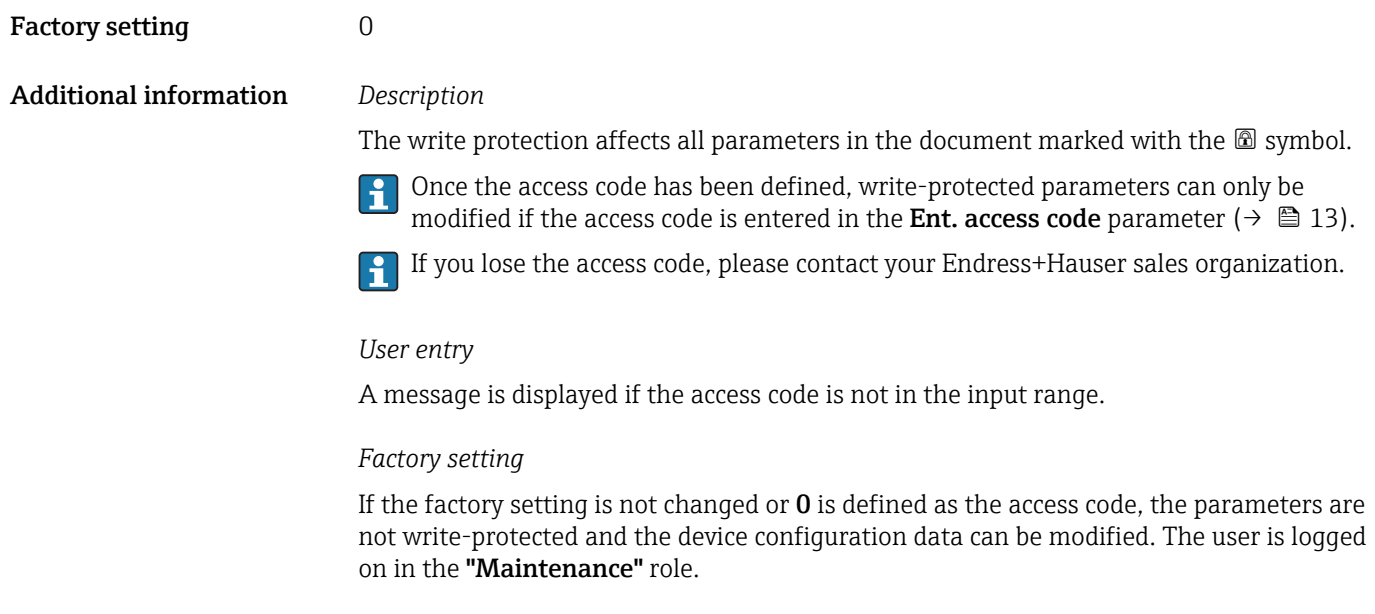

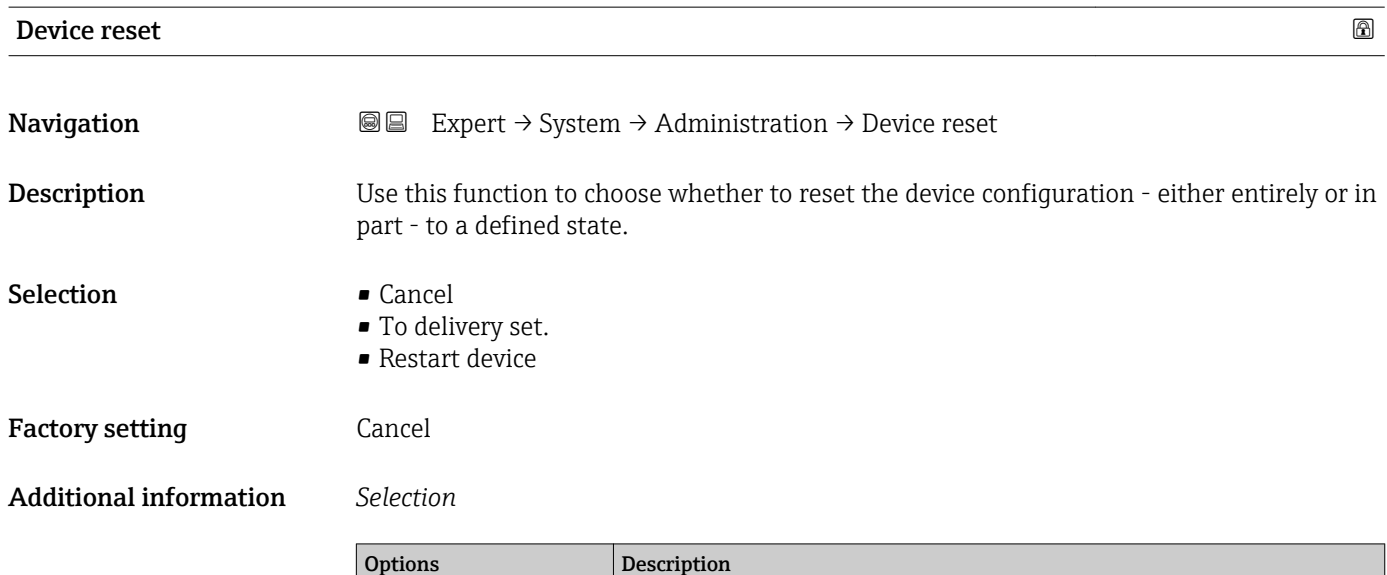

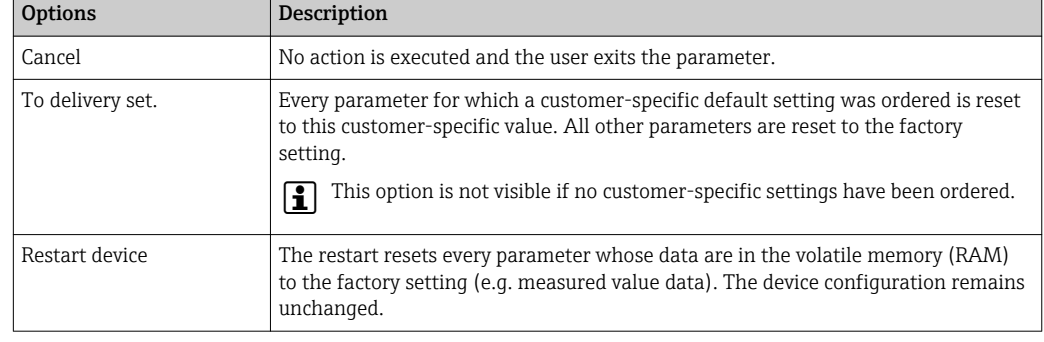

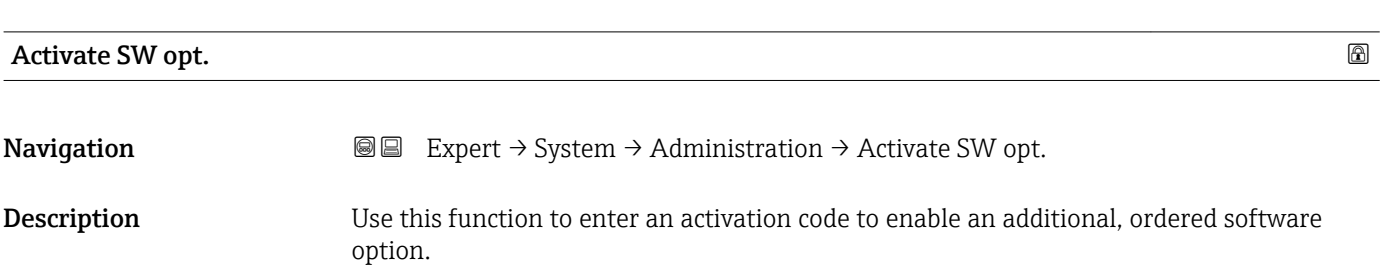

<span id="page-38-0"></span>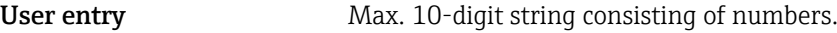

Factory setting Depends on the software option ordered

Additional information *Description*

If a measuring device was ordered with an additional software option, the activation code is programmed in the device at the factory.

*User entry*

To activate a software option subsequently, please contact your Endress+Hauser sales organization.

#### NOTE!

#### The activation code is linked to the serial number of the measuring device and varies according to the device and software option.

If an incorrect or invalid code is entered, this results in the loss of software options that have already been activated.

- ▸ Before you enter a new activation code, make a note of the current activation code .
- ▸ Enter the new activation code provided by Endress+Hauser when the new software option was ordered.
- ▸ Once the activation code has been entered, check if the new software option is displayed in the SW option overv. parameter ( $\rightarrow \Box$  39).
- $\rightarrow$  The new software option is active if it is displayed.

 $\rightarrow$  If the new software option is not displayed or all software options have been deleted, the code entered was either incorrect or invalid.

- ▸ If the code entered is incorrect or invalid, enter the old activation code .
- ▸ Have your Endress+Hauser sales organization check the new activation code remembering to specify the serial number or ask for the code again.

#### *Example for a software option*

Order code for "Application package", option EB "Heartbeat Verification + Monitoring"

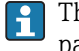

The software options currently enabled are displayed in the SW option overv. parameter ( $\rightarrow \Box$  39).

*Web browser*

Once a software option has been activated, the page must be loaded again in the Web browser.

#### SW option overv.

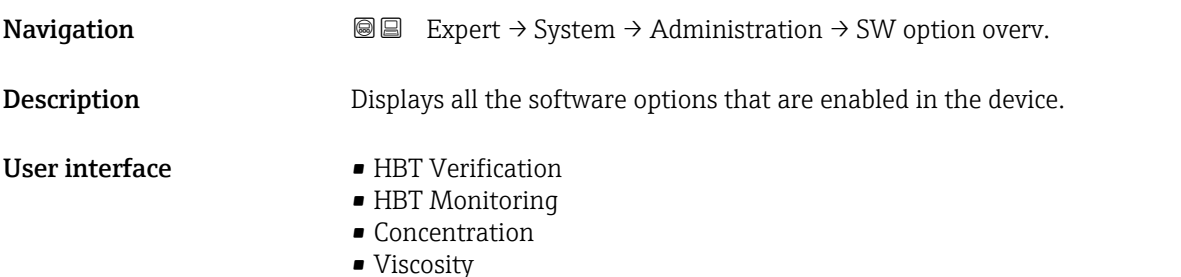

### Additional information *Description*

Displays all the options that are available if ordered by the customer.

*"HBT Verification" option and "HBT Monitoring" option*

Order code for "Application package", option EB "Heartbeat Verification + Monitoring"

#### *"Concentration" option*

Order code for "Application package", option ED "Concentration" and option EE "Special density"

#### *"Viscosity" option*

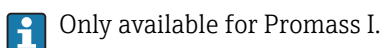

Order code for "Application package", option EG "Viscosity"

# 3.2 "Sensor" submenu

*Navigation* 
■■ Expert → Sensor

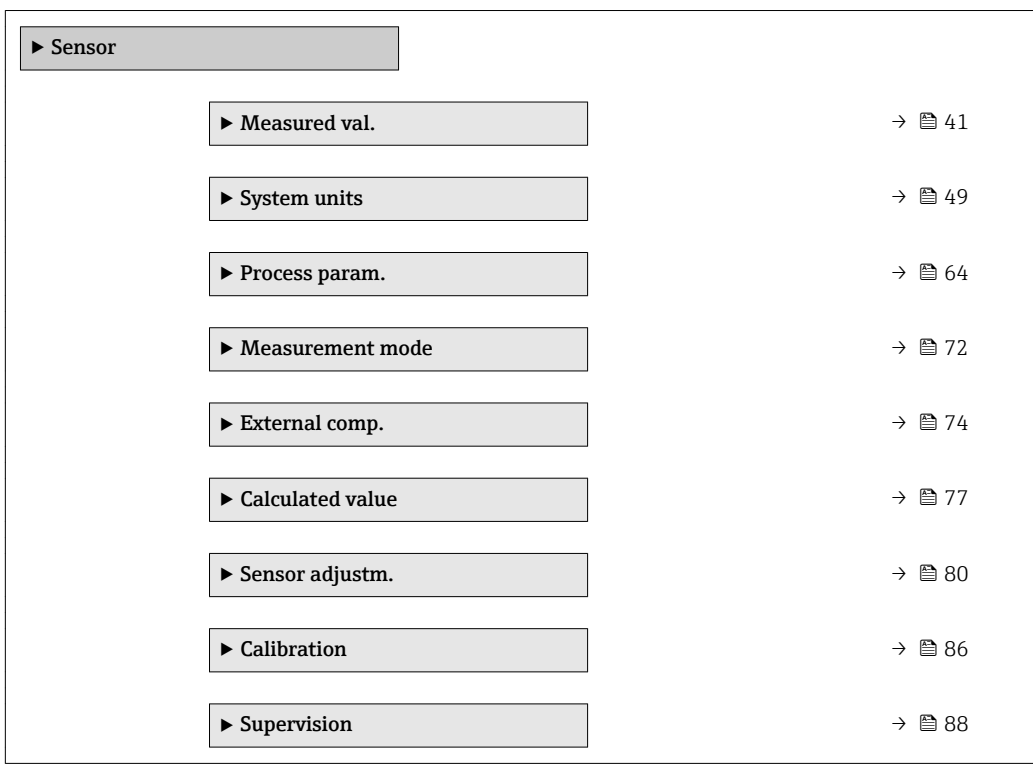

### <span id="page-40-0"></span>3.2.1 "Measured val." submenu

*Navigation*  $Q \cong E$ xpert  $\rightarrow$  Sensor  $\rightarrow$  Measured val.

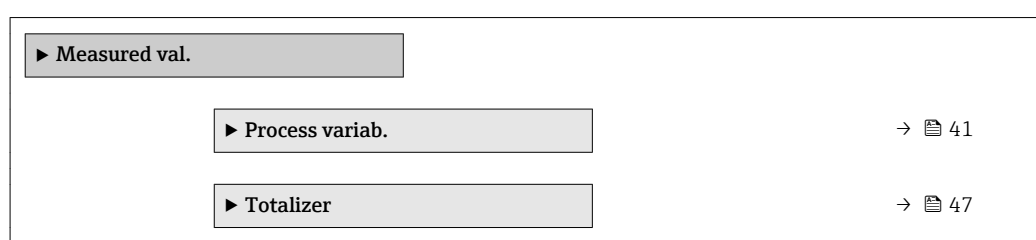

#### "Process variab." submenu

*Navigation* **IEE** Expert → Sensor → Measured val. → Process variab.

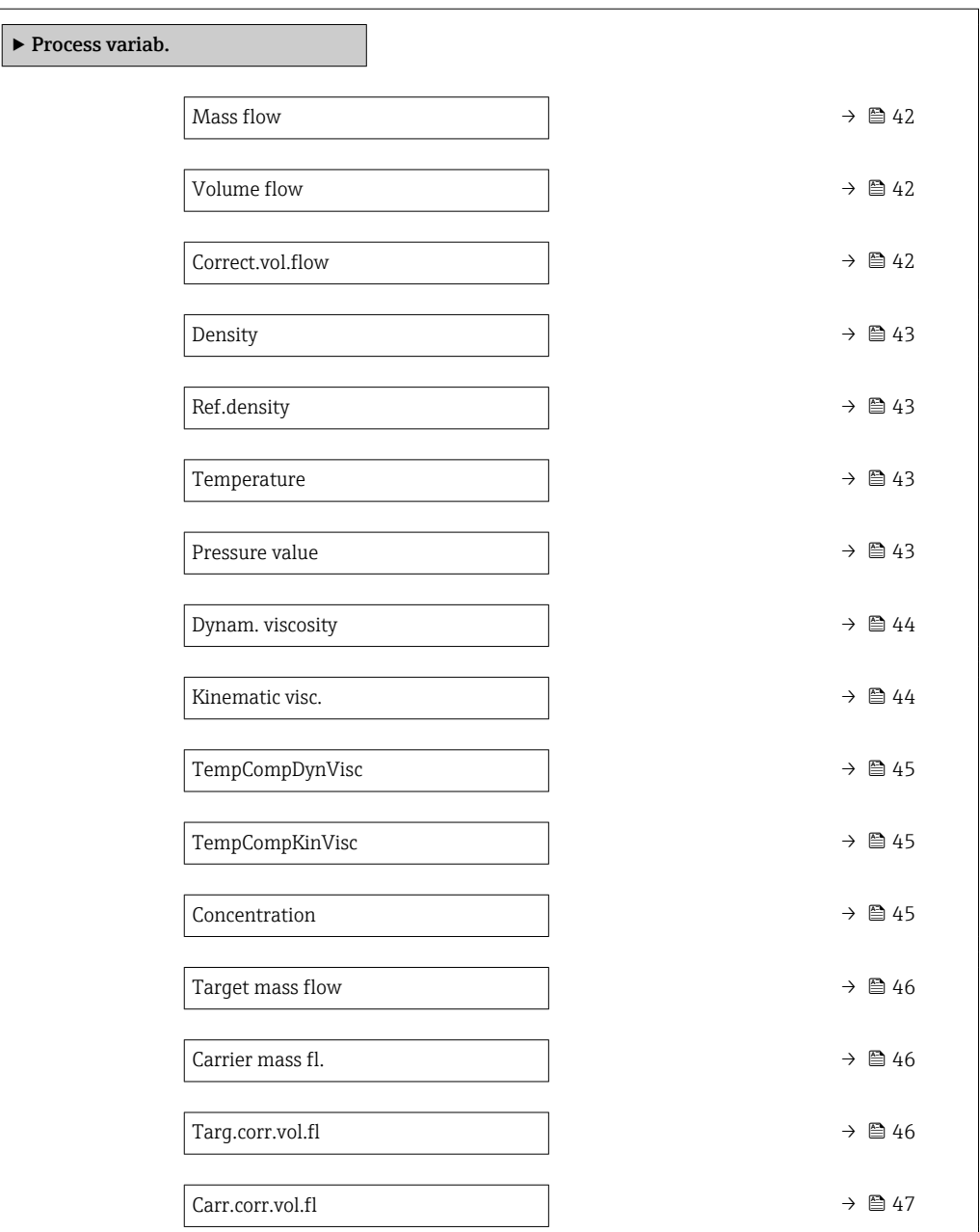

<span id="page-41-0"></span>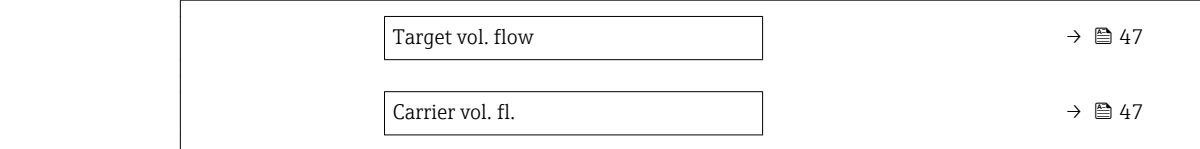

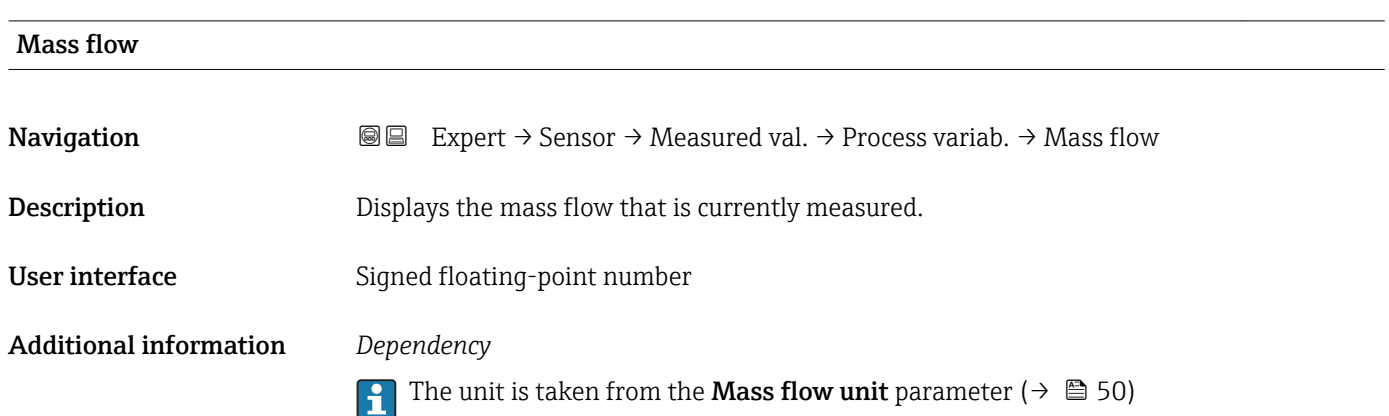

Volume flow **Navigation EXPERT** Expert  $\rightarrow$  Sensor  $\rightarrow$  Measured val.  $\rightarrow$  Process variab.  $\rightarrow$  Volume flow Description Displays the volume flow currently calculated. User interface Signed floating-point number Additional information *Description* The volume flow is calculated from the mass flow currently measured and the density currently measured. *Dependency* The unit is taken from the Volume flow unit parameter ( $\rightarrow \blacksquare$  51)

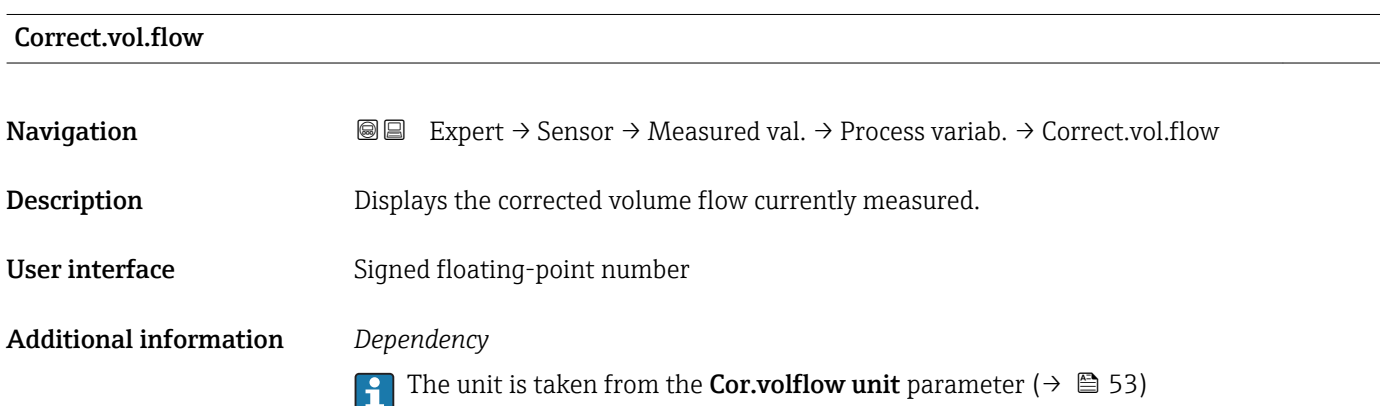

<span id="page-42-0"></span>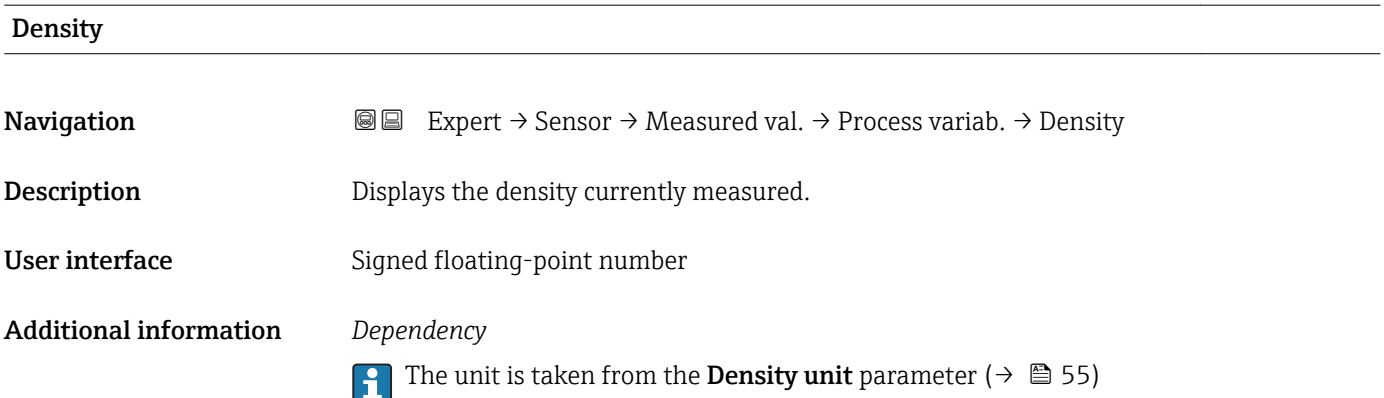

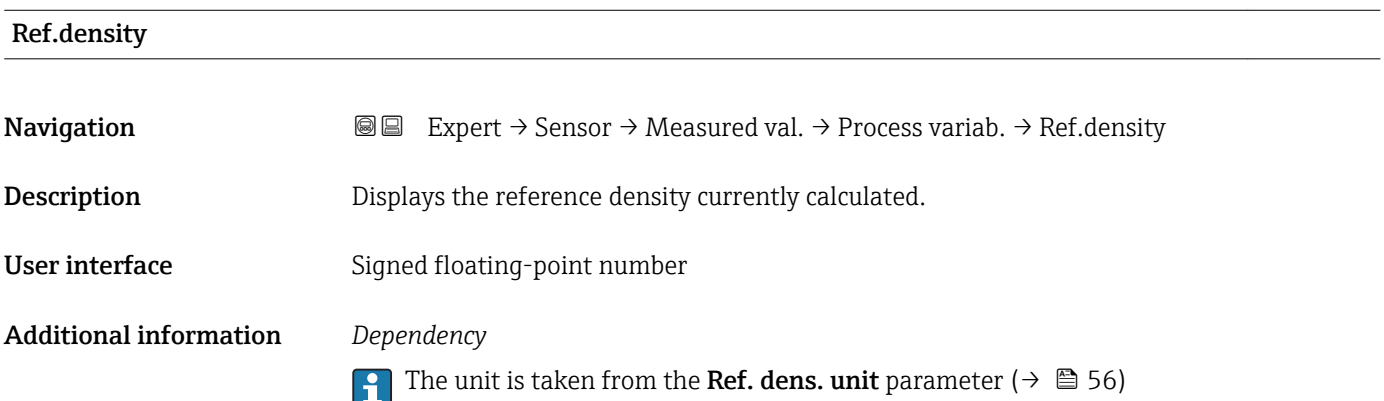

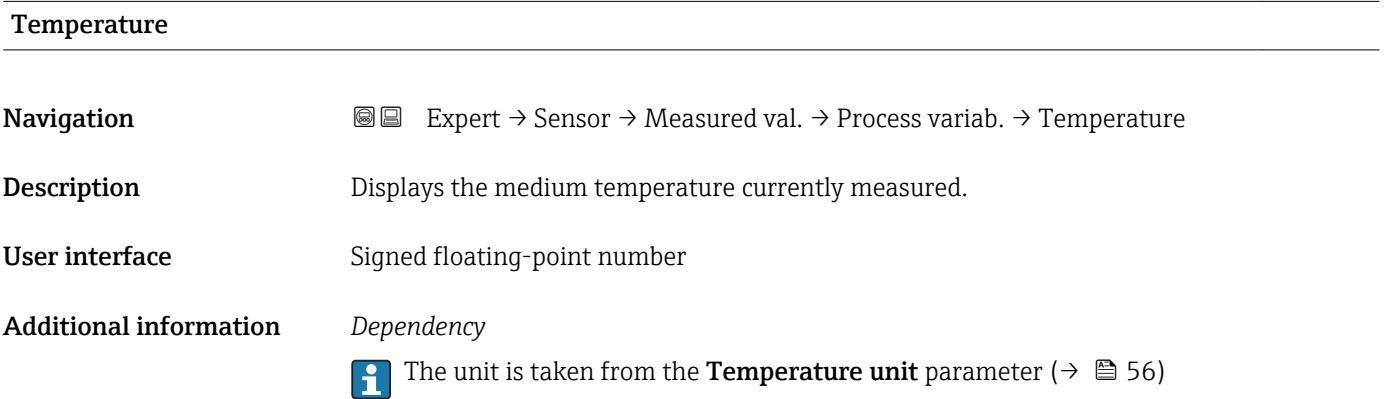

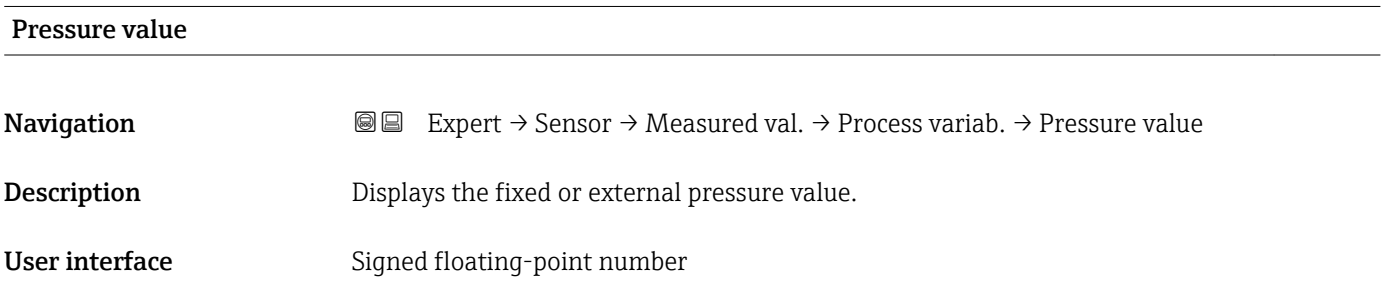

#### <span id="page-43-0"></span>Additional information *Dependency*

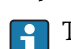

The unit is taken from the **Pressure unit** parameter ( $\rightarrow \Box$  57)

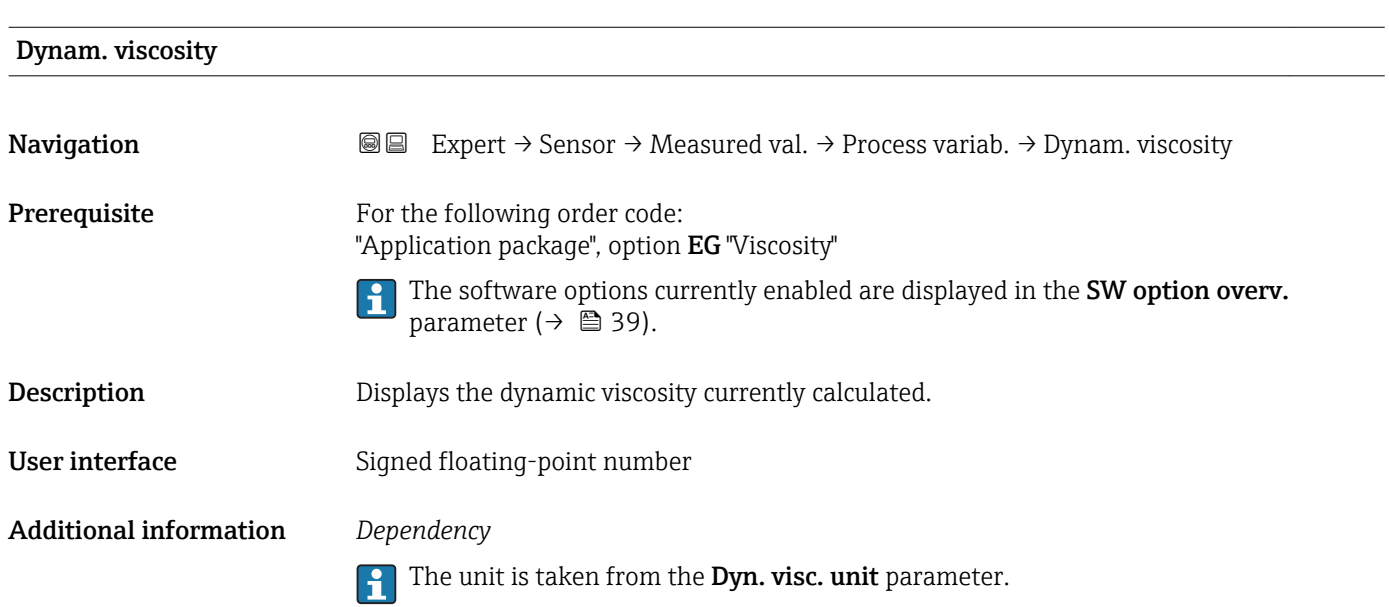

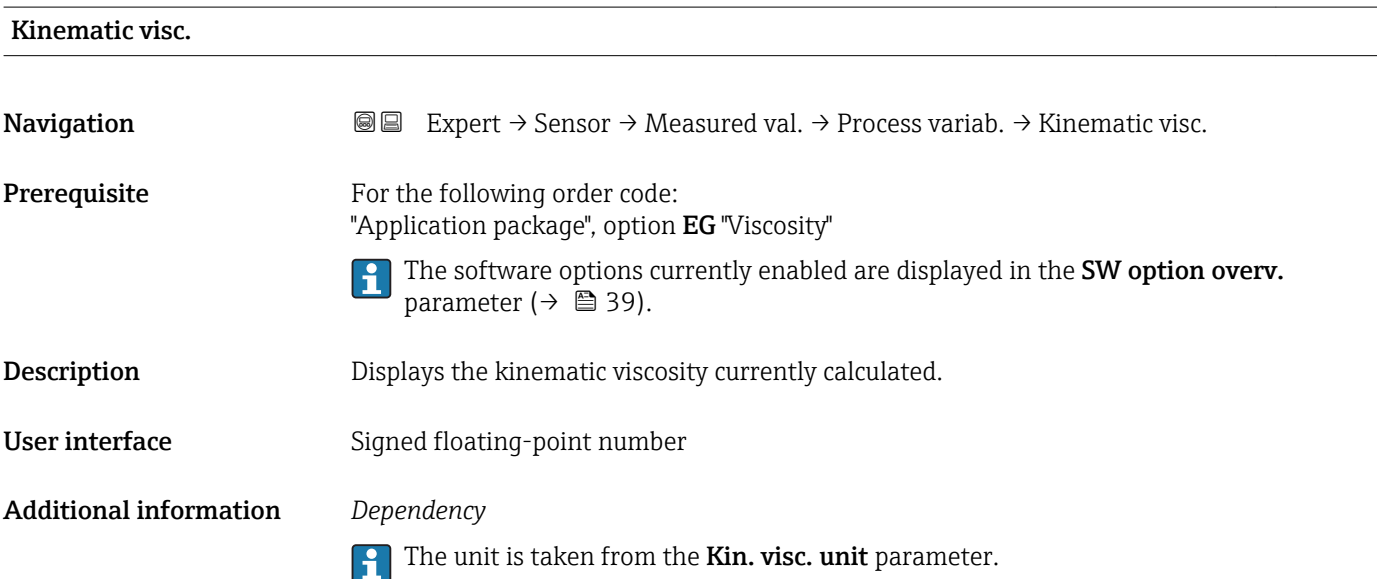

<span id="page-44-0"></span>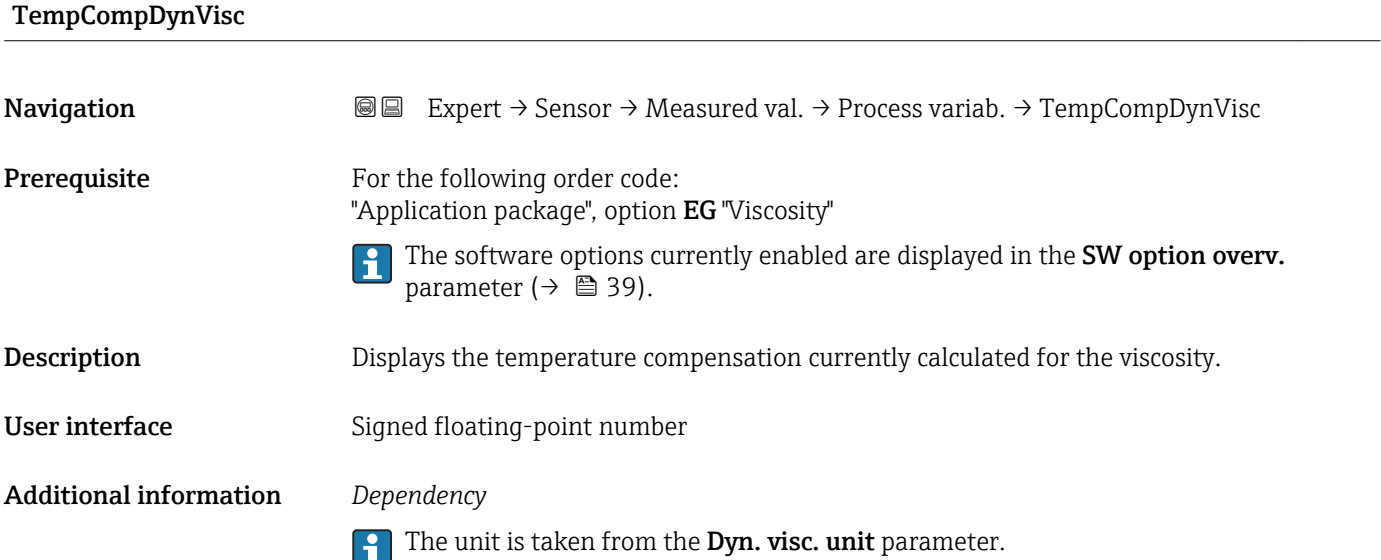

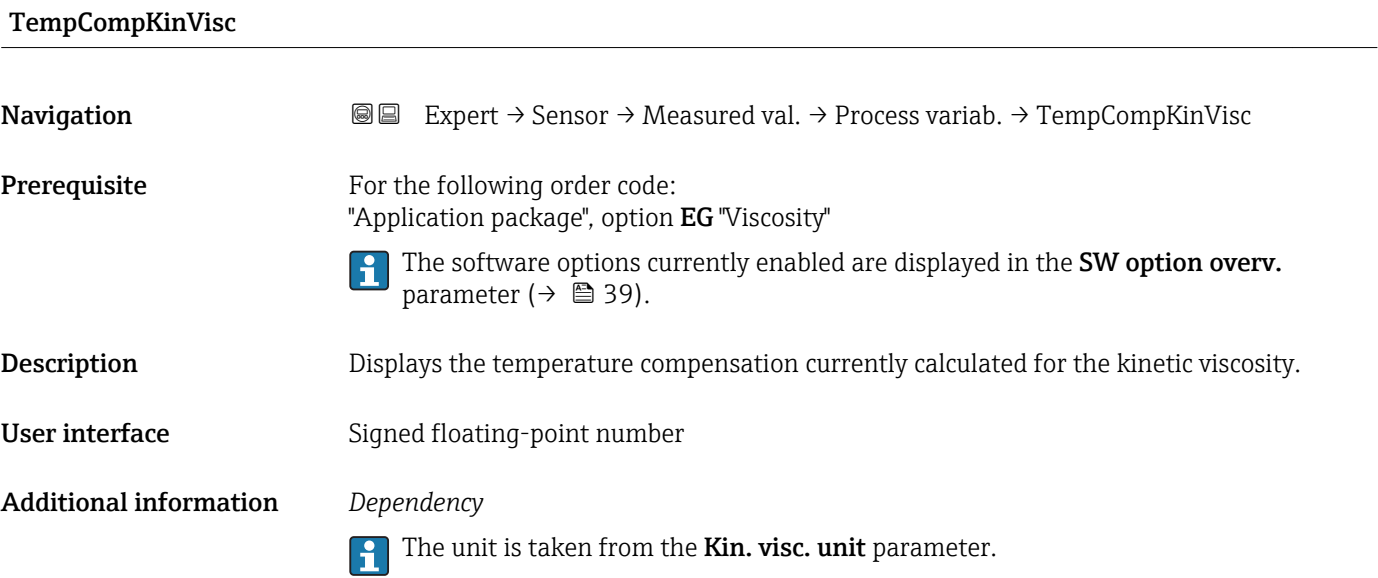

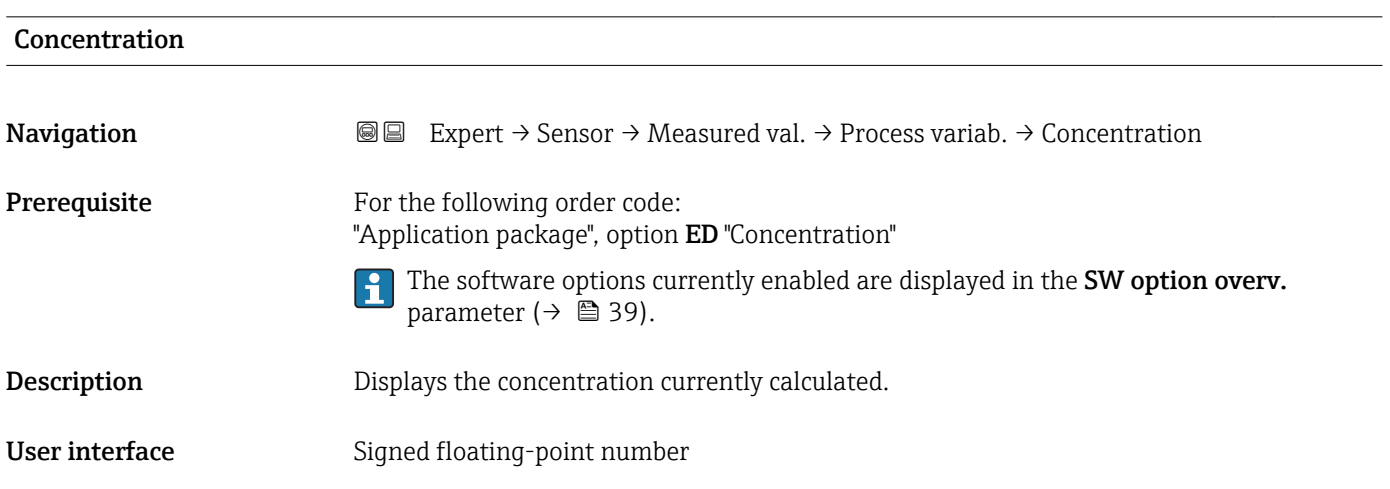

#### <span id="page-45-0"></span>Additional information *Dependency*

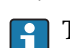

**T** The unit is taken from the **Concentr. unit** parameter.

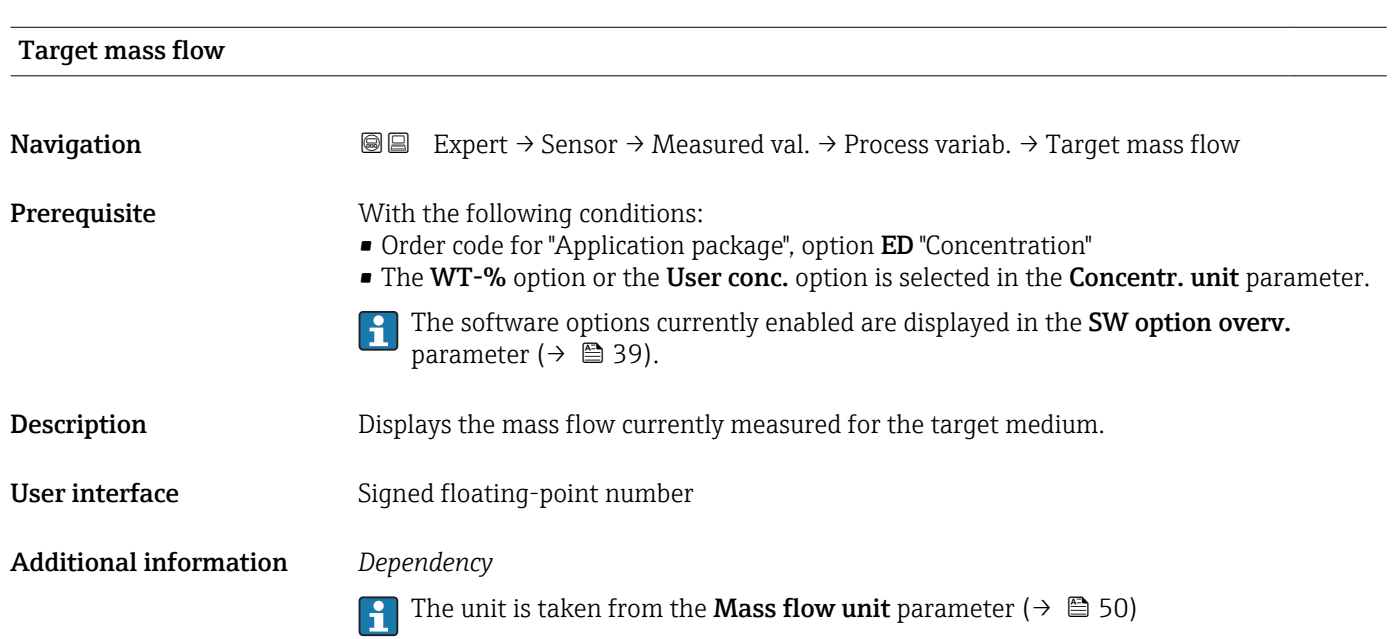

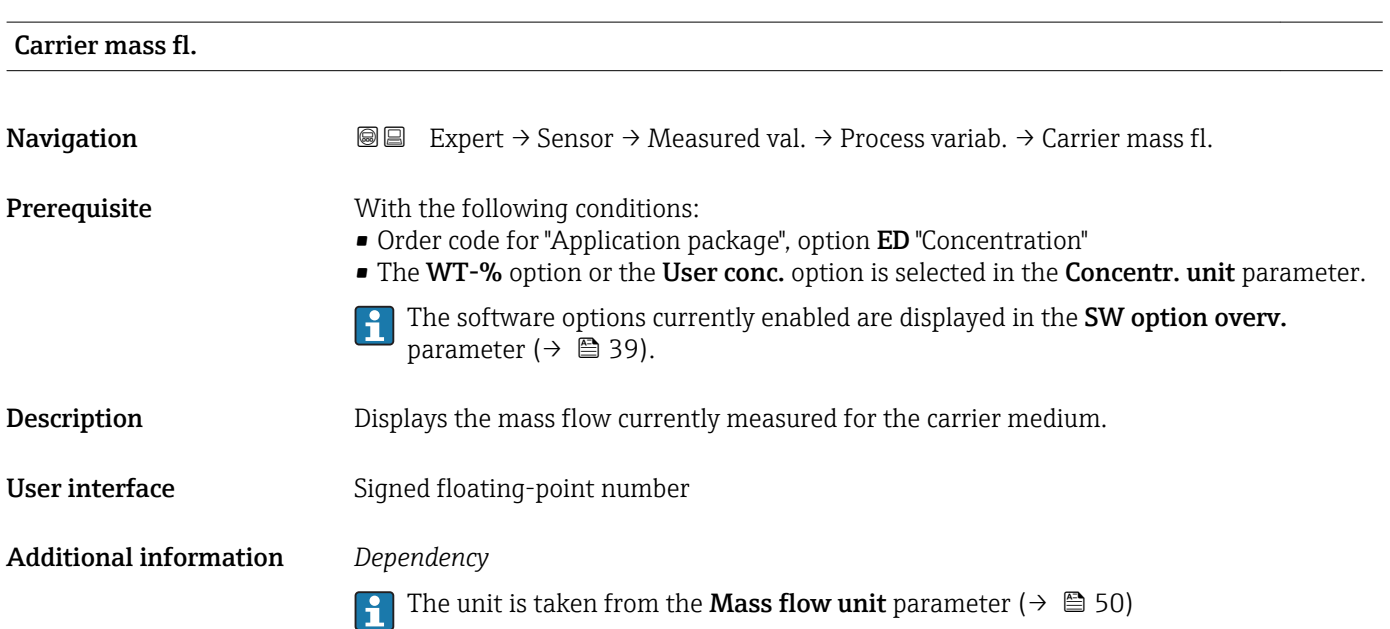

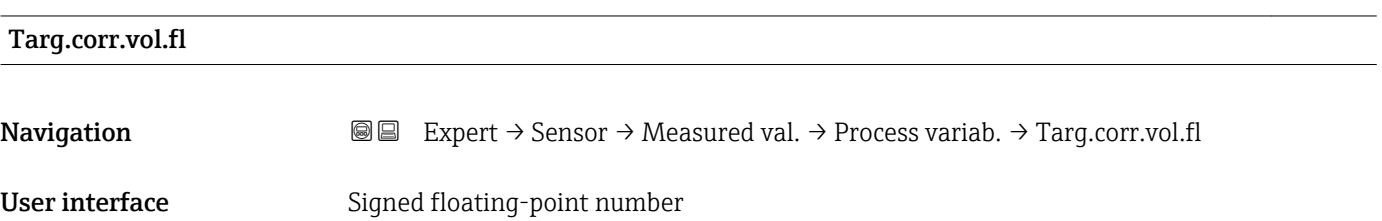

# <span id="page-46-0"></span>Factory setting 0 Nl/h Carr.corr.vol.fl **Navigation**  $\text{■} \quad \text{■} \quad \text{■}$  Expert  $\rightarrow$  Sensor  $\rightarrow$  Measured val.  $\rightarrow$  Process variab.  $\rightarrow$  Carr.corr.vol.fl User interface Signed floating-point number Factory setting 0 Nl/h Target vol. flow **Navigation**  $\text{■}$  Expert  $\rightarrow$  Sensor  $\rightarrow$  Measured val.  $\rightarrow$  Process variab.  $\rightarrow$  Target vol. flow User interface Signed floating-point number Factory setting 0 l/h Carrier vol. fl. **Navigation**  $\text{■} \quad \text{■} \quad \text{Expert} \rightarrow$  Sensor  $\rightarrow$  Measured val.  $\rightarrow$  Process variab.  $\rightarrow$  Carrier vol. fl. User interface Signed floating-point number Factory setting 0 l/h

#### "Totalizer" submenu

*Navigation* **a a** Expert → Sensor → Measured val. → Totalizer

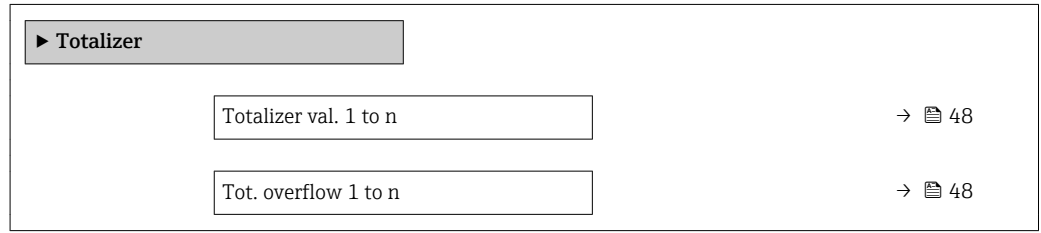

<span id="page-47-0"></span>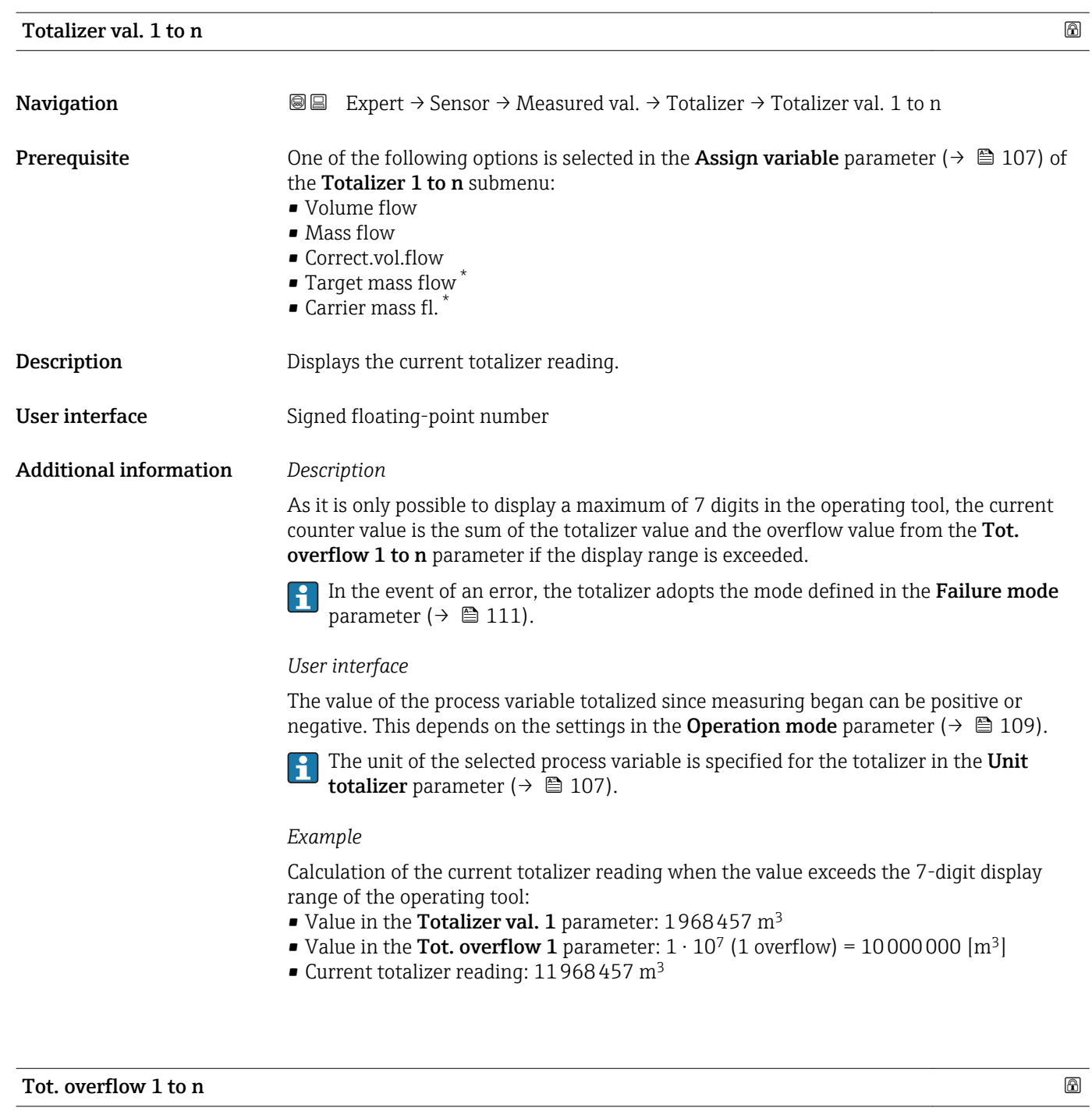

| Navigation         | Expert $\rightarrow$ Sensor $\rightarrow$ Measured val. $\rightarrow$ Totalizer $\rightarrow$ Tot. overflow 1 to n<br>88                                                                                                    |
|--------------------|----------------------------------------------------------------------------------------------------|
| Prerequisite       | One of the following options is selected in the <b>Assign variable</b> parameter ( $\rightarrow \equiv 107$ ) of<br>the <b>Totalizer 1 to n</b> submenu:<br>$\bullet$ Volume flow<br>$\blacksquare$ Mass flow<br>• Correct.vol.flow<br>$\blacksquare$ Target mass flow<br>$\bullet$ Carrier mass fl. $\star$ |
| <b>Description</b> | Displays the current totalizer overflow.                                                                                                    |

<sup>\*</sup> Visibility depends on order options or device settings

<span id="page-48-0"></span>User interface **Integer with sign** 

Additional information *Description*

If the current totalizer reading exceeds 7 digits, which is the maximum value range that can be displayed by the operating tool, the value above this range is output as an overflow. The current totalizer value is therefore the sum of the overflow value and the totalizer value from the Totalizer val. 1 to n parameter.

#### *User interface*

The unit of the selected process variable is specified for the totalizer in the Unit 1 - A totalizer parameter ( $\rightarrow \Box$  107).

#### *Example*

Calculation of the current totalizer reading when the value exceeds the 7-digit display range of the operating tool:

- Value in the Totalizer val. 1 parameter:  $1968457 \text{ m}^3$
- Value in the Tot. overflow 1 parameter:  $2 \cdot 10^7$  (2 overflows) = 20000000 [m<sup>3</sup>]
- Current totalizer reading:  $21968457$  m<sup>3</sup>

# 3.2.2 "System units" submenu

*Navigation* 
■■ Expert → Sensor → System units

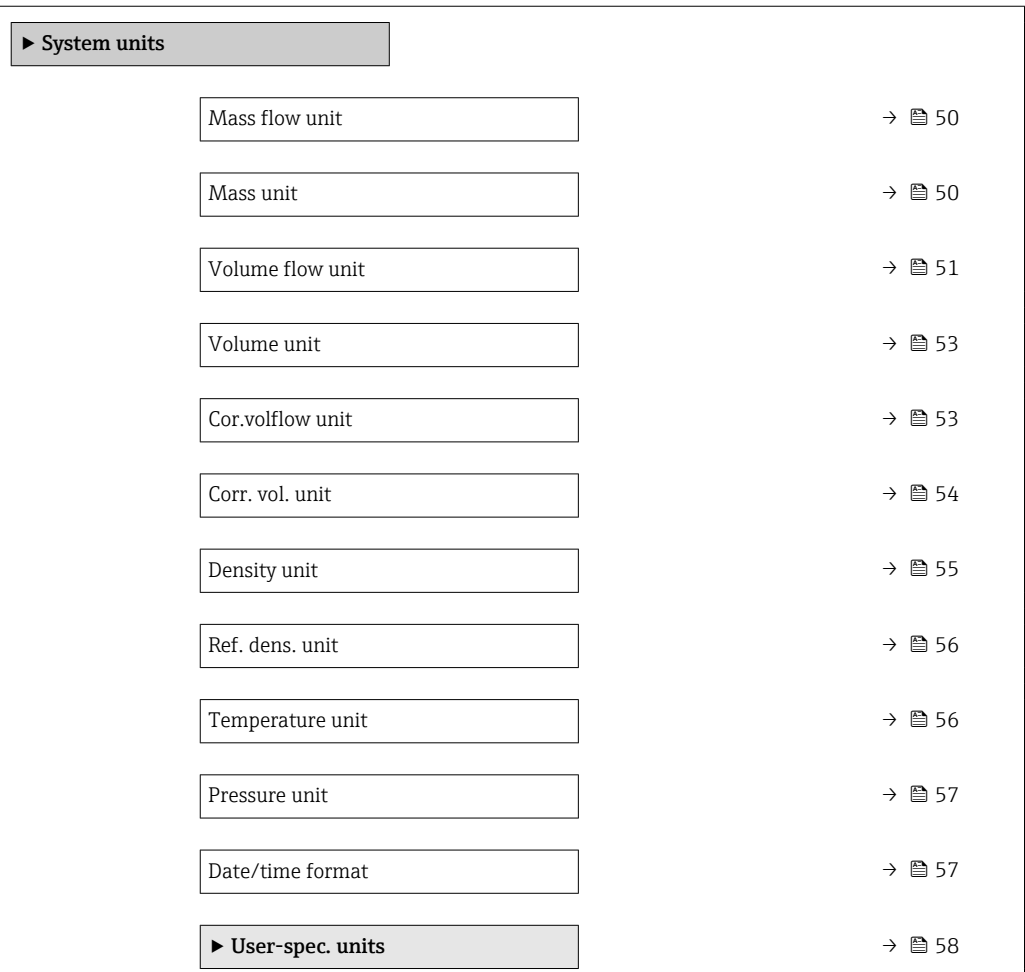

<span id="page-49-0"></span>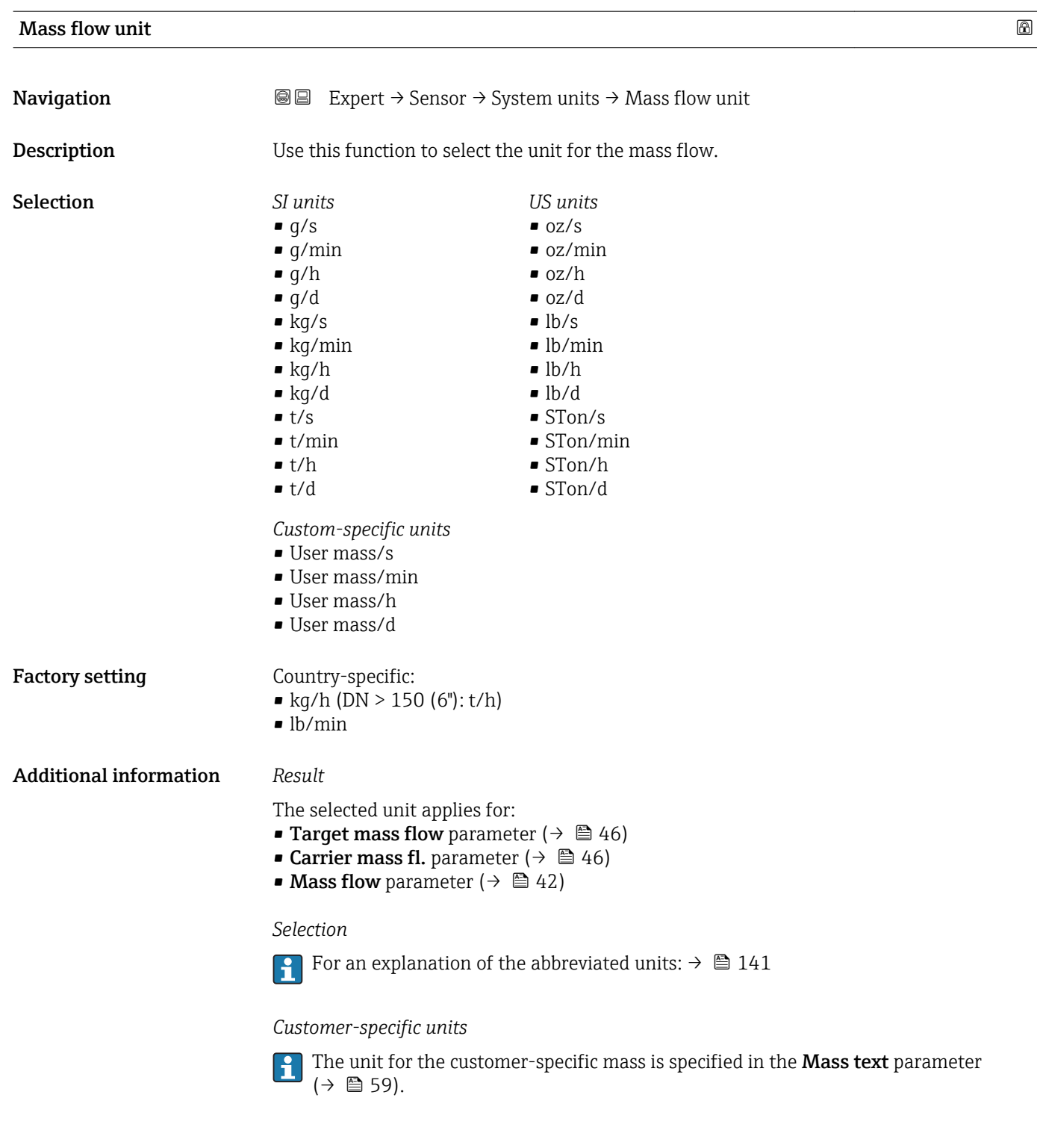

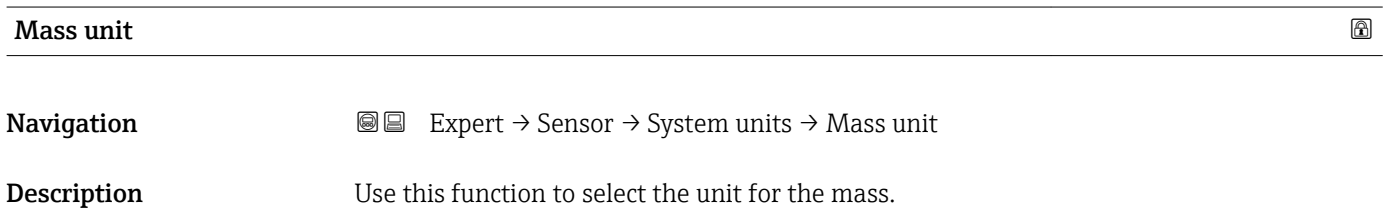

<span id="page-50-0"></span>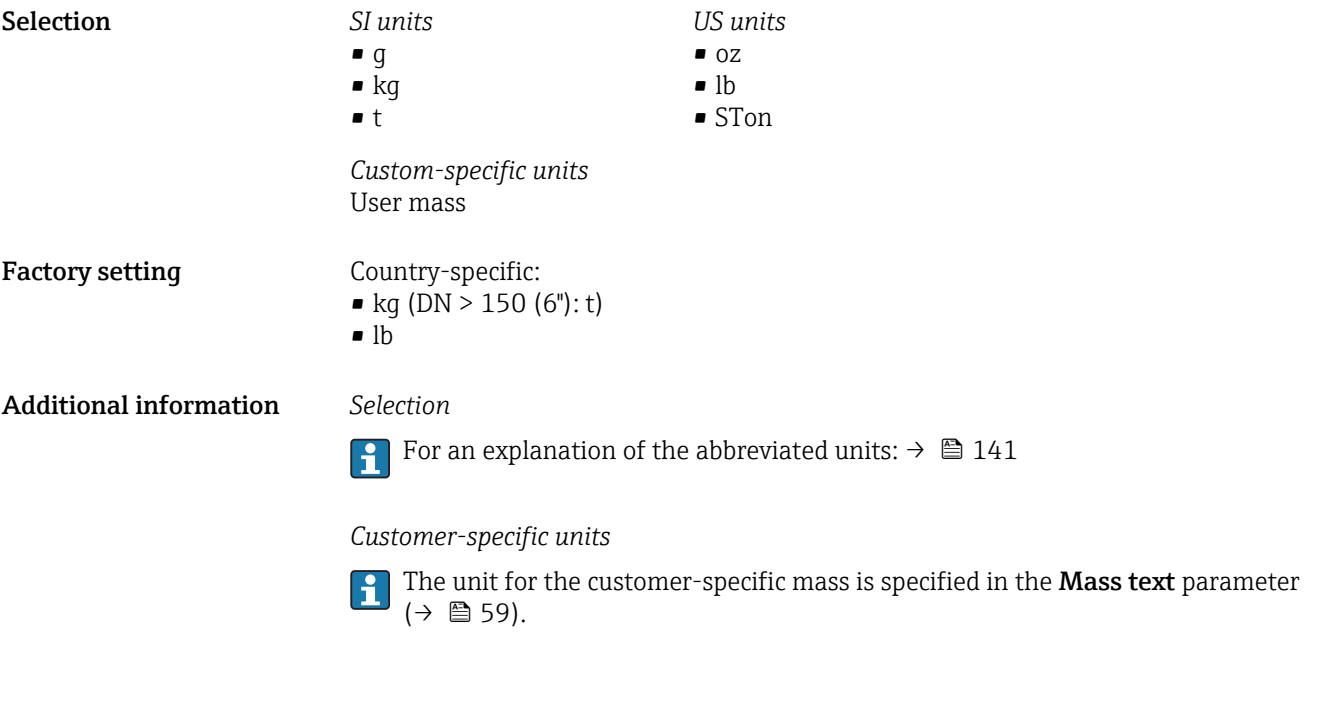

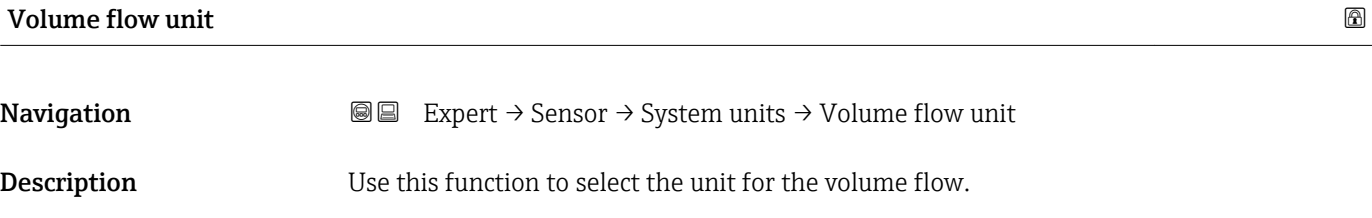

*Imperial units*  $\bullet$  gal/s (imp) • gal/min (imp)  $\bullet$  gal/h (imp) • gal/d (imp) • Mgal/s (imp) • Mgal/min (imp) • Mgal/h (imp) • Mgal/d (imp) • bbl/s (imp;beer) • bbl/min (imp;beer) · bbl/h (imp;beer) • bbl/d (imp;beer) • bbl/s (imp;oil) • bbl/min (imp;oil) • bbl/h (imp;oil) • bbl/d (imp;oil)

Selection *SI units*

- $\mathbf{r}$  cm<sup>3</sup>/s  $em^3/min$
- $\mathbf{r}$  cm<sup>3</sup>/h
- $\mathbf{r}$  cm<sup>3</sup>/d
- $d m^3/s$
- $dm^3/min$
- $dm^3/h$  $dm^3/d$
- $m^3$ /s
- $\bullet$  m<sup>3</sup>/min
- $\bullet$  m<sup>3</sup>/h
- $m^3/d$
- $ml/s$
- ml/min
- $m/h$
- ml/d
- $1/s$
- 
- l/min  $-1/h$
- 
- l/d
- $h$ l/s
- hl/min  $\blacksquare$  hl/h
- hl/d
- 
- $-Ml/s$
- Ml/min
- $-Ml/h$
- Ml/d
- *US units*  $\overline{\mathsf{a}}$  af/s
- $\blacksquare$  af/min
- $\blacksquare$  af/h
- af/d
- $ft^3/s$
- $\blacksquare$  ft<sup>3</sup>/min
- $ft^3/h$
- $\mathbf{f}$  ft<sup>3</sup>/d
- $\blacksquare$  fl oz/s (us)
- fl oz/min (us)
- fl oz/h (us)
- fl oz/d (us)
- $\bullet$  gal/s (us)
- gal/min (us)
- 
- 
- 
- kgal/s (us)
- kgal/min (us)
- kgal/h (us)
- $\bullet$  kgal/d (us)
- Mgal/s (us)
- Mgal/min (us)
- Mgal/h (us)
- Mgal/d (us)
- bbl/s (us;lig.)
- bbl/min (us;liq.)
- bbl/h (us;liq.)
- bbl/d (us;lig.)
- · bbl/s (us;beer)
- bbl/min (us;beer)
- bbl/h (us;beer)
- bbl/d (us;beer)
- bbl/s (us;oil)
- bbl/min (us;oil)
- bbl/h (us;oil)
- bbl/d (us;oil)
- bbl/s (us;tank)
- bbl/min (us;tank)
- bbl/h (us;tank)
- bbl/d (us;tank)
- *Custom-specific units*
- User vol./s
- User vol./min
- User vol./h
- User vol./d

#### Factory setting Country-specific:

- 
- $\bullet$  1/h (DN > 150 (6"): m<sup>3</sup>/h)
- gal/min (us)

52 Endress+Hauser

- $\bullet$  qal/h (us)
- $\bullet$  qal/d (us)

#### <span id="page-52-0"></span>Additional information *Result*

The selected unit applies for: Volume flow parameter ( $\rightarrow \Box$  42)

#### *Selection*

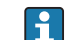

**For an explanation of the abbreviated units:**  $\rightarrow \blacksquare 141$ 

#### *Customer-specific units*

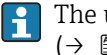

The unit for the customer-specific volume is specified in the **Volume text** parameter  $(\rightarrow \boxplus 60)$ .

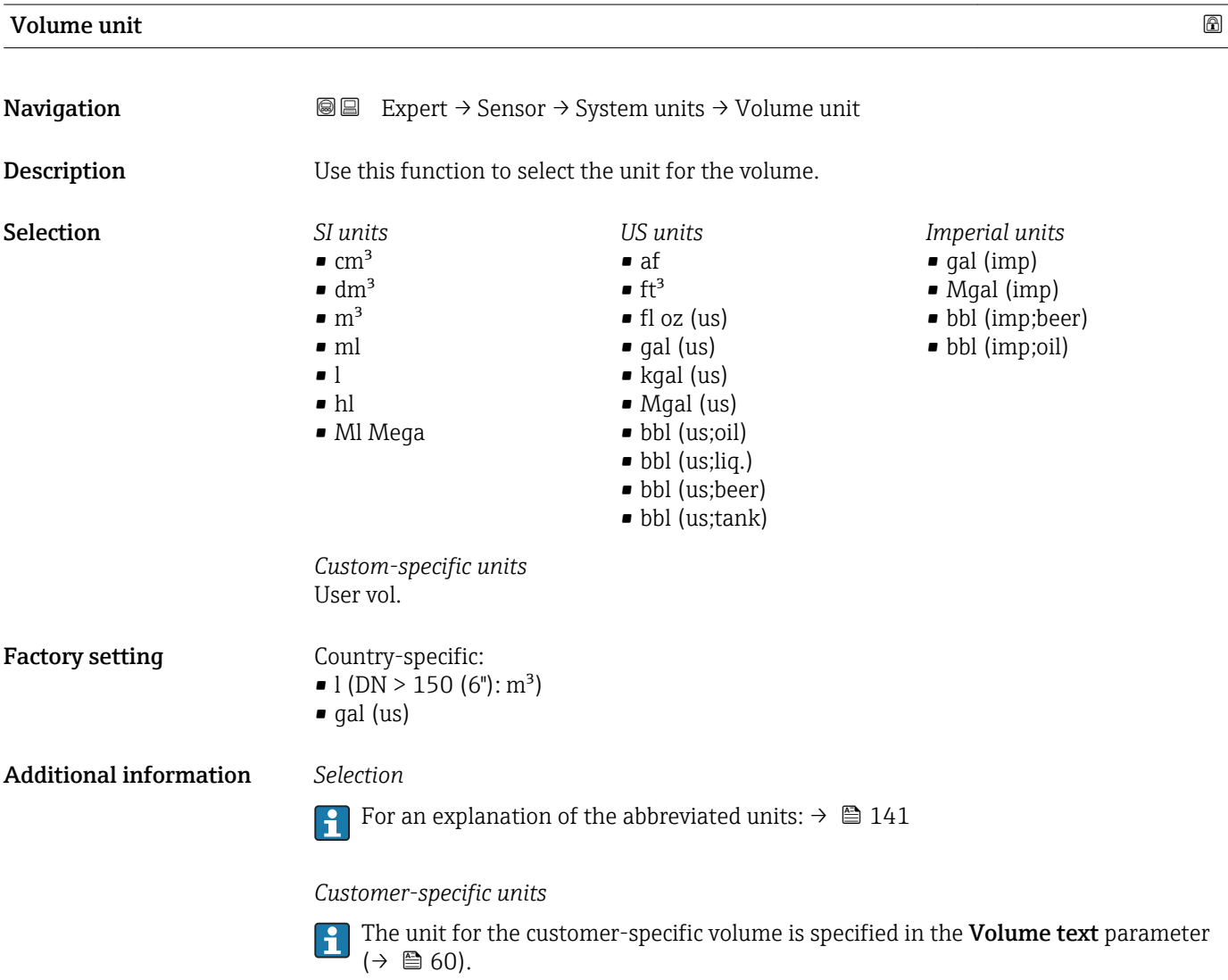

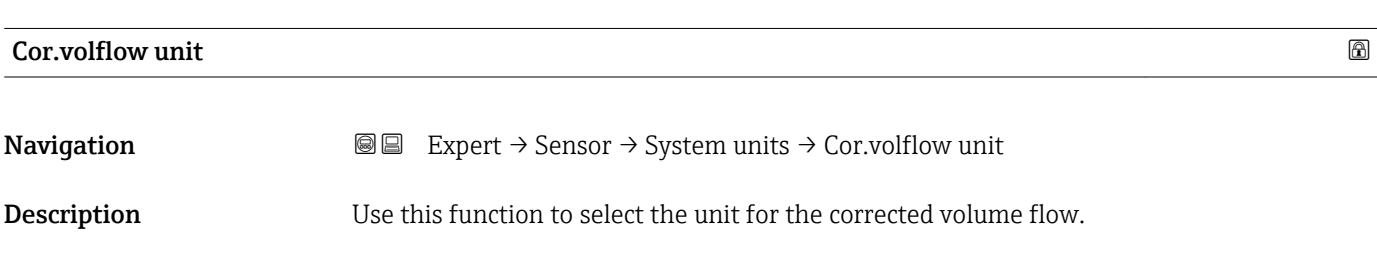

<span id="page-53-0"></span>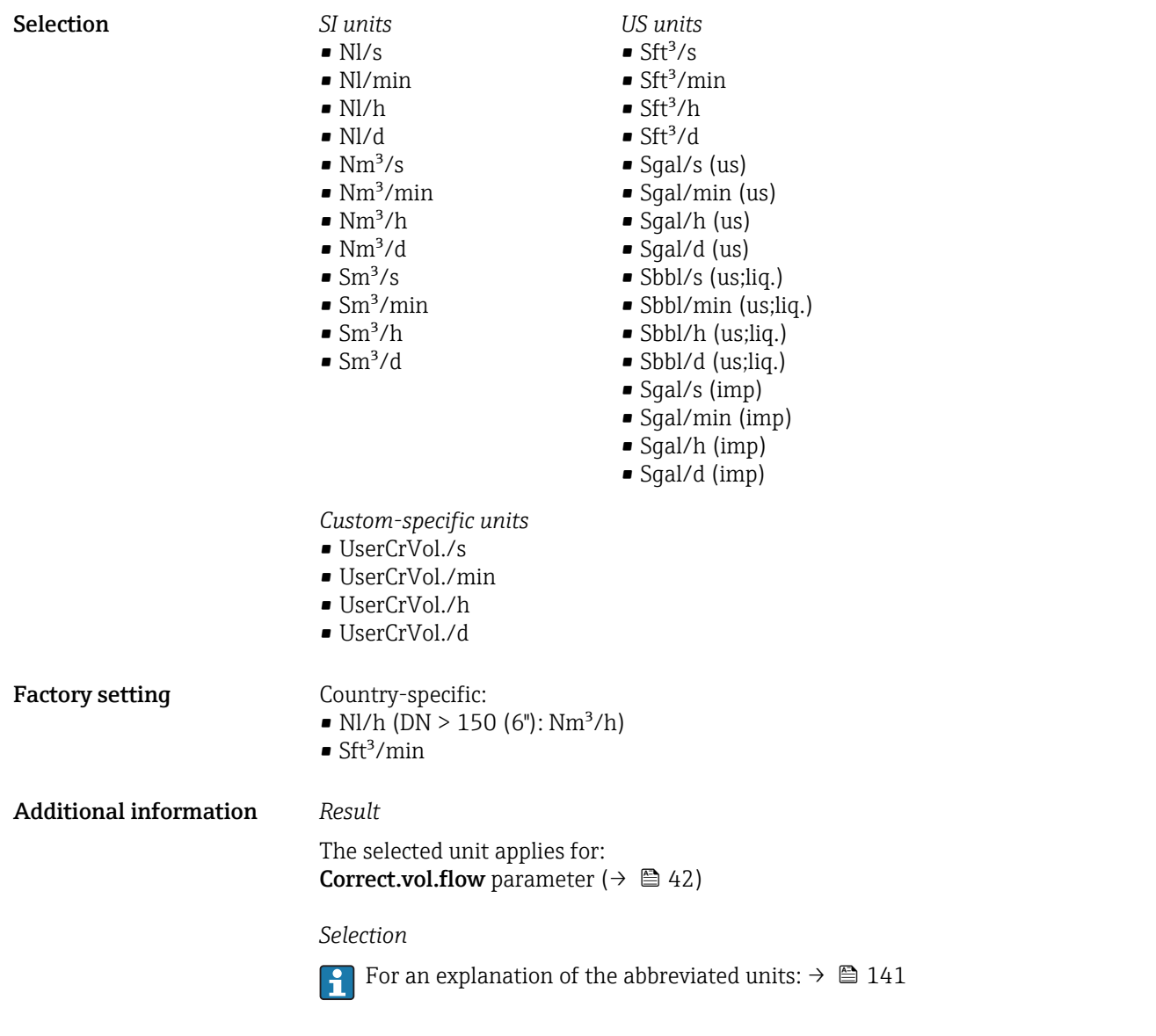

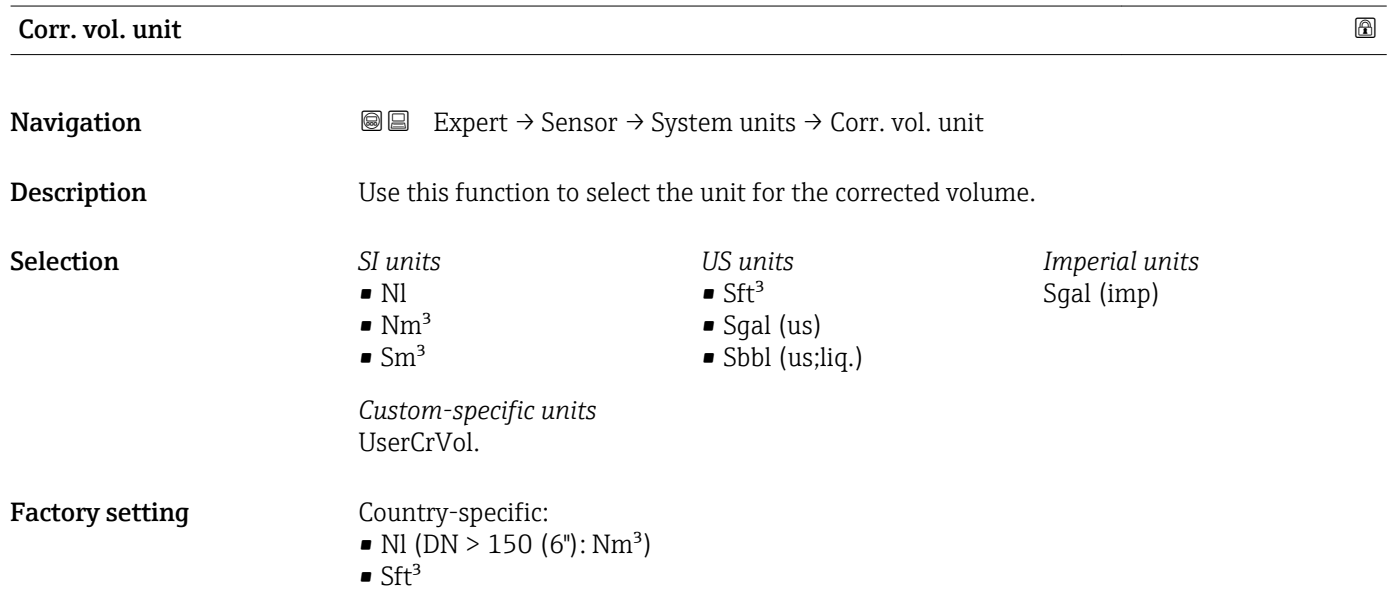

## <span id="page-54-0"></span>Additional information *Selection*

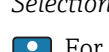

**For an explanation of the abbreviated units:**  $\rightarrow \blacksquare 141$ 

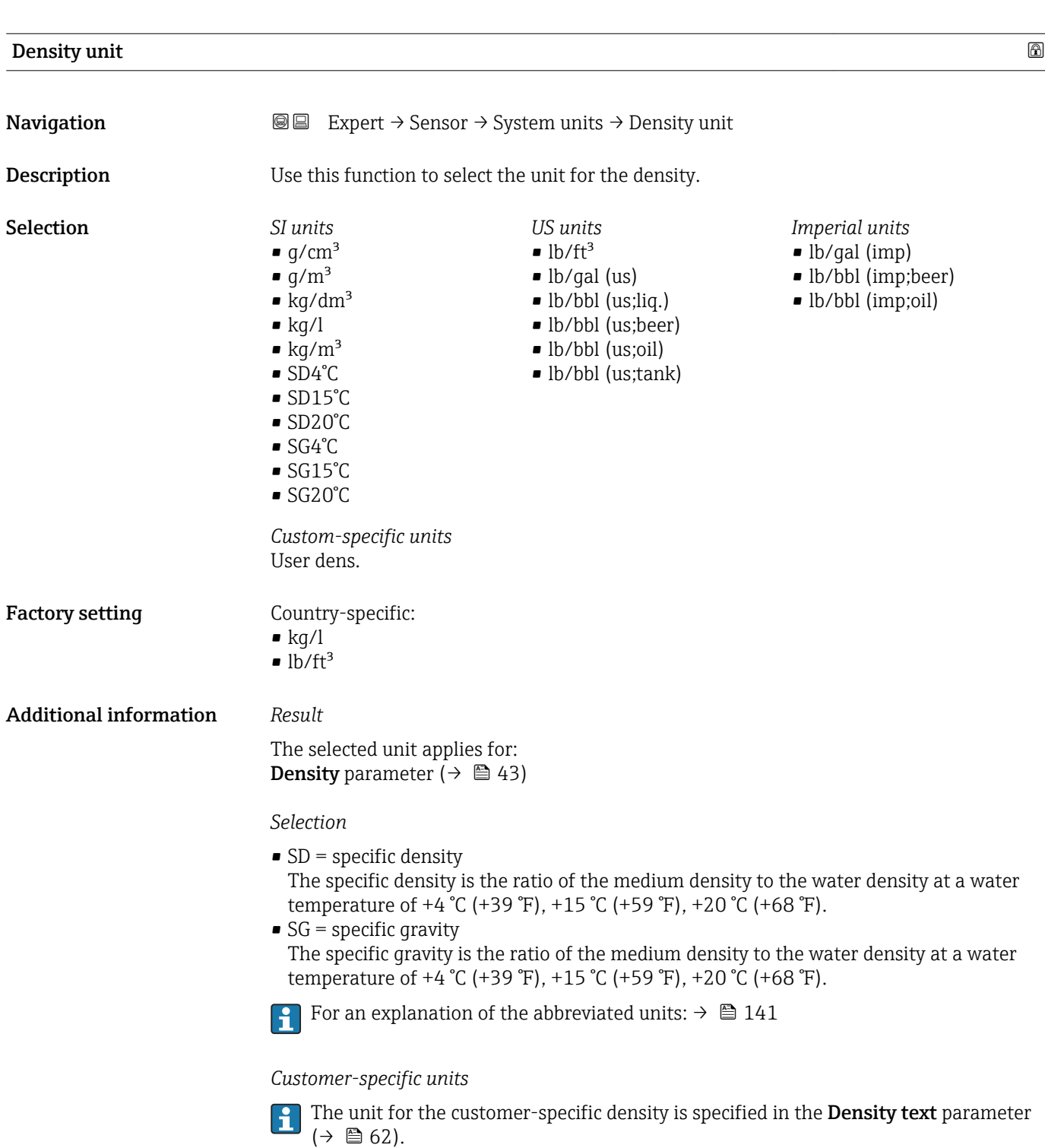

<span id="page-55-0"></span>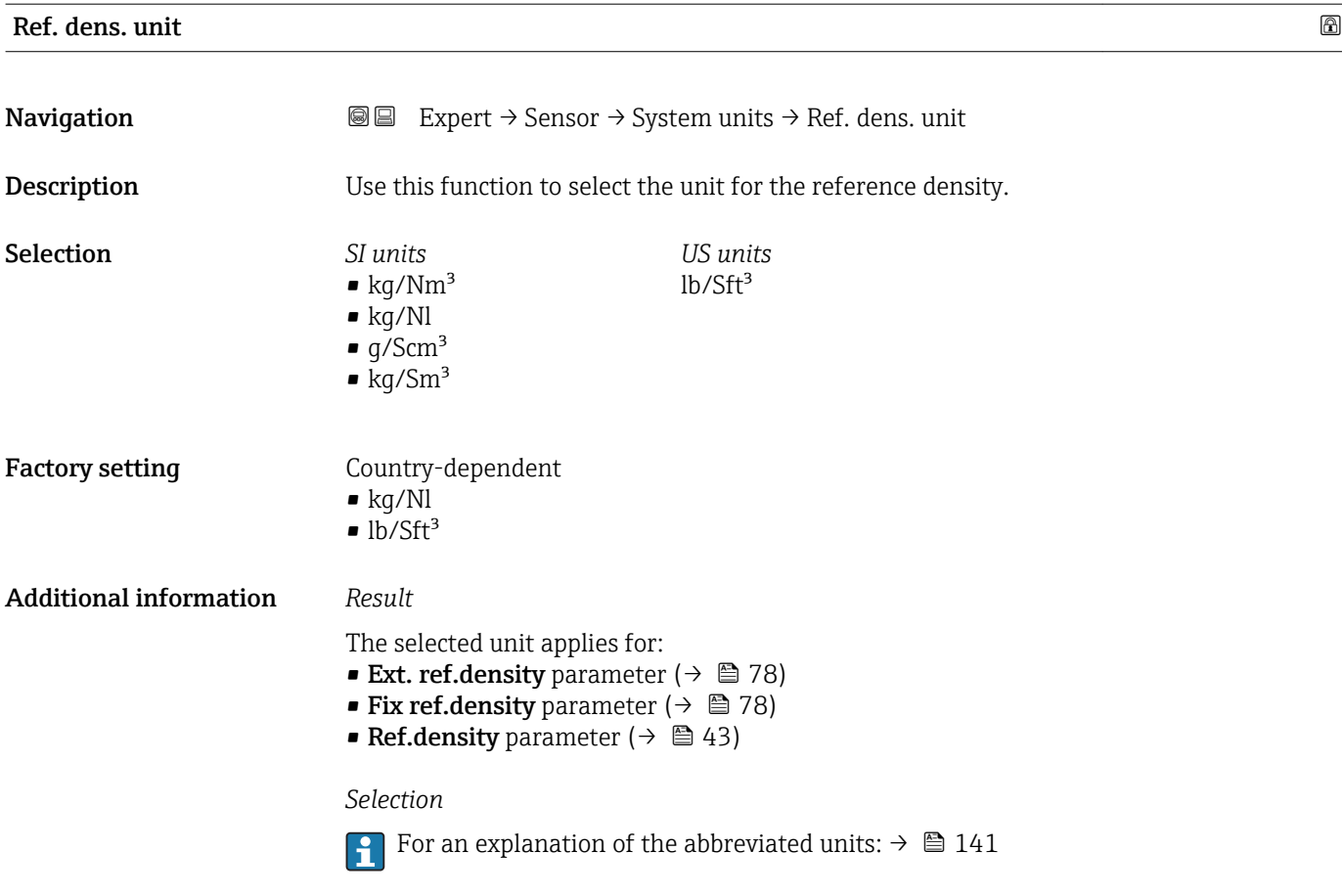

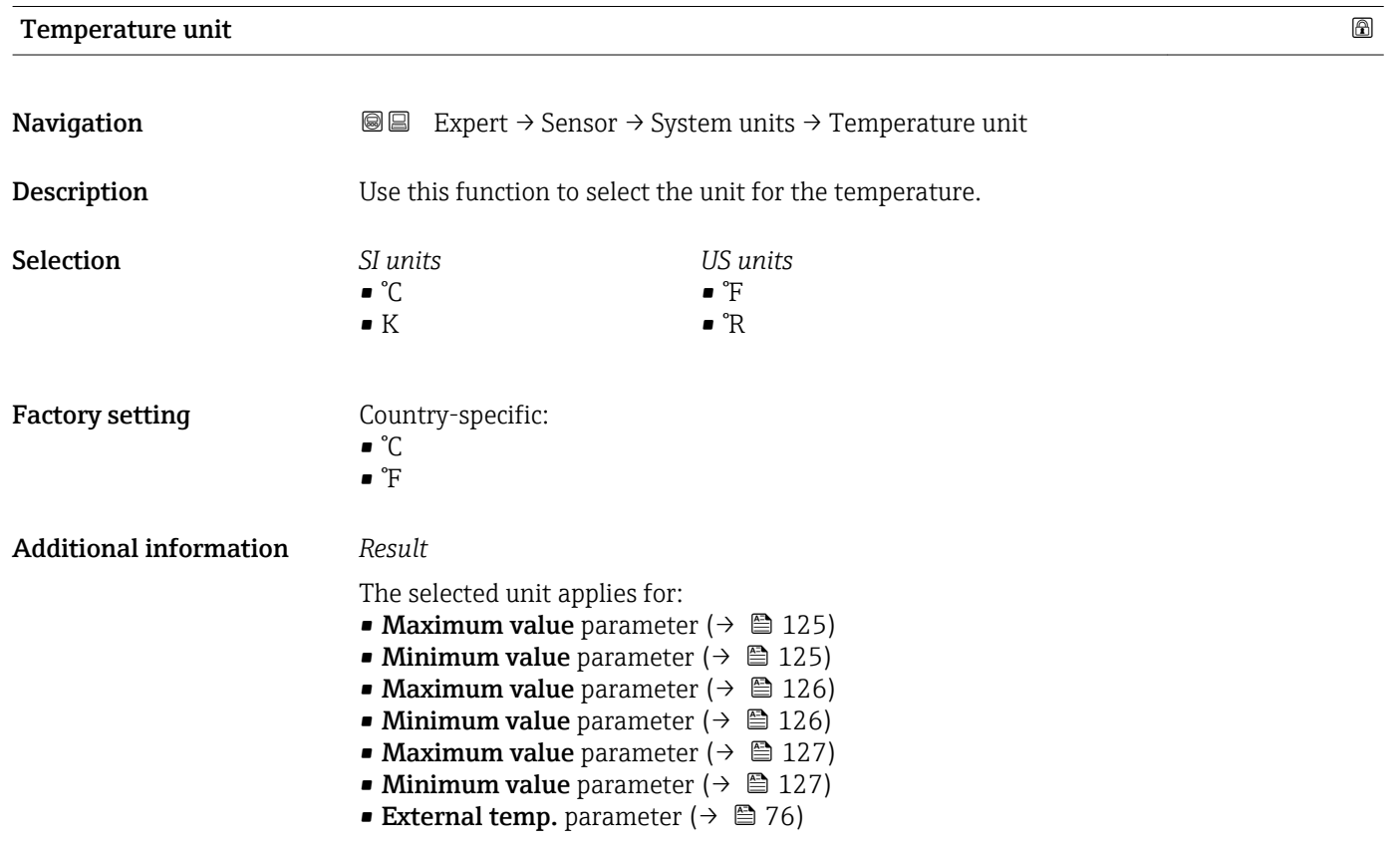

<span id="page-56-0"></span>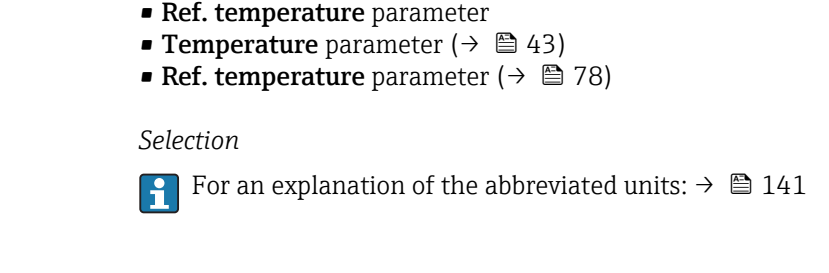

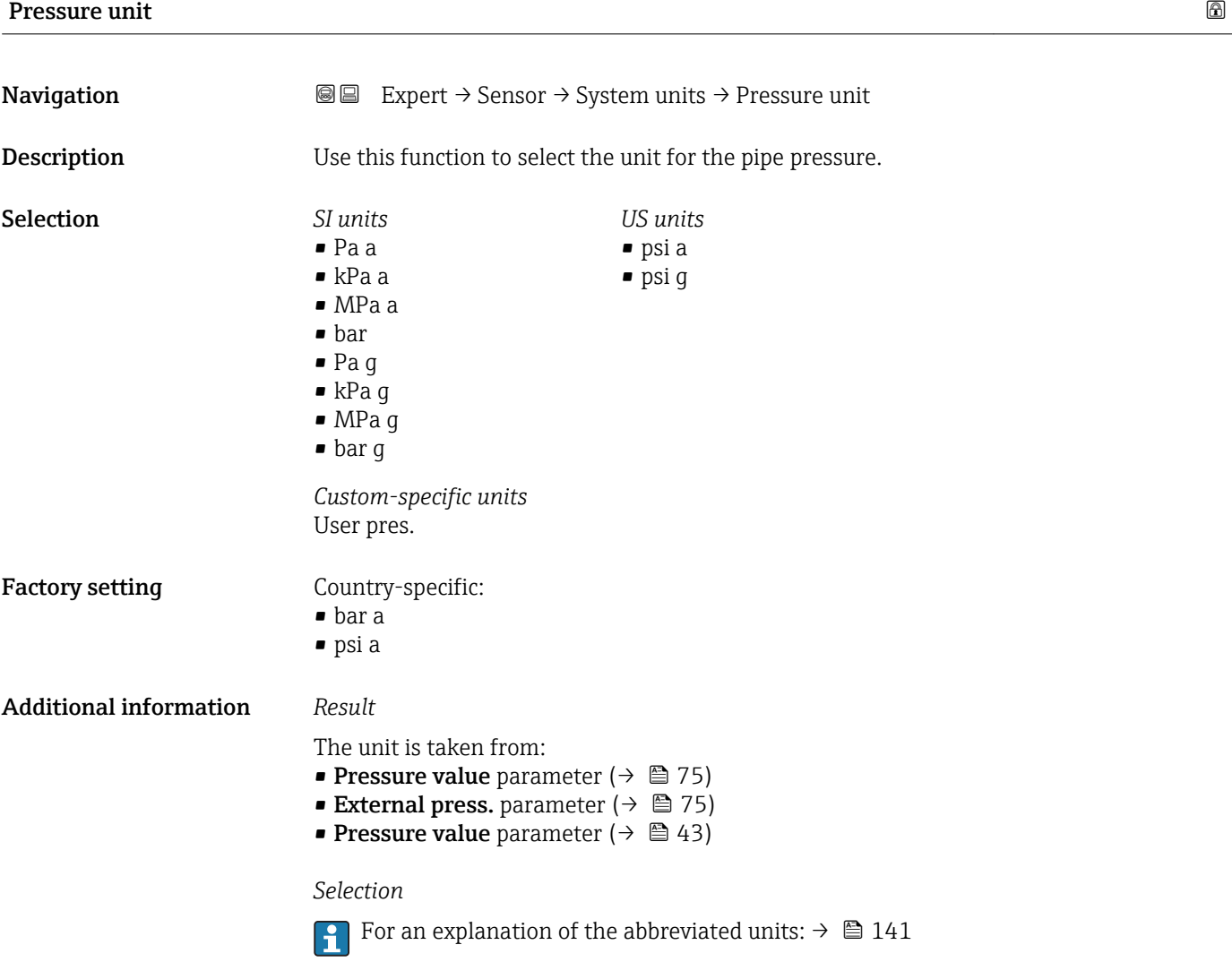

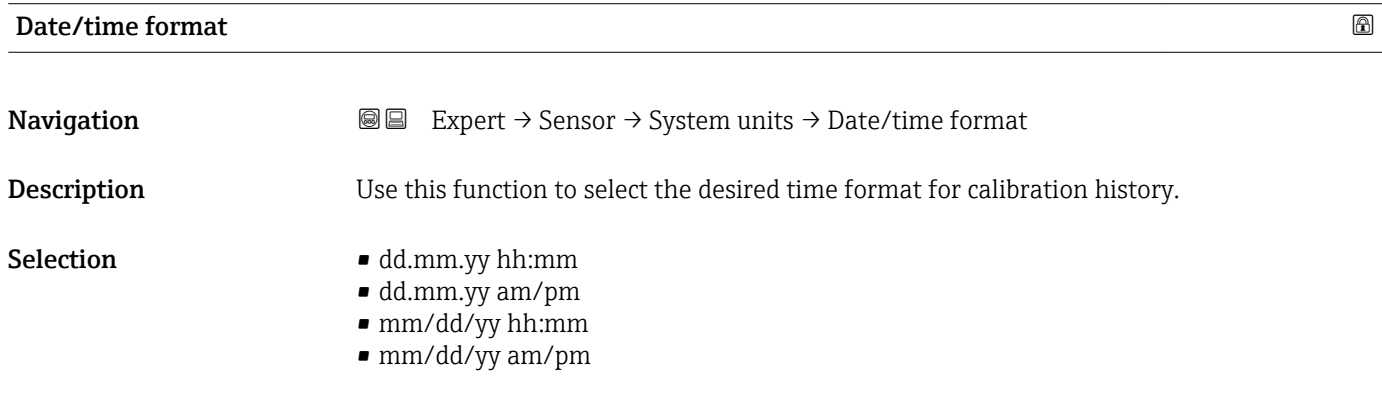

<span id="page-57-0"></span>Factory setting dd.mm.yy hh:mm

Additional information *Selection*

For an explanation of the abbreviated units:  $\rightarrow \blacksquare$  141

### "User-spec. units" submenu

*Navigation* 
■■ Expert → Sensor → System units → User-spec. units

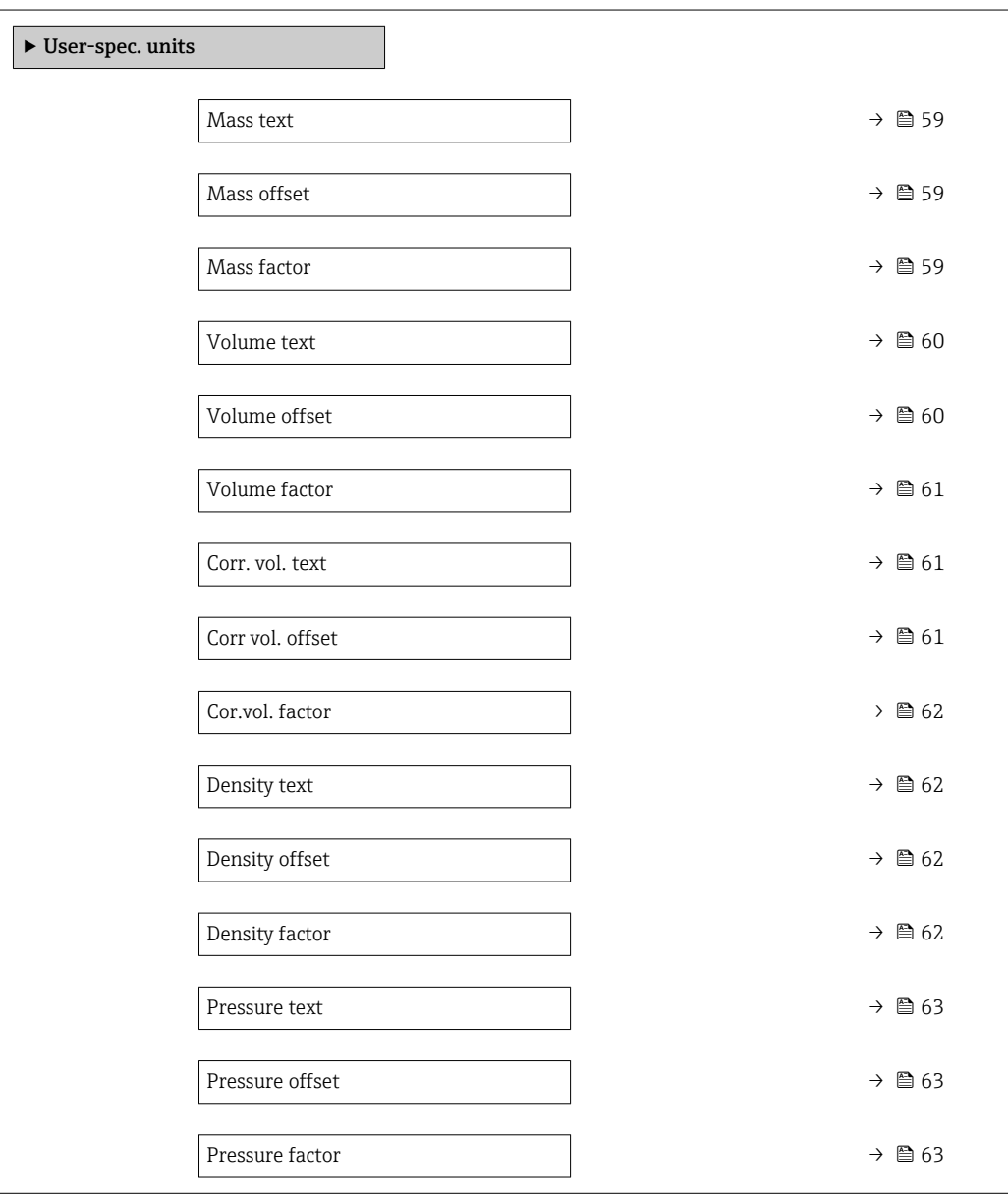

<span id="page-58-0"></span>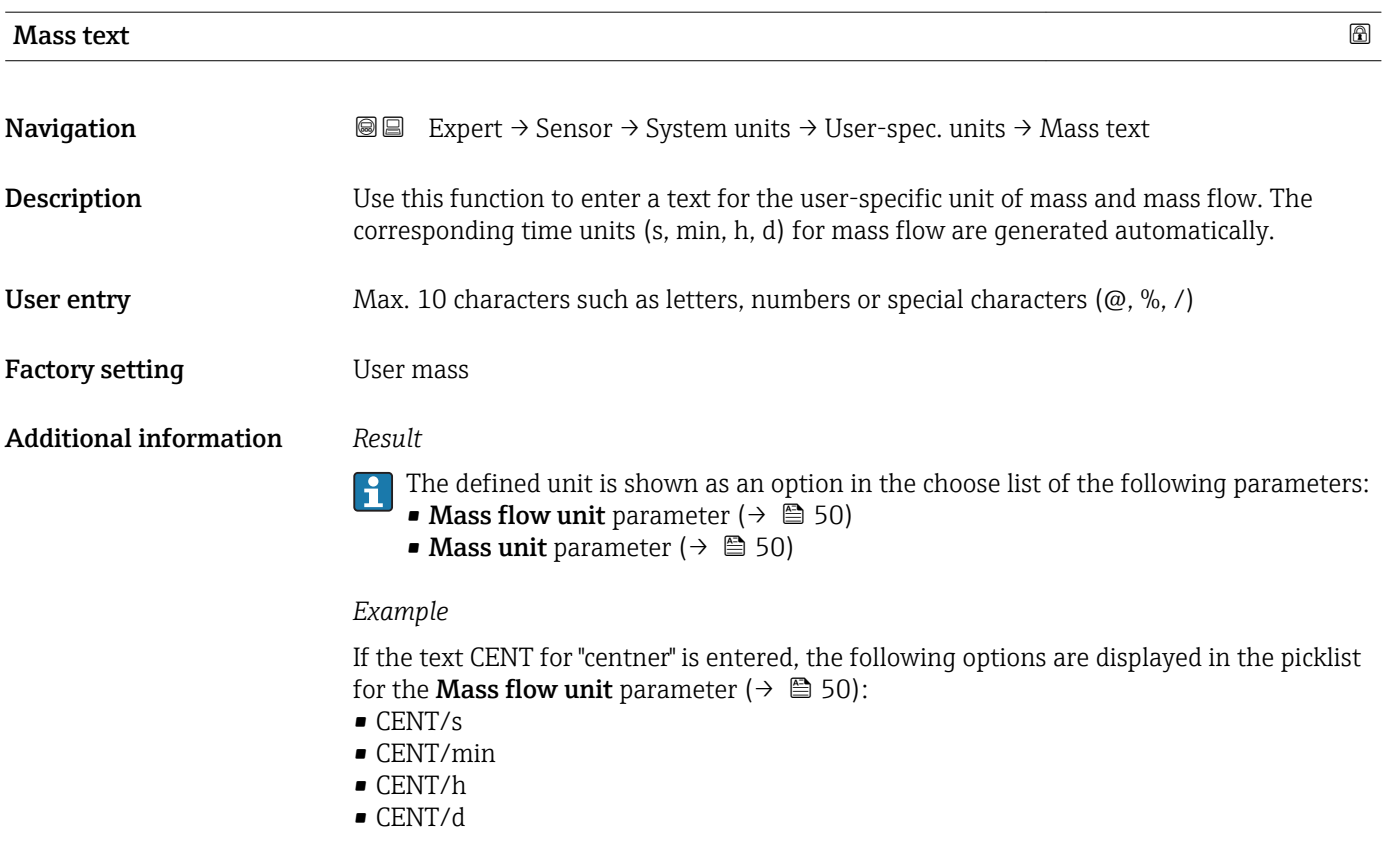

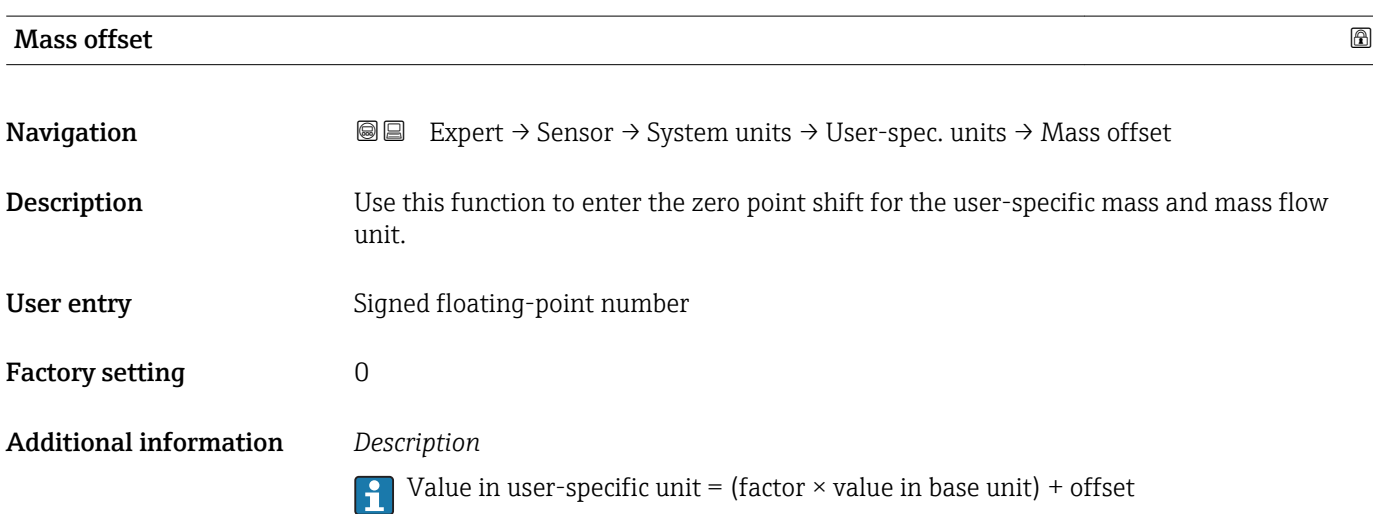

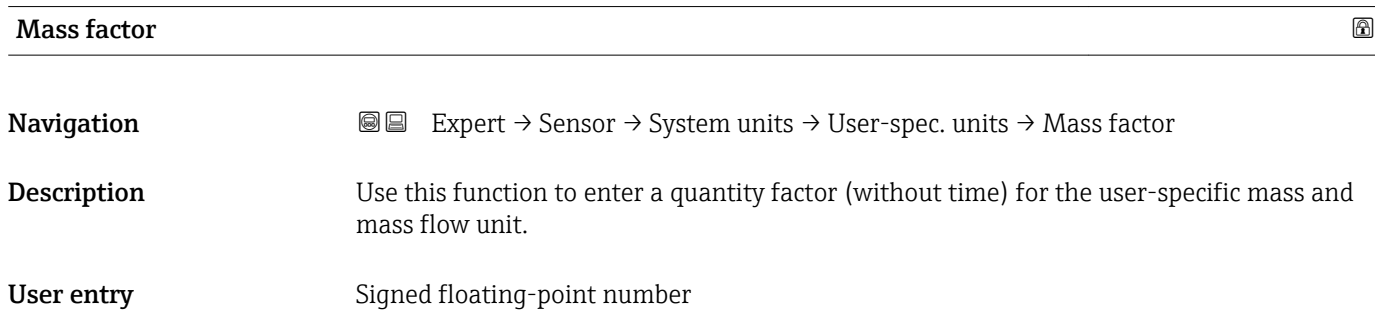

<span id="page-59-0"></span>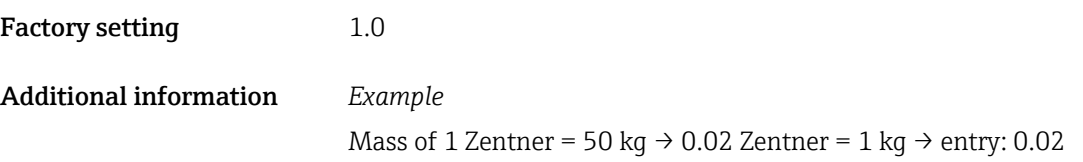

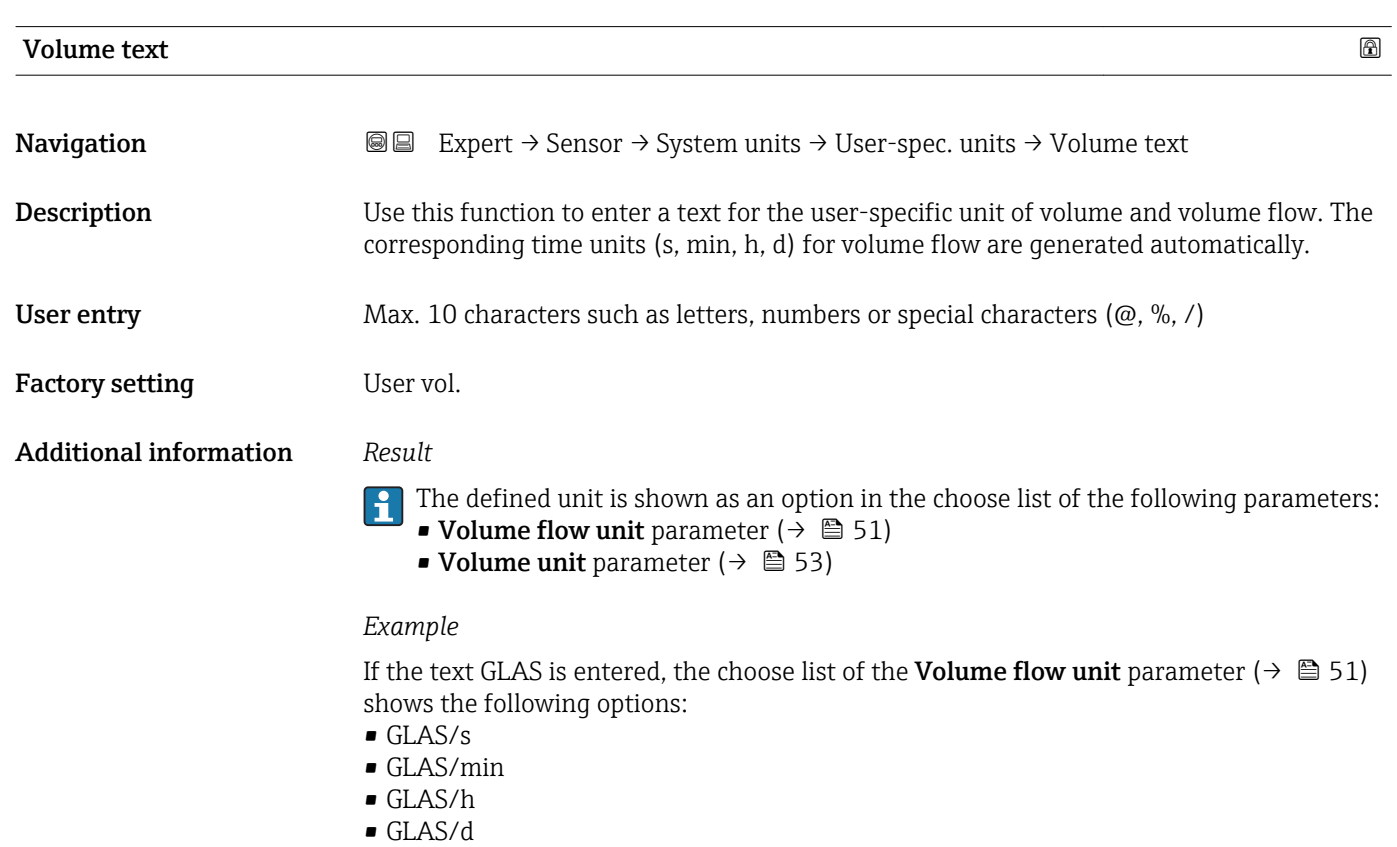

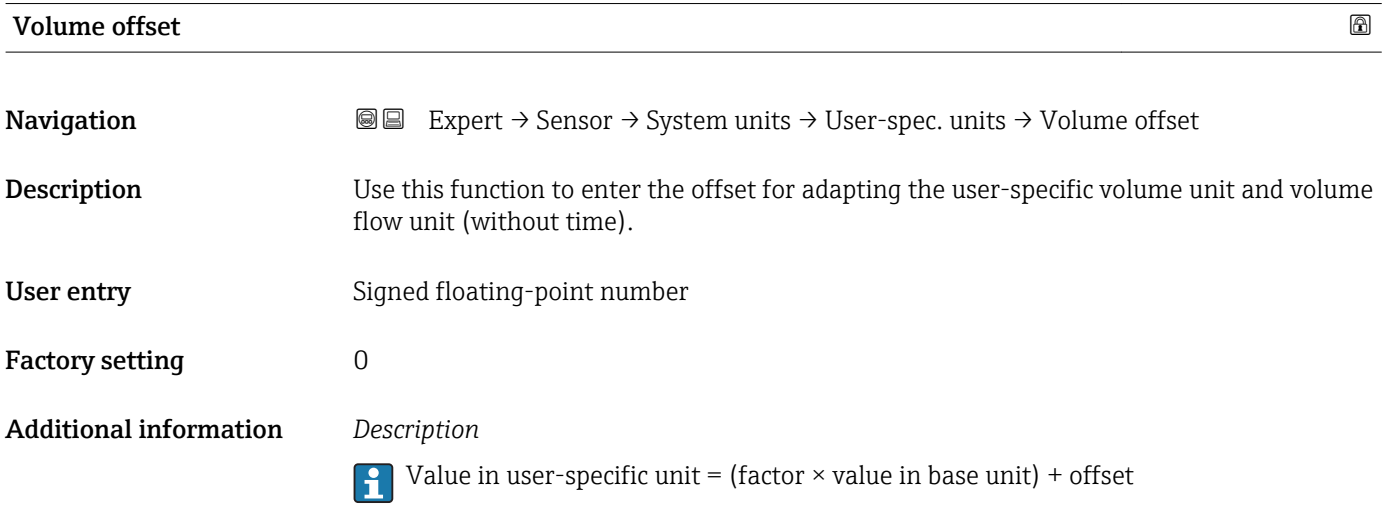

<span id="page-60-0"></span>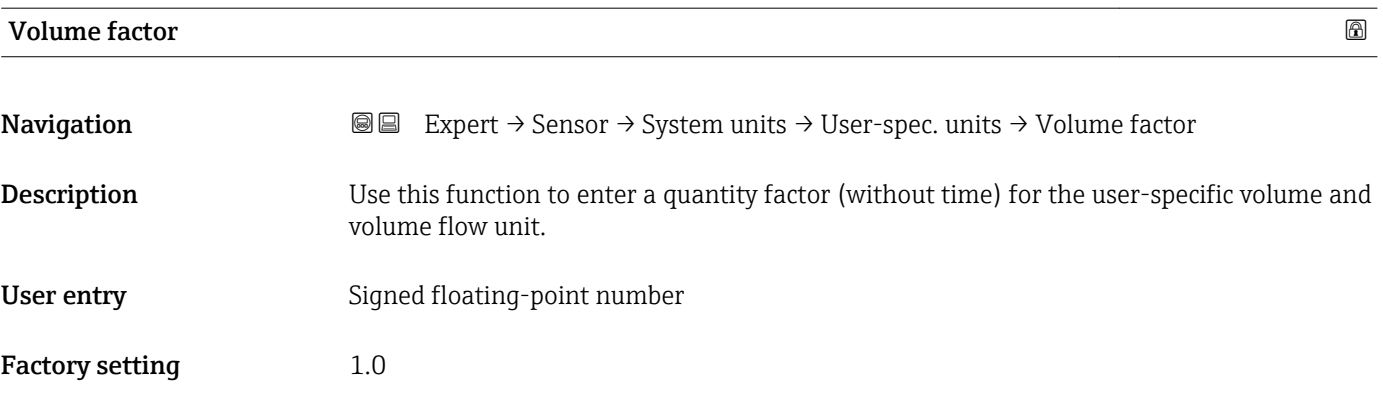

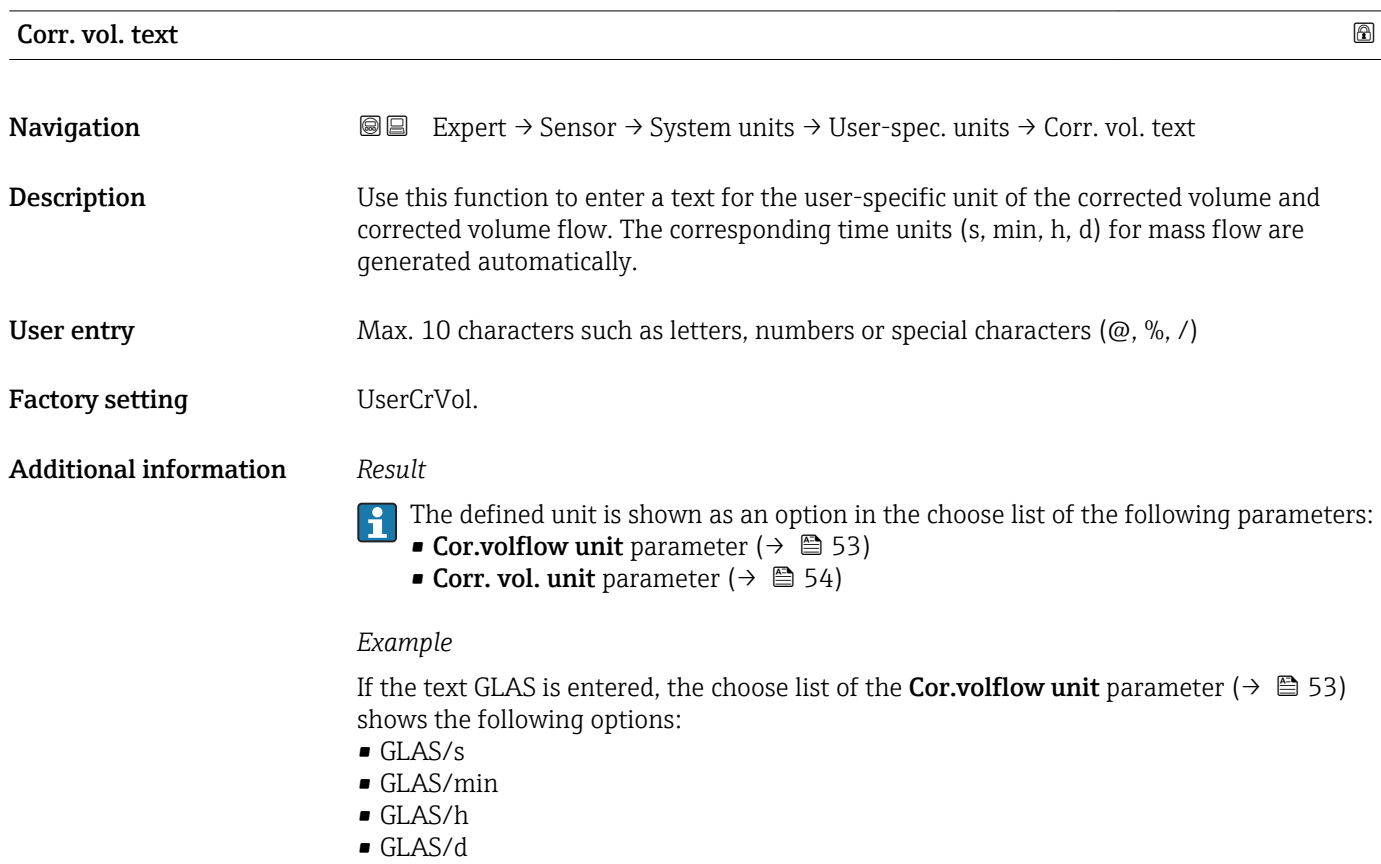

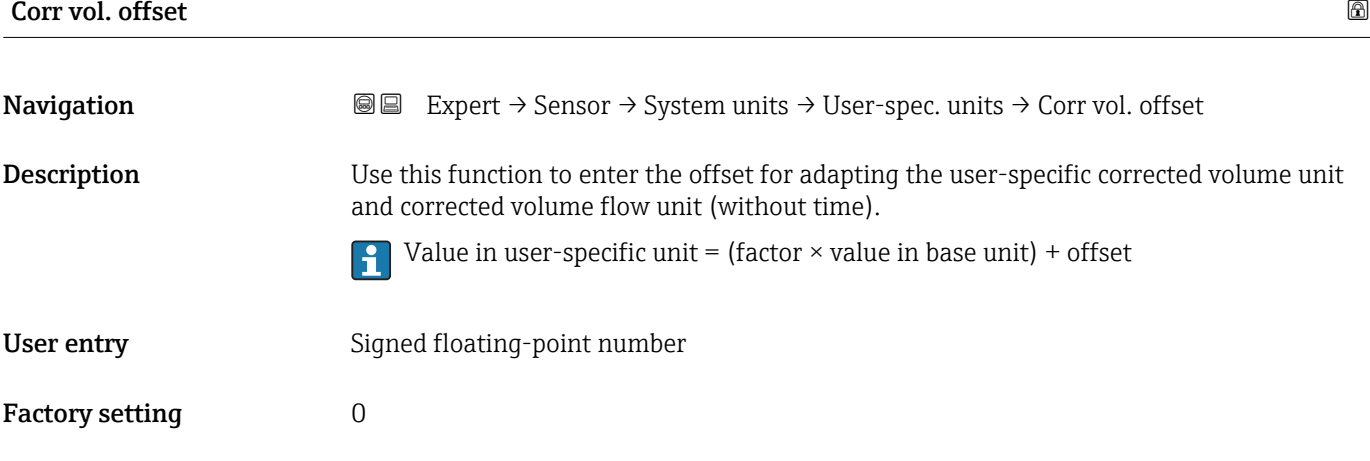

<span id="page-61-0"></span>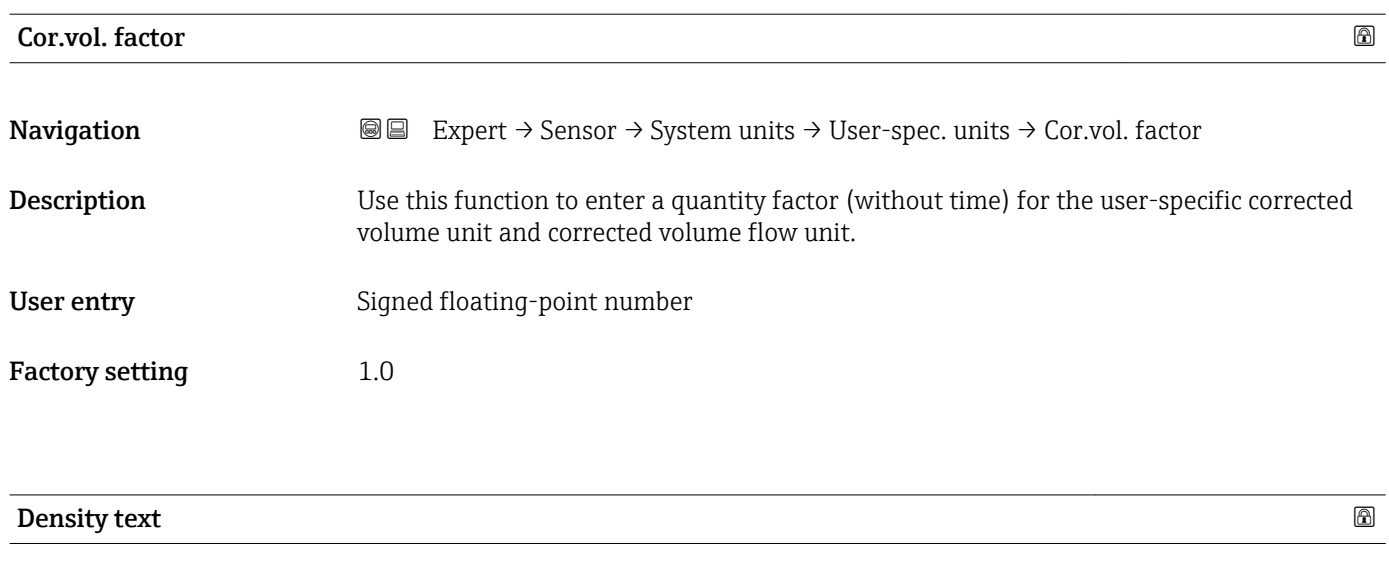

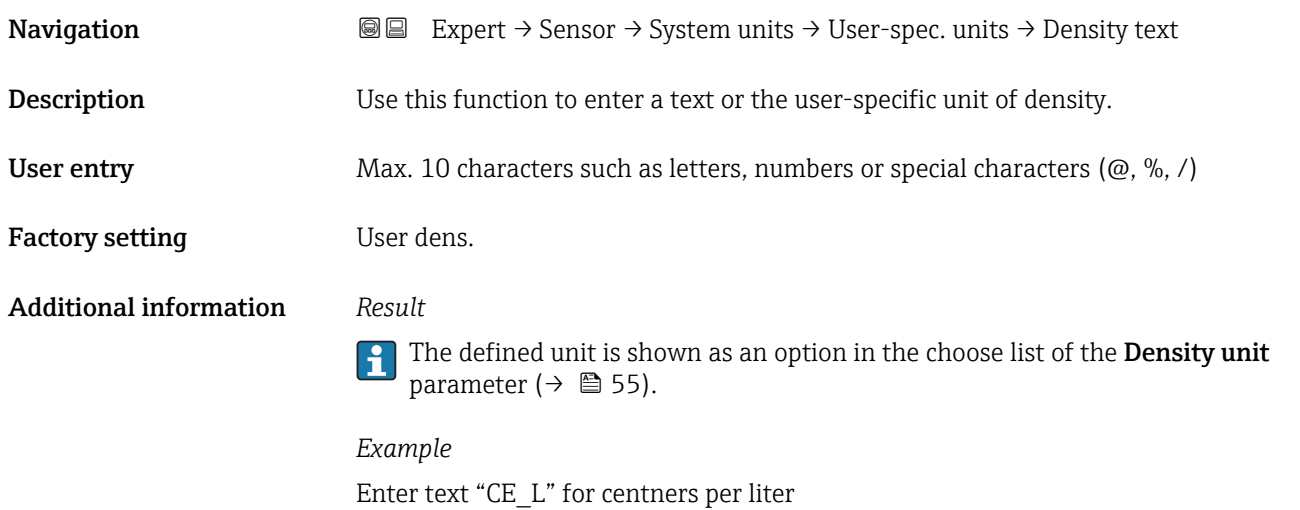

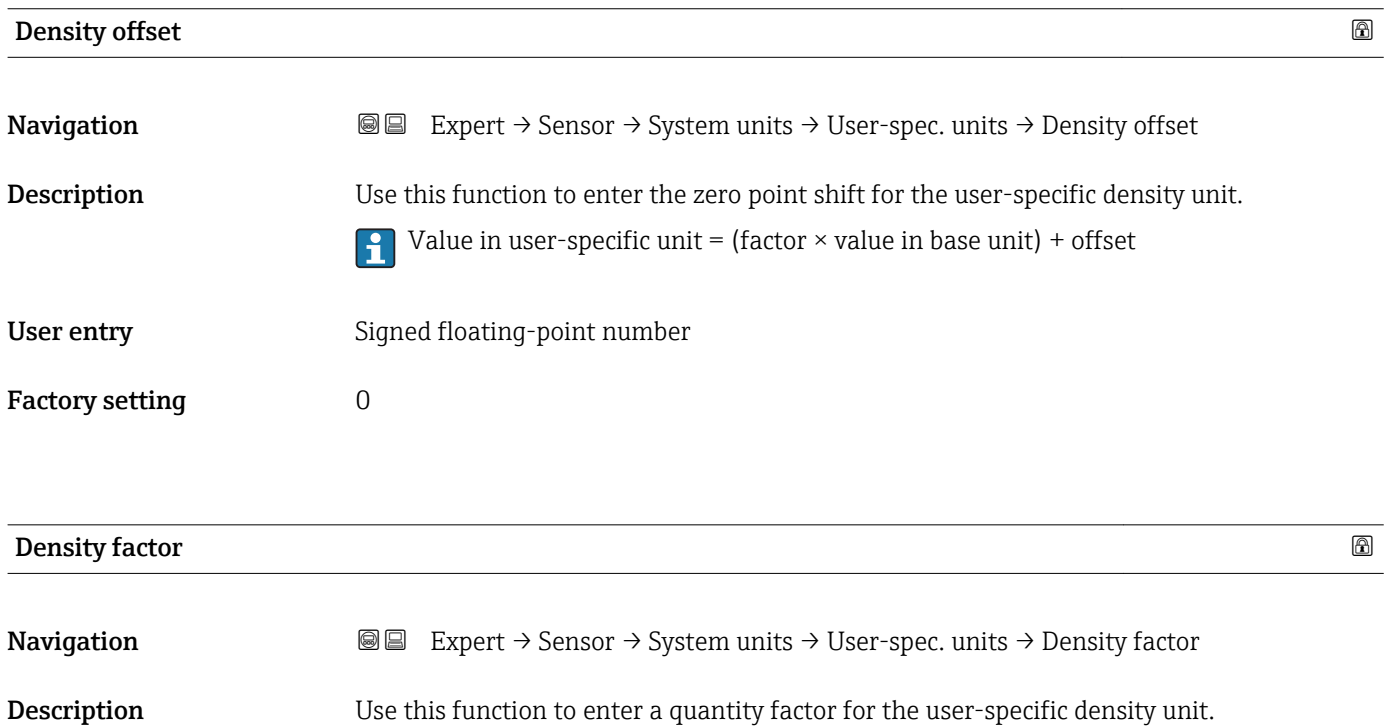

<span id="page-62-0"></span>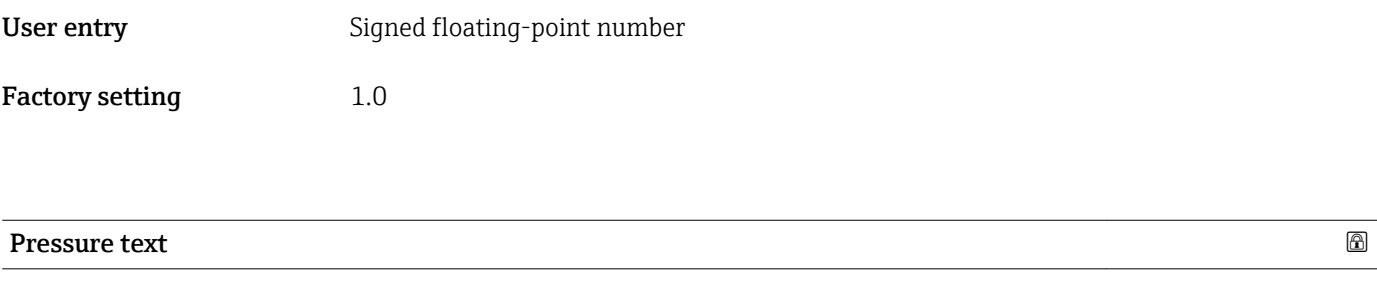

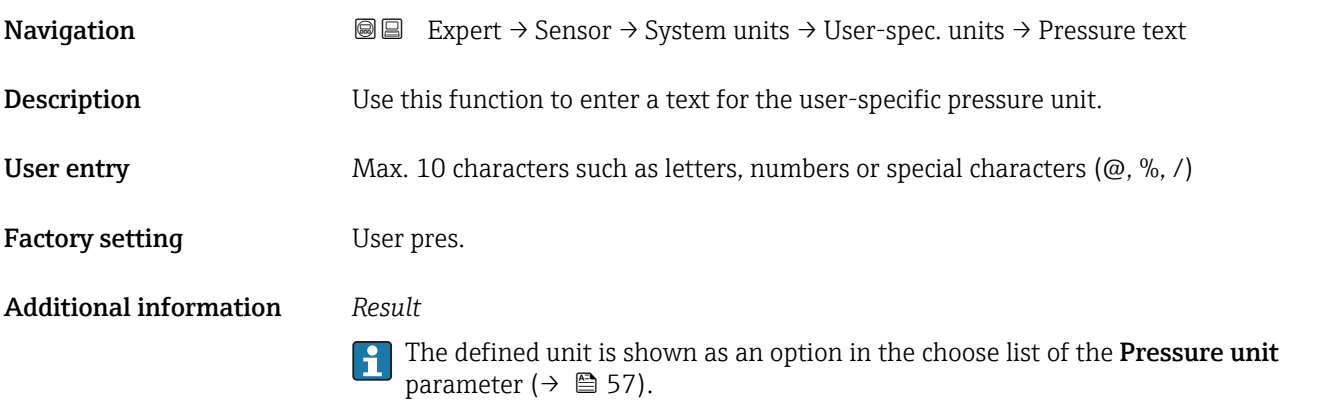

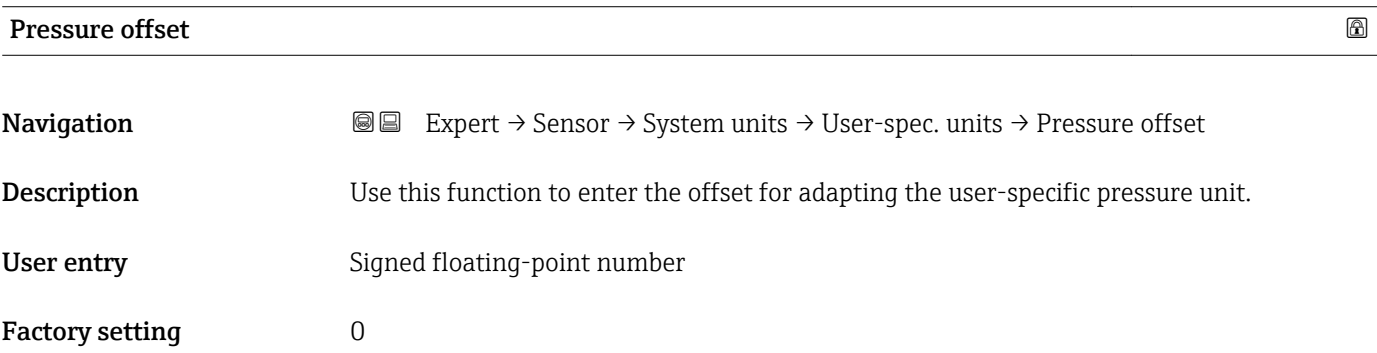

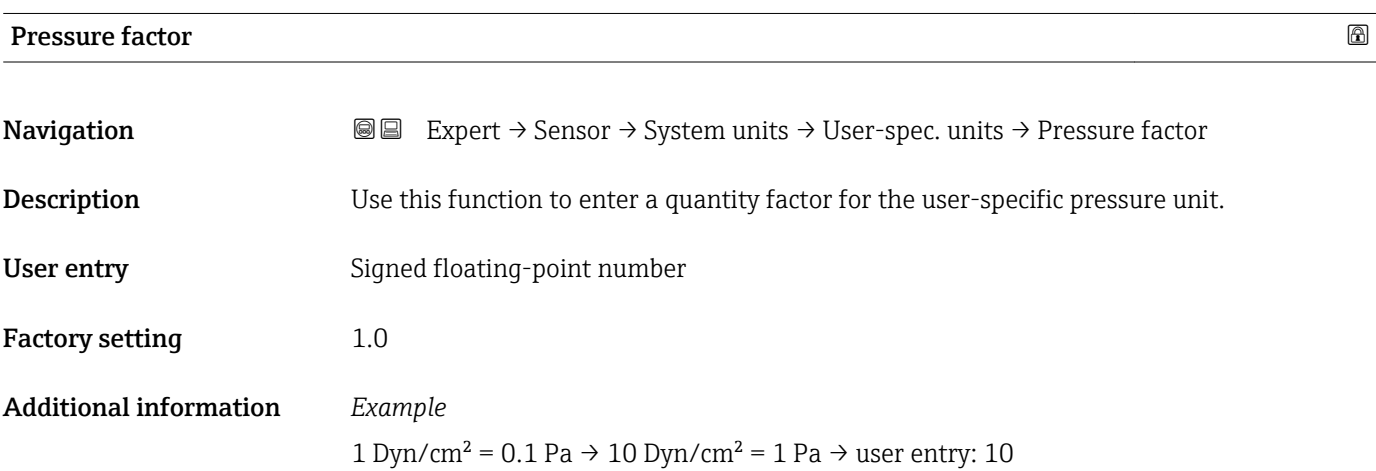

# <span id="page-63-0"></span>3.2.3 "Process param." submenu

*Navigation* 
■■ Expert → Sensor → Process param.

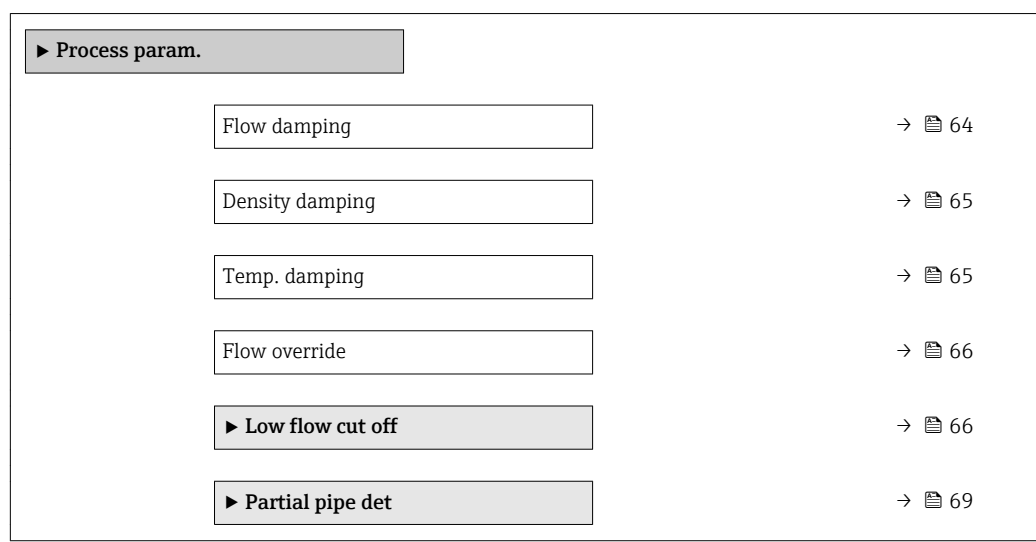

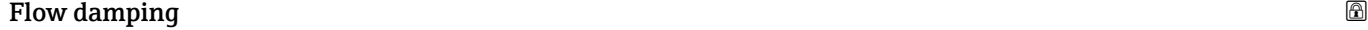

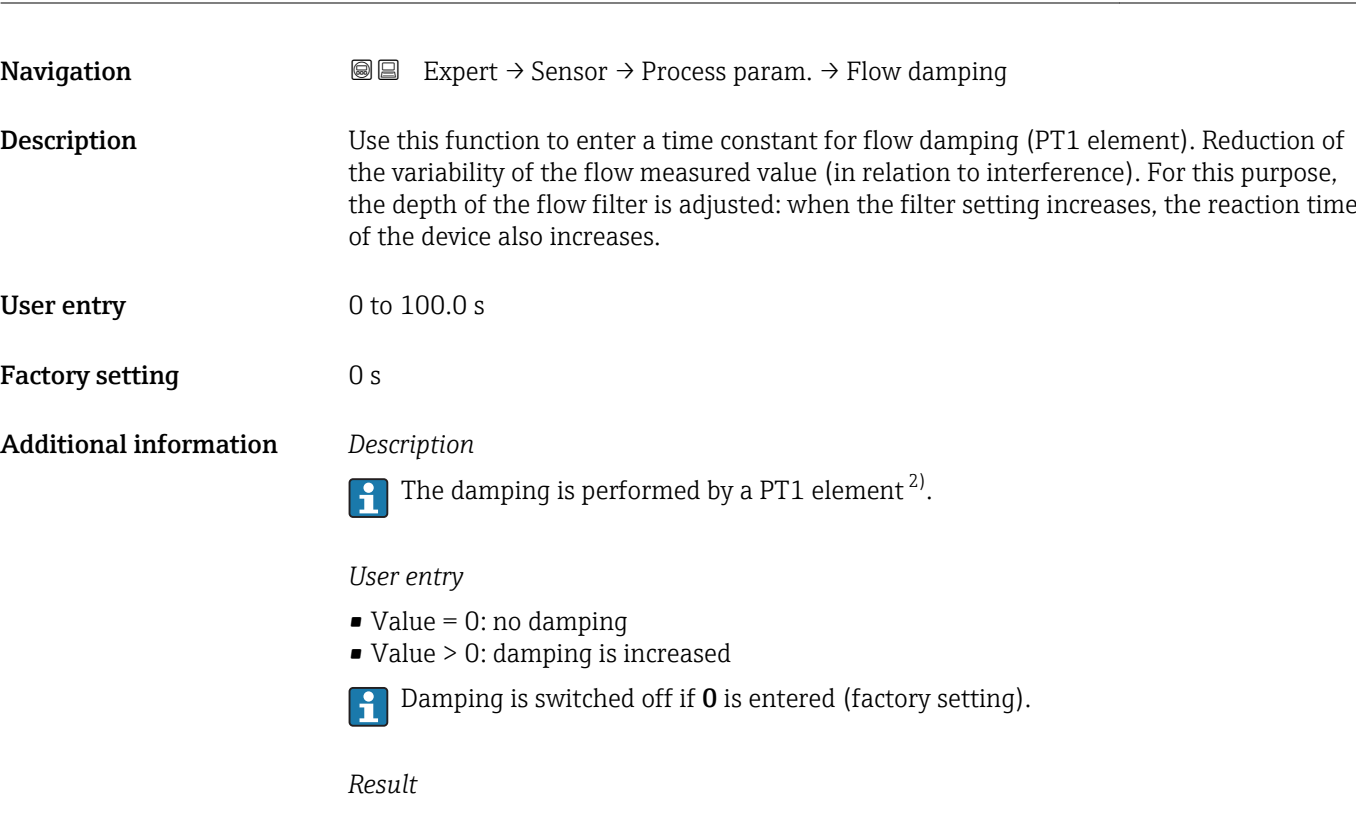

The damping affects the following variables of the device:

- Outputs
	- Low flow cut of  $\rightarrow \blacksquare$  66
	- Totalizers  $\rightarrow$   $\blacksquare$  106

<sup>2)</sup> Proportional behavior with first-order lag

<span id="page-64-0"></span>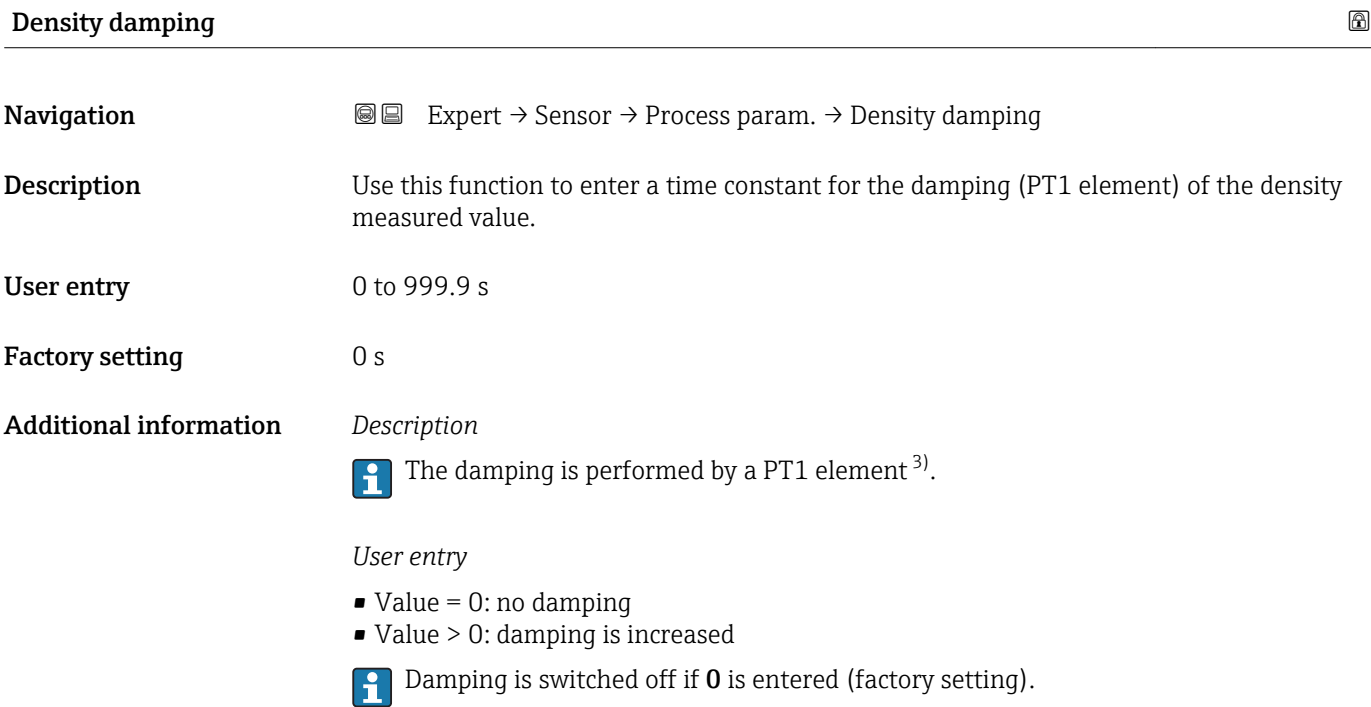

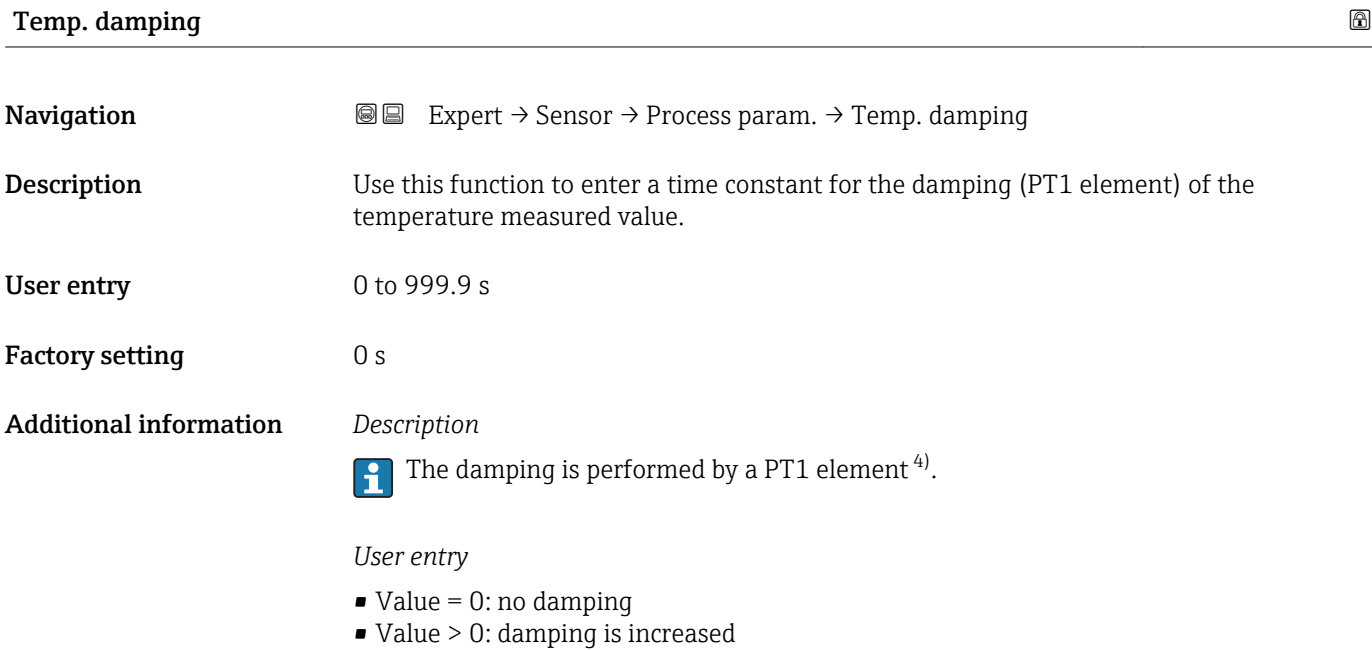

Damping is switched off if 0 is entered (factory setting).

<sup>3)</sup> Proportional behavior with first-order lag

<sup>4)</sup> Proportional behavior with first-order lag

<span id="page-65-0"></span>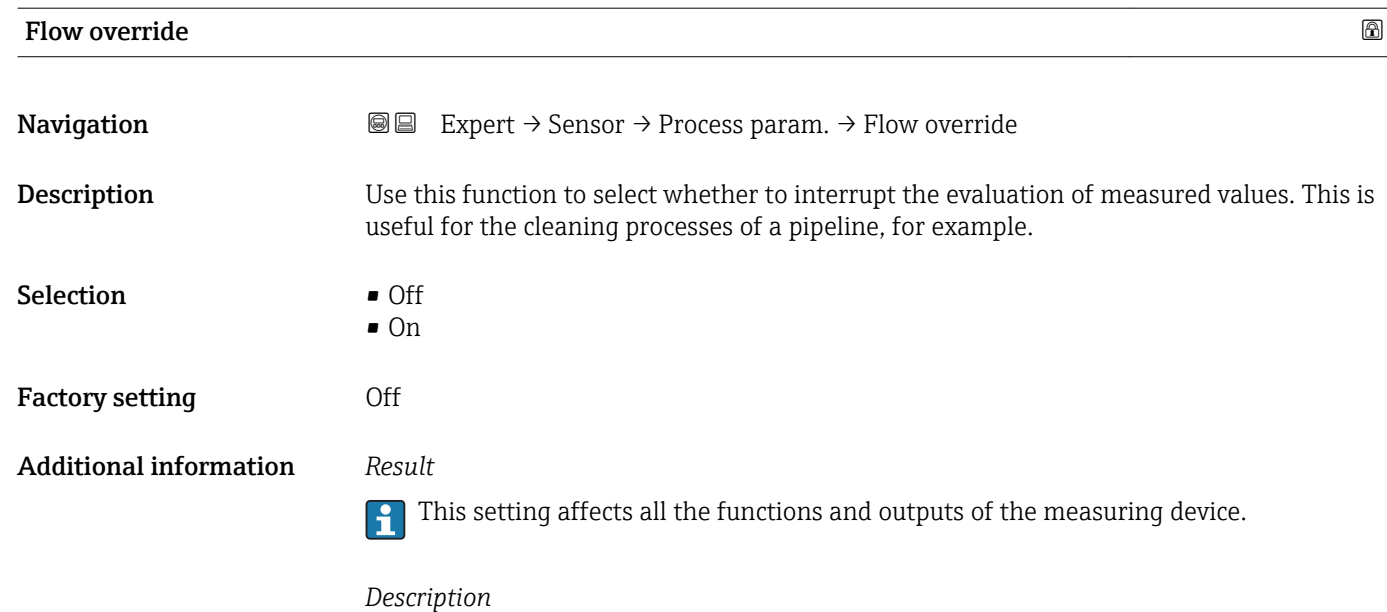

# Flow override is active

- The diagnostic message diagnostic message  $\triangle$ C453 Flow override is displayed.
- Output values
	- Output: Value at zero flow
	- Temperature: proceeding output
	- Totalizers 1-3: Stop being totalized

Positive zero return can also be enabled via the Status input: Assign stat.inp. parameter.

#### "Low flow cut off" submenu

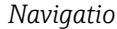

*Na* **I Expert** → Sensor → Process param. → Low flow cut off

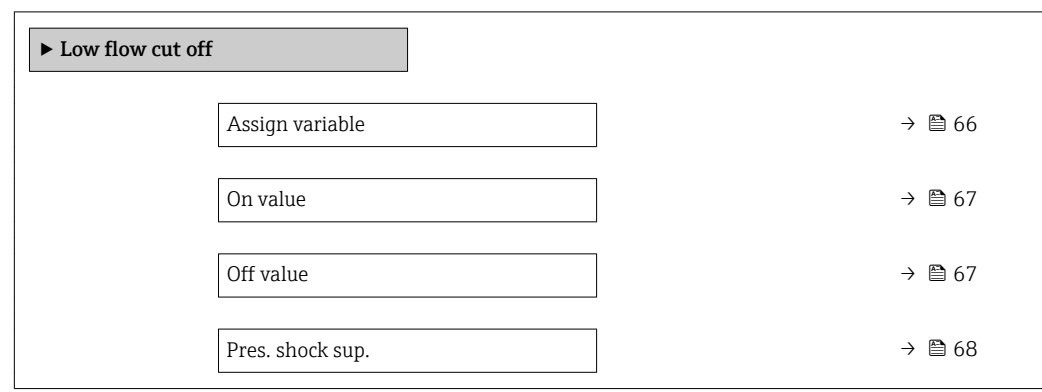

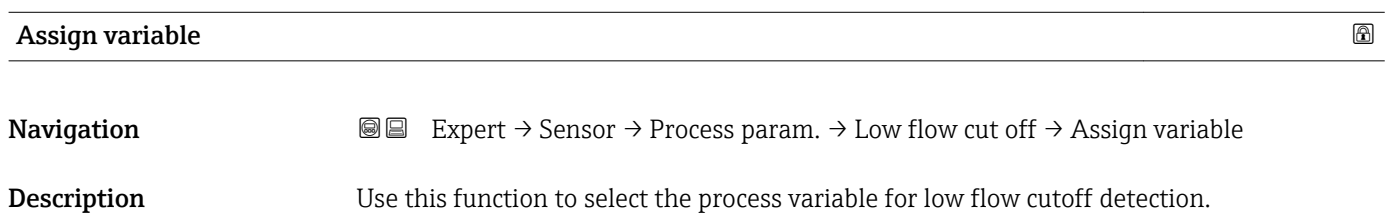

<span id="page-66-0"></span>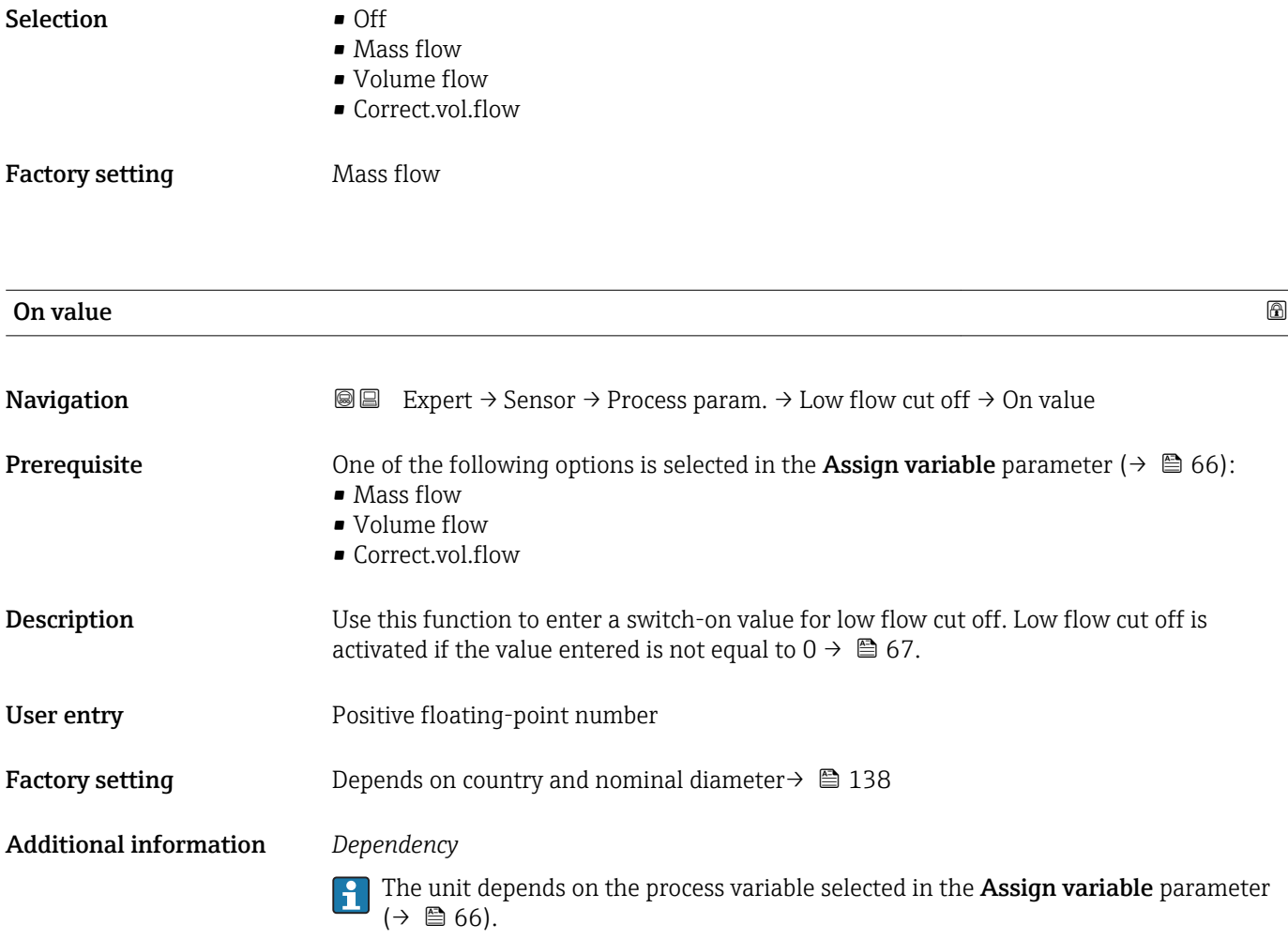

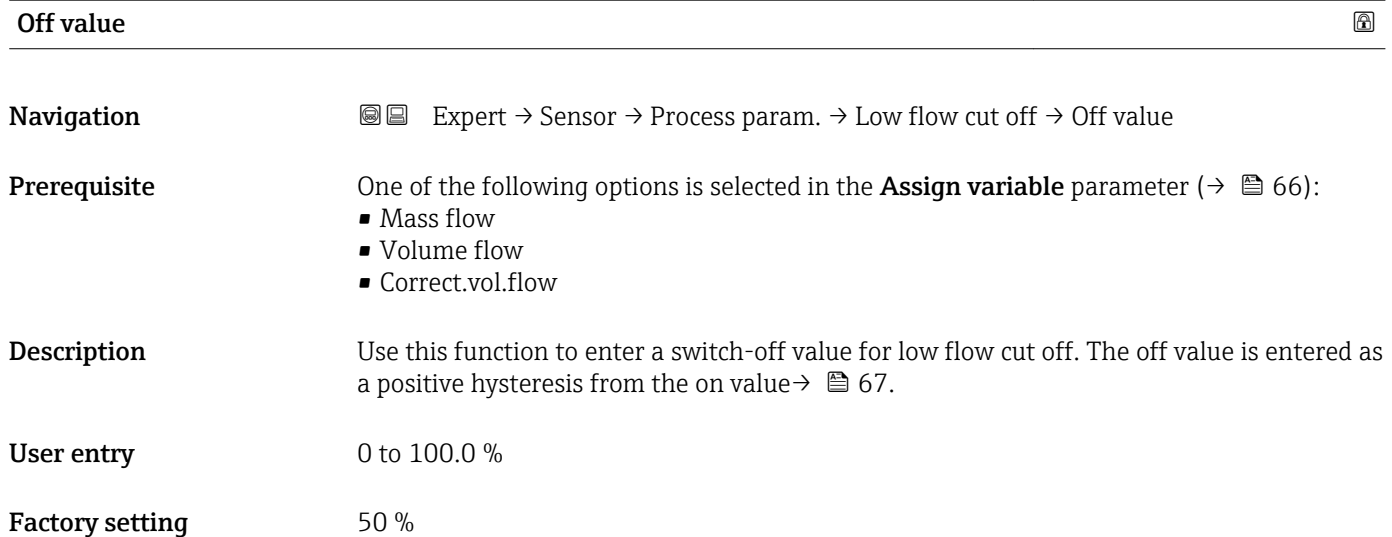

#### <span id="page-67-0"></span>Additional information *Example*

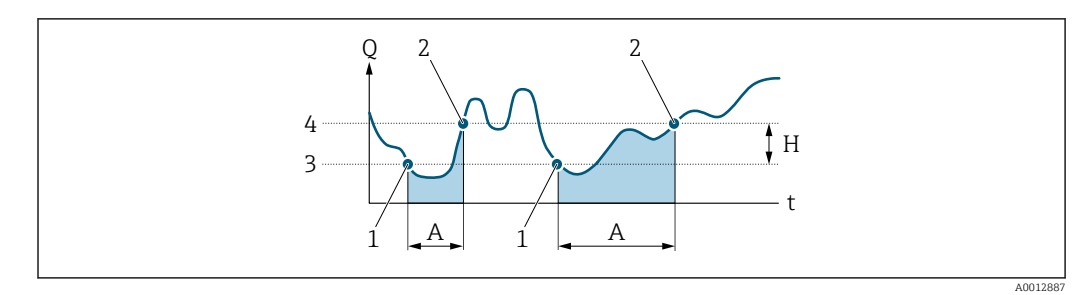

- *Q Flow*
- *t Time*
- *H Hysteresis*
- *A Low flow cut off active*
- *1 Low flow cut off is activated*
- *2 Low flow cut off is deactivated*
- *3 On value entered*
- *4 Off value entered*

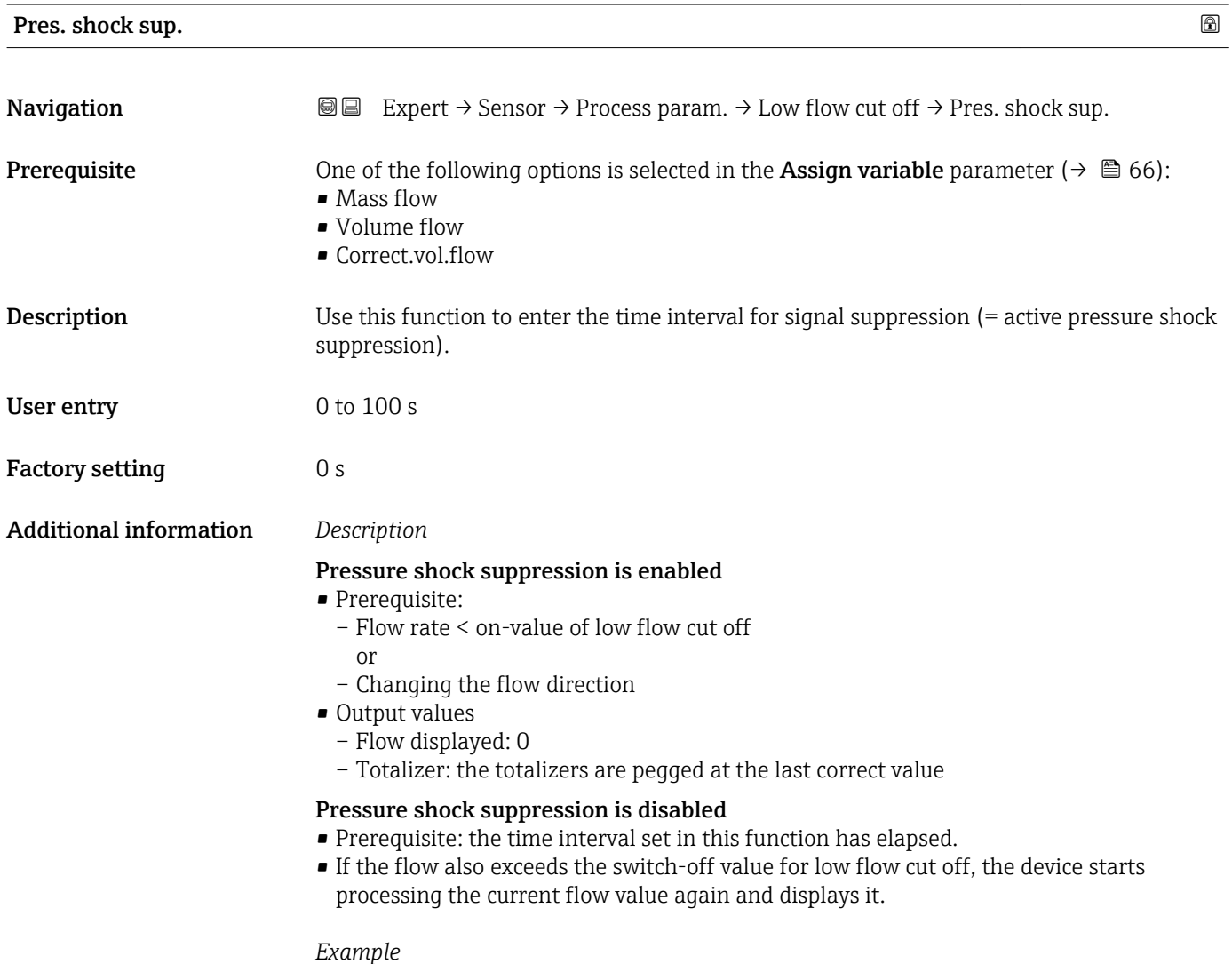

When closing a valve, momentarily strong fluid movements may occur in the pipeline, which are registered by the measuring system. These totalized flow values lead to a false totalizer status, particularly during batching processes.

<span id="page-68-0"></span>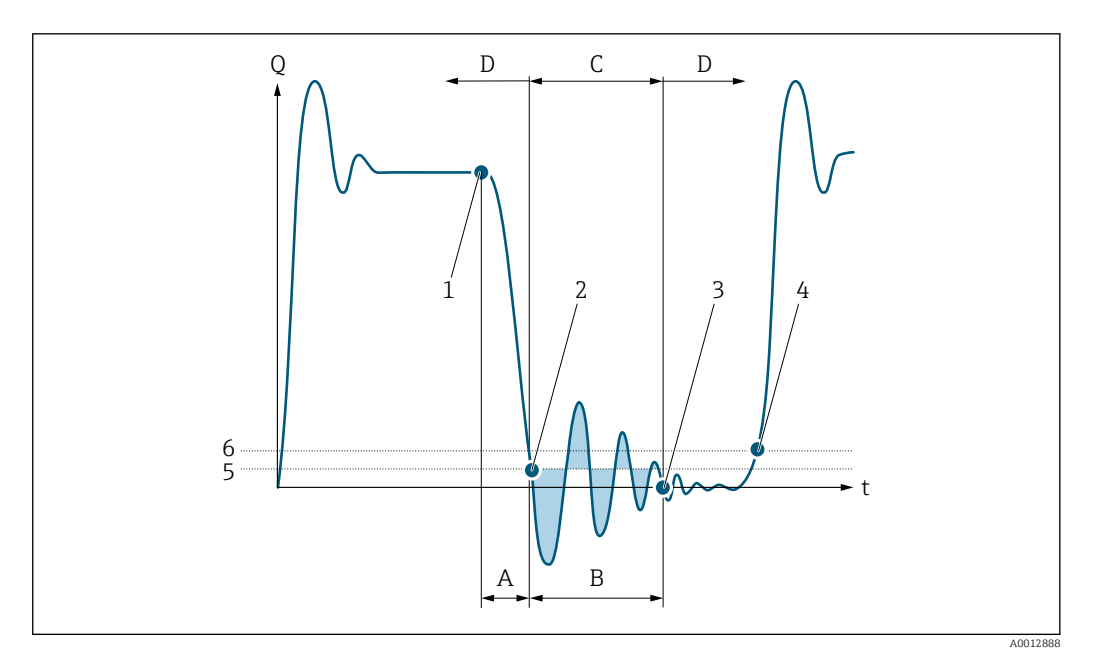

- *Q Flow*
- *t Time*
- *A Drip*
- *B Pressure shock*
- *C Pressure shock suppression active as specified by the time entered*
- *D Pressure shock suppression inactive*
- *1 Valve closes*
- *2 Flow falls below the on-value of the low flow cut off: pressure shock suppression is activated*
- *3 The time entered has elapsed: pressure shock suppression is deactivated*
- *4 The actual flow value is now displayed and output*
- *5 On value for low flow cut off*
- *6 Off value for low flow cut off*

# "Partial pipe det" submenu

*Navigation* **III** Expert → Sensor → Process param. → Partial pipe det

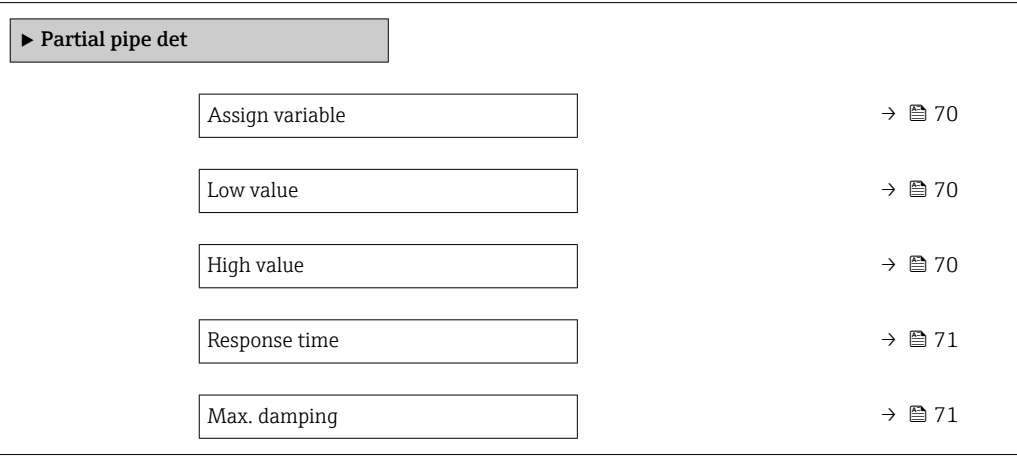

<span id="page-69-0"></span>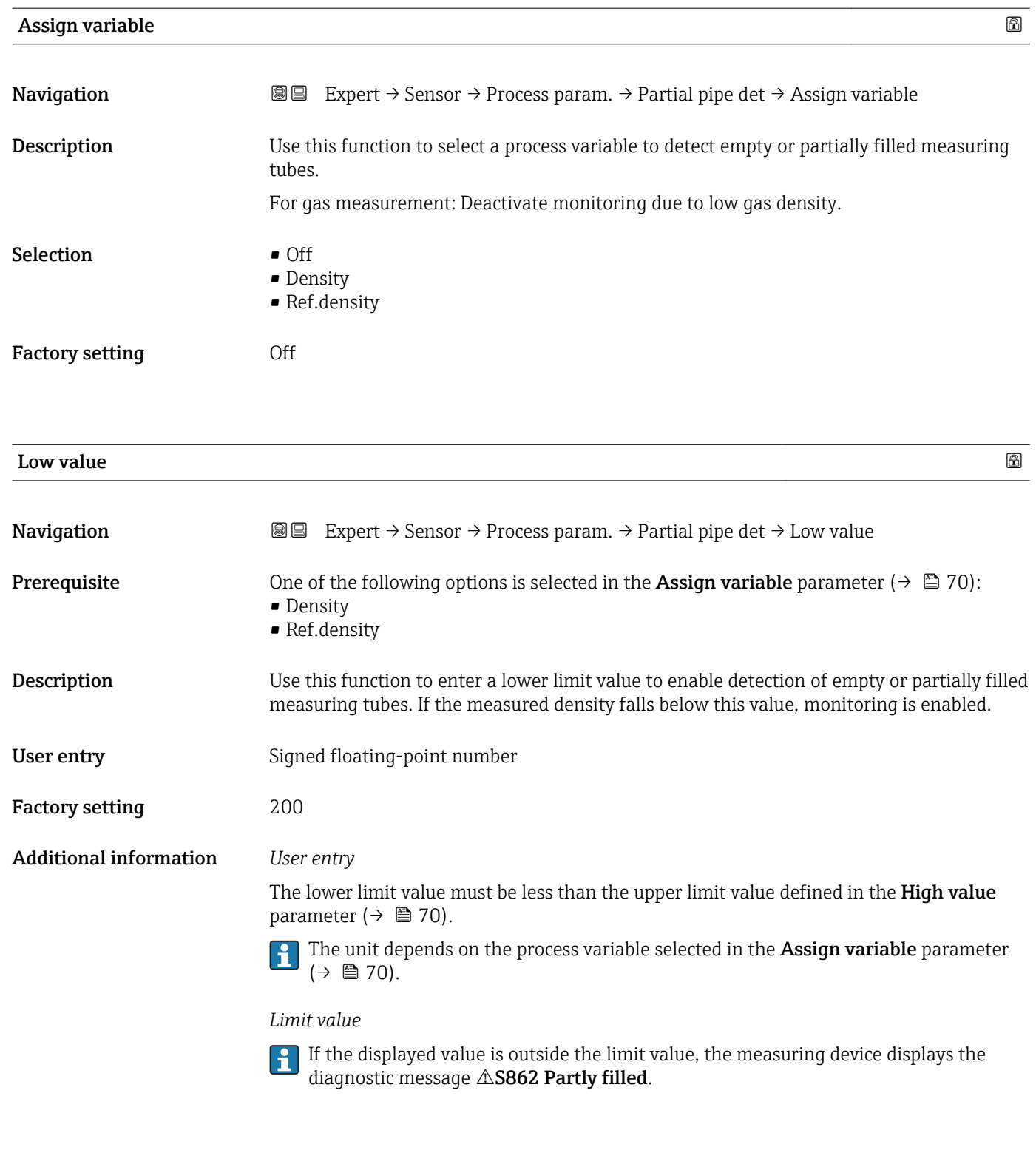

**Navigation EXPERT**  $\bigcirc$  Expert  $\rightarrow$  Sensor  $\rightarrow$  Process param.  $\rightarrow$  Partial pipe det  $\rightarrow$  High value **Prerequisite** One of the following options is selected in the Assign variable parameter ( $\rightarrow \Box$  70): • Density • Ref.density

High value that the contract of  $\Box$  is a set of  $\Box$  is a set of  $\Box$  is a set of  $\Box$  is a set of  $\Box$ 

<span id="page-70-0"></span>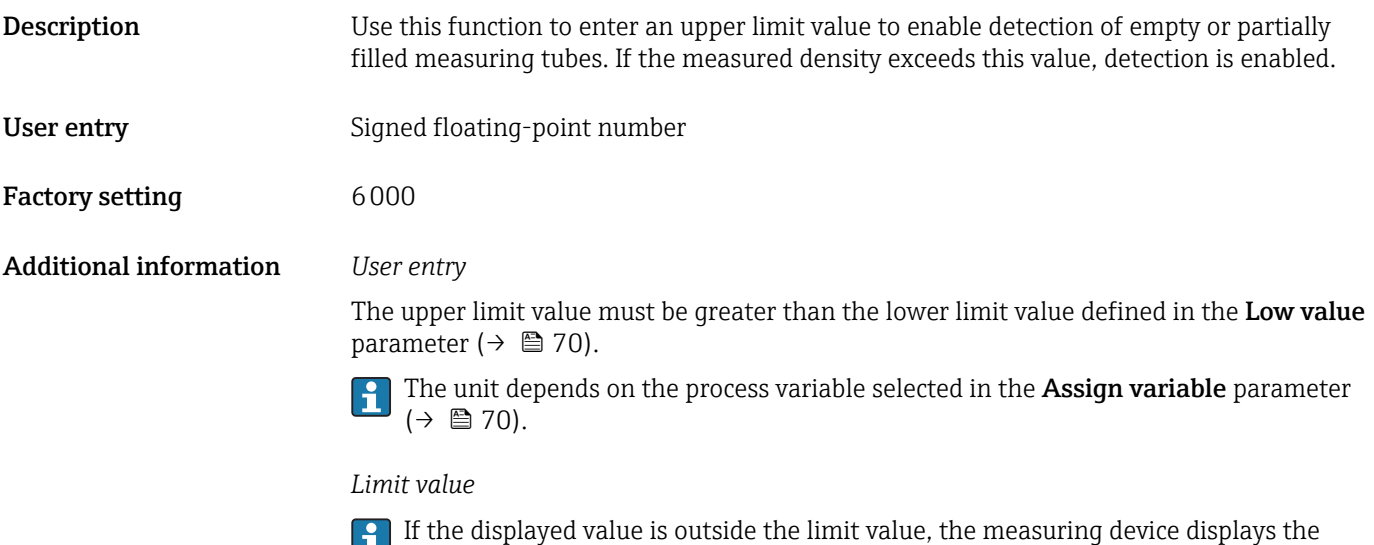

diagnostic message  $\triangle$ S862 Partly filled.

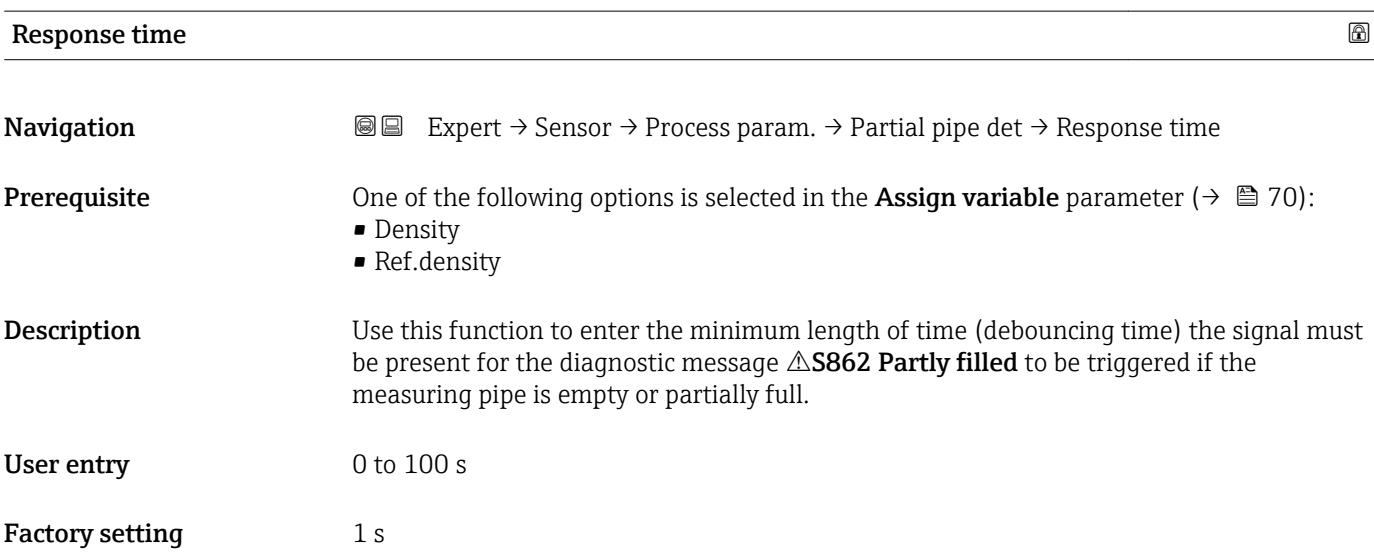

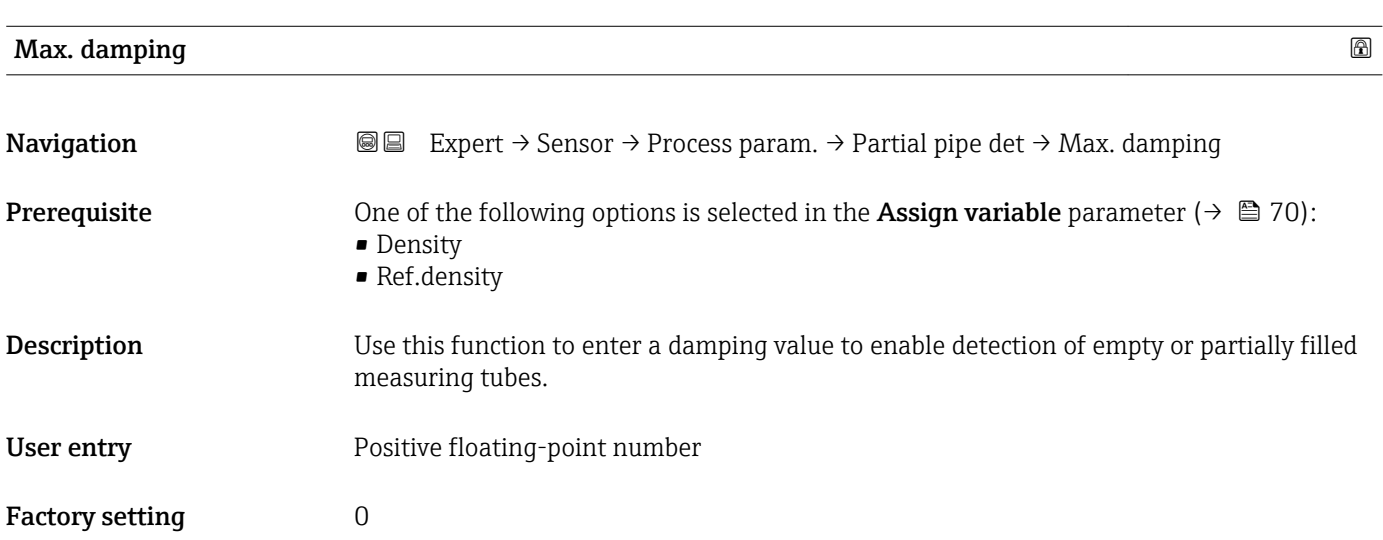

#### <span id="page-71-0"></span>Additional information *Description*

If oscillation damping exceeds the specified value, the measuring device presumes that the pipe is partially filled and the flow signal is set to 0. The measuring device displays the diagnostic message  $\triangle$ S862 Partly filled. In the case of non-homogeneous media or air pockets, the damping of the measuring tubes increases.

#### *User entry*

- Damping is disabled if 0 is entered (factory setting).
- Damping is enabled if the value entered is greater than 0.
- The value entered depends on application-specific influence variables, such as the medium, nominal diameter, sensor etc.

#### *Example*

- If the pipe is filled normally the value of the oscillation damping is 500.
- If the pipe is partially filled the value of the oscillation damping is > 5000.
- A practical damping value would then be 2000: enter 2000 as the value.

# 3.2.4 "Measurement mode" submenu

*Navigation* 
■■ Expert → Sensor → Measurement mode

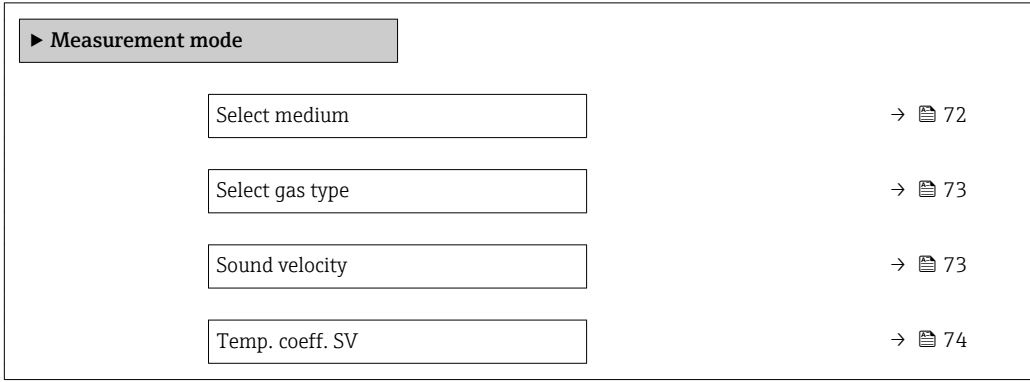

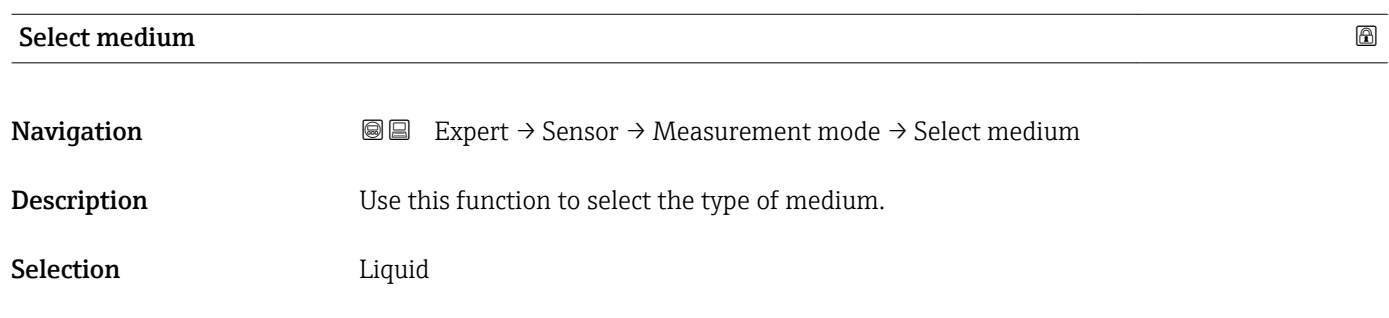

Factory setting Liquid
<span id="page-72-0"></span>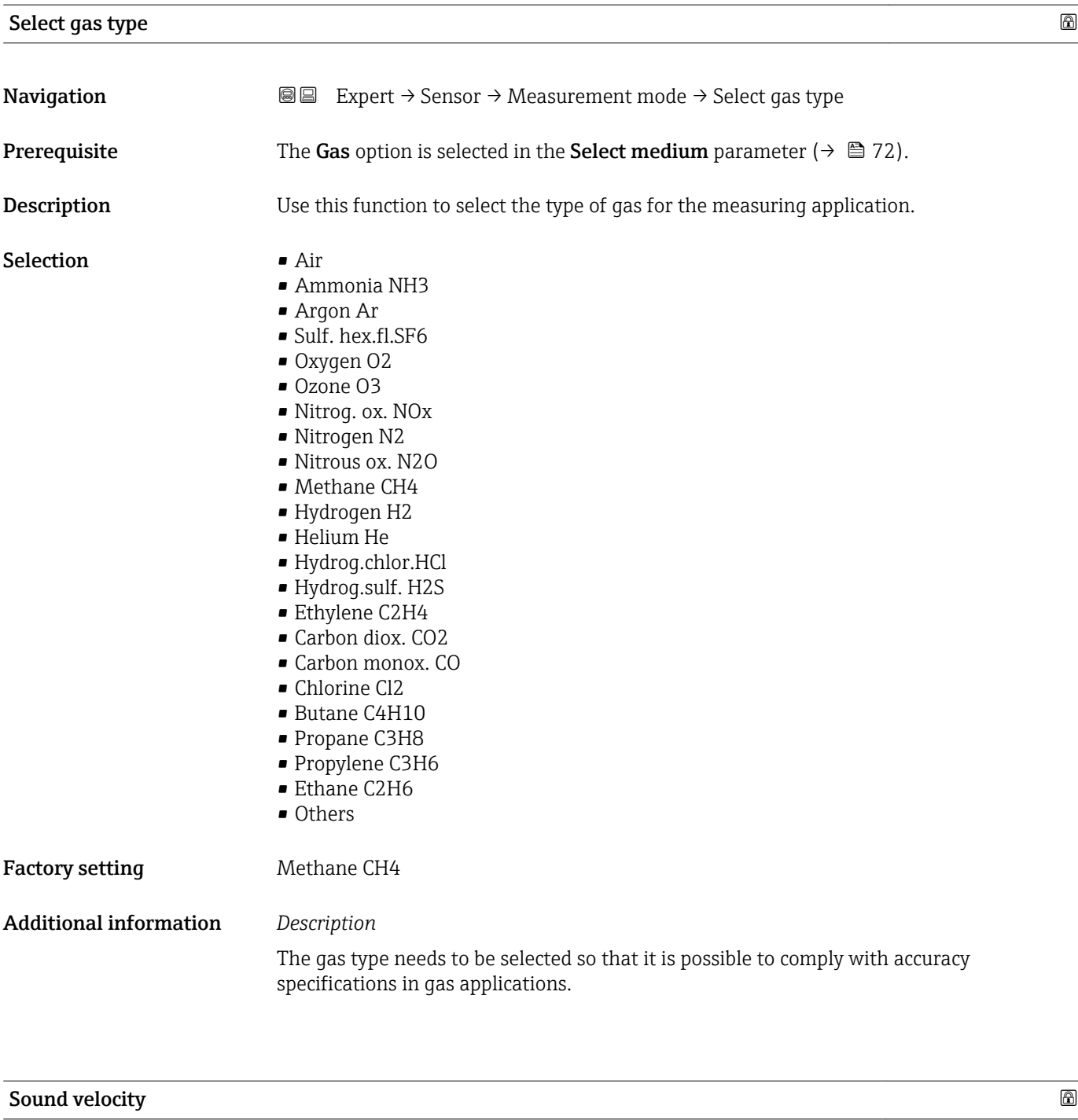

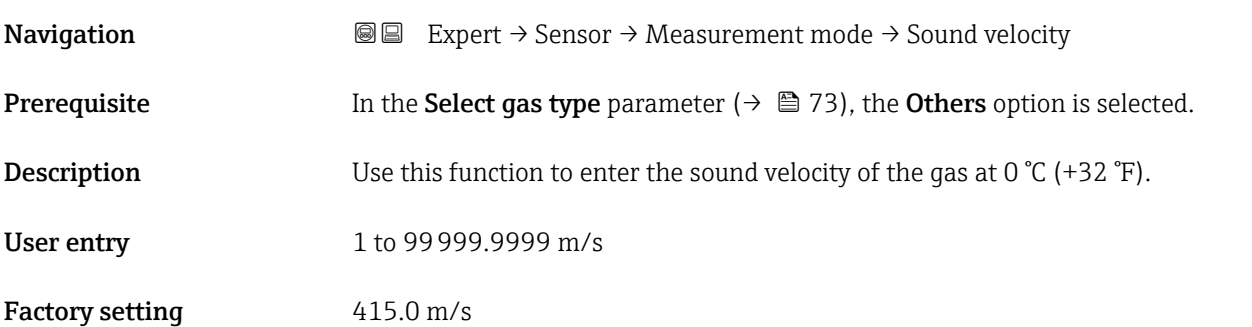

<span id="page-73-0"></span>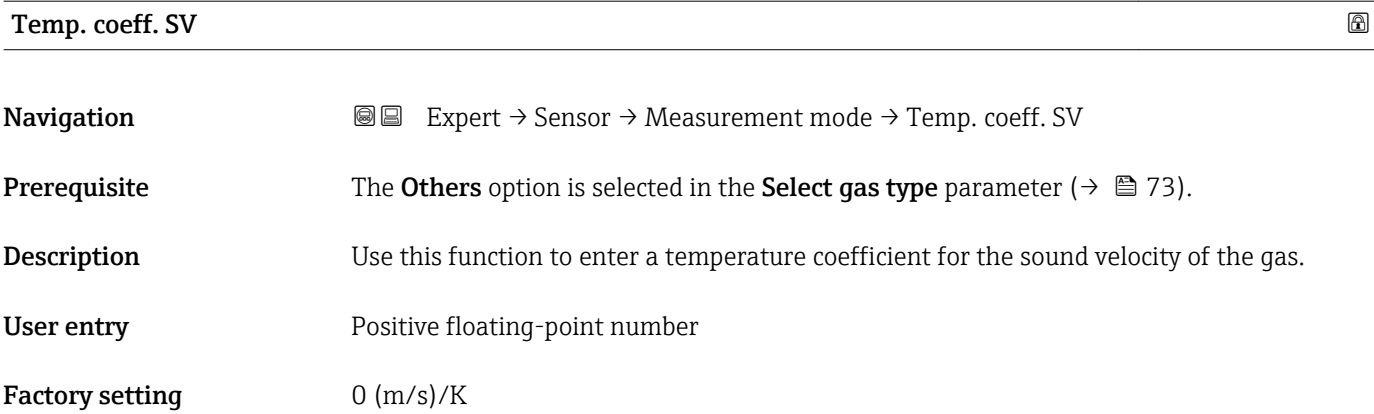

# 3.2.5 "External comp." submenu

*Navigation* 
■■ Expert → Sensor → External comp.

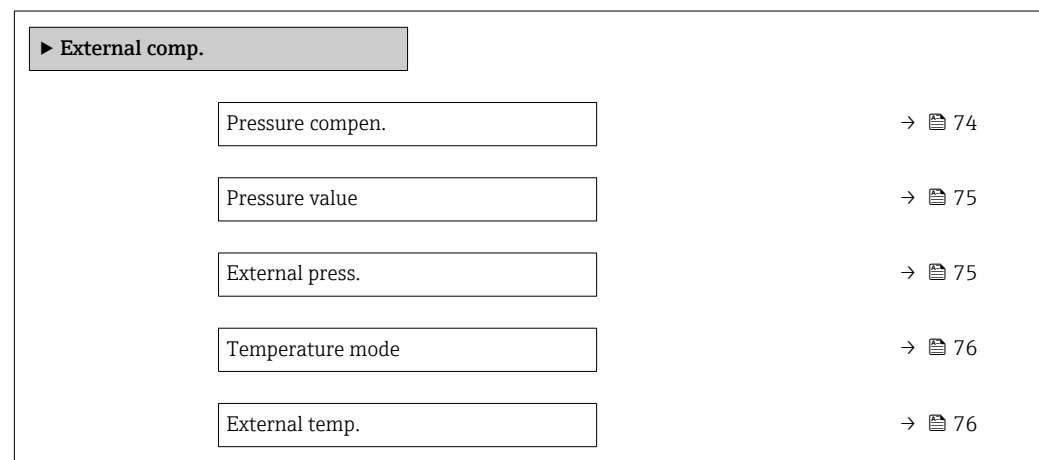

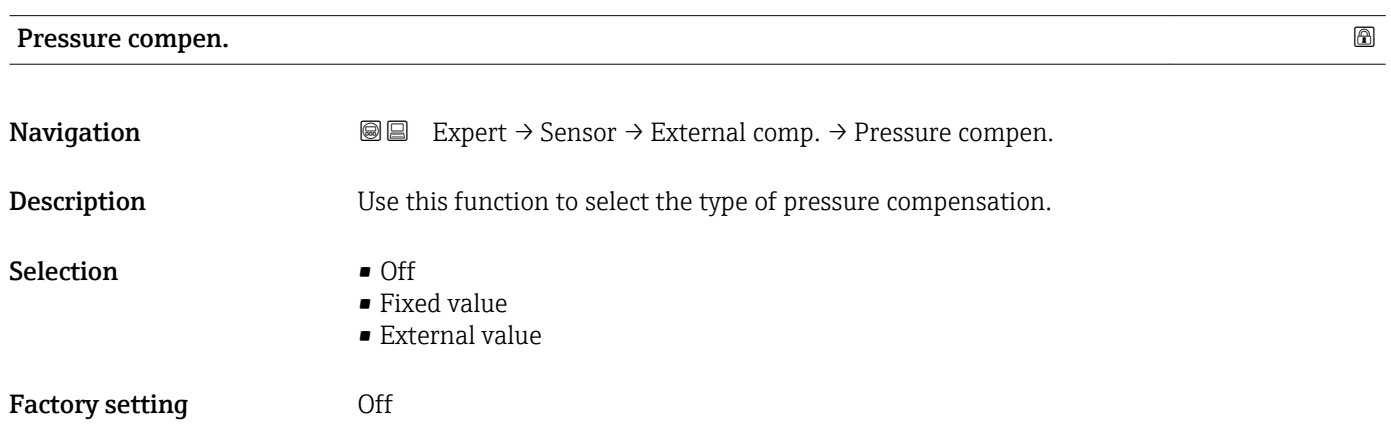

#### <span id="page-74-0"></span>Additional information *Selection*

• Fixed value

- A fixed pressure value is used for compensation: **Pressure value** parameter ( $\rightarrow \cong 75$ ) • External value
	- The pressure value read in via EtherNet/IP is used for compensation.
- Current input 1 The pressure value read in via the current input is used for compensation.

For more information, see the "Cyclic data transmission" section of the Operating Instructions

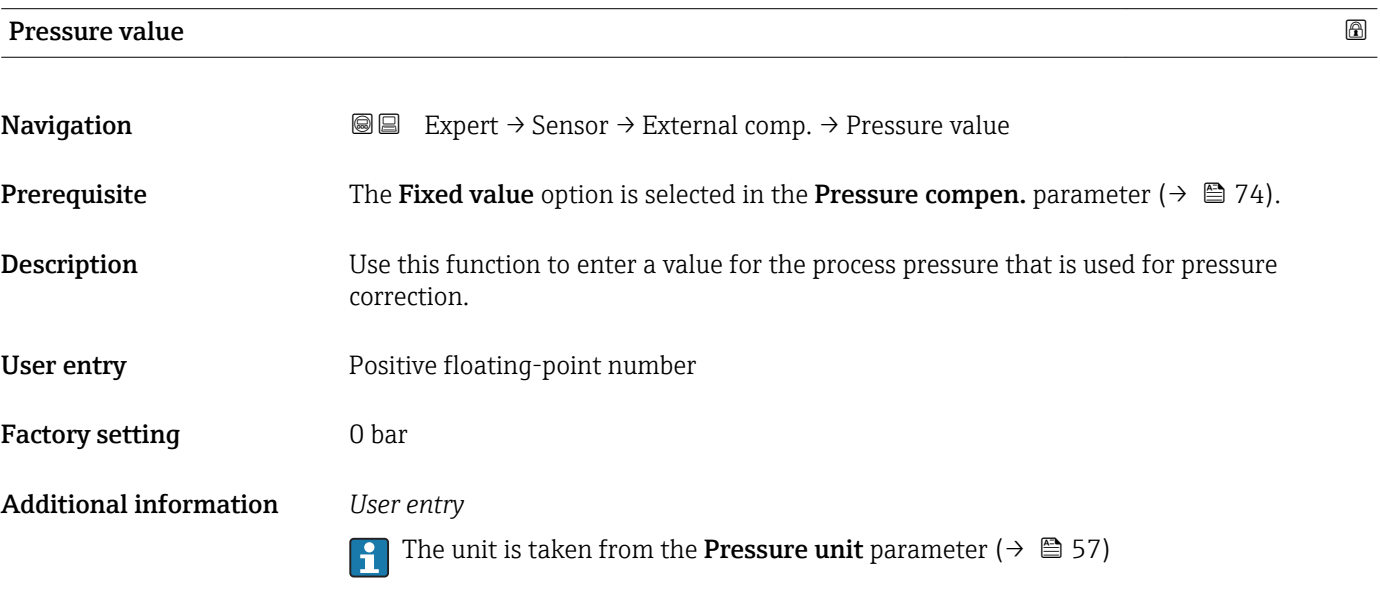

#### External press.

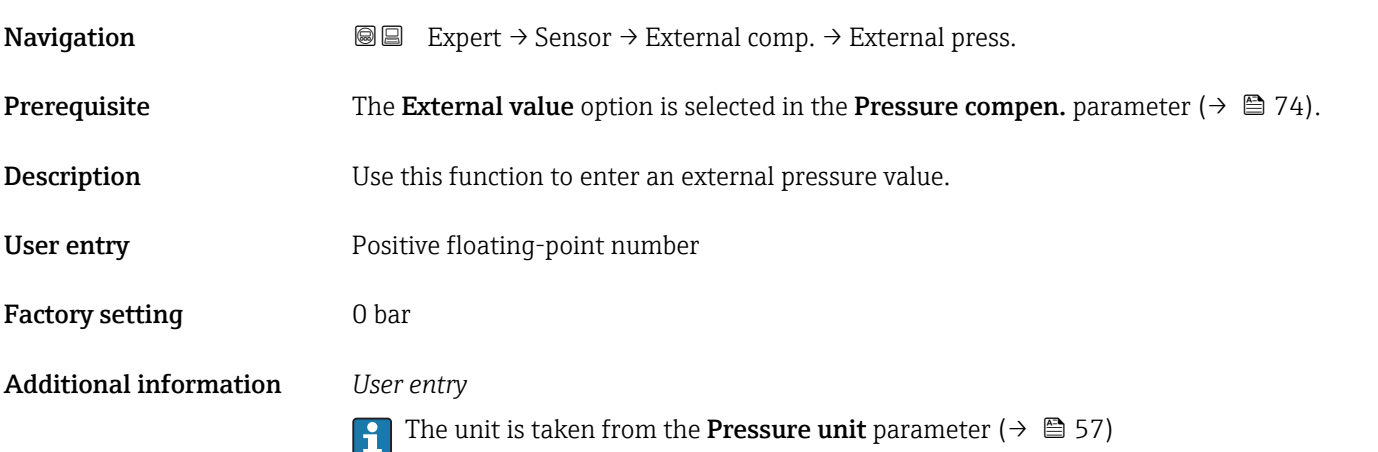

<span id="page-75-0"></span>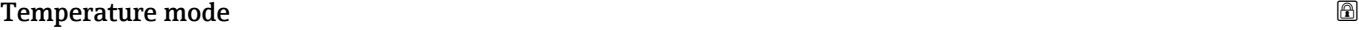

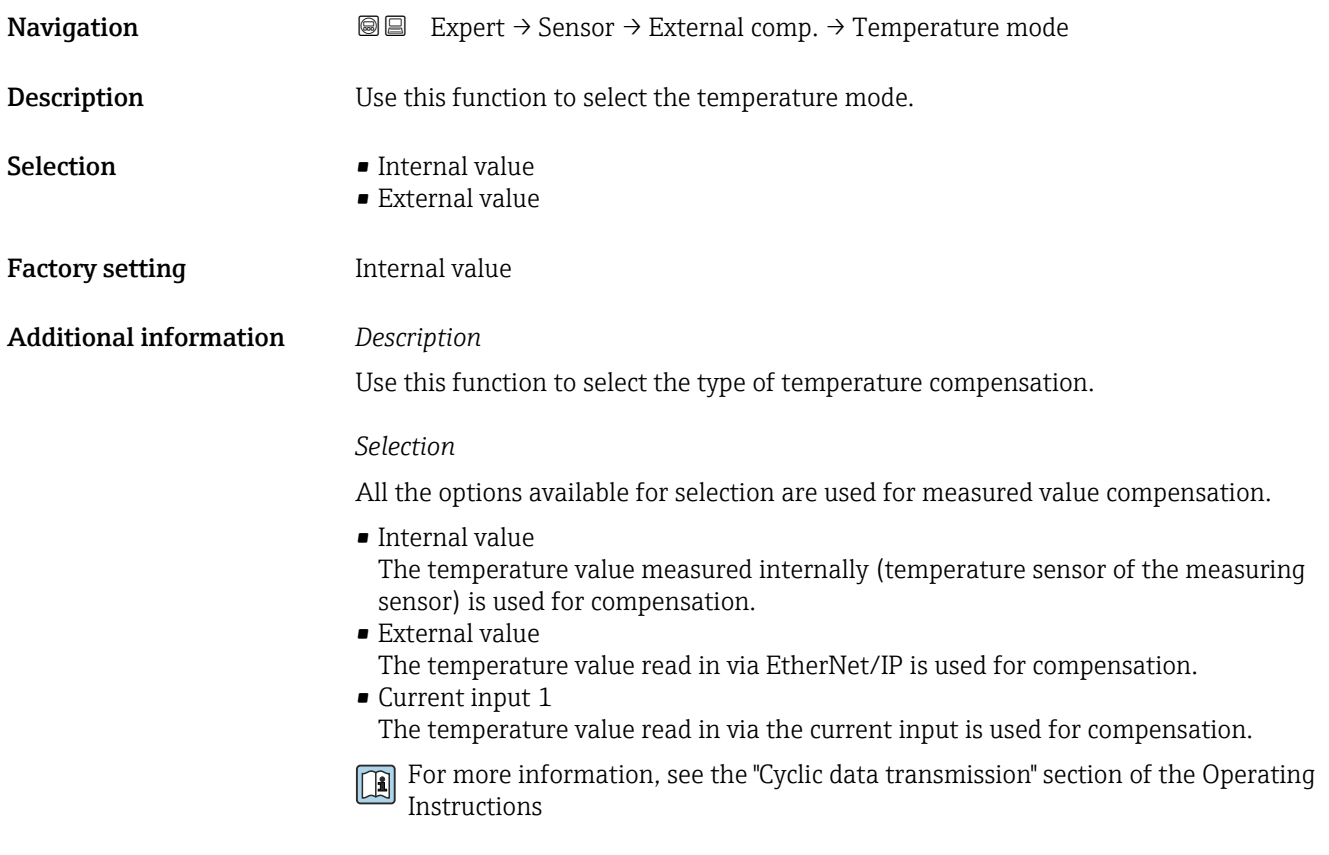

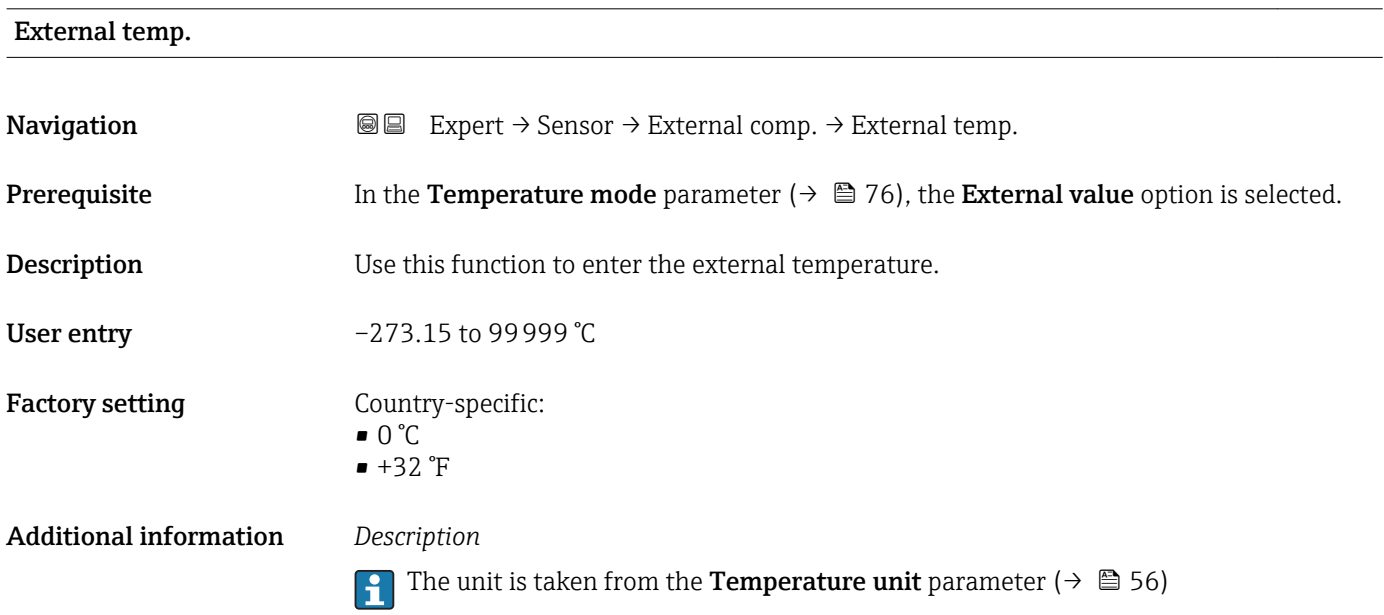

# <span id="page-76-0"></span>3.2.6 "Calculated value" submenu

*Navigation* 
■■ Expert → Sensor → Calculated value

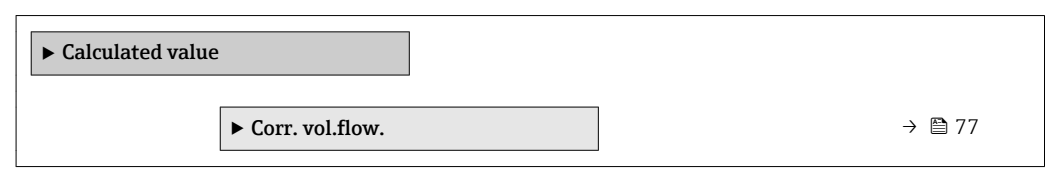

#### "Corr. vol.flow." submenu

*Navigation* 
■■ Expert → Sensor → Calculated value → Corr. vol.flow.

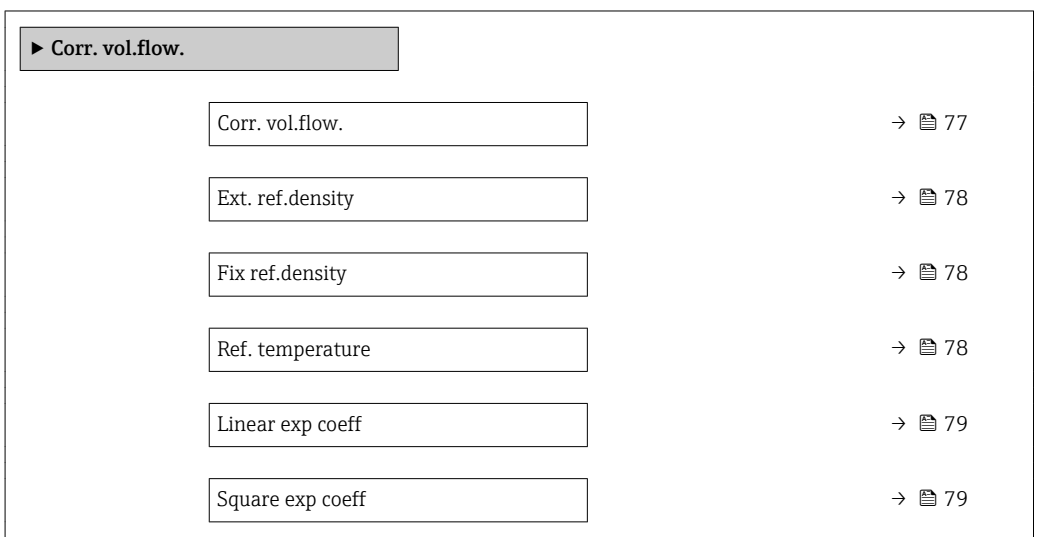

| Corr. vol.flow.               | ß                                                                                                    |
|-------------------------------|----------------------------------------------------------------------------------------------------|
| Navigation                    | Expert $\rightarrow$ Sensor $\rightarrow$ Calculated value $\rightarrow$ Corr. vol.flow. $\rightarrow$ Corr. vol.flow.<br>88                                                                                                    |
| Description                   | Use this function to select the reference density for calculating the corrected volume flow.                                                                                                    |
| <b>Selection</b>              | ■ Fix ref.density<br>• Calc ref density<br>$\blacksquare$ Ref. dens API 53<br>■ Ext. ref.density                                                                                                    |
| <b>Factory setting</b>        | Calc ref density                                                                                                    |
| <b>Additional information</b> | Selection<br>The <b>Ref. dens API 53</b> option is suitable only for applications involving LPG <sup>5</sup> , where the<br>flow rate is measured on the basis of the corrected volume flow.<br>Selecting this option means that the reference density is used, taking into account the<br>values in table 53 E of API MPMS section 11.2. Temperature measurement (measured<br>internally or read into the device from an external source) and density measurement take |
|                               |                                                                                                    |

<sup>5)</sup> liquefied petroleum gas

place during operation while the medium is flowing. The mass flow is divided by the reference density to give the corrected volume flow and is issued as an output signal.

<span id="page-77-0"></span>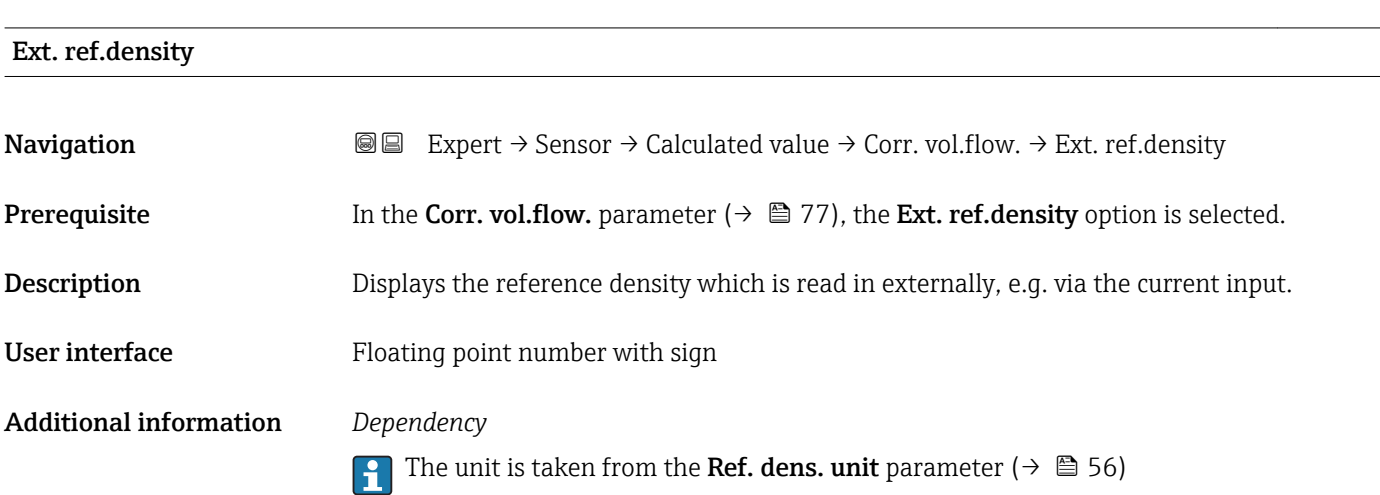

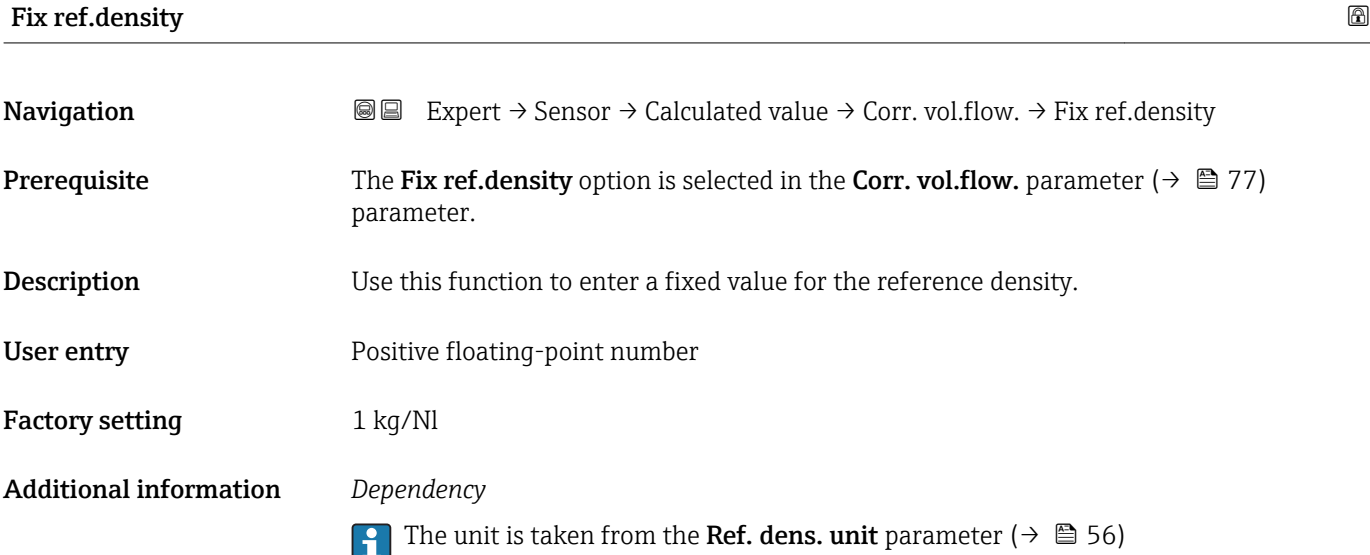

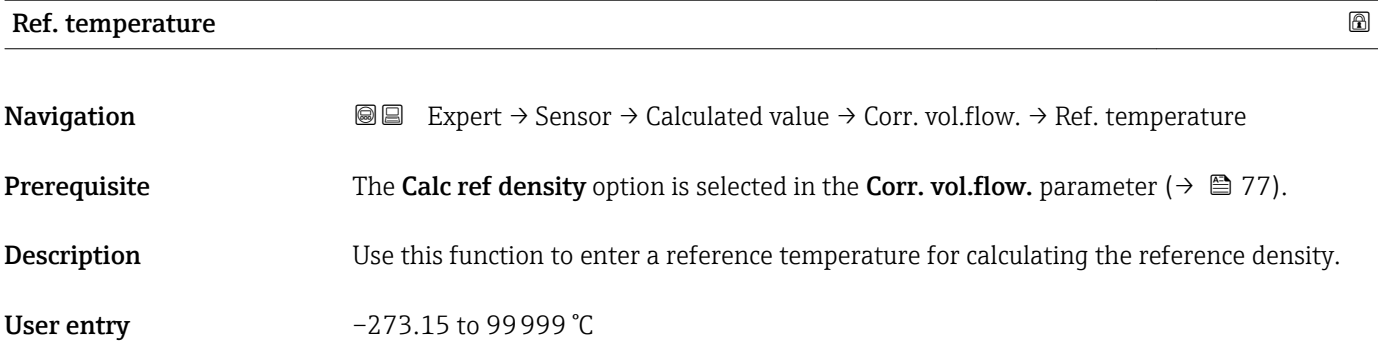

A0023403

<span id="page-78-0"></span>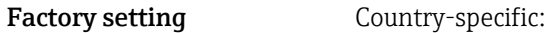

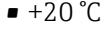

 $+68$ °F

Additional information *Dependency*

The unit is taken from the **Temperature unit** parameter ( $\rightarrow \blacksquare$  56)

*Reference density calculation*

 $\rho_n = \rho \cdot (1 + \alpha \cdot \Delta t + \beta \cdot \Delta t^2)$ 

- $\bullet$   $\rho_N$ : reference density
- ρ: fluid density currently measured
- t: fluid temperature currently measured
- $\bullet$  t<sub>N</sub>: reference temperature at which the reference density is calculated (e.g. 20 °C)
- $\blacksquare$   $\Delta t$ : t t<sub>N</sub>
- $\bullet$  α: linear expansion coefficient of the fluid, unit = [1/K]; K = Kelvin
- β: square expansion coefficient of the fluid, unit =  $[1/K^2]$

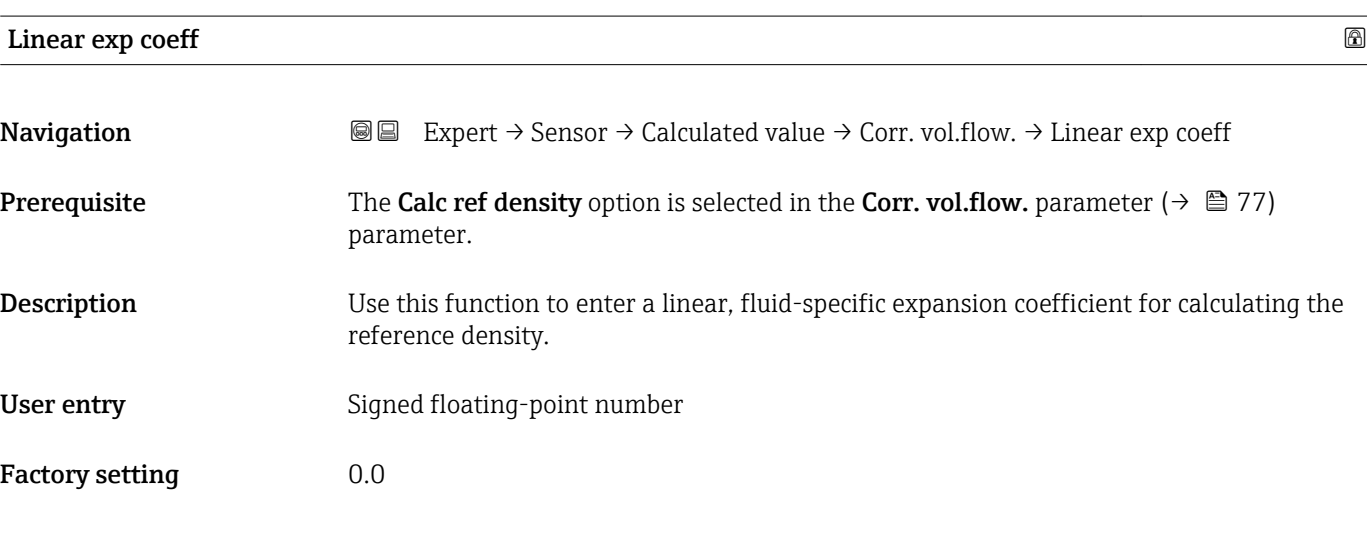

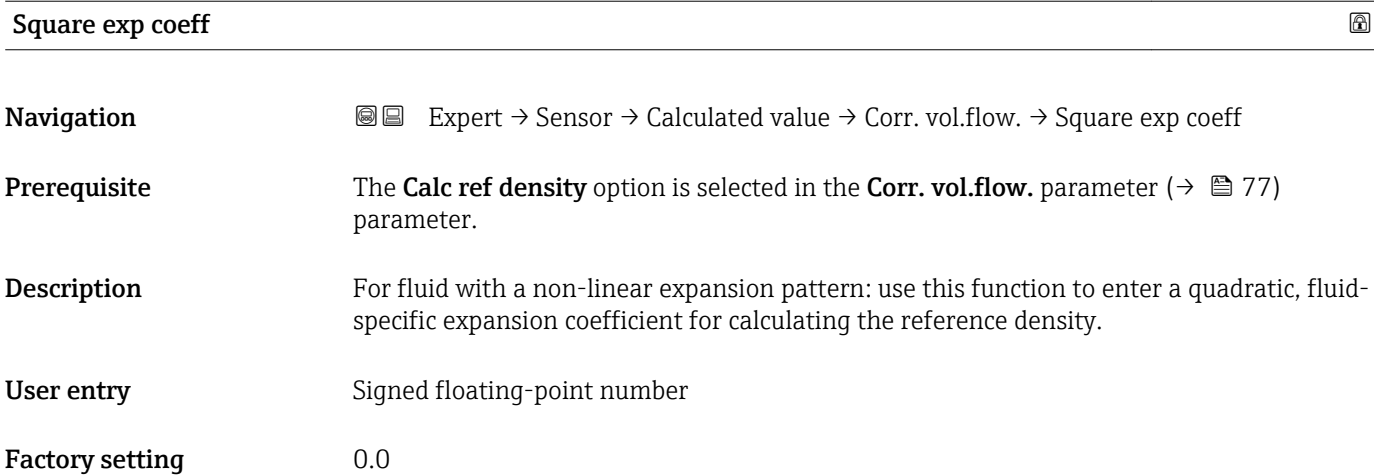

#### <span id="page-79-0"></span>3.2.7 "Sensor adjustm." submenu

*Navigation* 
■■ Expert → Sensor → Sensor adjustm.

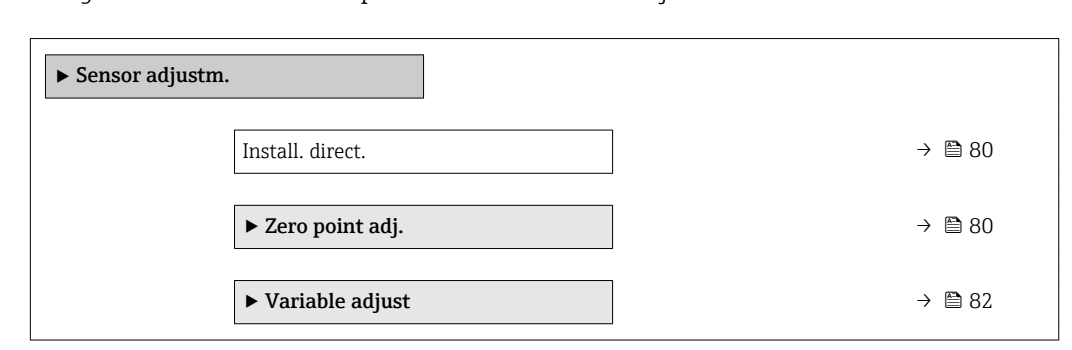

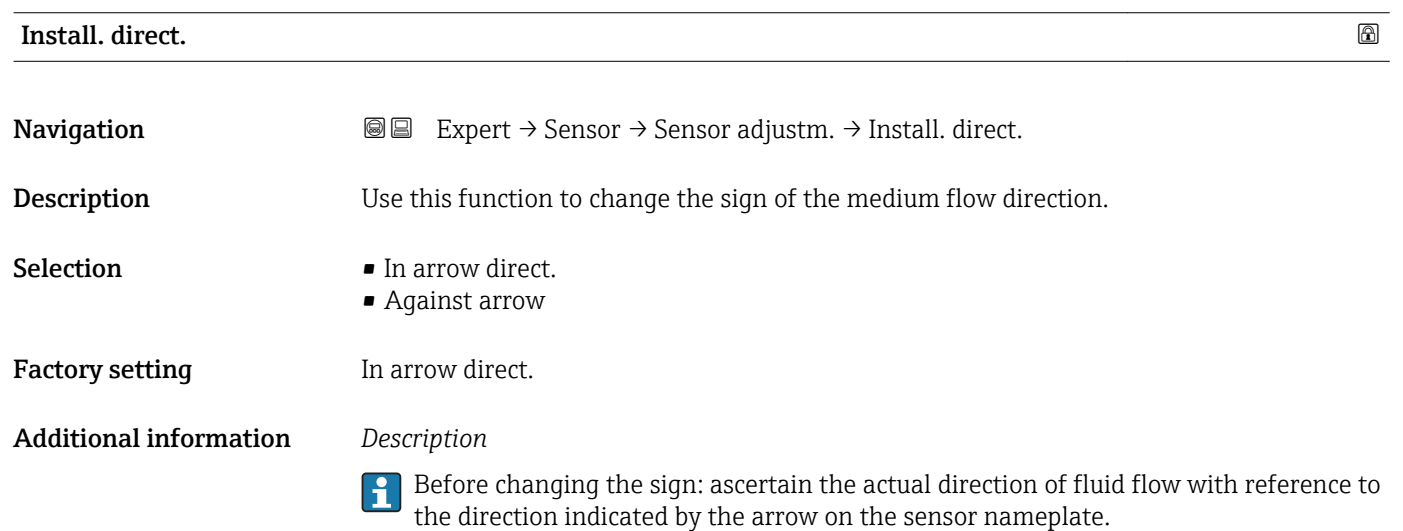

#### "Zero point adj." submenu

- It is generally not necessary to perform zero point adjustment.
	- However, this function may be needed in some applications with low flow and strict accuracy requirements.
	- A zero point adjustment cannot increase repeatability.
	- The following conditions should be met to perform a zero point adjustment successfully without the adjustment finishing in an error:
		- The real flow must be 0.
		- The pressure must be at least 15 psi g.
	- The adjustment takes a maximum of 60 s. The more stable the conditions, the faster the adjustment is completed.
	- This function can also be used to check the health of the measuring device. A healthy measuring device has a maximum zero point deviation of  $\pm 100$  compared to the factory setting of the measuring device (calibration report).

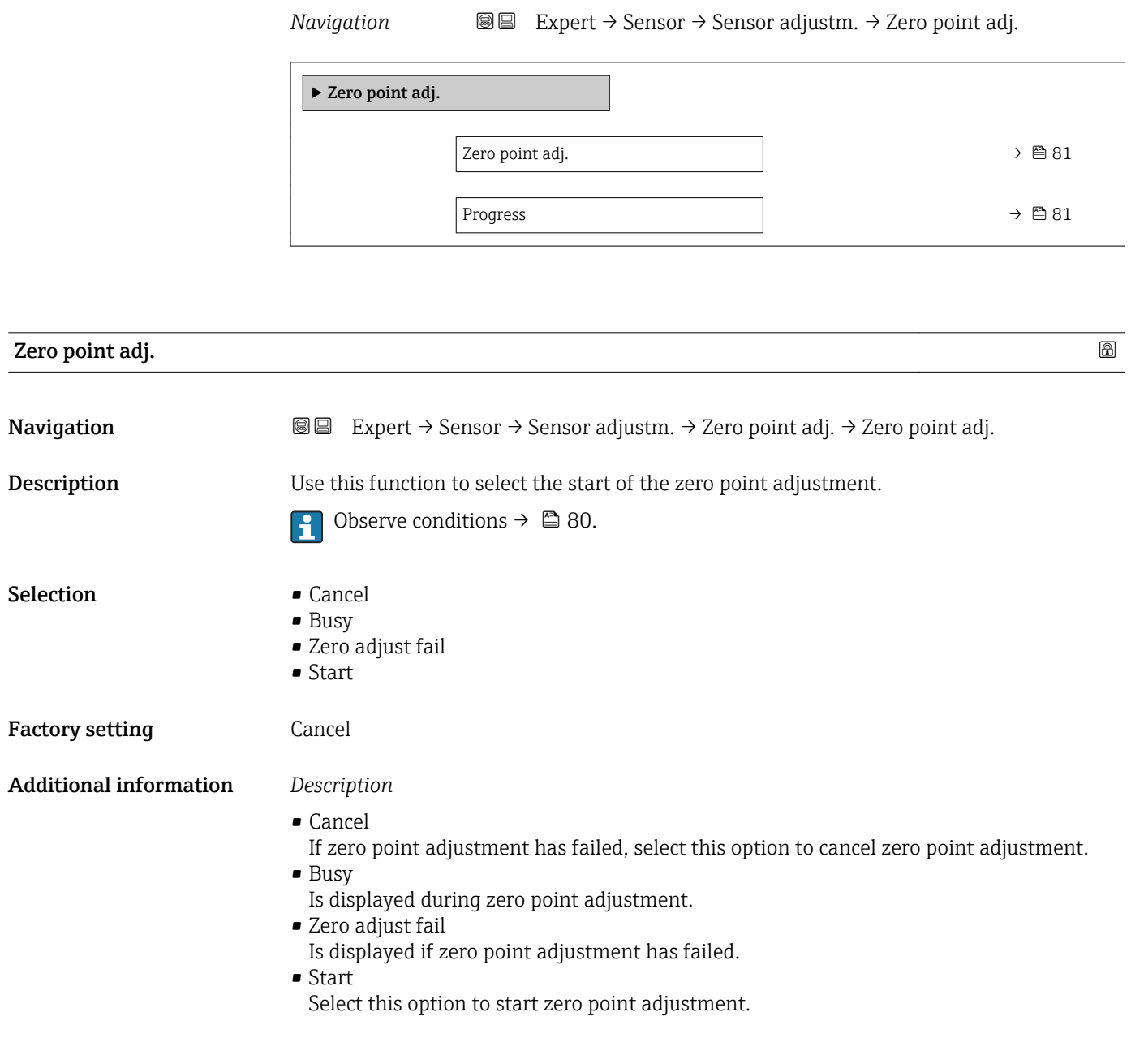

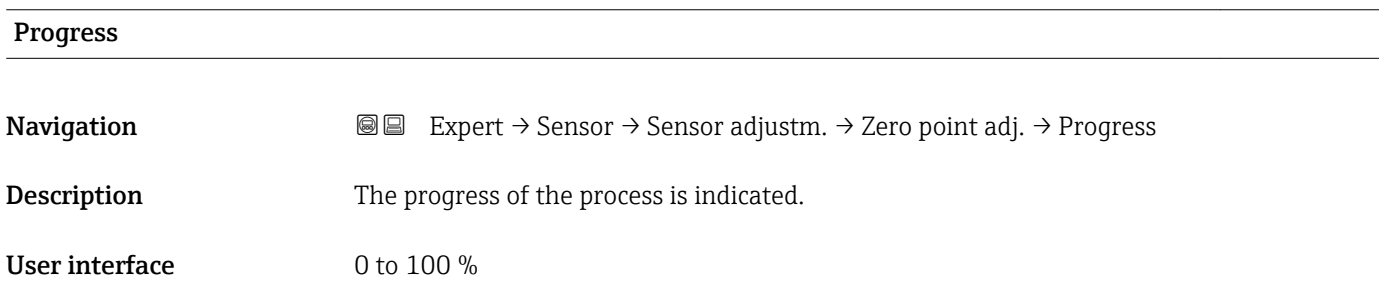

#### <span id="page-81-0"></span>"Variable adjust" submenu

*Navigation* 
■■ Expert → Sensor → Sensor adjustm. → Variable adjust

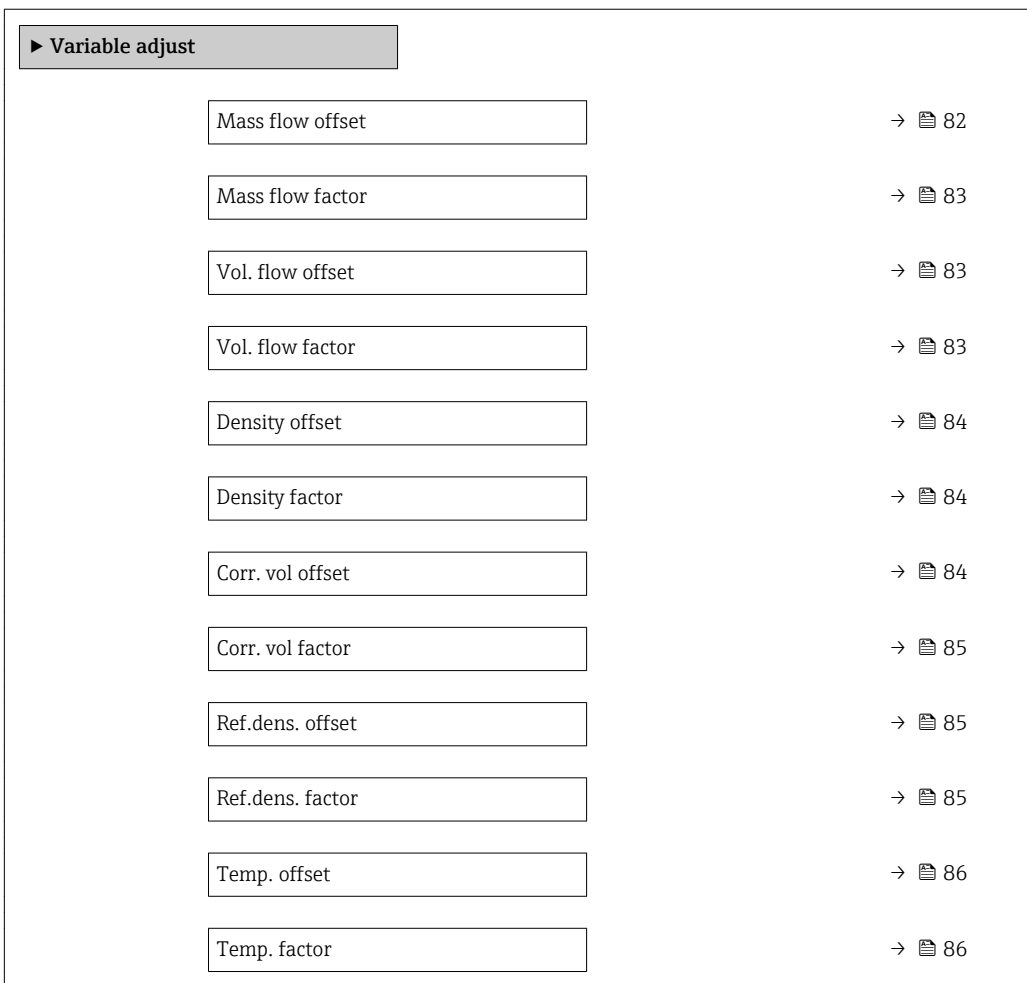

#### Mass flow offset

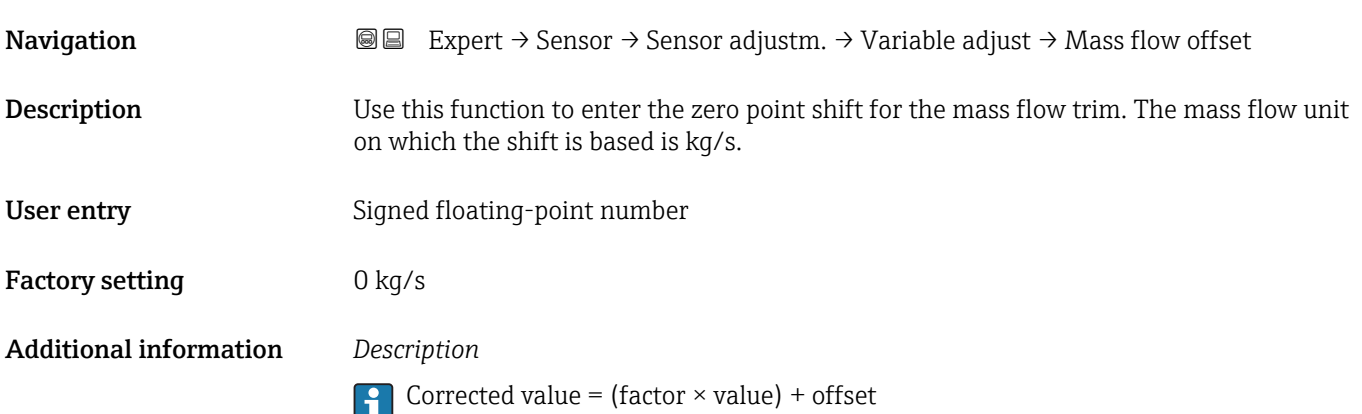

<span id="page-82-0"></span>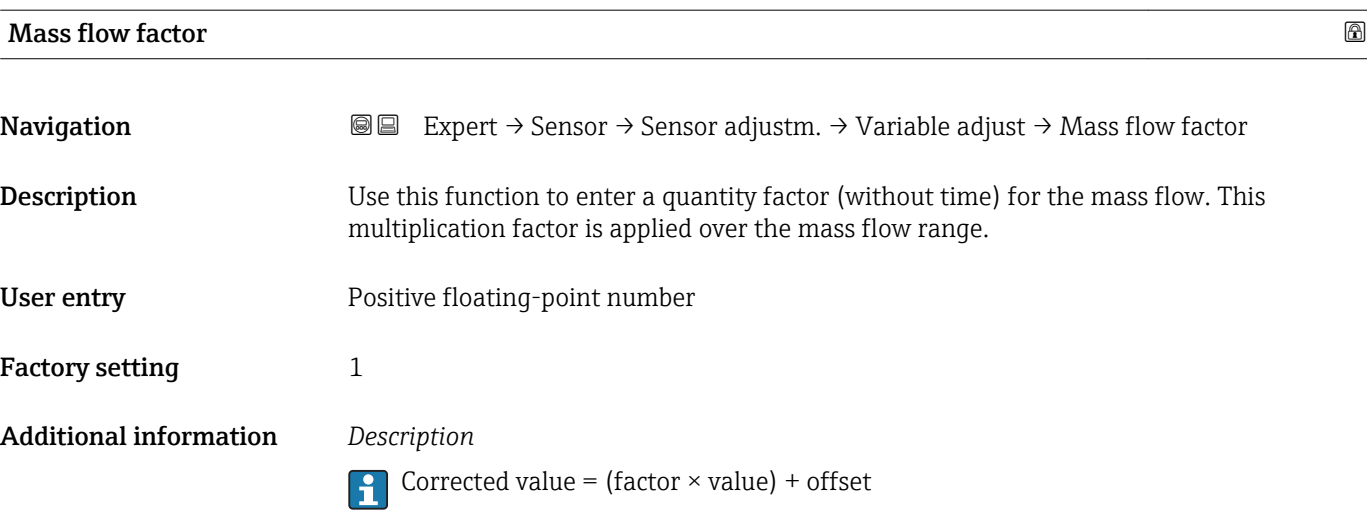

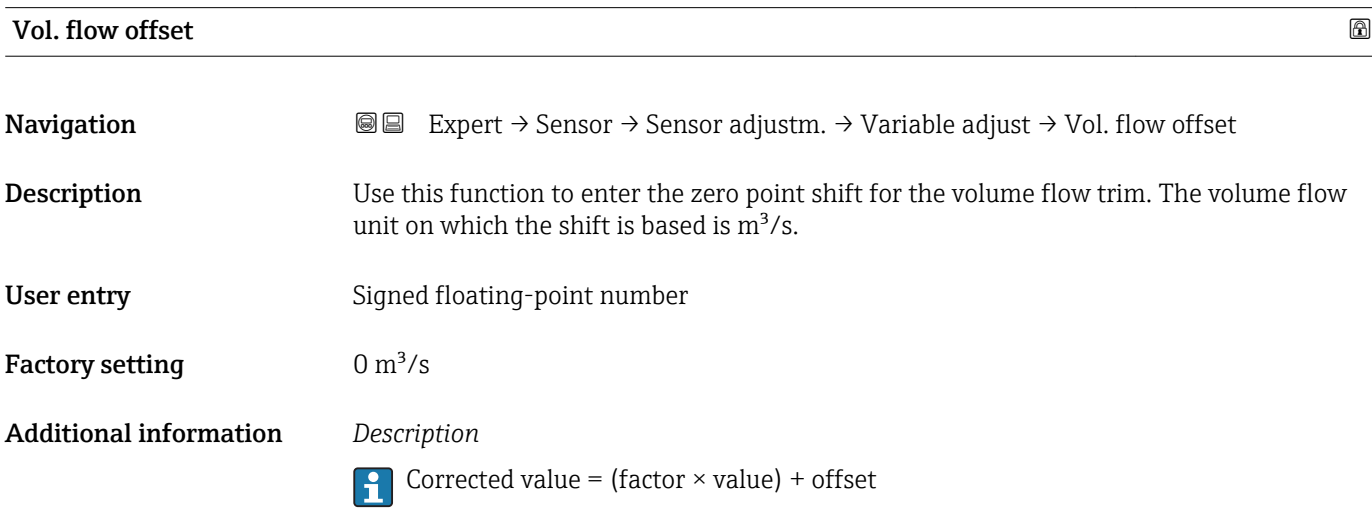

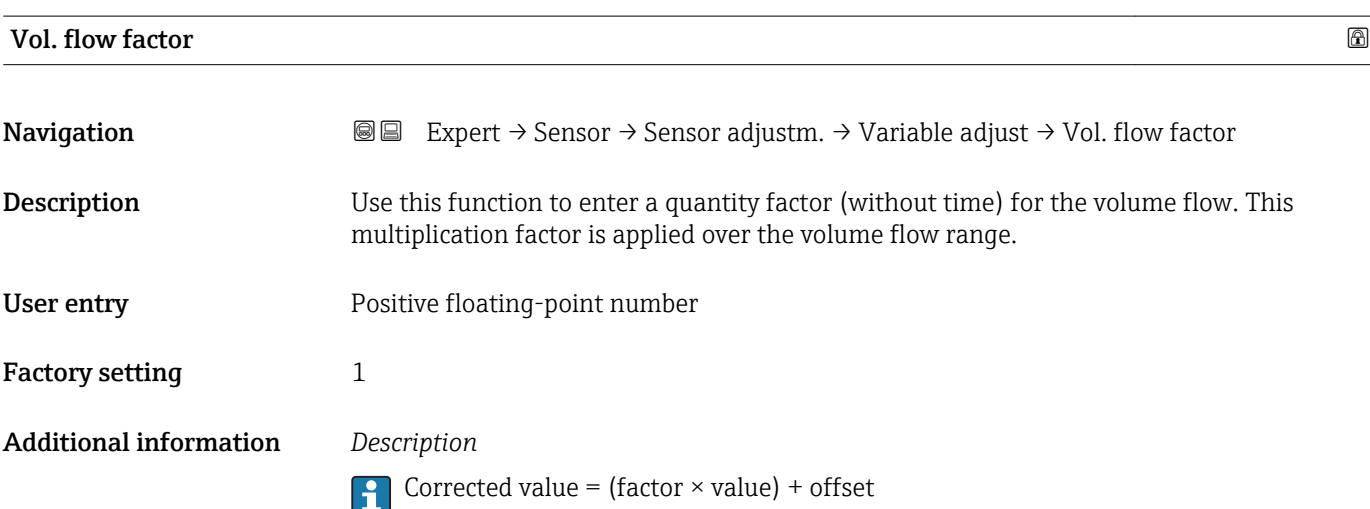

<span id="page-83-0"></span>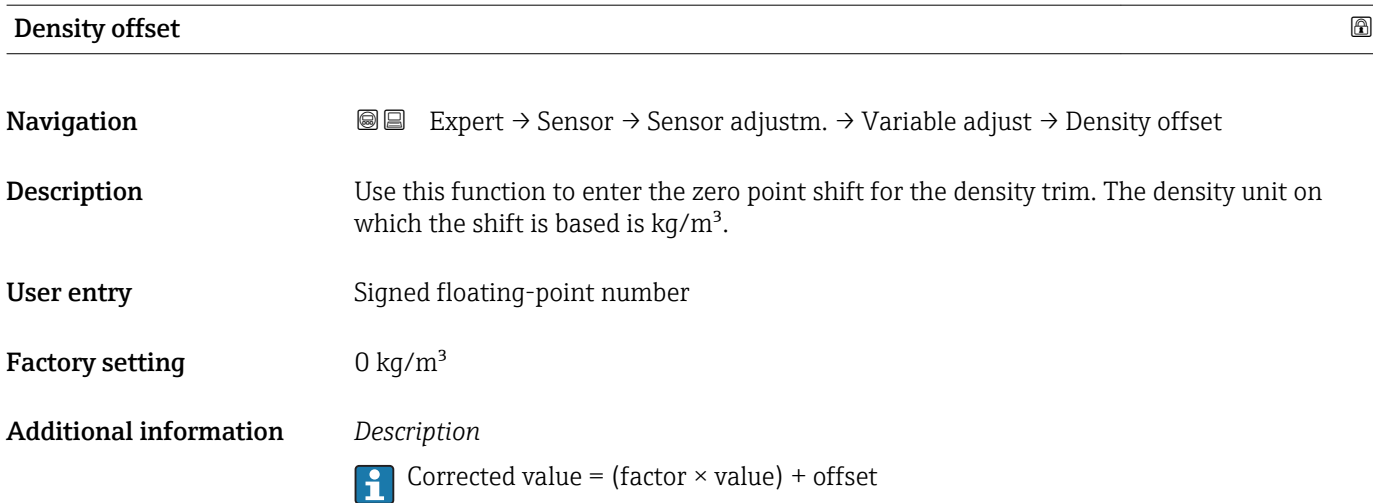

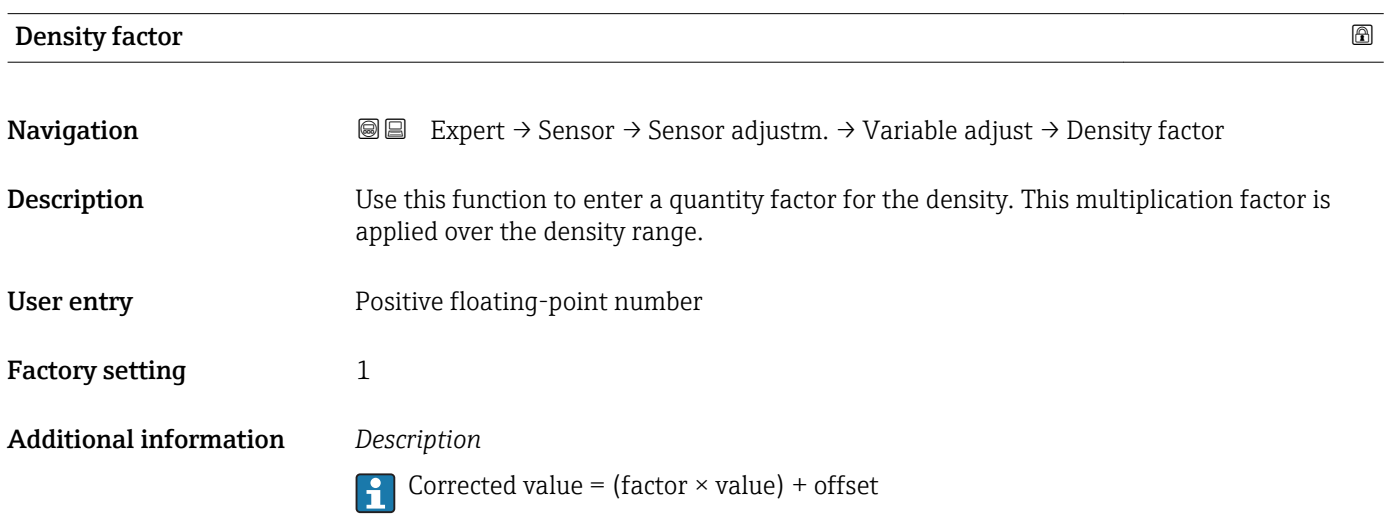

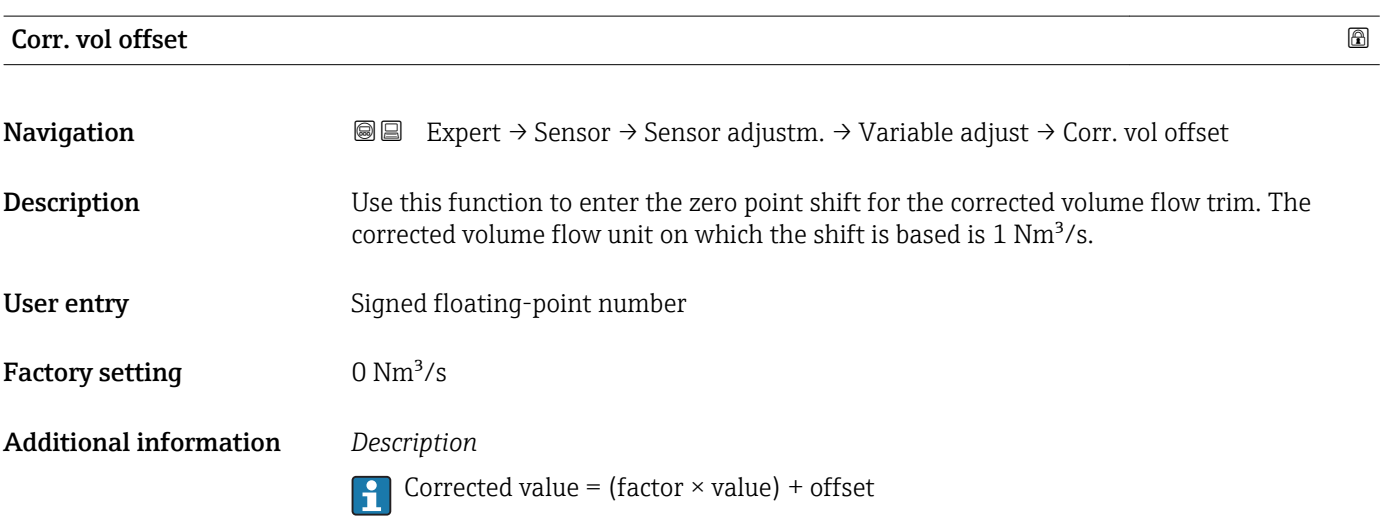

<span id="page-84-0"></span>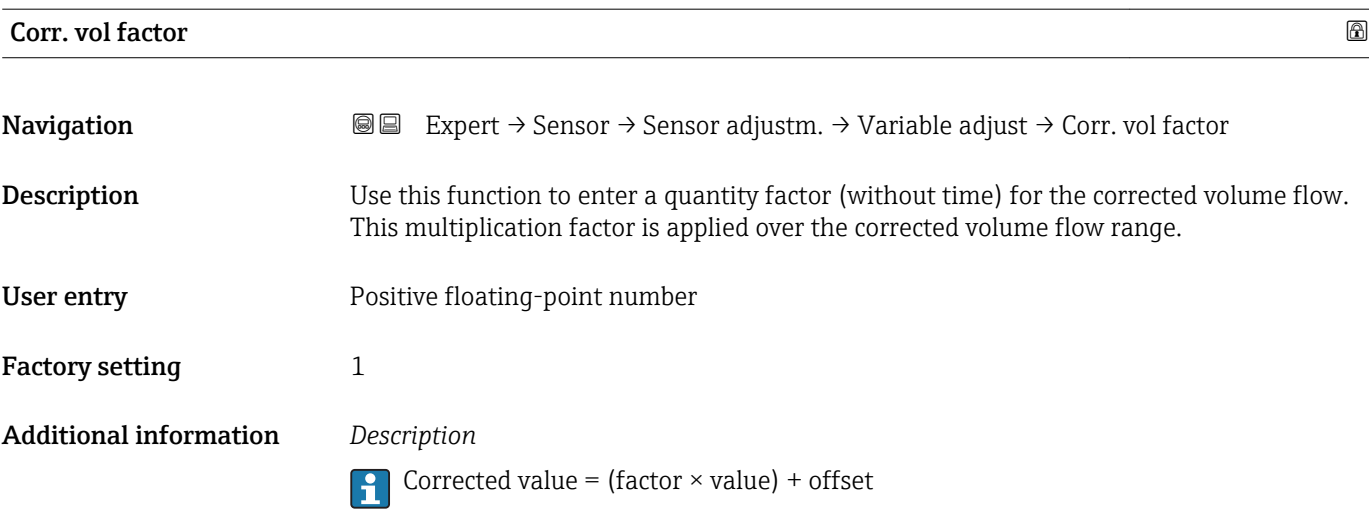

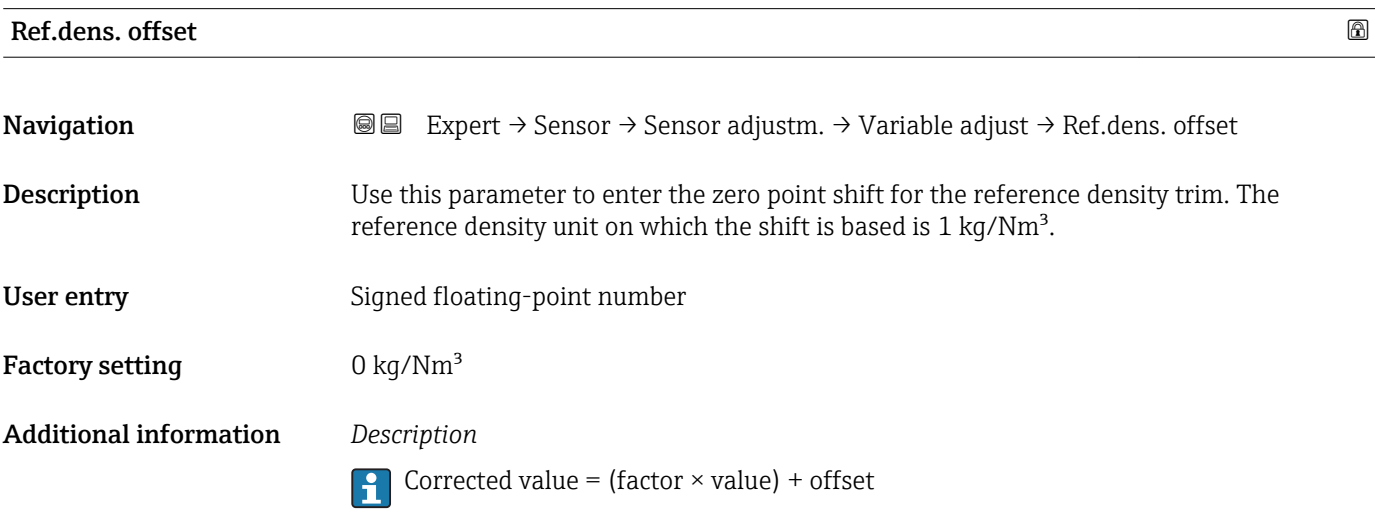

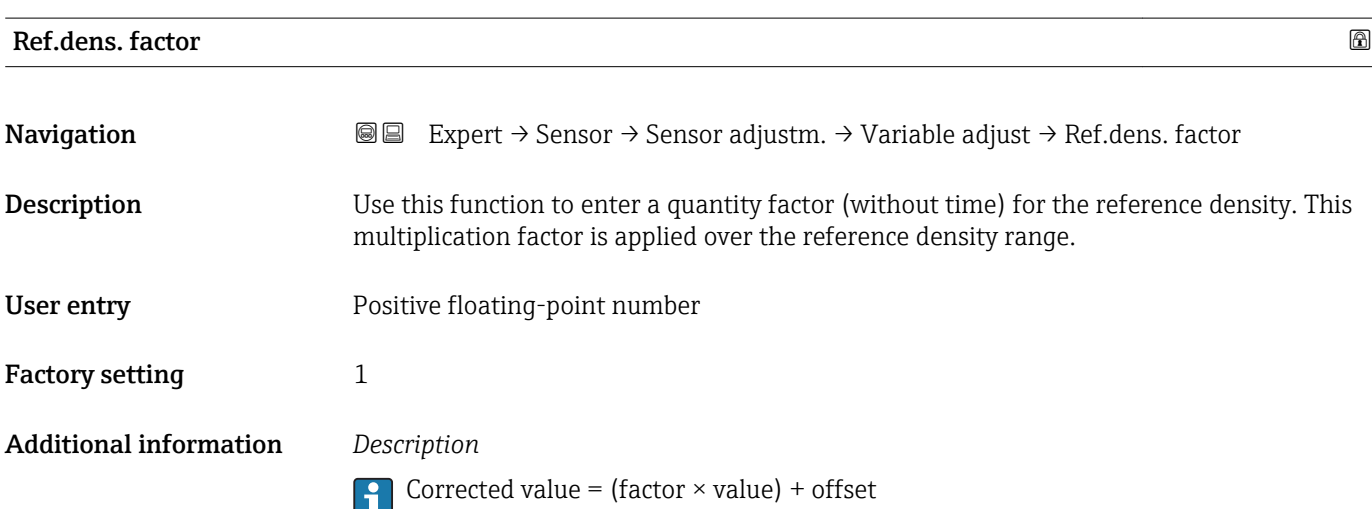

<span id="page-85-0"></span>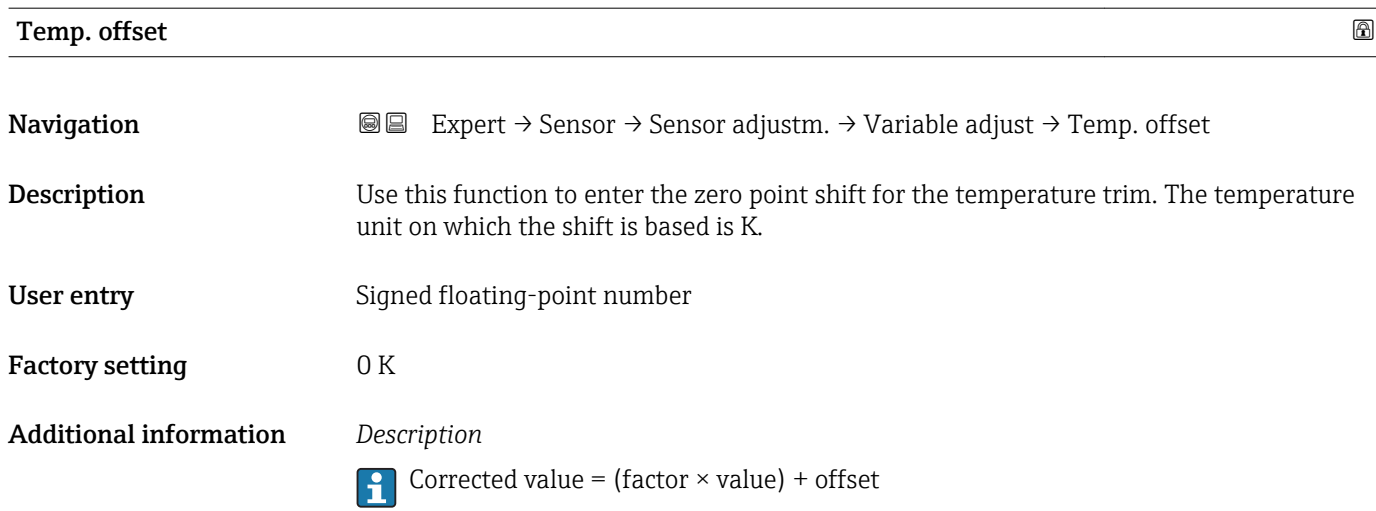

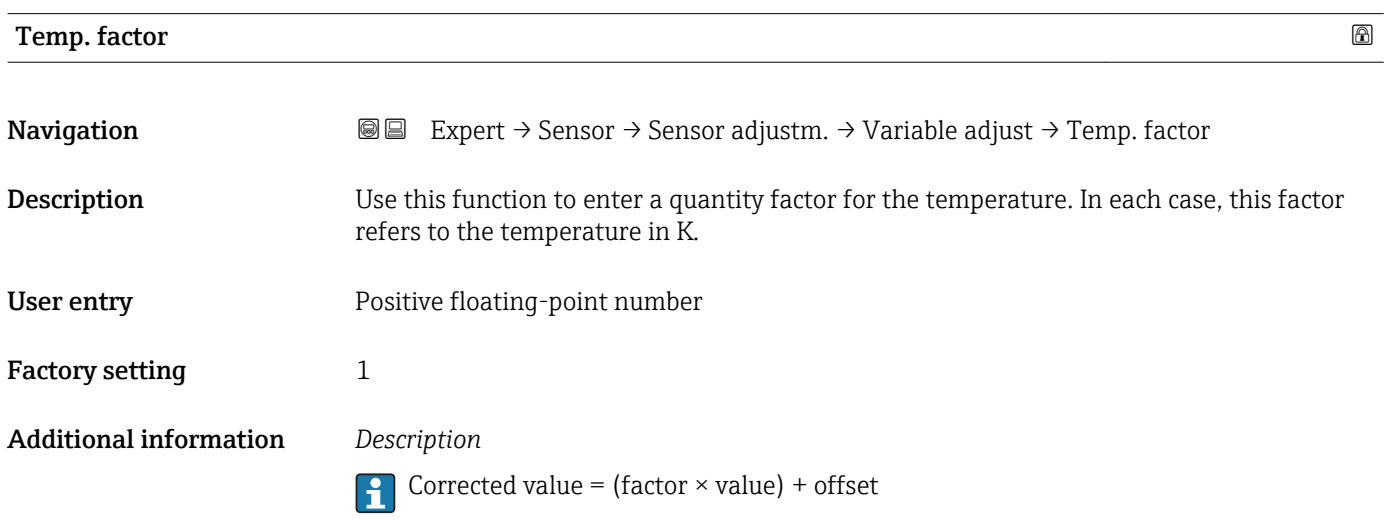

## 3.2.8 "Calibration" submenu

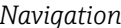

# *Navigation* Expert → Sensor → Calibration

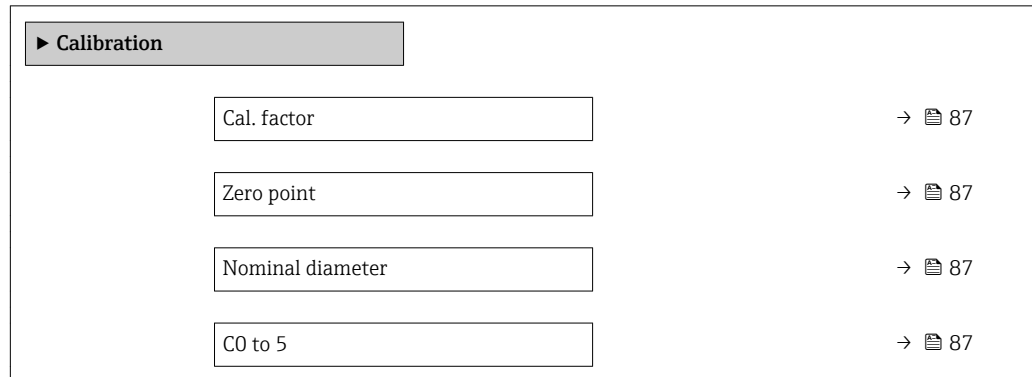

# <span id="page-86-0"></span>Cal. factor **Navigation**  $\text{■}$   $\text{■}$   $\text{■}$   $\text{■}$   $\text{■}$   $\text{Example}$   $\text{Example$ Description Displays the current calibration factor for the sensor. User interface Signed floating-point number Factory setting Depends on nominal diameter and calibration.

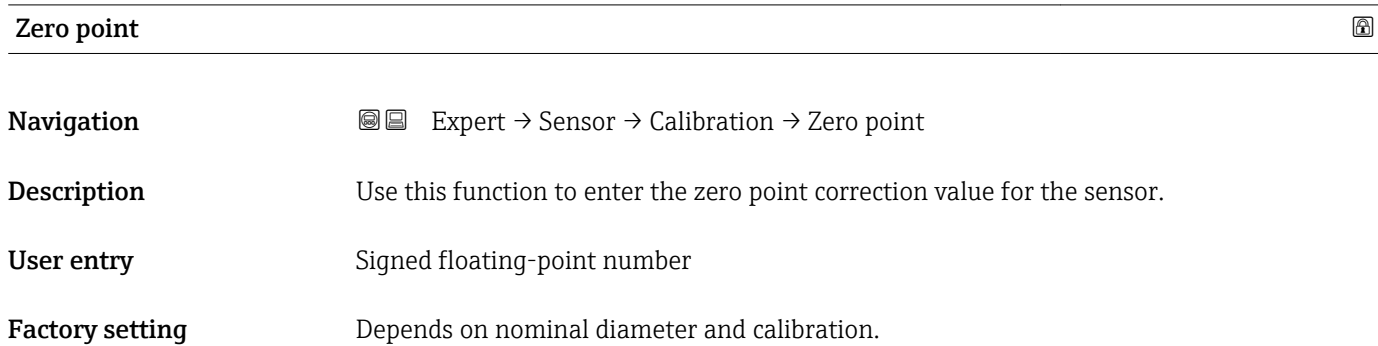

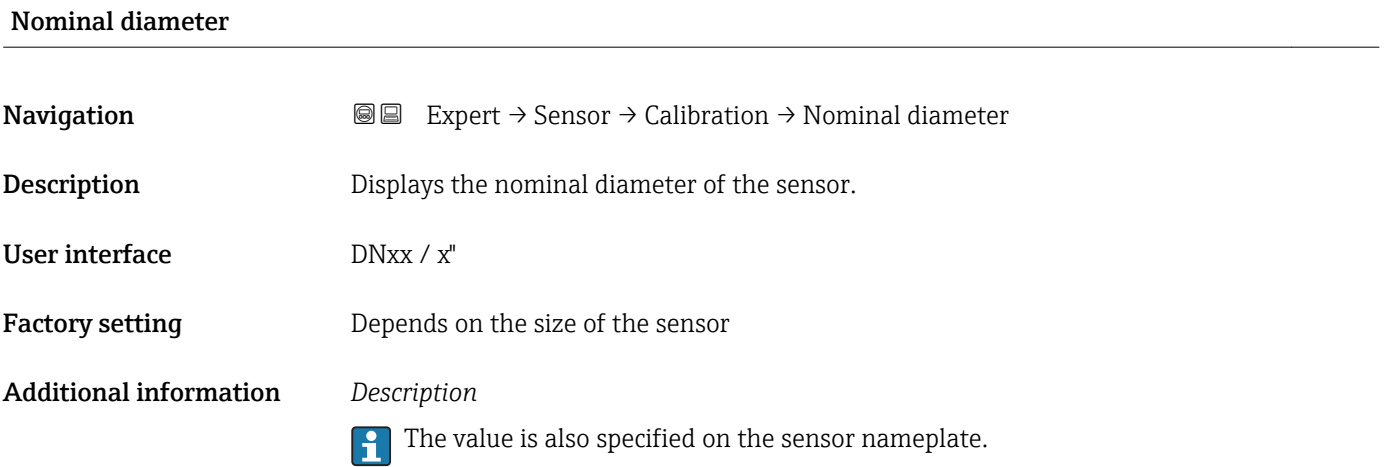

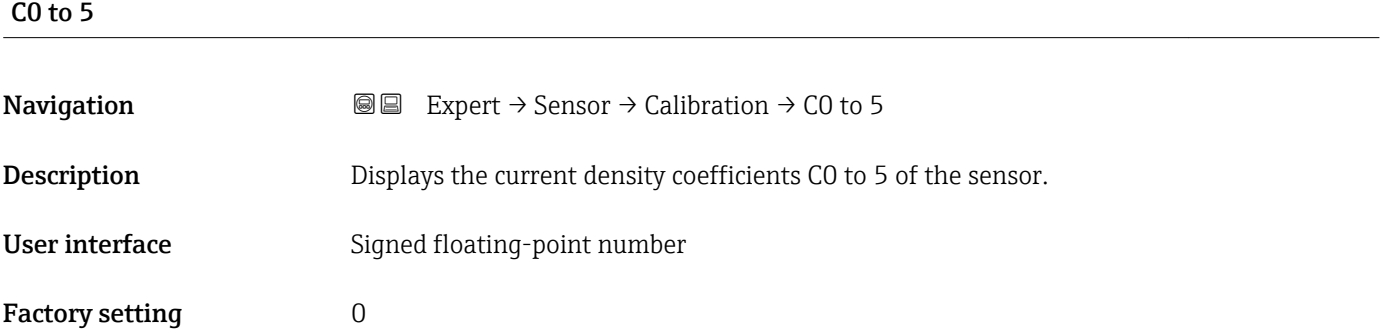

### 3.2.9 "Supervision" submenu

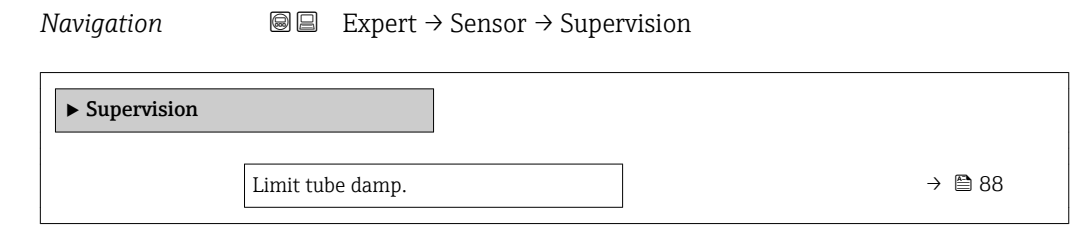

#### Limit tube damp.

Navigation

Description

User entry

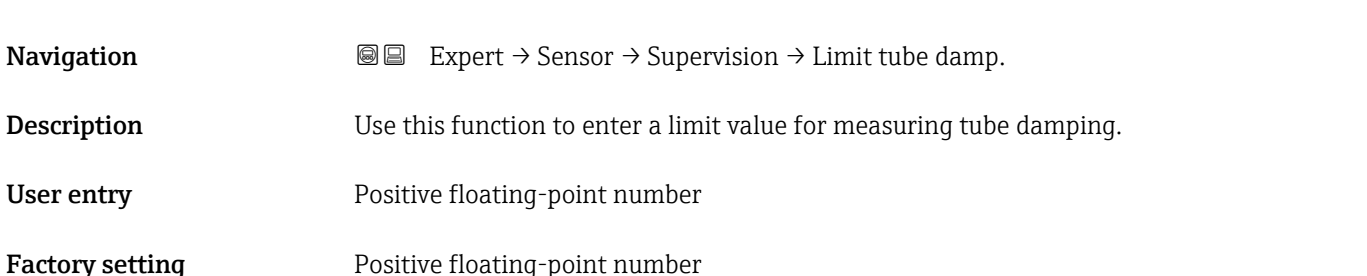

#### Additional information *Limit value*

• If the displayed value is outside the limit value, the measuring device displays the diagnostic message  $\triangle$  S948 Tube damp. high.

• For detecting inhomogeneous media, for example

# 3.3 "Communication" submenu

*Navigation* 
■■ Expert → Communication

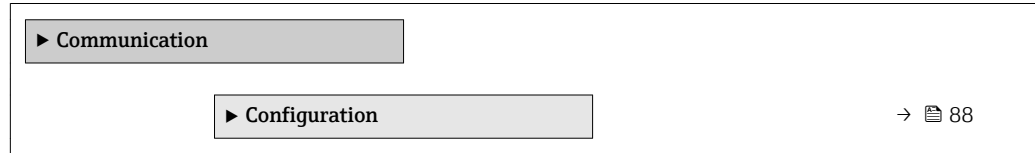

#### 3.3.1 "Configuration" submenu

*Navigation* Expert → Communication → Configuration

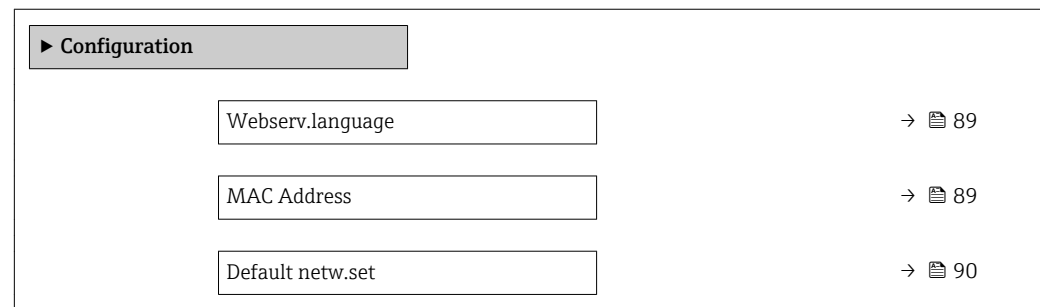

<span id="page-88-0"></span>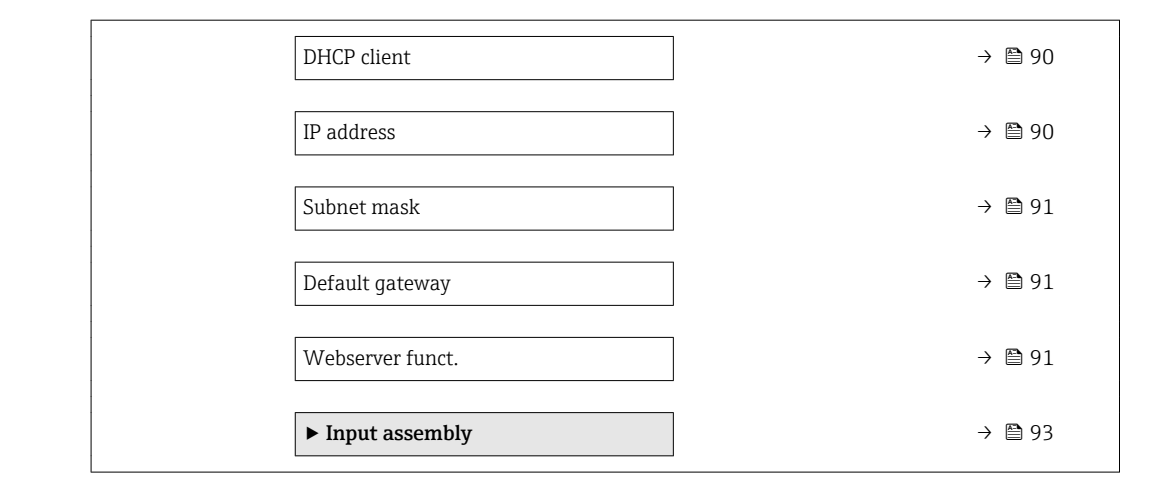

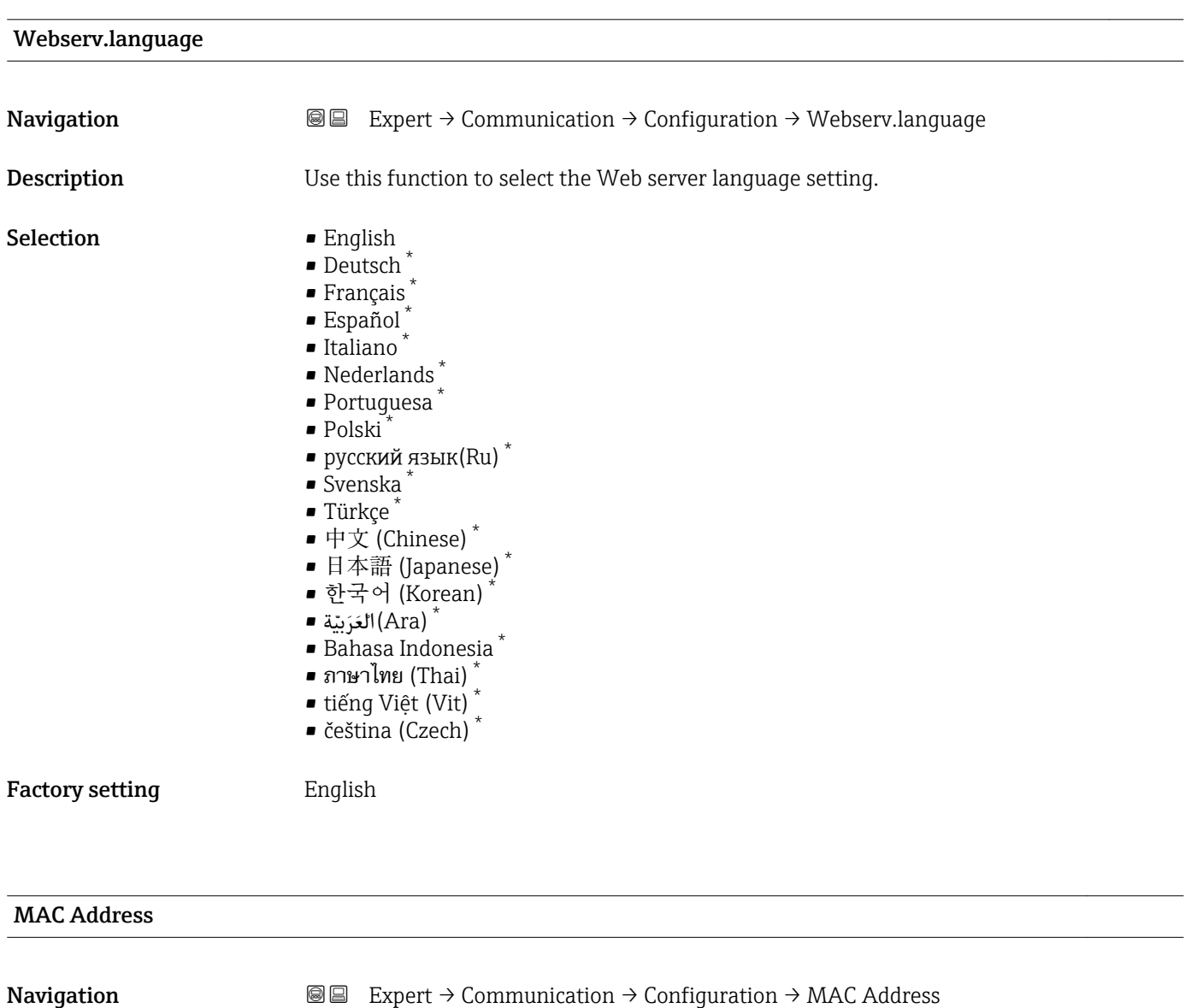

**Description** Displays the MAC<sup>6)</sup> address of the measuring device.

\* Visibility depends on order options or device settings

6) Media Access Control

<span id="page-89-0"></span>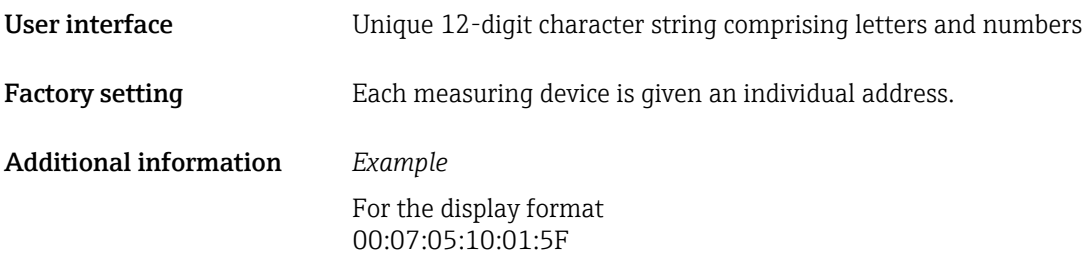

# Default netw.set **Navigation EXPERT** Expert → Communication → Configuration → Default netw.set

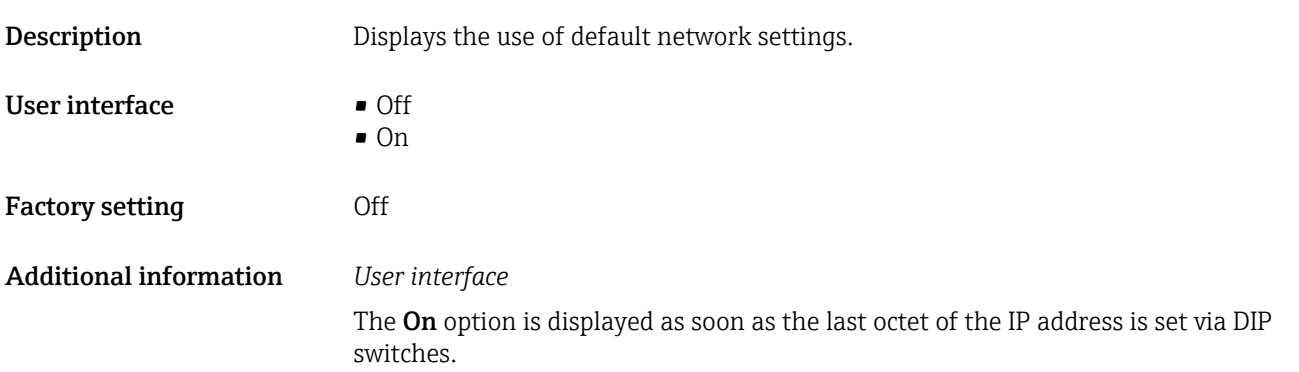

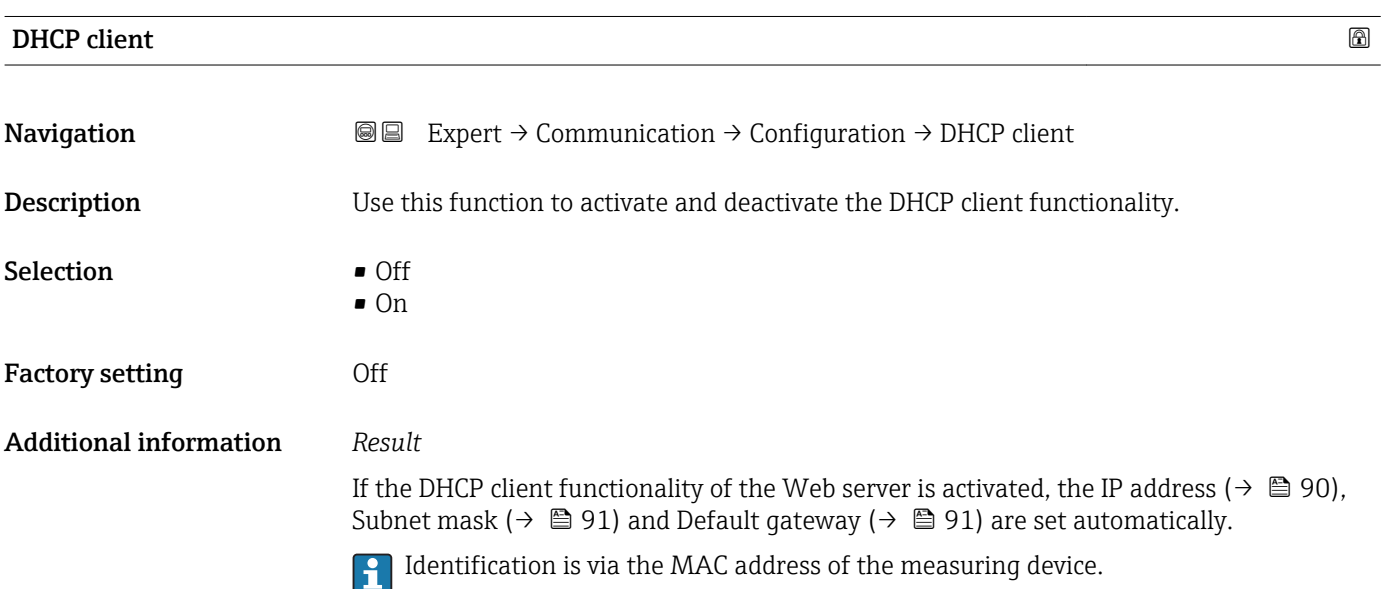

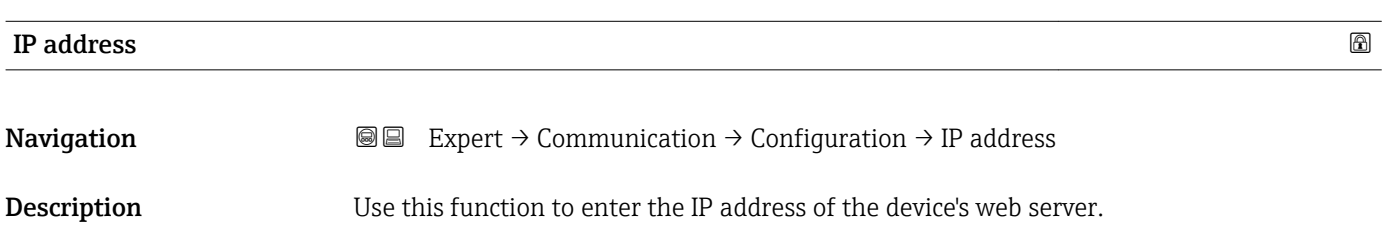

<span id="page-90-0"></span>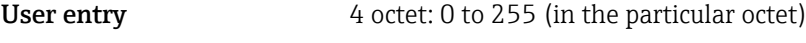

Factory setting 192.168.1.212

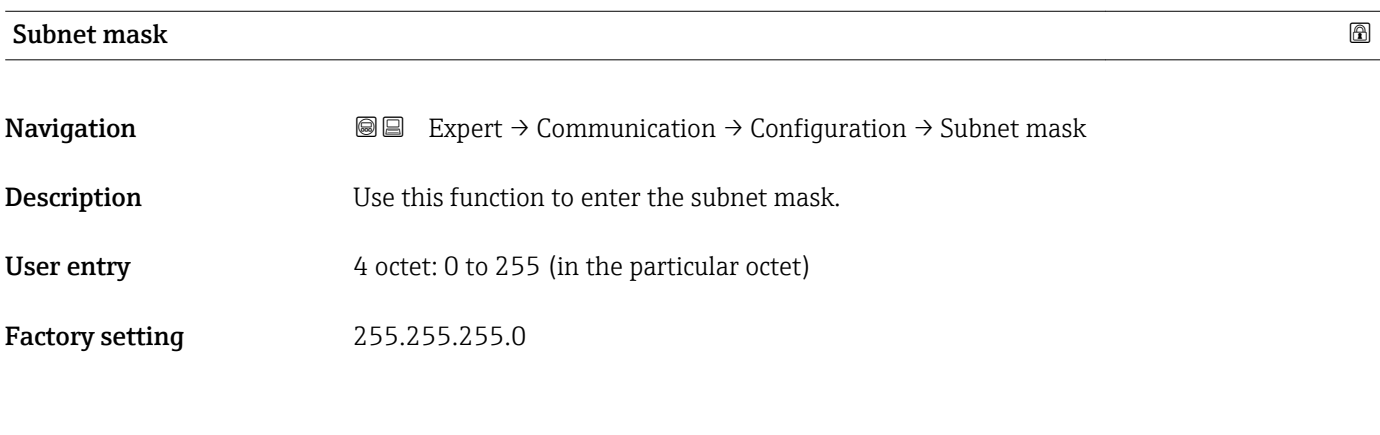

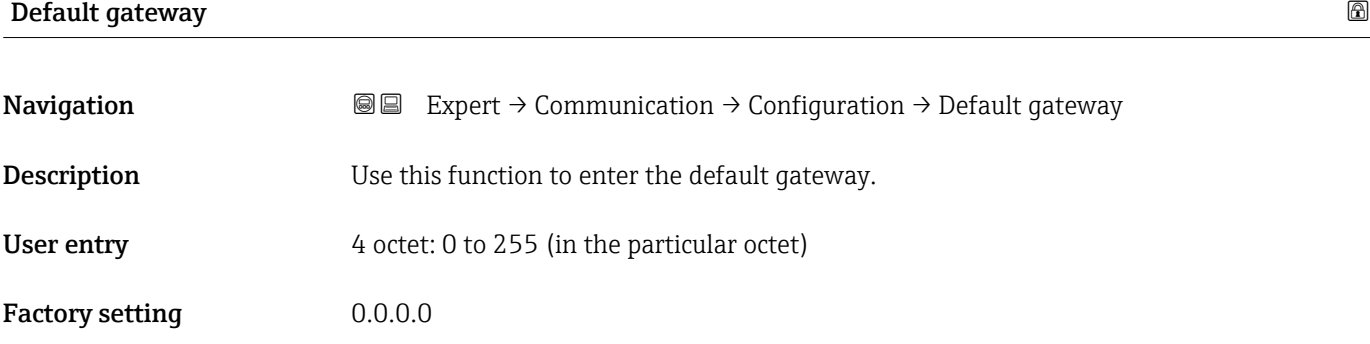

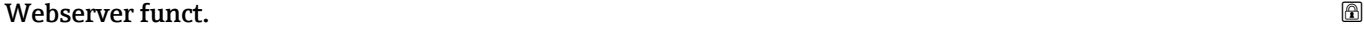

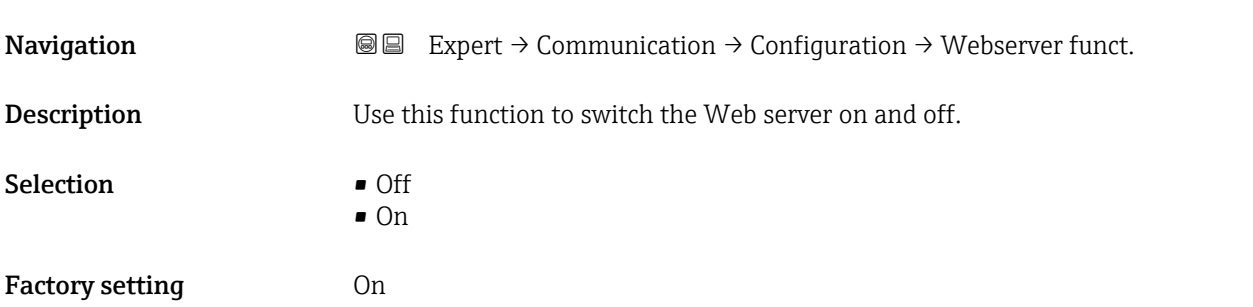

#### Additional information *Description*

Once disabled, the Webserver funct. can only be re-enabled via the local display or the  $\mathbf{1}$ operating tool FieldCare.

#### *Selection*

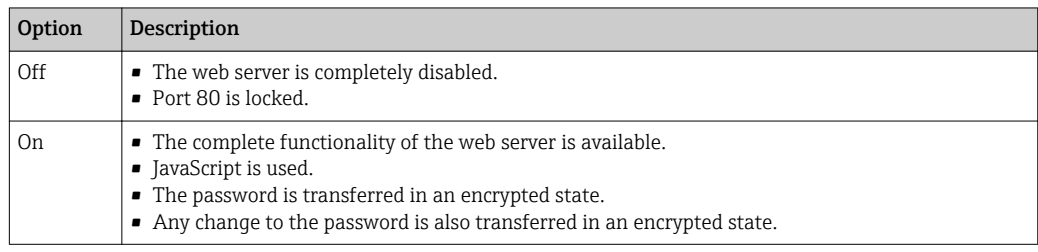

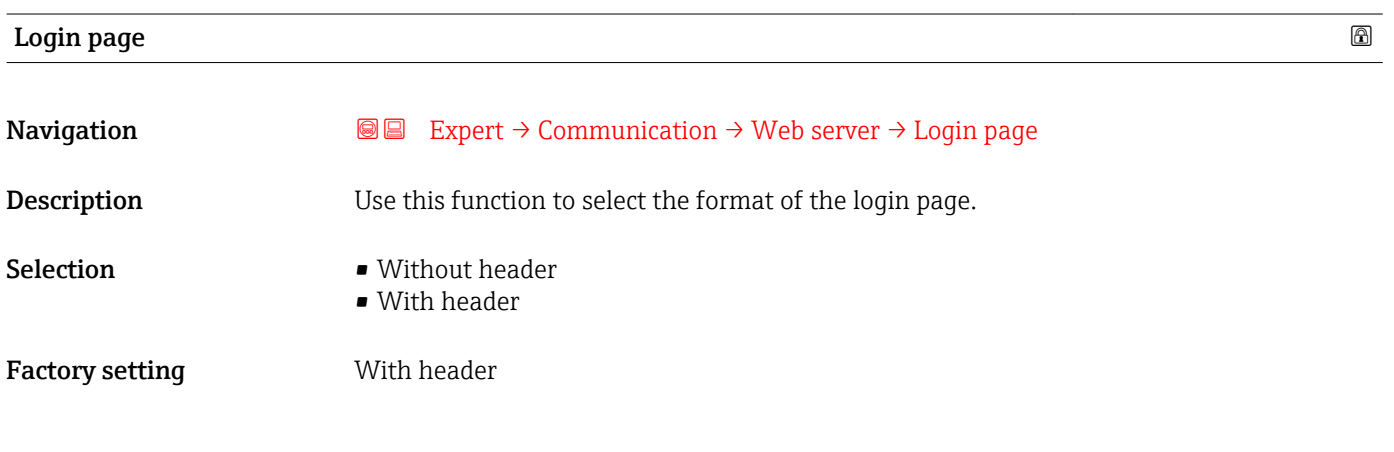

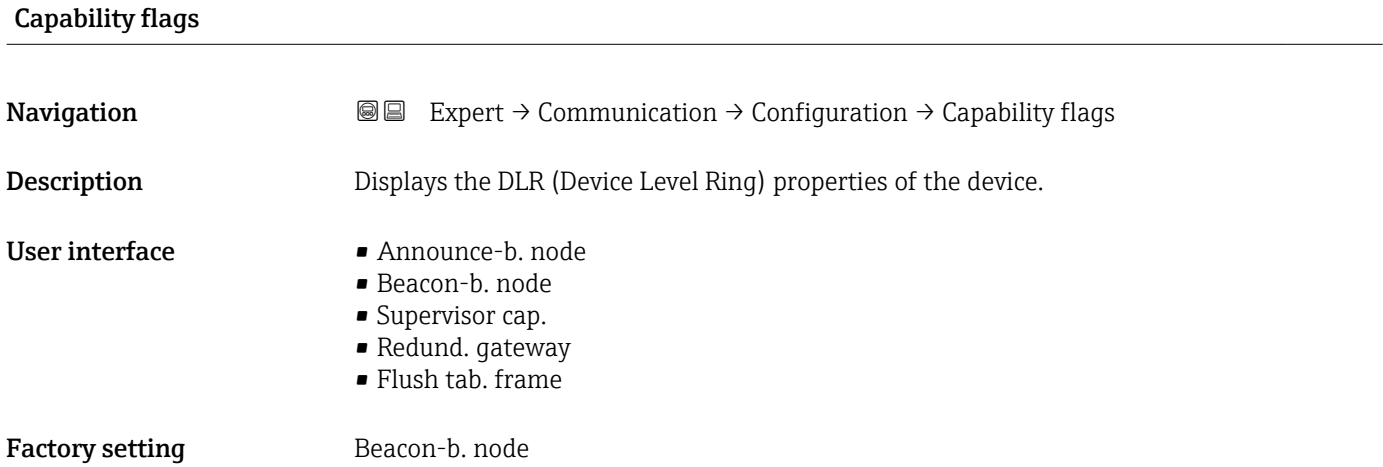

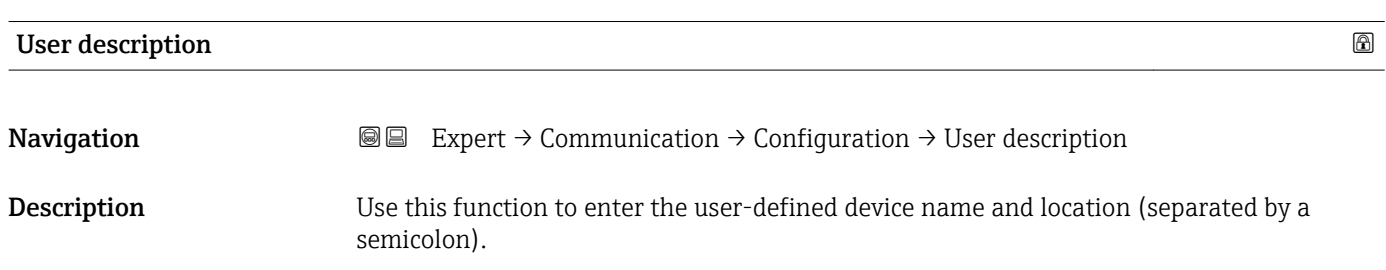

<span id="page-92-0"></span>Factory setting description; location

### "Input assembly" submenu

*Navigation* 
■■ Expert → Communication → Configuration → Input assembly

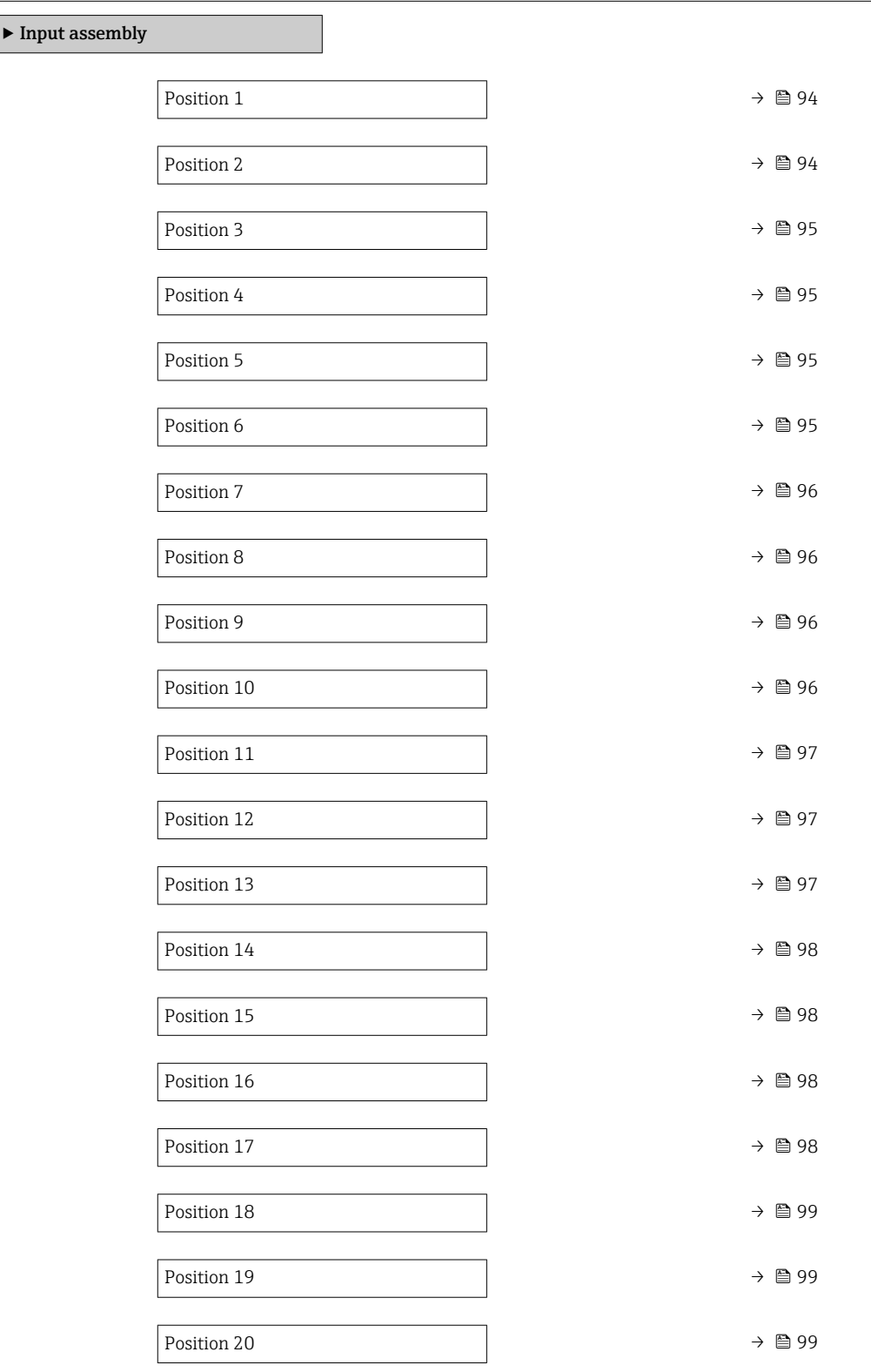

<span id="page-93-0"></span>

| Position 1                          |                                                                                                    | 6          |
|-------------------------------------|----------------------------------------------------------------------------------------------------|------------|
| Navigation                          | Expert $\rightarrow$ Communication $\rightarrow$ Configuration $\rightarrow$ Input assembly $\rightarrow$ Position 1<br>88                                                                                                    |            |
| Description                         | Use this function to select a process variable for input value 1.                                                                                                    |            |
| Selection<br><b>Factory setting</b> | $\bullet$ Off<br>• Mass flow<br>• Volume flow<br>Correct.vol.flow<br>■ Target mass flow<br>$\bullet$ Carrier mass fl. $\check{\phantom{a}}$<br>• Density<br>Ref.density<br>$\blacksquare$ Concentration<br>· Dynam. viscosity<br>Kinematic visc.<br>■ TempCompDynVisc<br>■ TempCompKinVisc<br>■ Temperature<br>Carr. pipe temp.<br>Electronic temp.<br>Osc. freq. 0<br>$\bullet$ Osc. freq. 1<br>$\bullet$ Osc. ampl. 0<br>$\bullet$ Osc. ampl. 1 <sup>*</sup><br>Freq. fluct. 0<br>■ Freq. fluct. $1^*$<br>Osc. damping 0<br>$\bullet$ Osc. damping 1 <sup>*</sup><br>• Damping fluct 0<br>$\bullet$ Damping fluct 1 <sup>*</sup><br>• Signal asymmetry<br>Exc. current 0<br>Exc. current 1<br>• Spv.exc.curr. 1<br>$\bullet$ Spv.exc.curr. 2 <sup>*</sup><br>■ Totalizer 1<br>■ Totalizer 2<br>■ Totalizer 3<br>• Sensor integrity<br>Mass flow |            |
|                                     |                                                                                                    |            |
| Position 2                          |                                                                                                    | $\bigcirc$ |
| Navigation                          | Expert $\rightarrow$ Communication $\rightarrow$ Configuration $\rightarrow$ Input assembly $\rightarrow$ Position 2<br>88                                                                                                    |            |
| Description                         | Use this function to select a process variable for input value 2.                                                                                                    |            |

Selection Picklist, see Input assembly position 1 parameter (→  $\textcircled{ }94)$ 

<sup>\*</sup> Visibility depends on order options or device settings

#### <span id="page-94-0"></span>Factory setting **Volume** flow

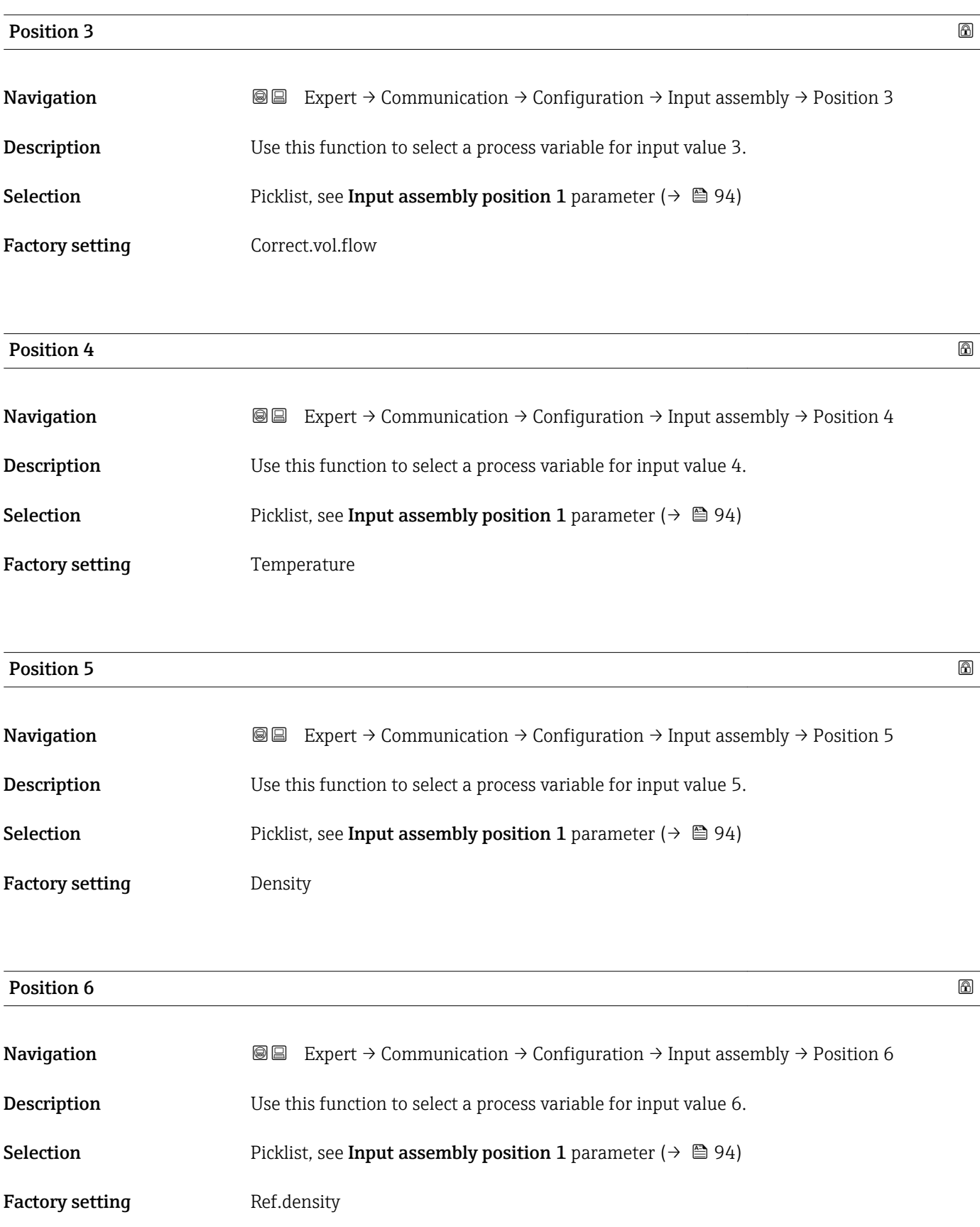

<span id="page-95-0"></span>

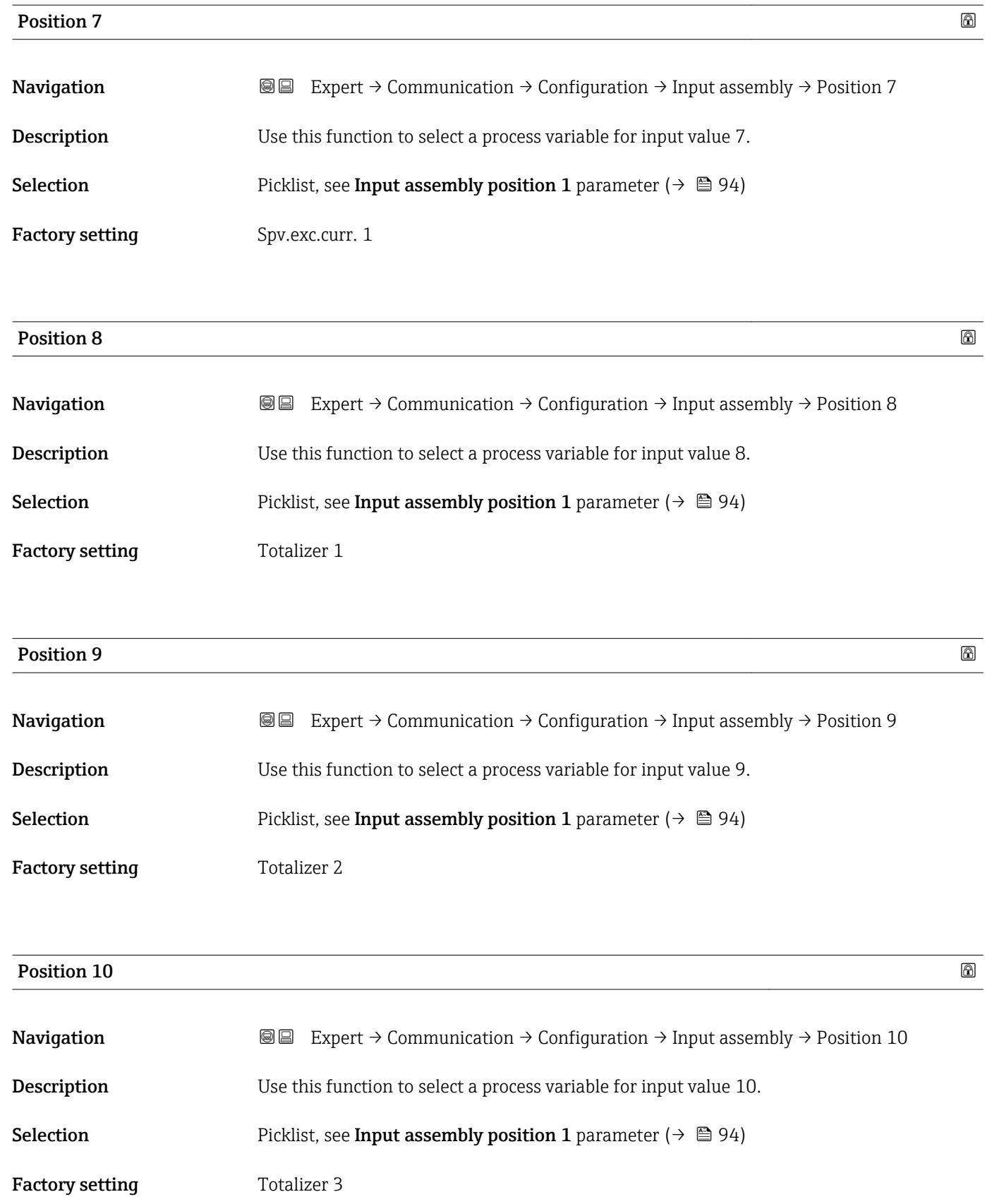

<span id="page-96-0"></span>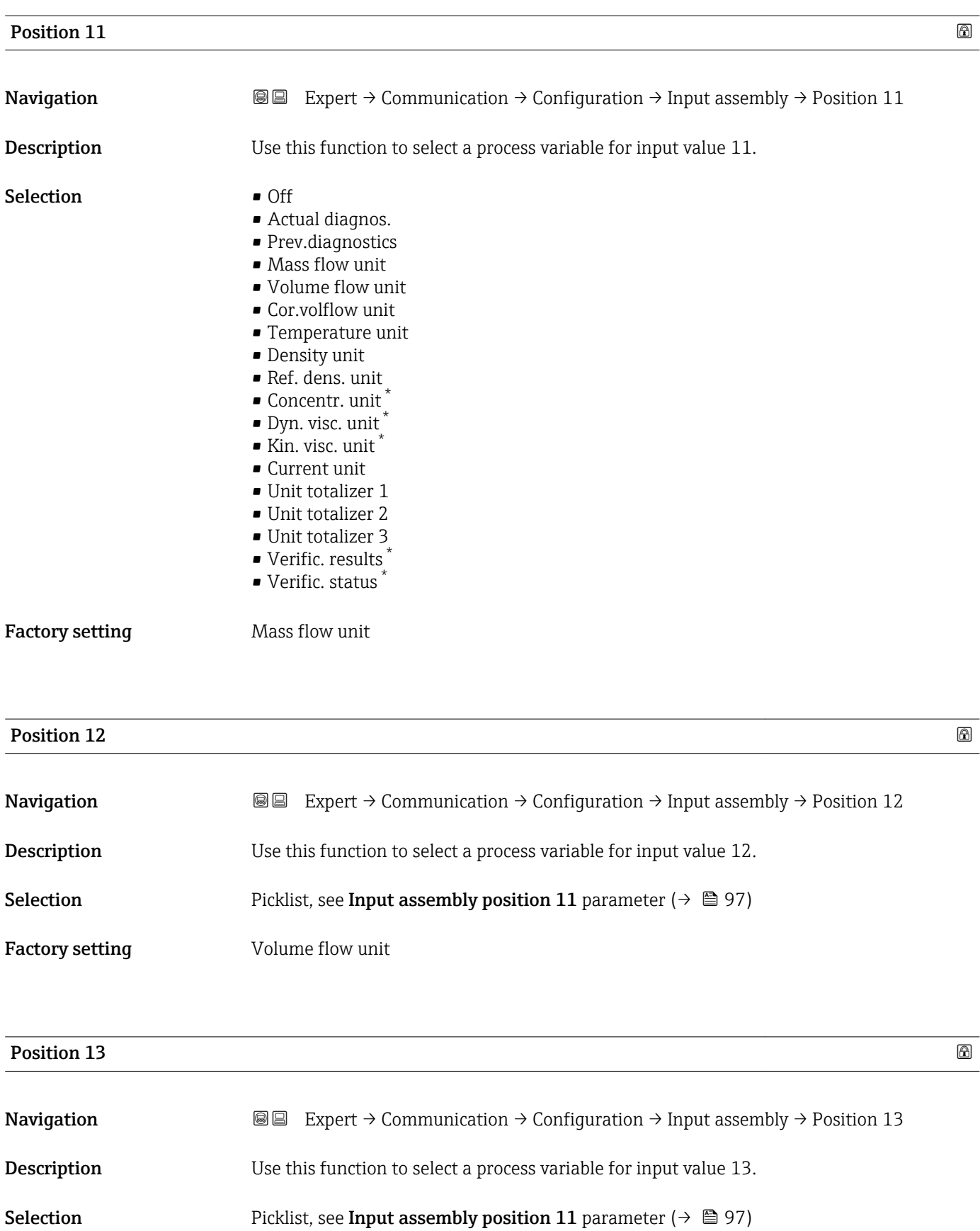

Factory setting Cor.volflow unit

<sup>\*</sup> Visibility depends on order options or device settings

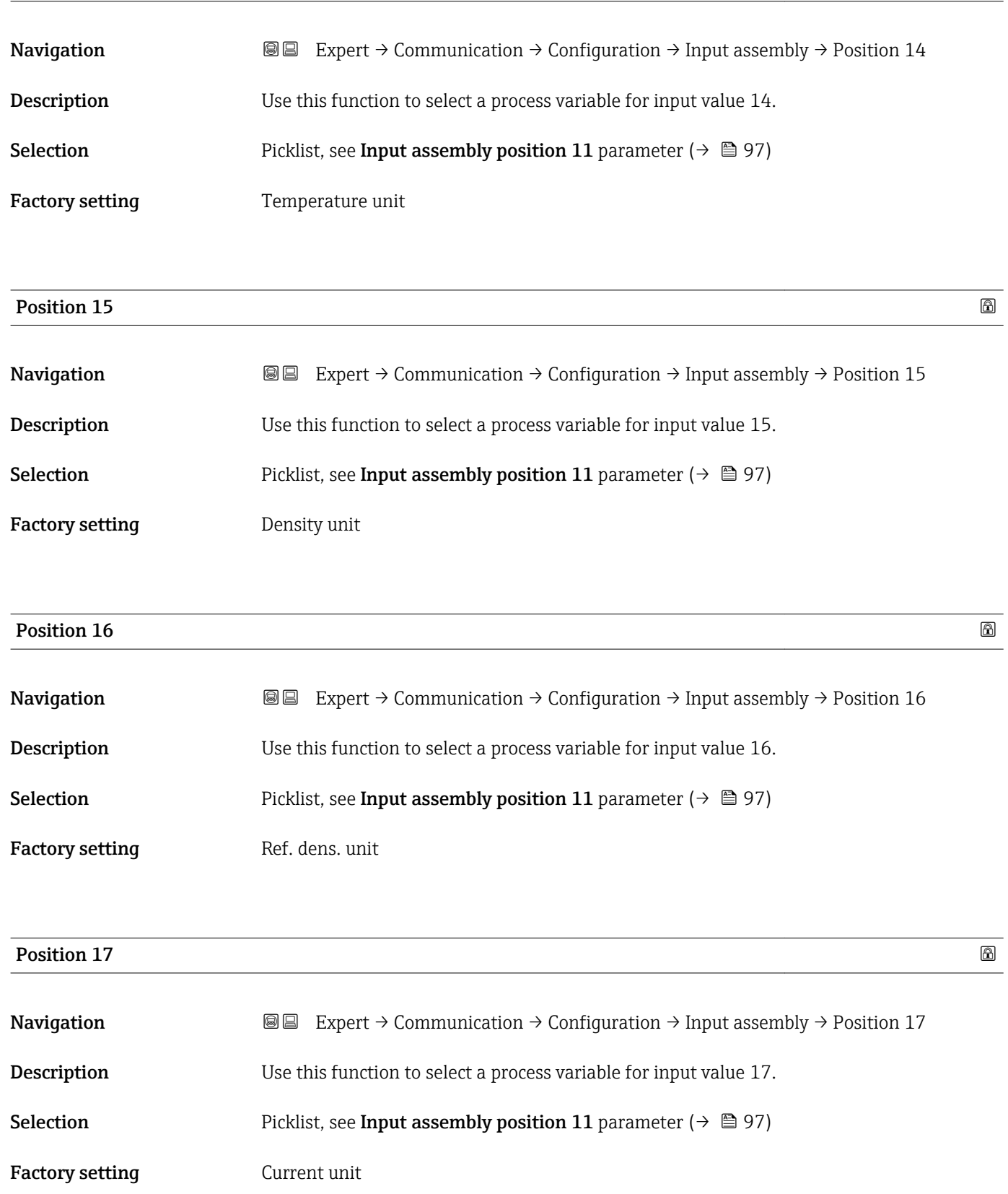

<span id="page-97-0"></span>Position 14  $\hbox{a}$ 

<span id="page-98-0"></span>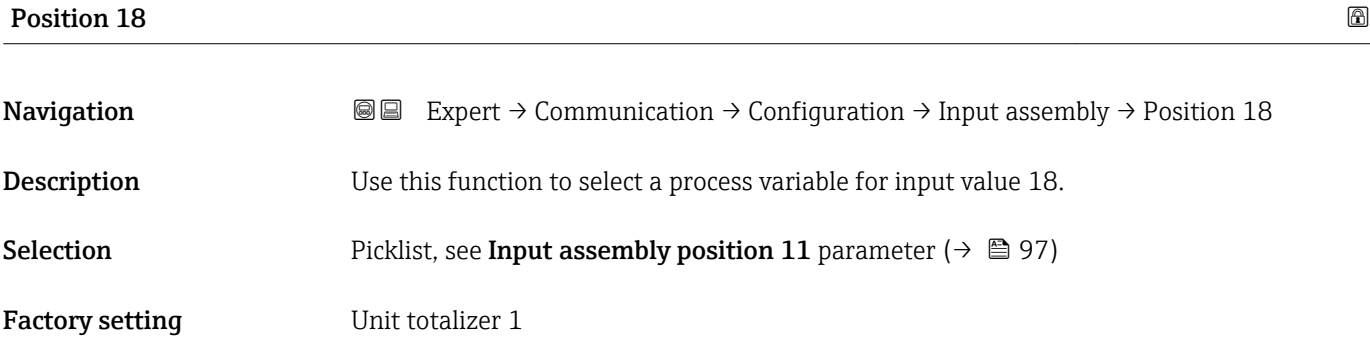

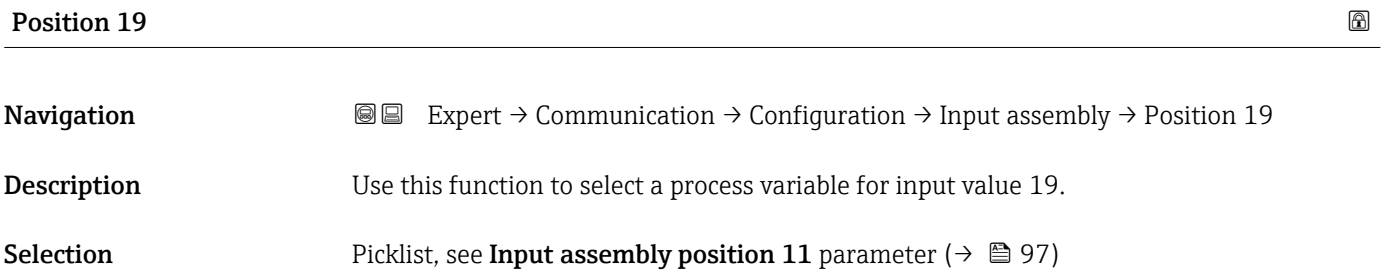

Factory setting Unit totalizer 2

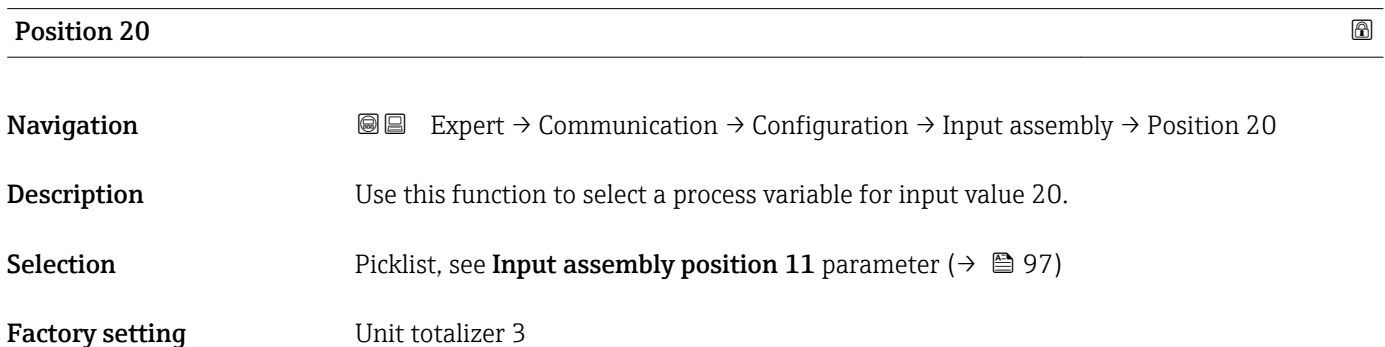

### 3.3.2 "WLAN settings" submenu

*Navigation* Expert → Communication → WLAN settings

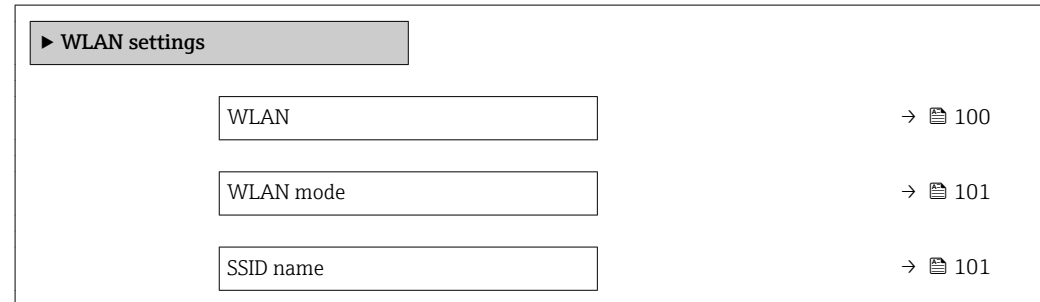

<span id="page-99-0"></span>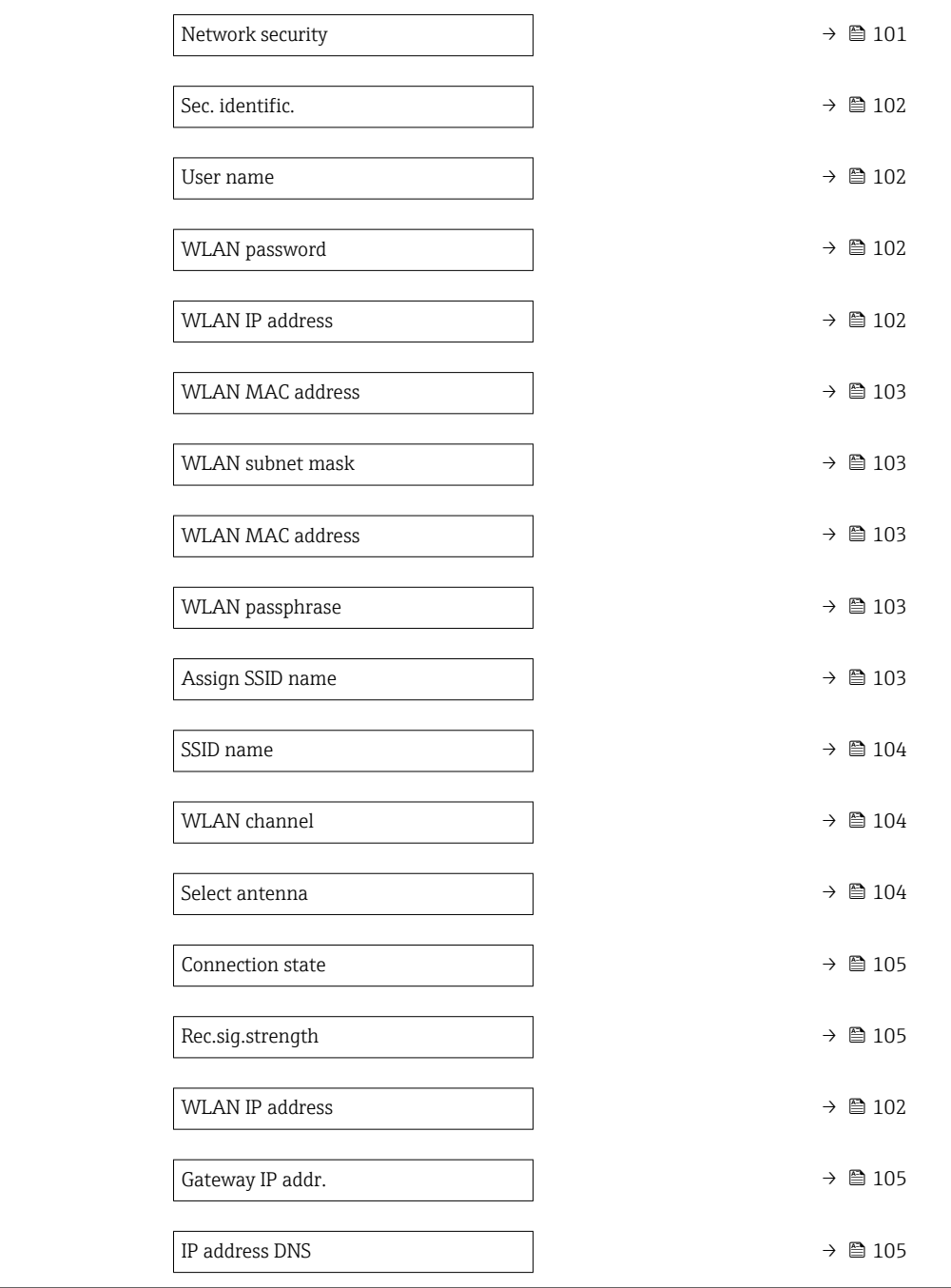

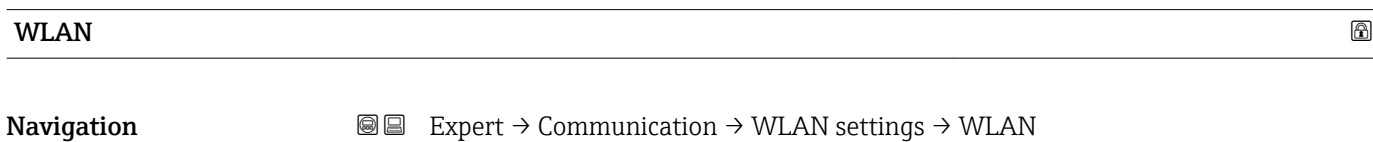

Description Use this function to enable and disable the WLAN connection.

- Selection  **Disable** 
	- Enable

Factory setting **Enable** 

<span id="page-100-0"></span>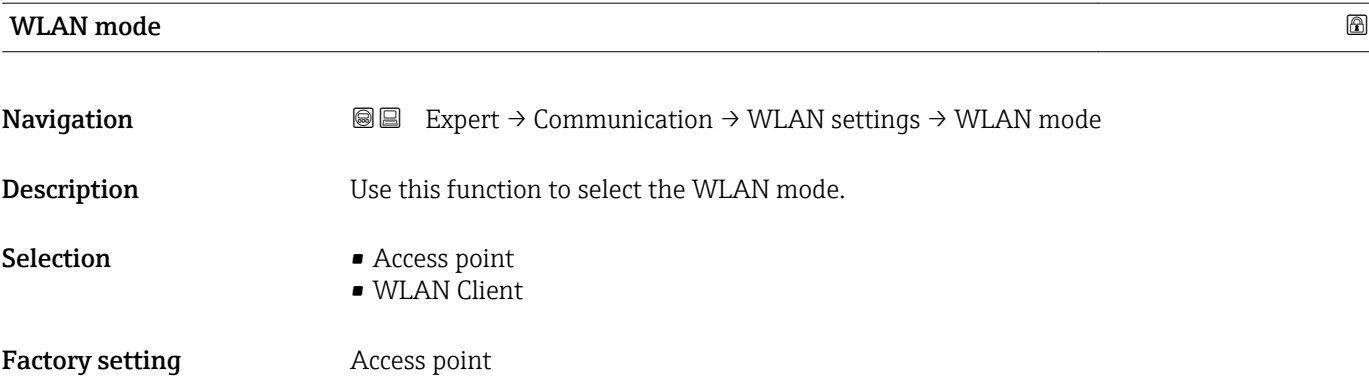

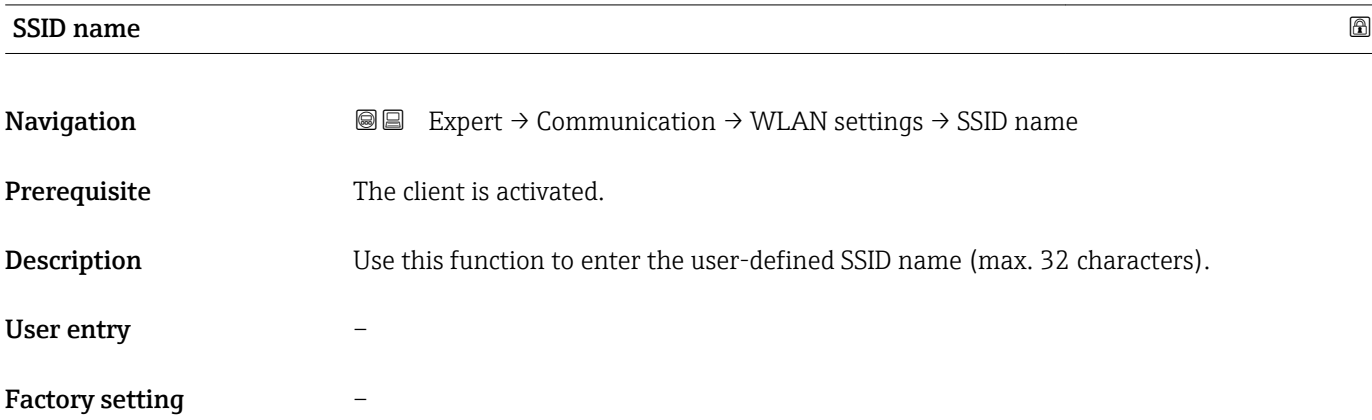

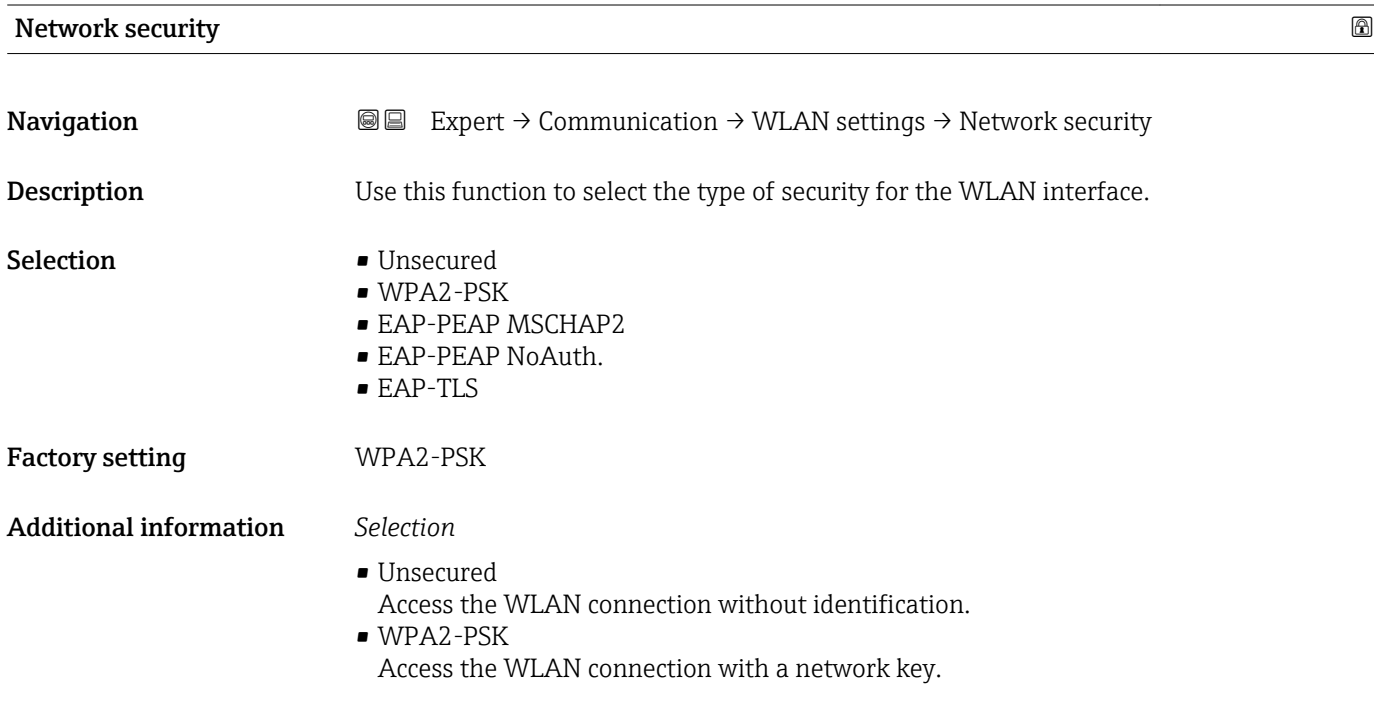

<span id="page-101-0"></span>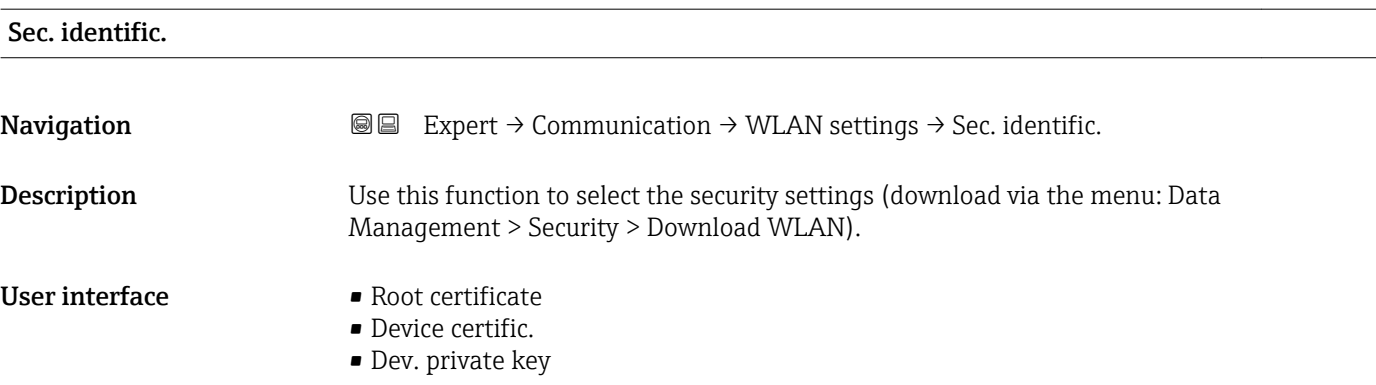

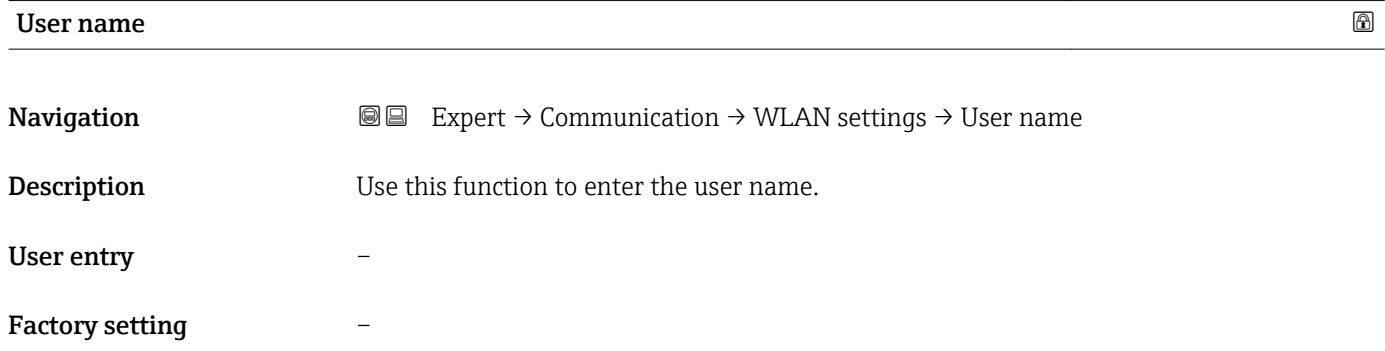

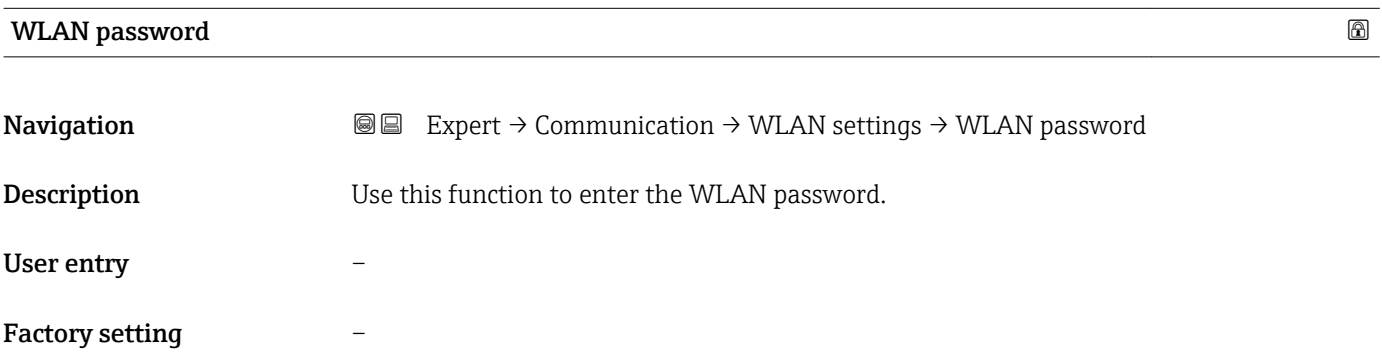

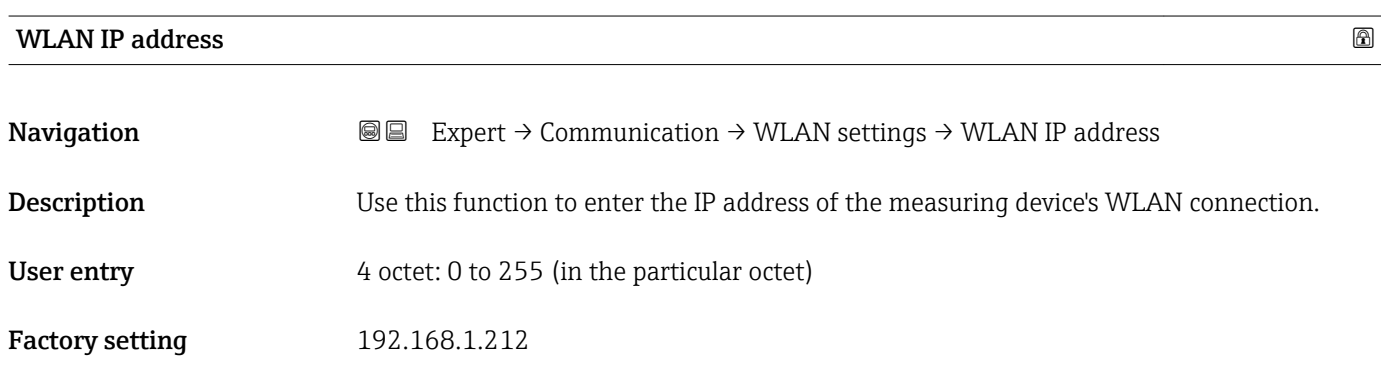

# <span id="page-102-0"></span>WLAN MAC address **Navigation**  $\text{■}$  Expert → Communication → WLAN settings → WLAN MAC address **Description** Displays the MAC<sup> $7)$ </sup> address of the measuring device. User interface Unique 12-digit character string comprising letters and numbers Factory setting Each measuring device is given an individual address. Additional information *Example* For the display format 00:07:05:10:01:5F

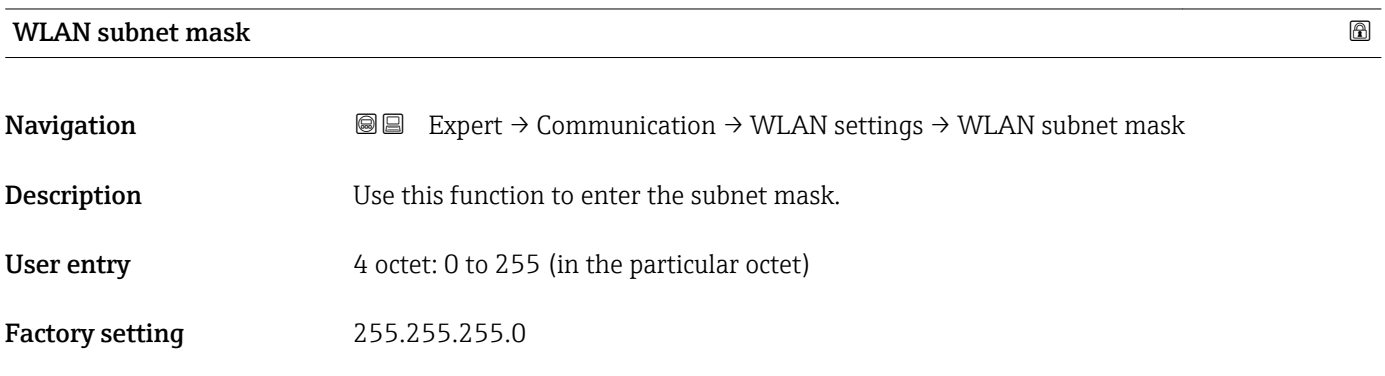

### WLAN passphrase

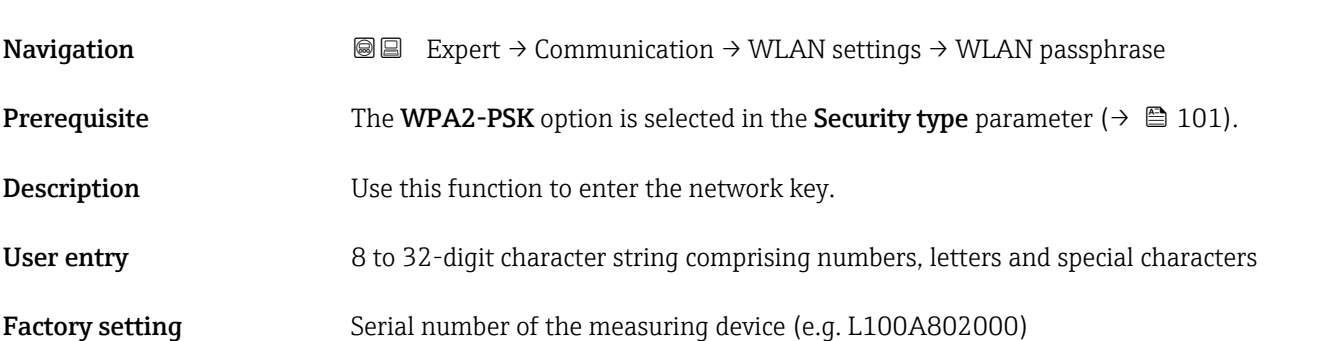

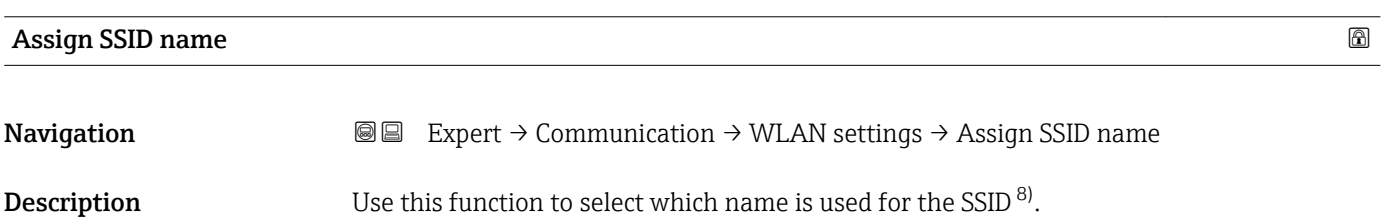

7) Media Access Control<br>8) Service Set Identifier

8) Service Set Identifier

<span id="page-103-0"></span>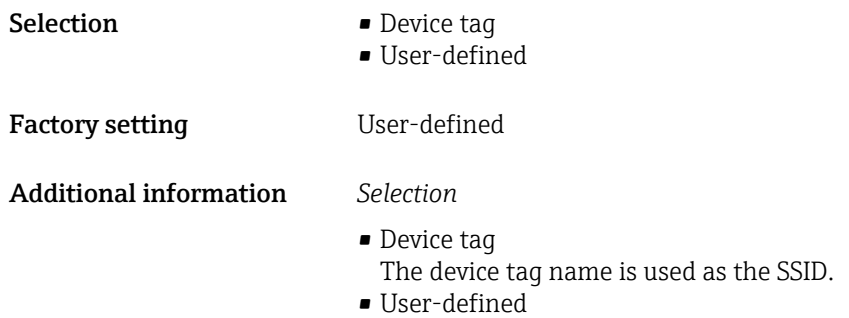

A user-defined name is used as the SSID.

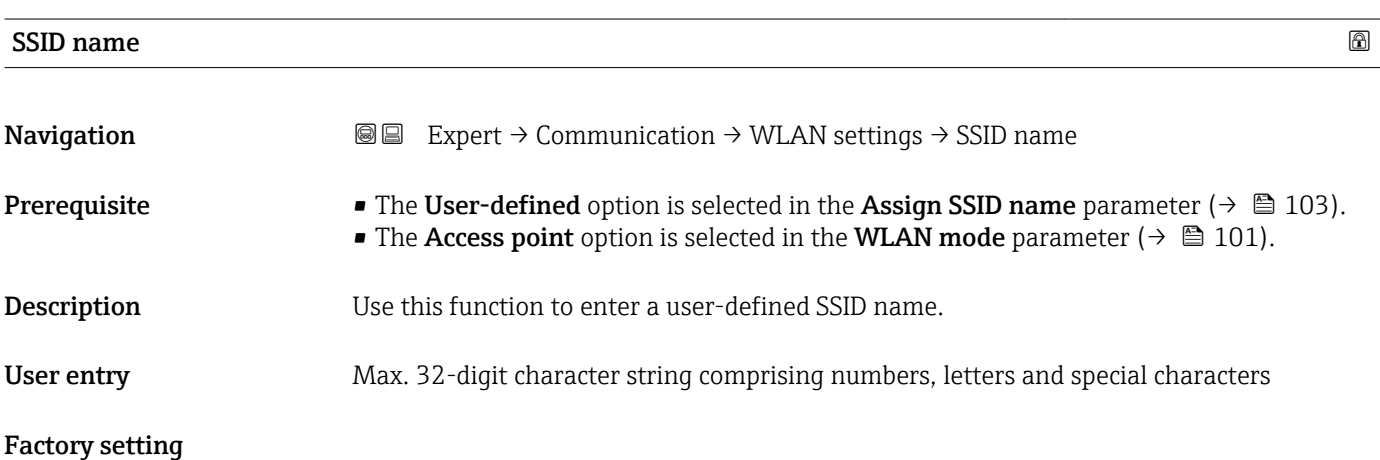

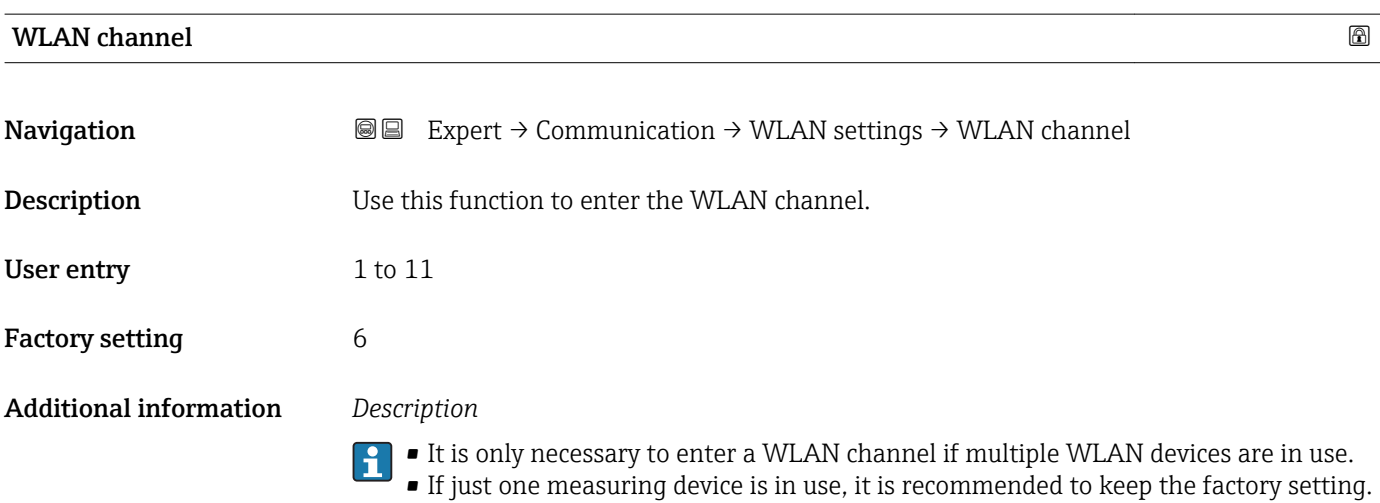

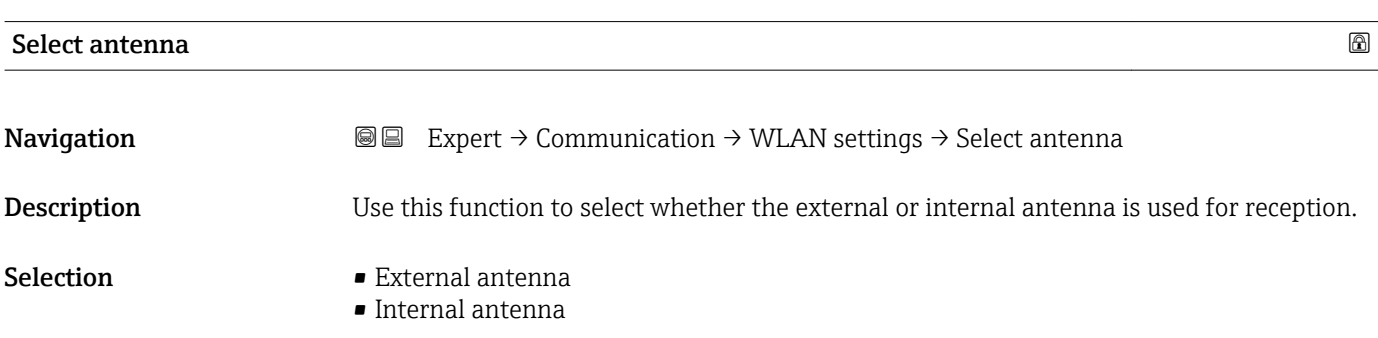

<span id="page-104-0"></span>Factory setting **Internal antenna** 

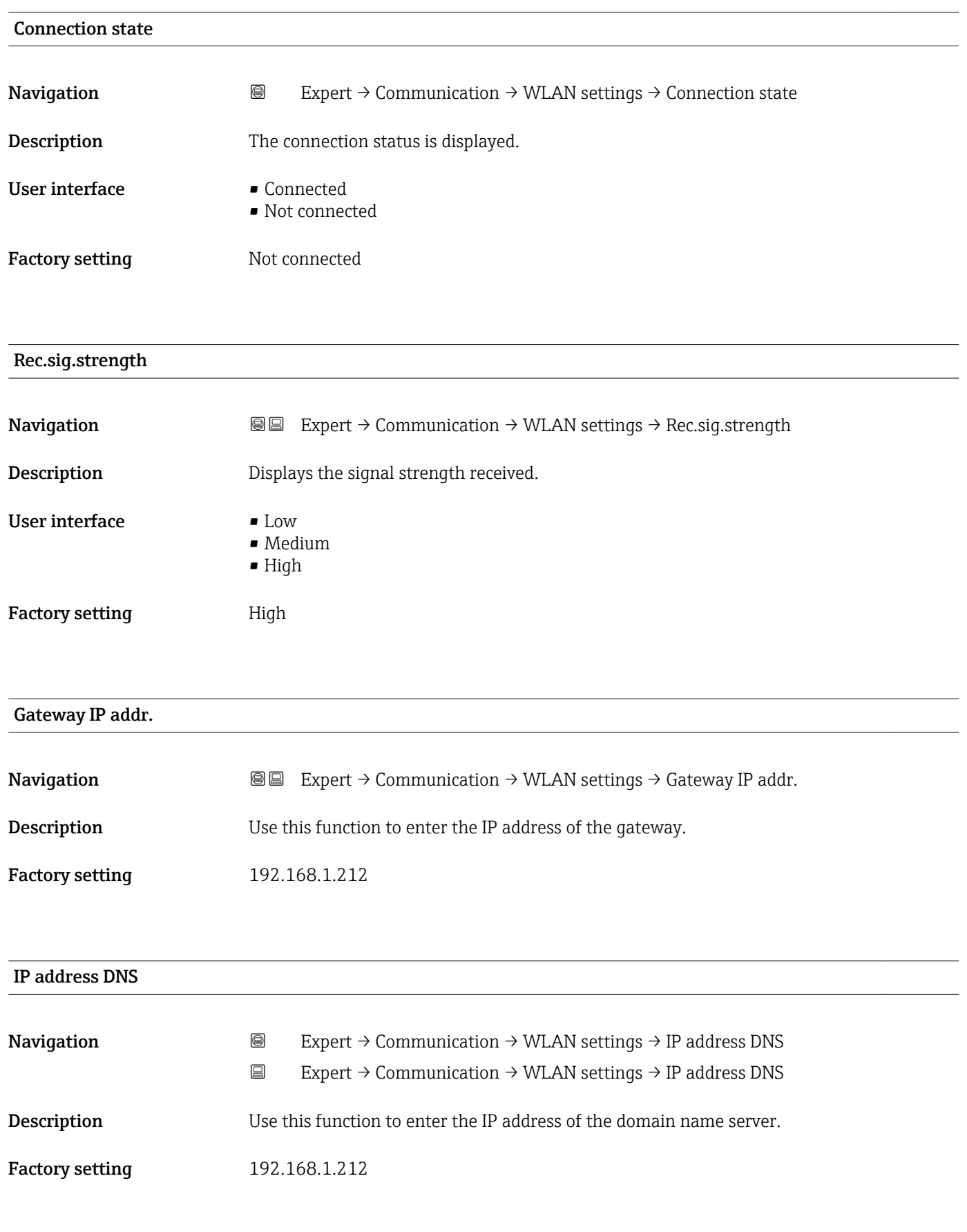

# <span id="page-105-0"></span>3.4 "Application" submenu

*Navigation* Expert → Application  $\blacktriangleright$  Application Reset all tot.  $\rightarrow \Box$ ▶ Totalizer 1 to n  $\rightarrow$   $\Box$ → Viscosity  $\rightarrow$  $\triangleright$  Concentration →  $\triangleq$ 

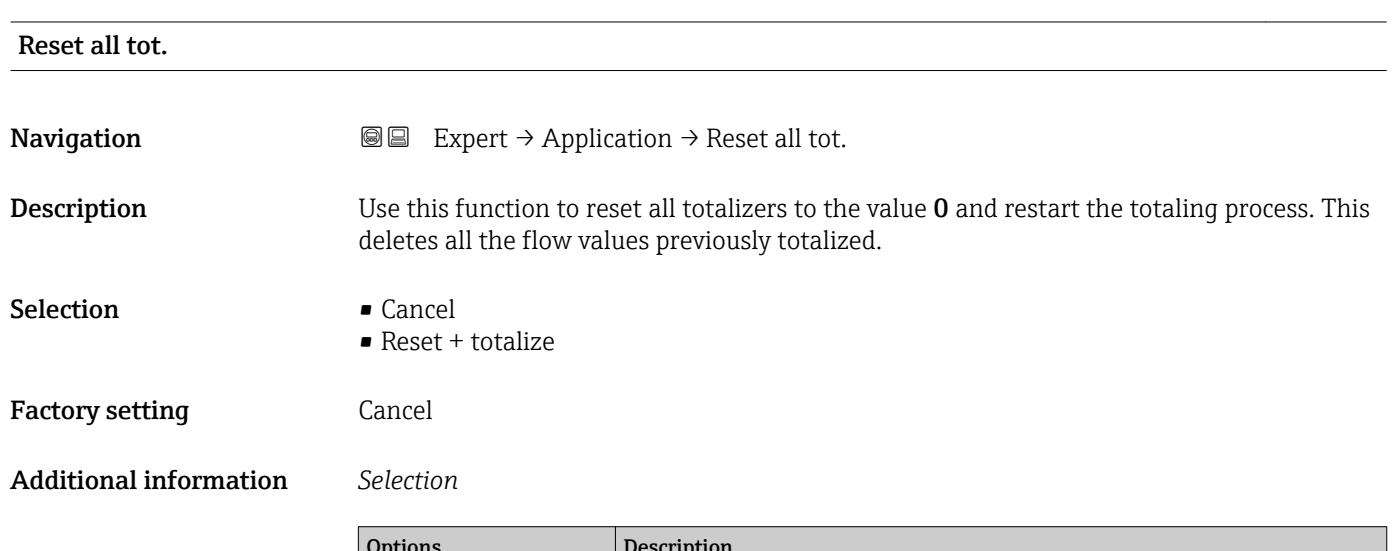

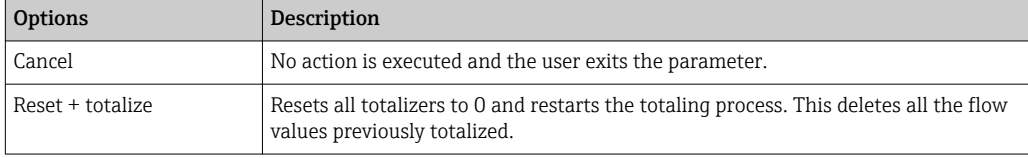

## 3.4.1 "Totalizer 1 to n" submenu

*Navigation* 
■■ Expert → Application → Totalizer 1 to n

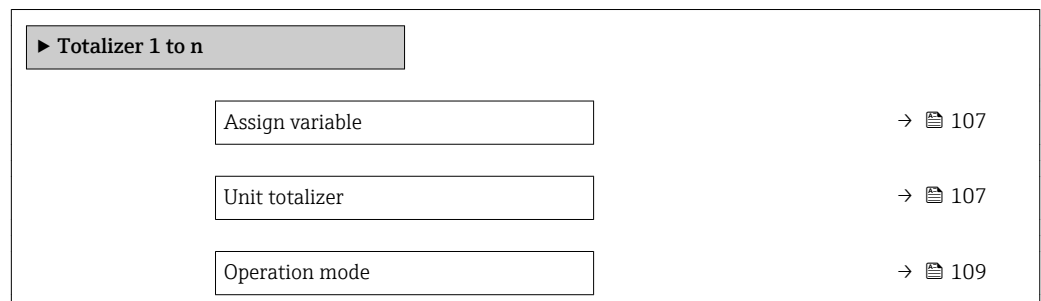

<span id="page-106-0"></span>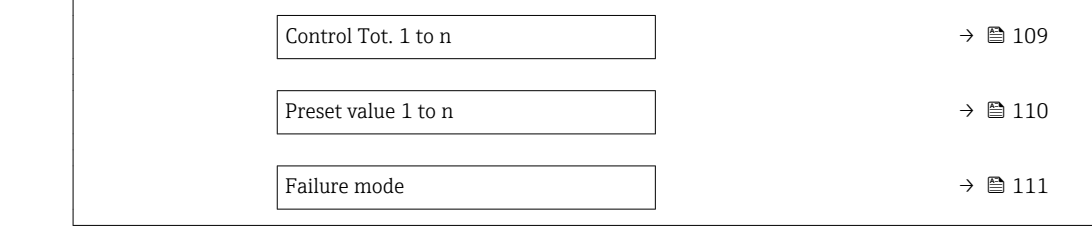

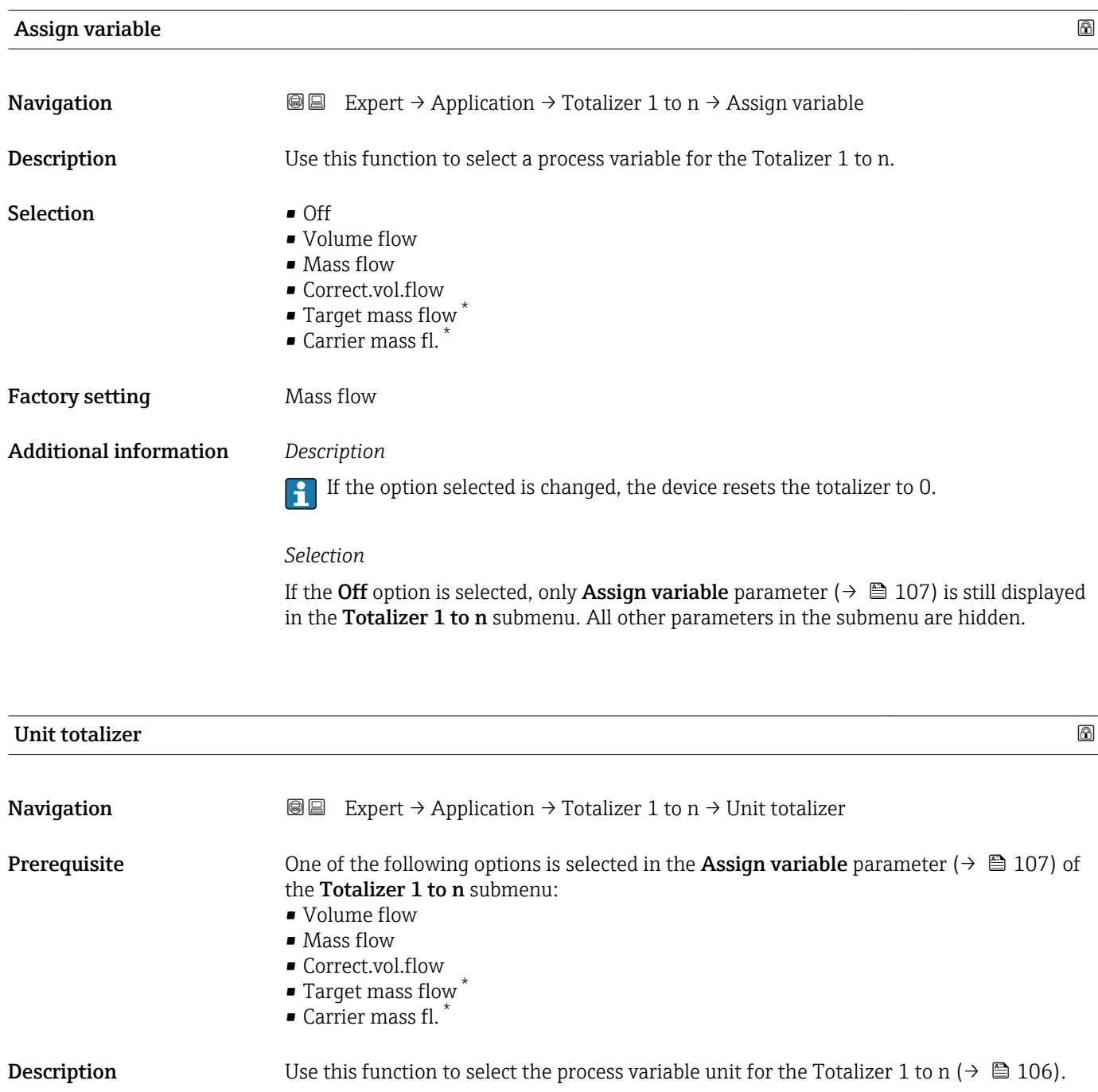

<sup>\*</sup> Visibility depends on order options or device settings

Selection

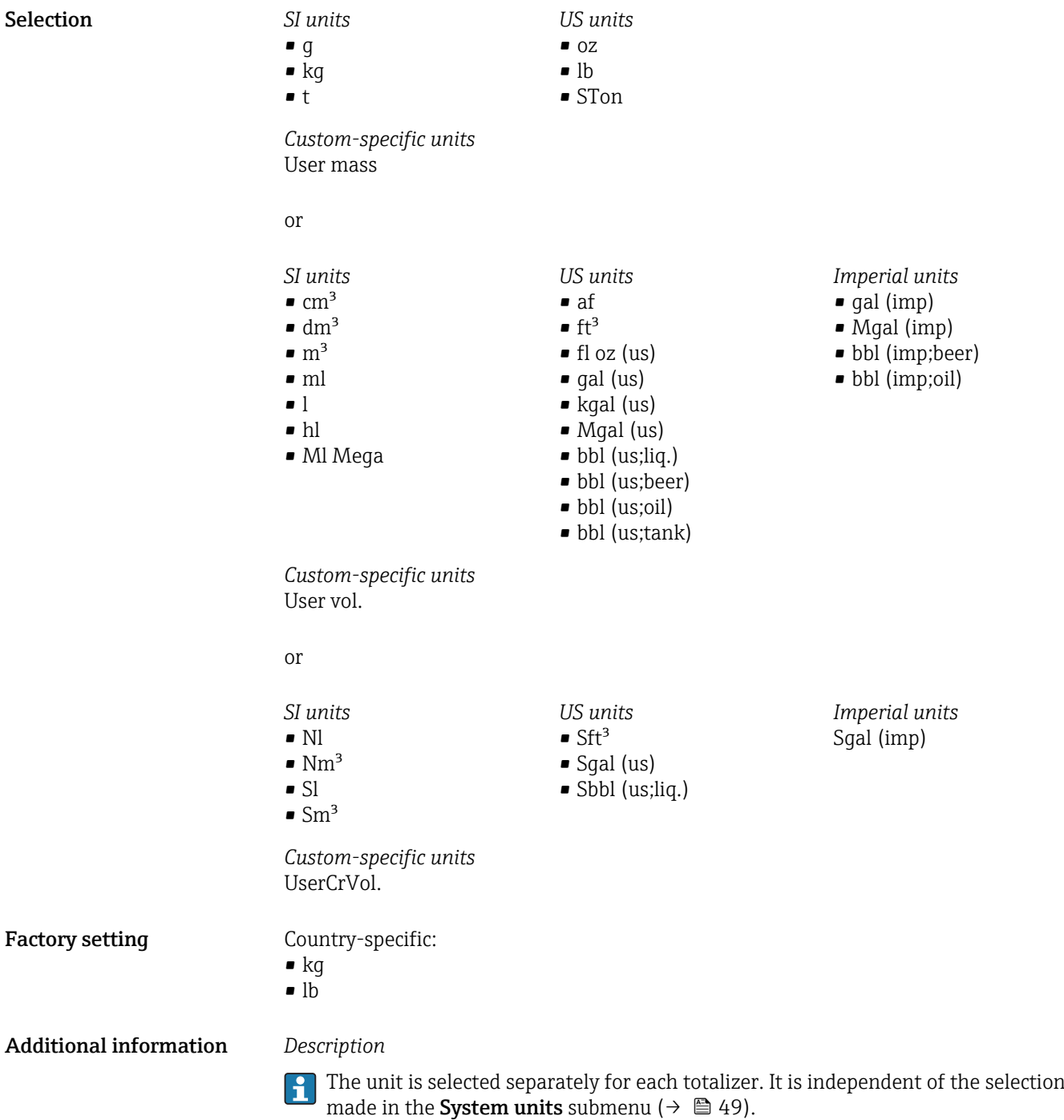

*Selection*

The selection is dependent on the process variable selected in the Assign variable parameter ( $\rightarrow \cong 107$ ).
<span id="page-108-0"></span>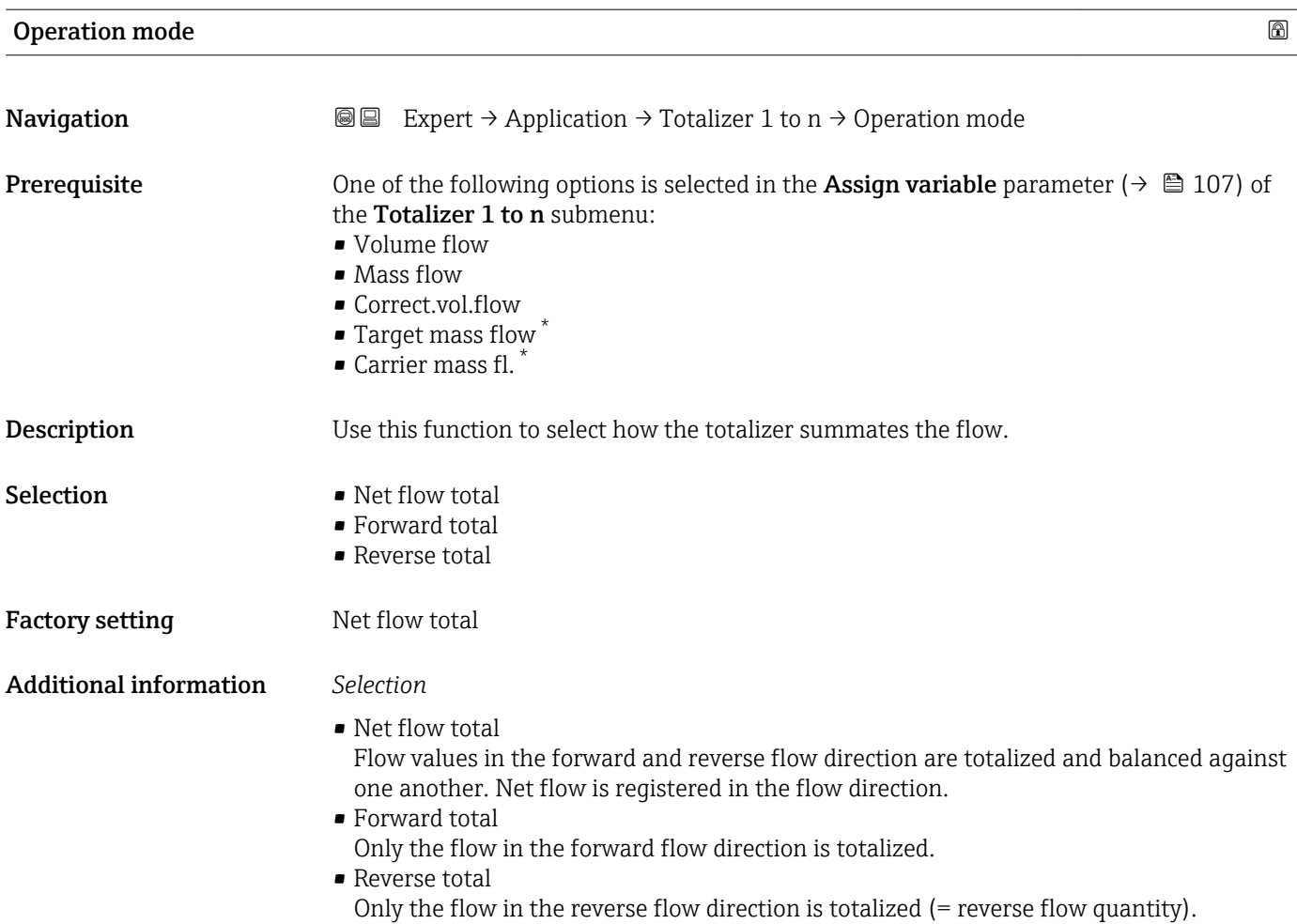

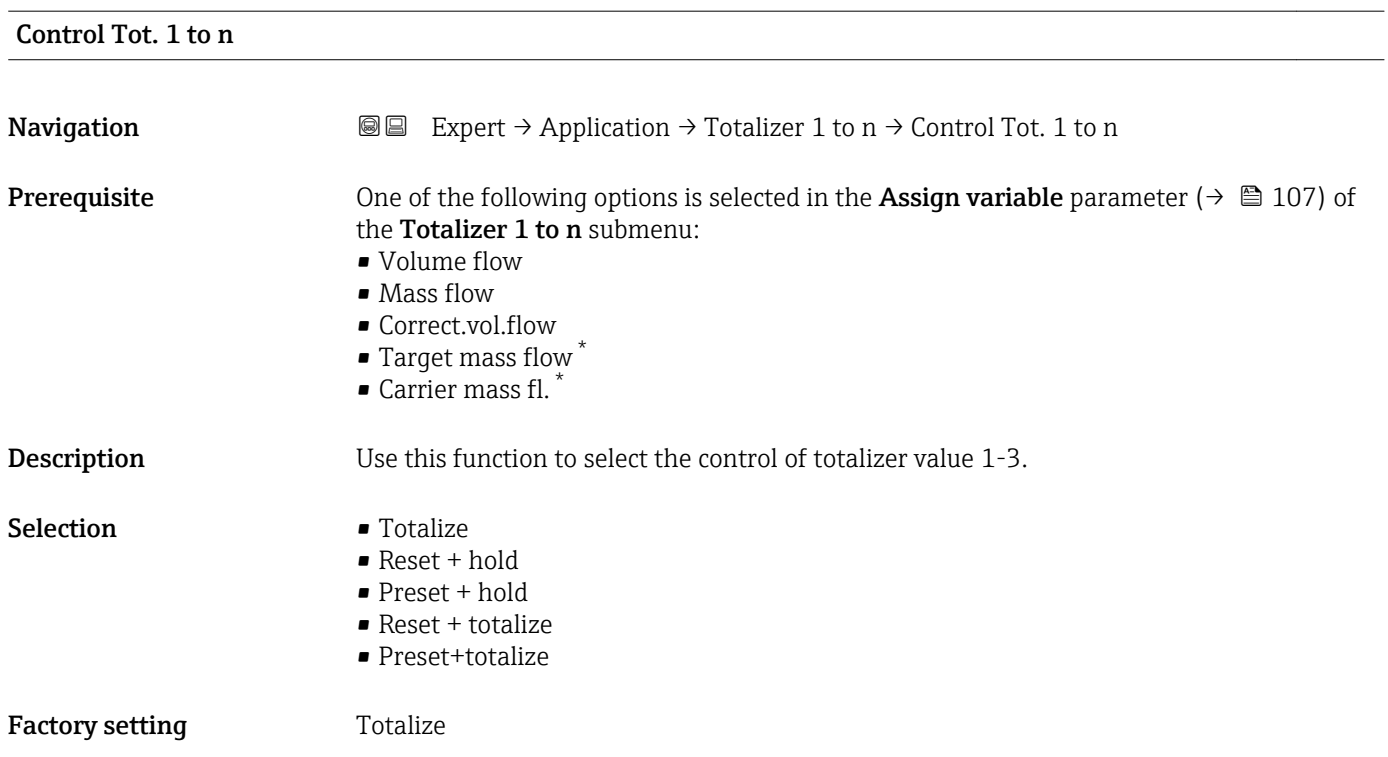

<sup>\*</sup> Visibility depends on order options or device settings

#### Additional information *Selection*

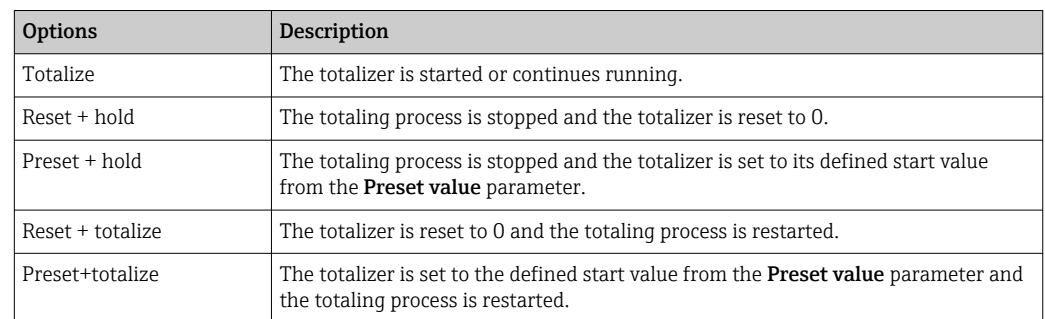

#### Preset value 1 to n

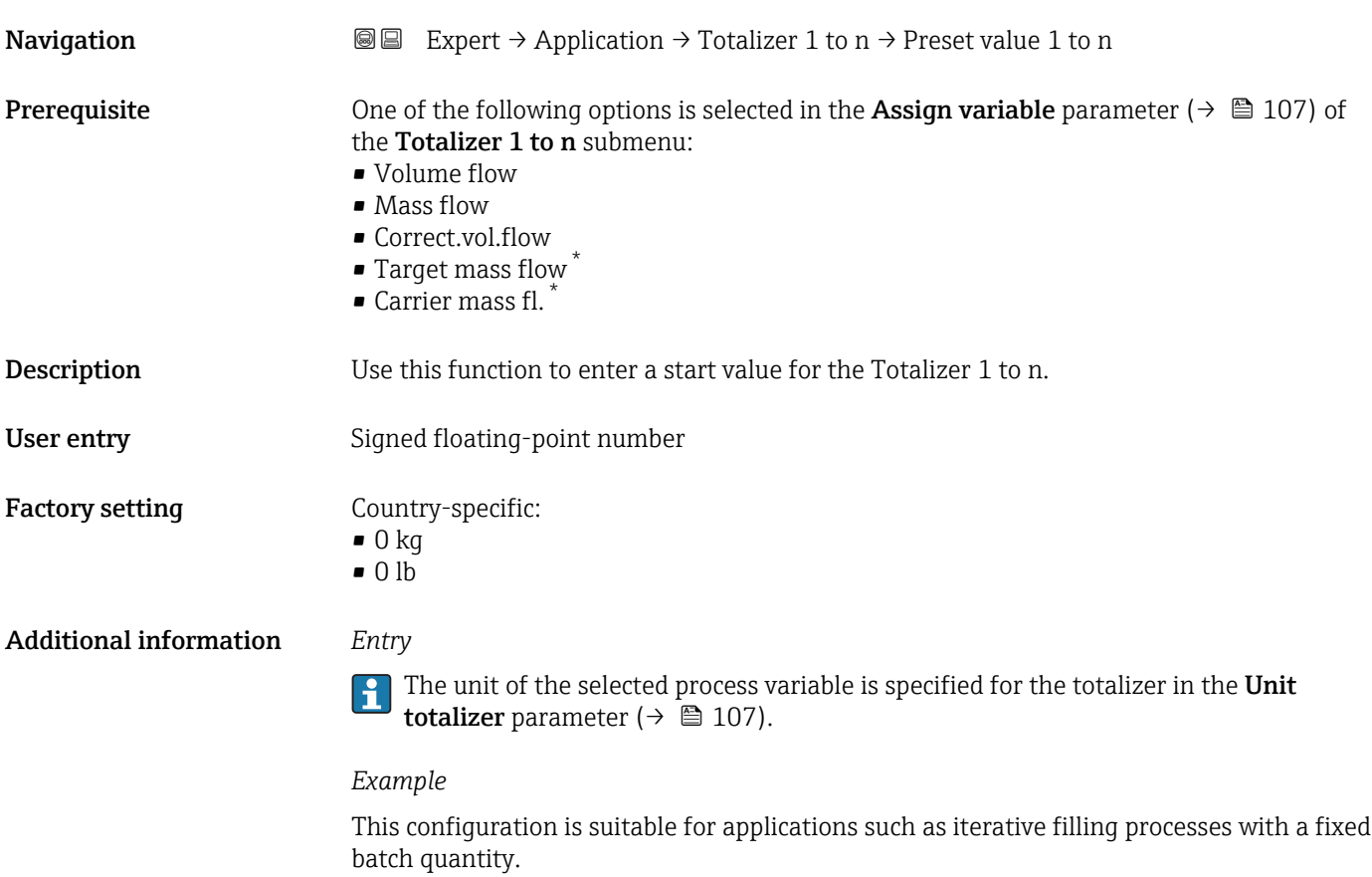

<sup>\*</sup> Visibility depends on order options or device settings

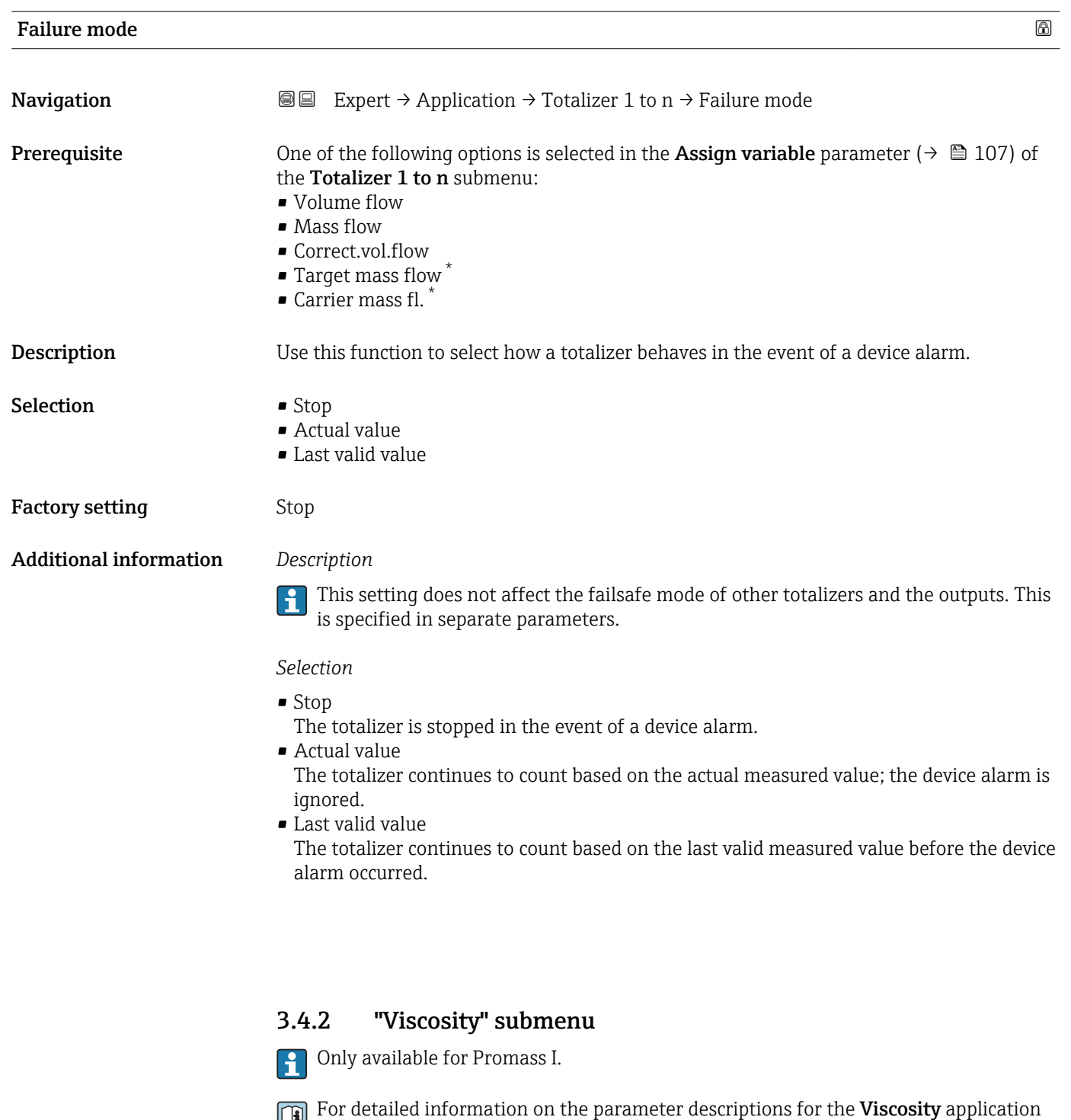

*Navigation* 
■■ Expert → Application → Viscosity

package,refer to the Special Documentation for the device

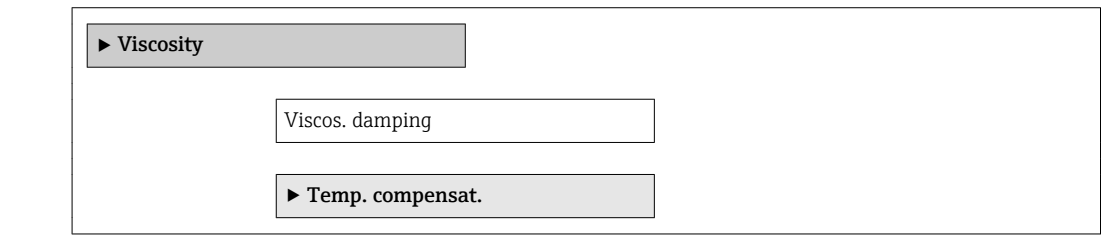

<sup>\*</sup> Visibility depends on order options or device settings

<span id="page-111-0"></span>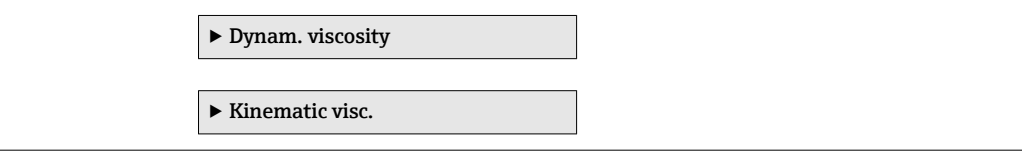

#### 3.4.3 "Concentration" submenu

For detailed information on the parameter descriptions for the **Concentration** application package,refer to the Special Documentation for the device

*Navigation* 
■■ Expert → Application → Concentration

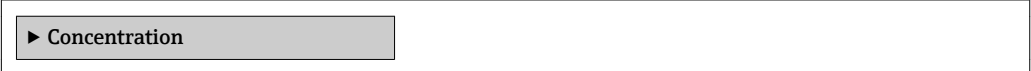

## 3.5 "Diagnostics" submenu

*Navigation* 
■■ Expert → Diagnostics

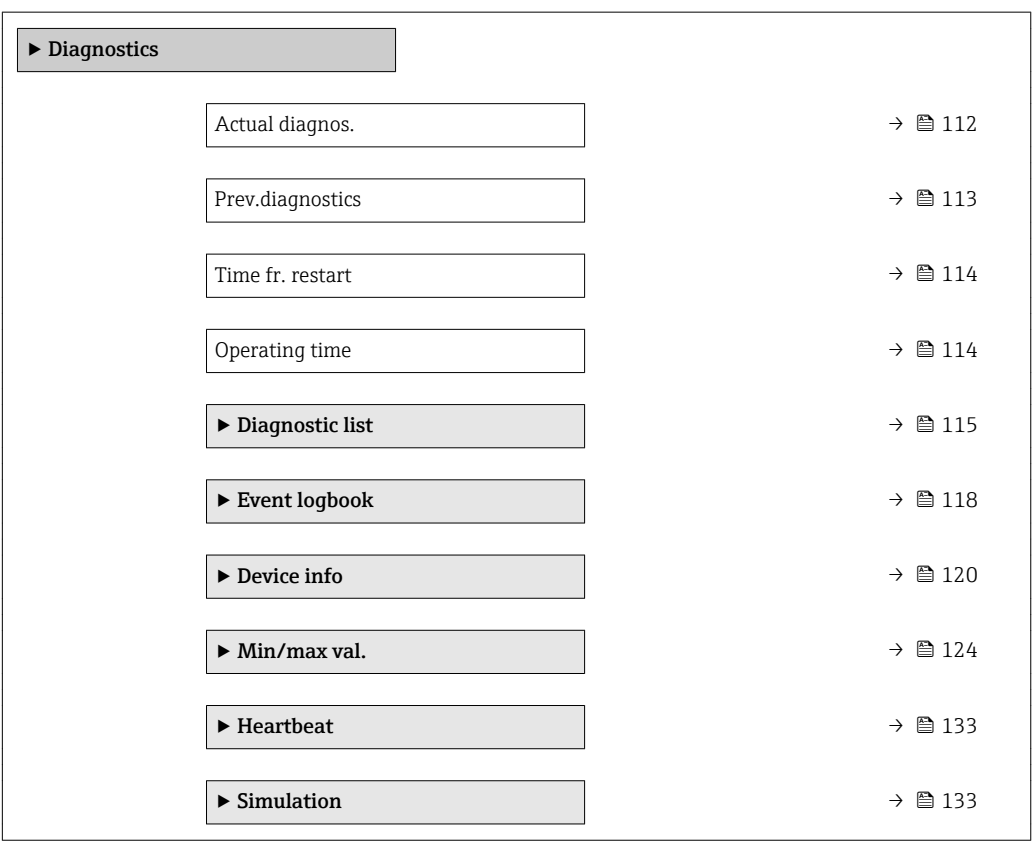

#### Actual diagnos.

**Navigation EXPEREE EXPECT** → Diagnostics → Actual diagnos.

**Prerequisite** A diagnostic event has occurred.

<span id="page-112-0"></span>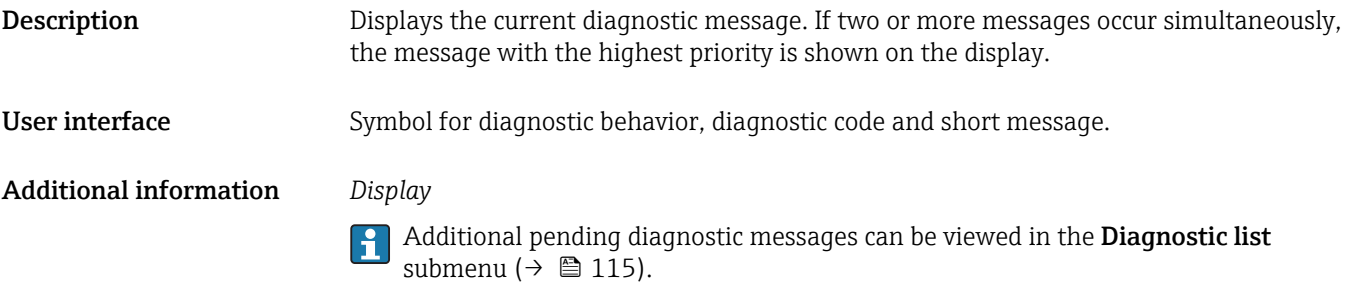

*Example* For the display format: F271 Main electronic

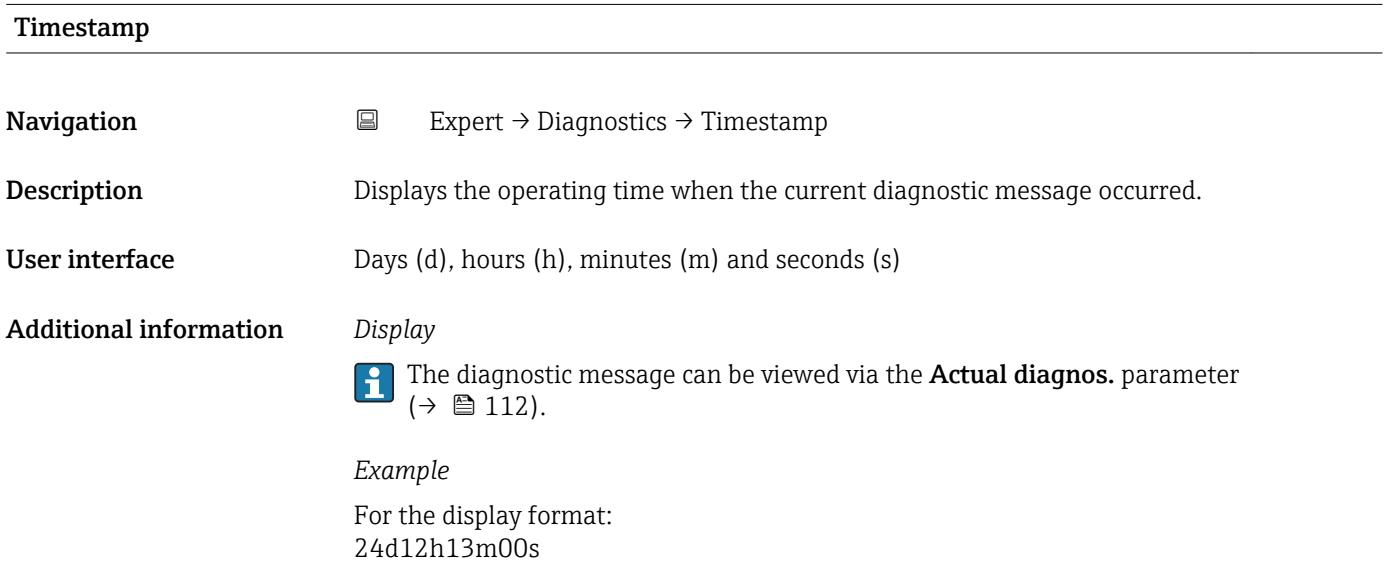

#### Prev.diagnostics

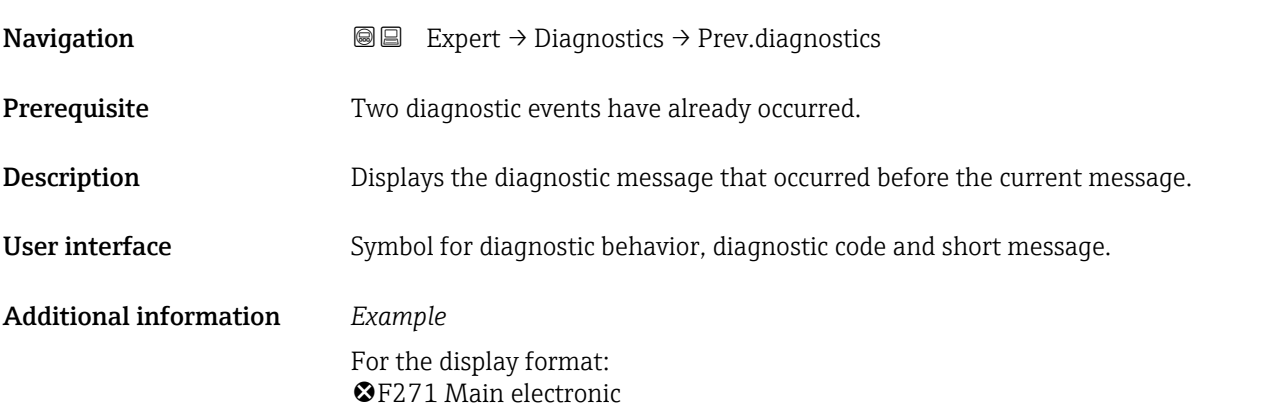

<span id="page-113-0"></span>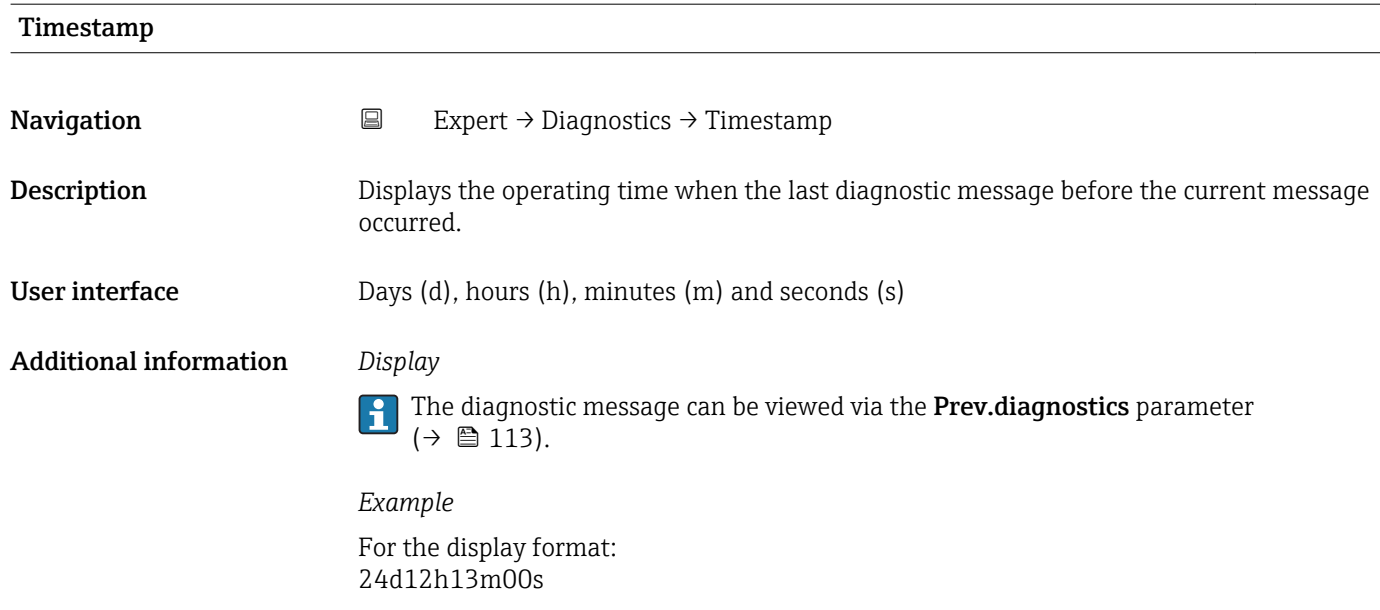

# Time fr. restart **Navigation EXPERT** Expert  $\rightarrow$  Diagnostics  $\rightarrow$  Time fr. restart Description Use this function to display the time the device has been in operation since the last device restart.

#### User interface Days (d), hours (h), minutes (m) and seconds (s)

#### Operating time

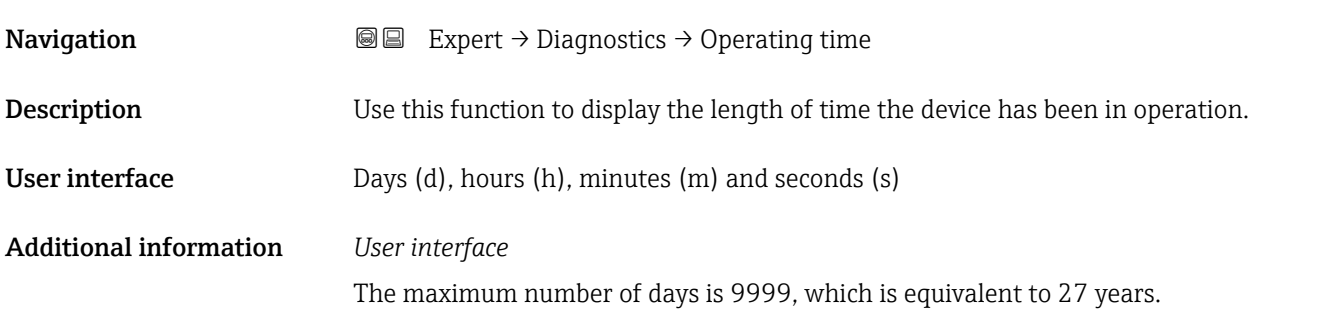

### <span id="page-114-0"></span>3.5.1 "Diagnostic list" submenu

*Navigation* Expert → Diagnostics → Diagnostic list

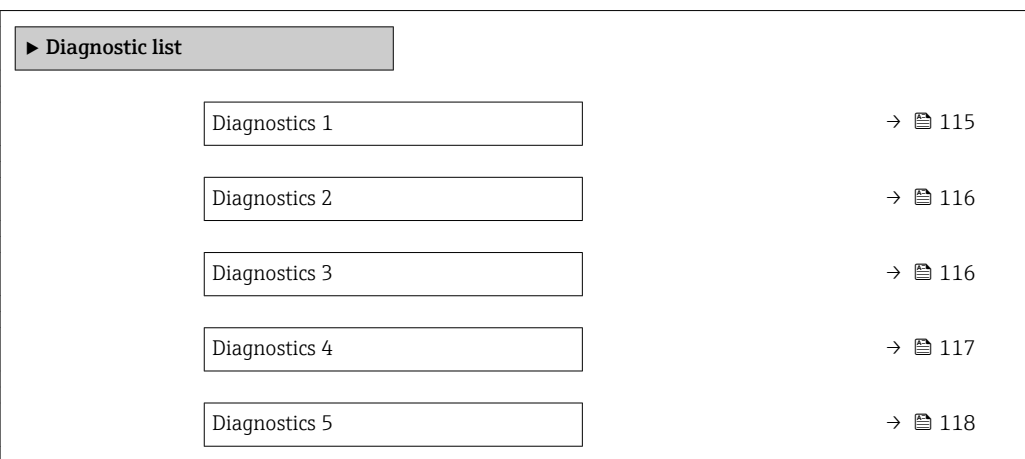

#### Diagnostics 1

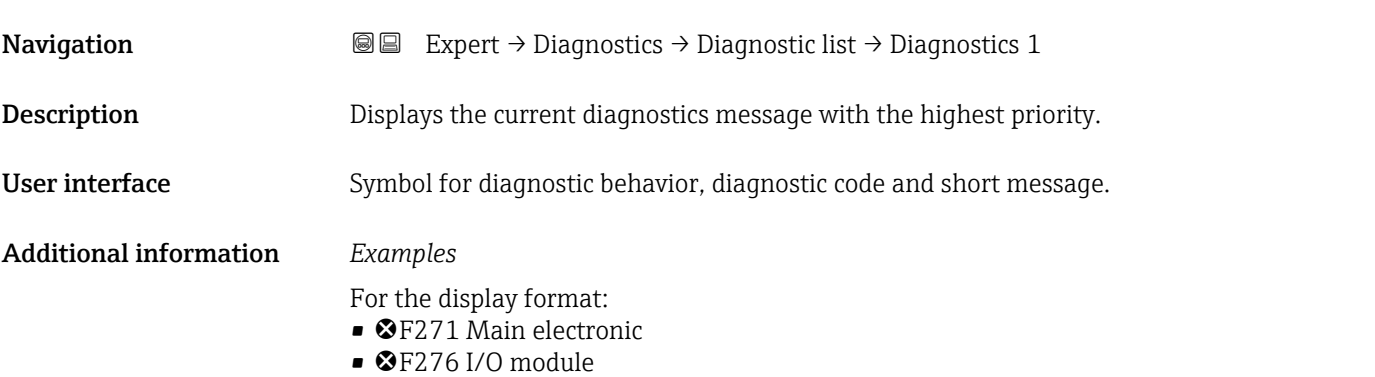

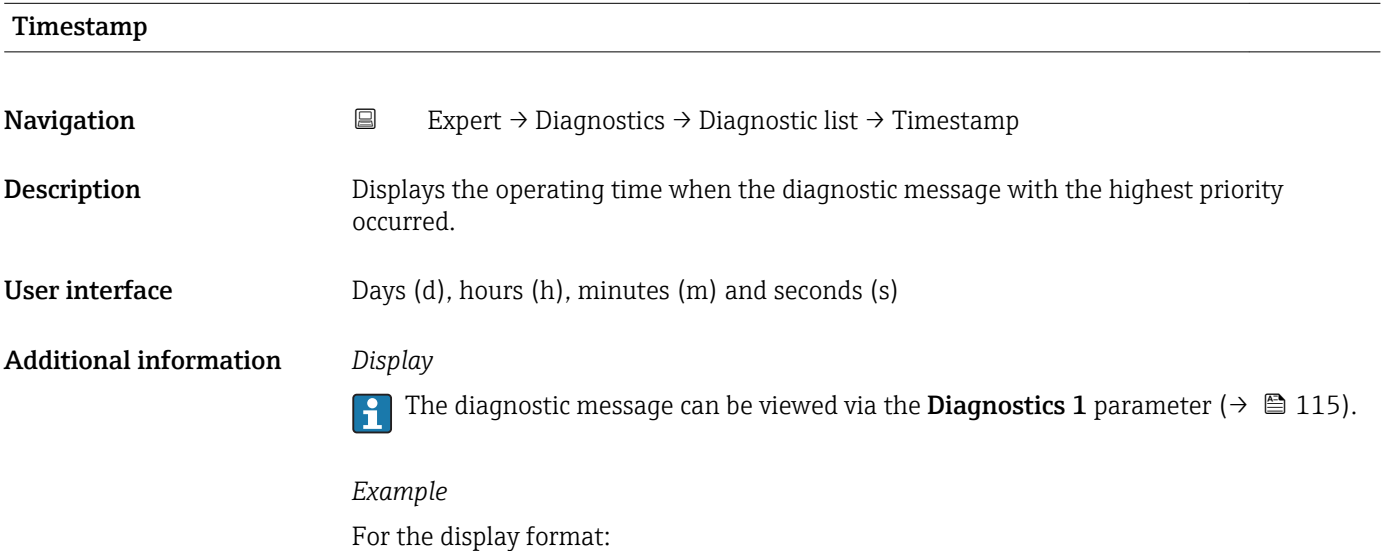

24d12h13m00s

#### <span id="page-115-0"></span>Diagnostics 2

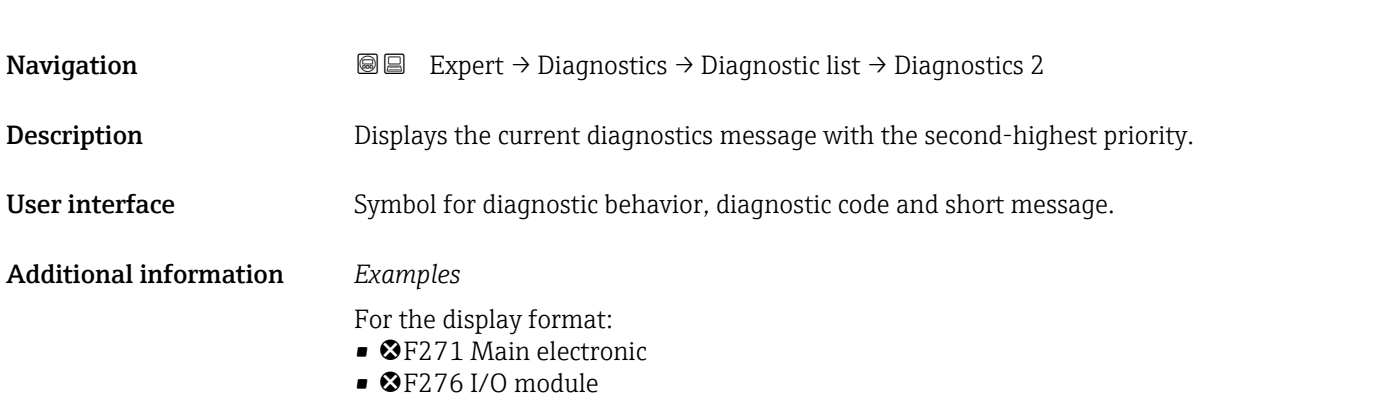

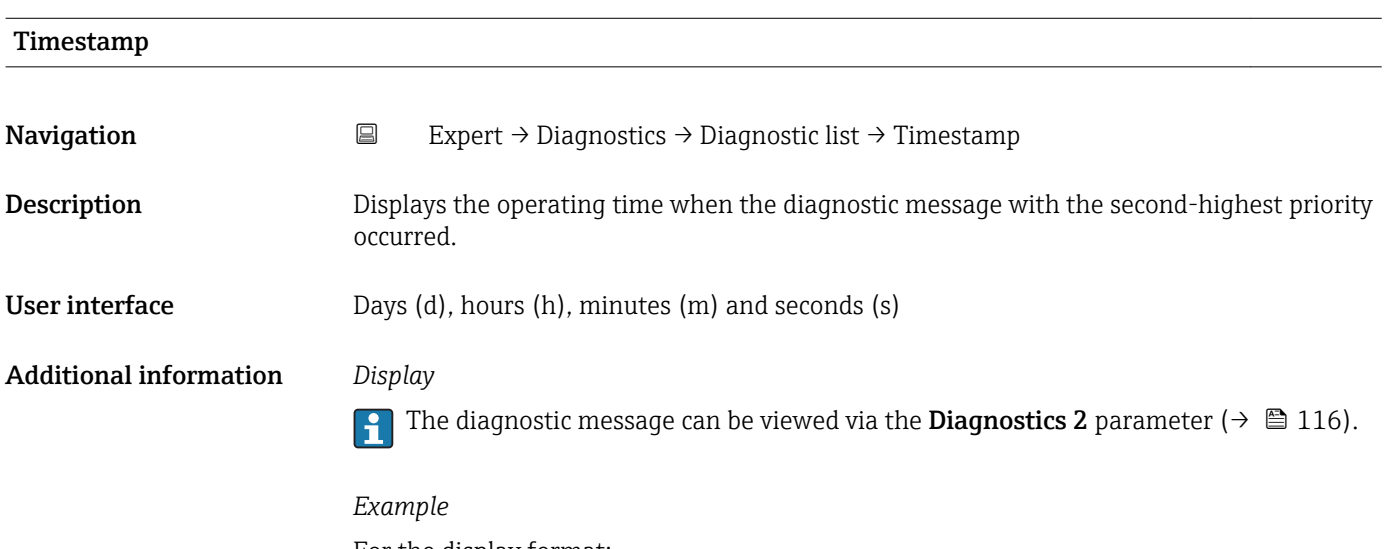

For the display format: 24d12h13m00s

#### Diagnostics 3

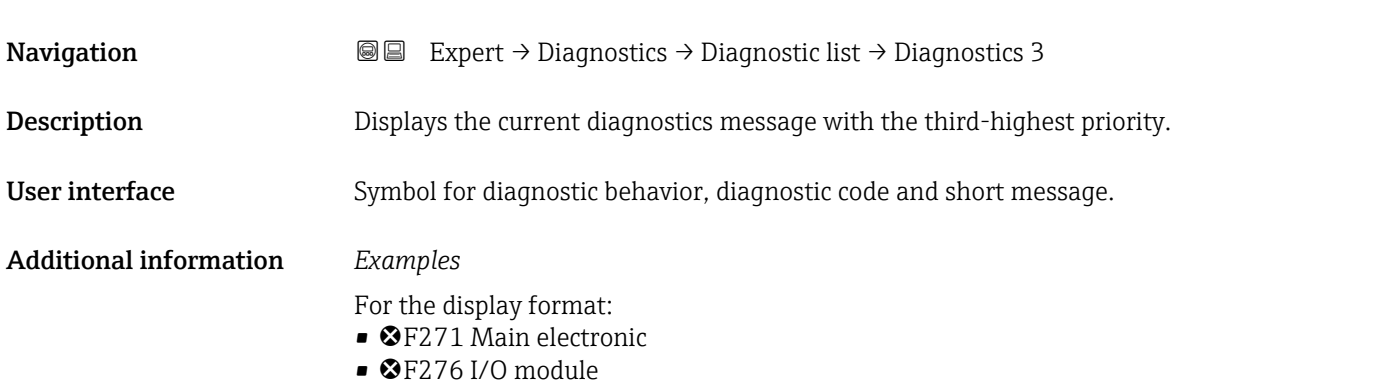

<span id="page-116-0"></span>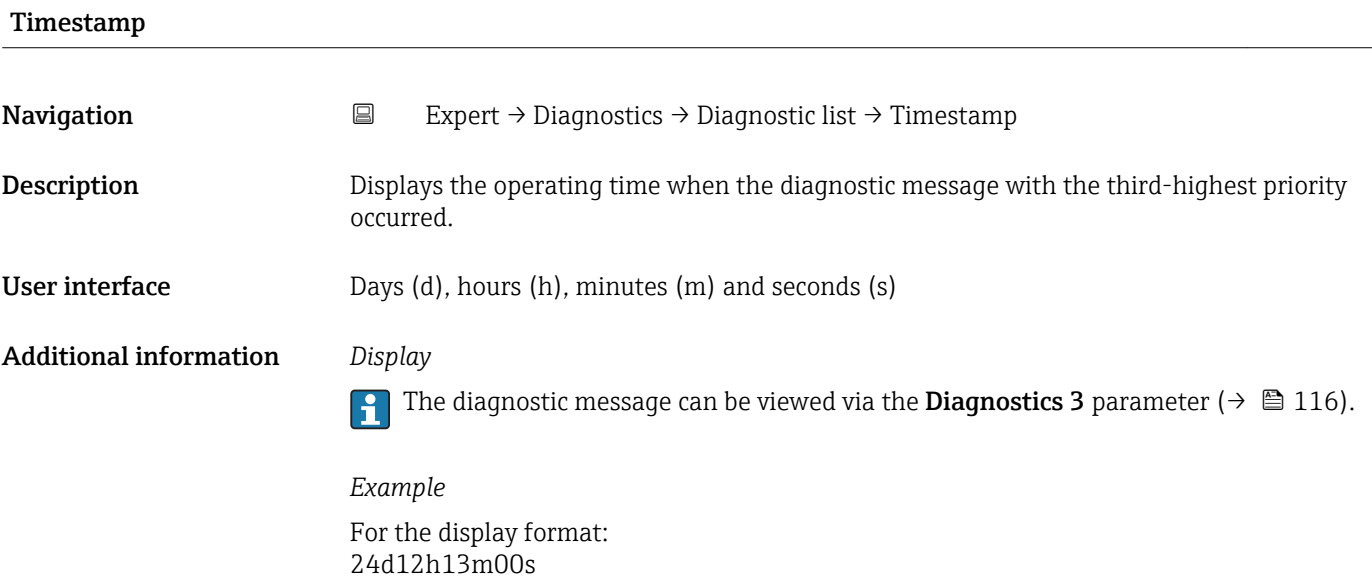

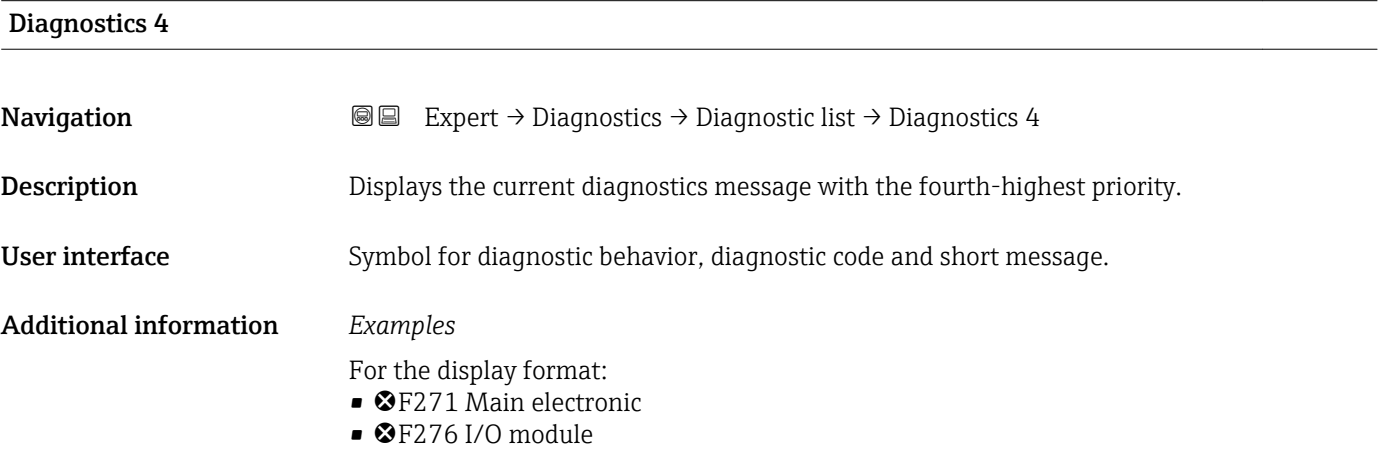

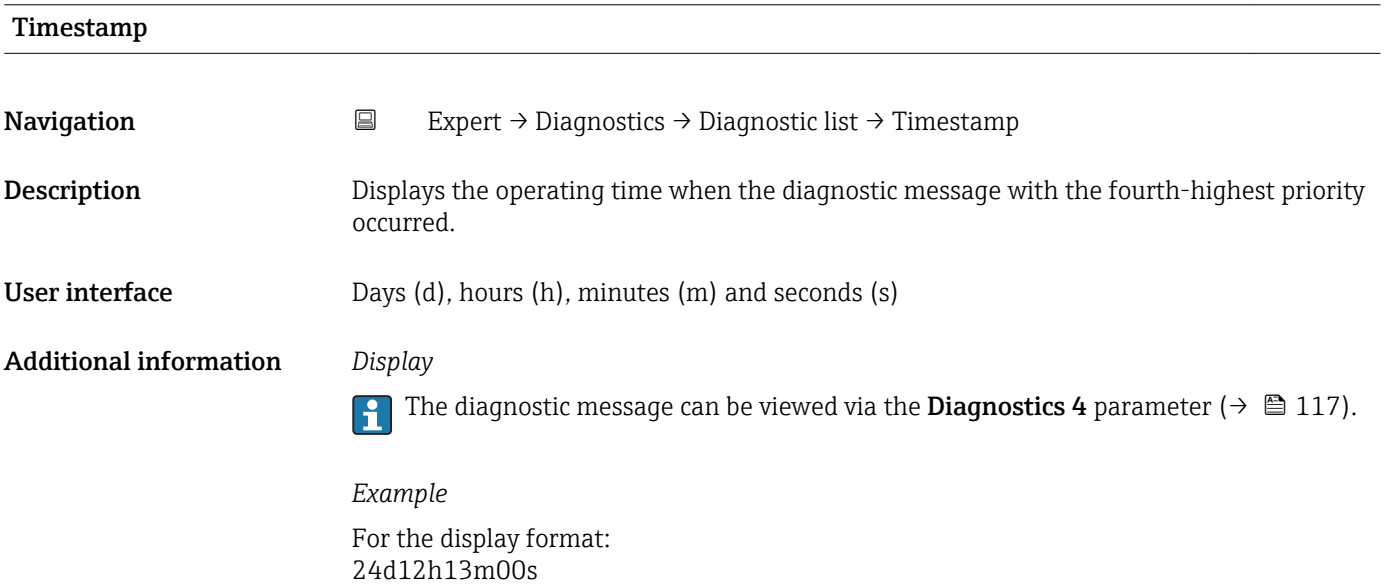

#### <span id="page-117-0"></span>Diagnostics 5

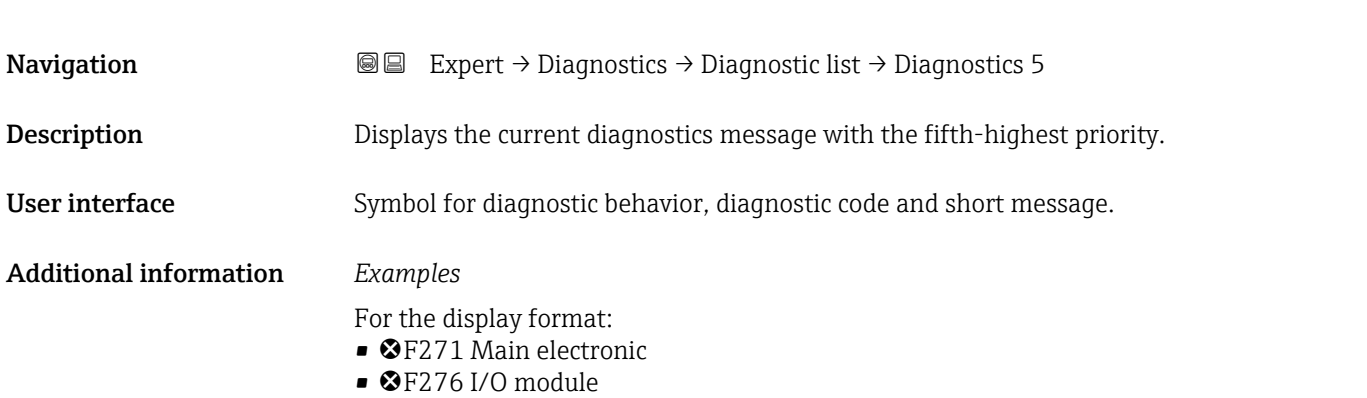

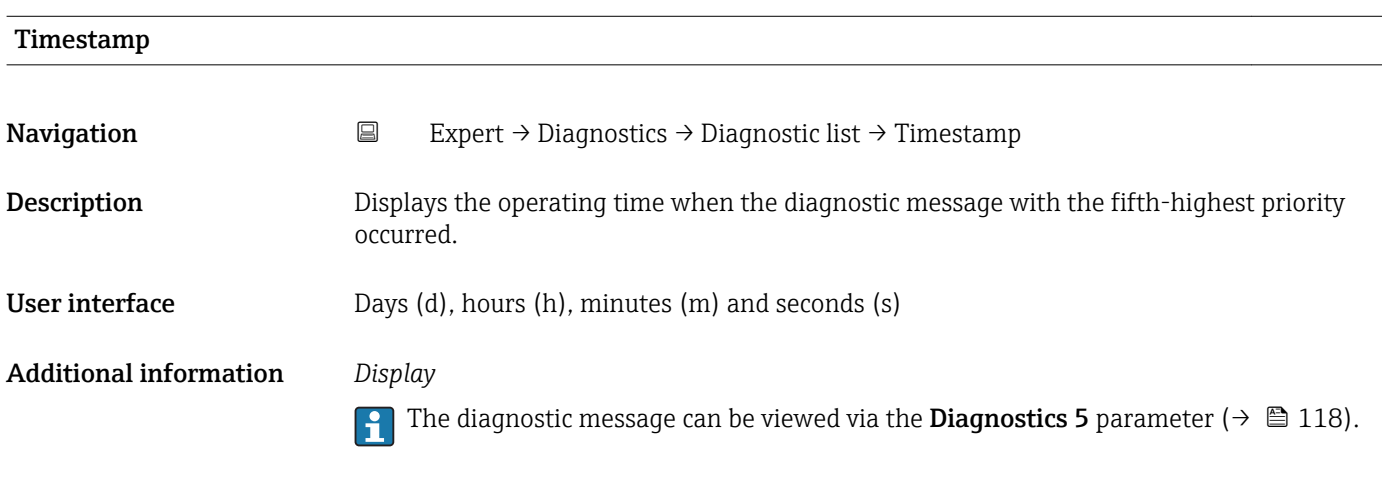

*Example* For the display format: 24d12h13m00s

#### 3.5.2 "Event logbook" submenu

*Navigation* 
■
Expert → Diagnostics → Event logbook

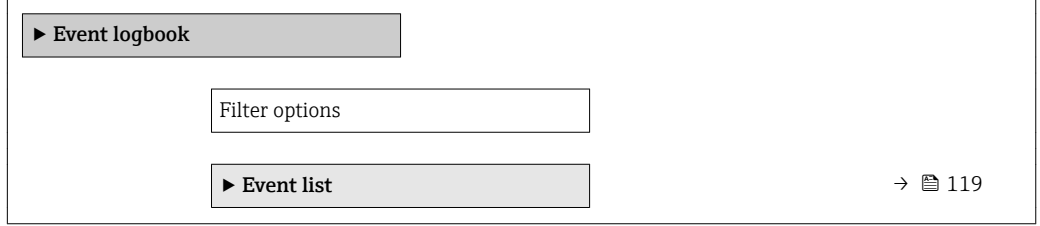

<span id="page-118-0"></span>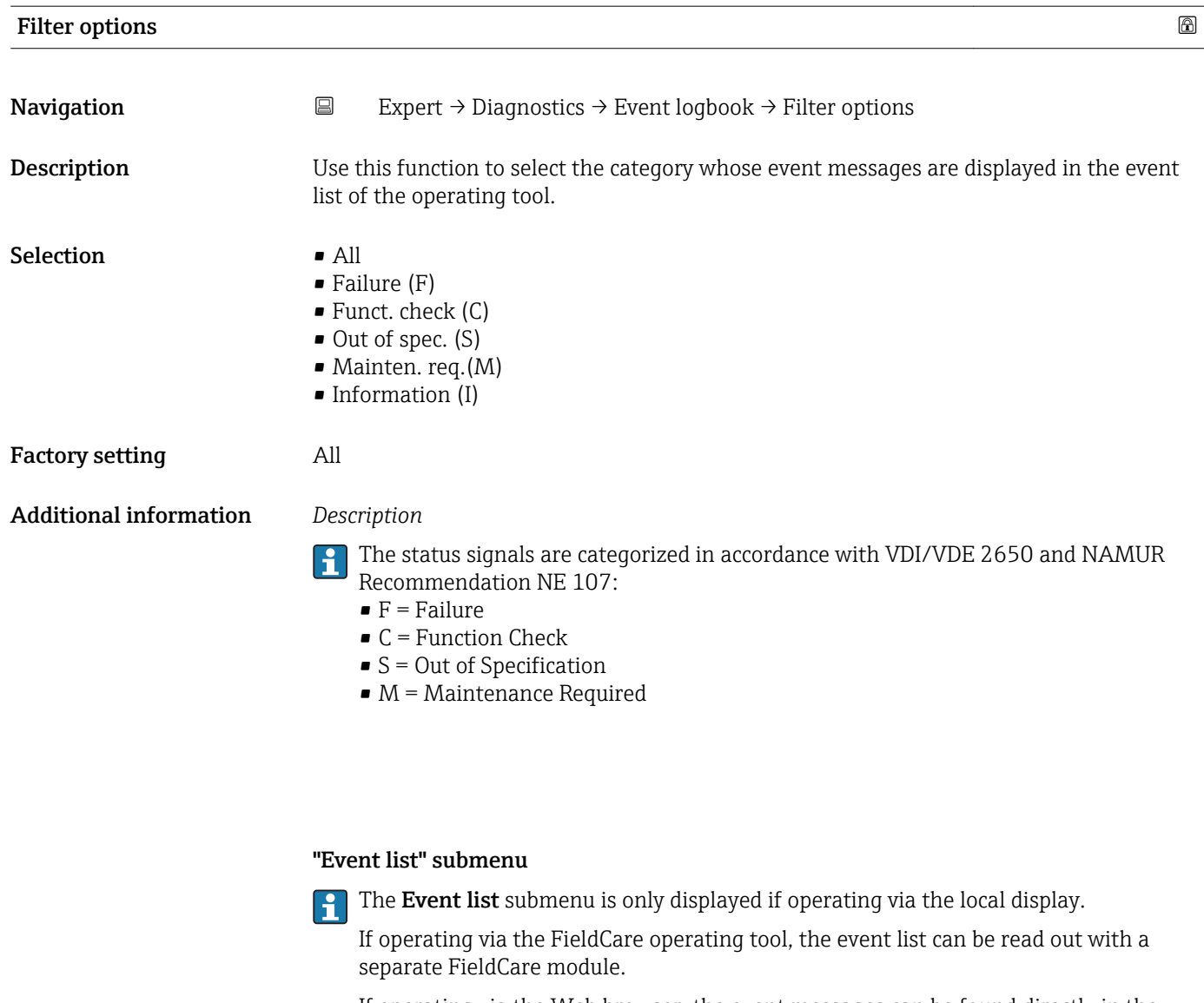

If operating via the Web browser, the event messages can be found directly in the Event logbook submenu.

*Navigation* Expert → Diagnostics → Event logbook → Event list

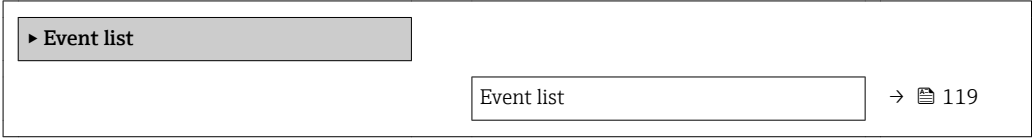

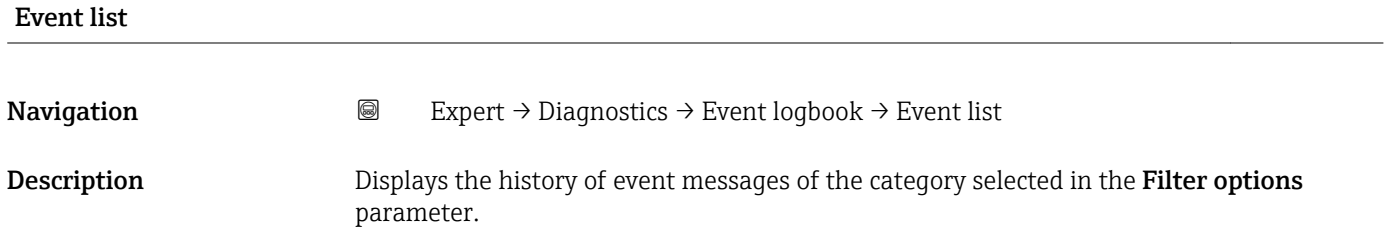

#### <span id="page-119-0"></span>User interface • For a "Category I" event message

Information event, short message, symbol for event recording and operating time when error occurred

• For a "Category F, C, S, M" event message (status signal) Diagnostics code, short message, symbol for event recording and operating time when error occurred

#### Additional information *Description*

A maximum of 20 event messages are displayed in chronological order.

- The following symbols indicate whether an event has occurred or has ended:
- $\bullet$   $\odot$ : Occurrence of the event
- $\bullet$   $\odot$ : End of the event

#### *Examples*

For the display format:

- I1091 Configuration modified  $\odot$  24d12h13m00s
- ©F271 Main electronic  $\odot$  01d04h12min30s

#### *HistoROM*

A HistoROM is a "non-volatile" device memory in the form of an EEPROM.

#### 3.5.3 "Device info" submenu

#### *Navigation* 
■■ Expert → Diagnostics → Device info

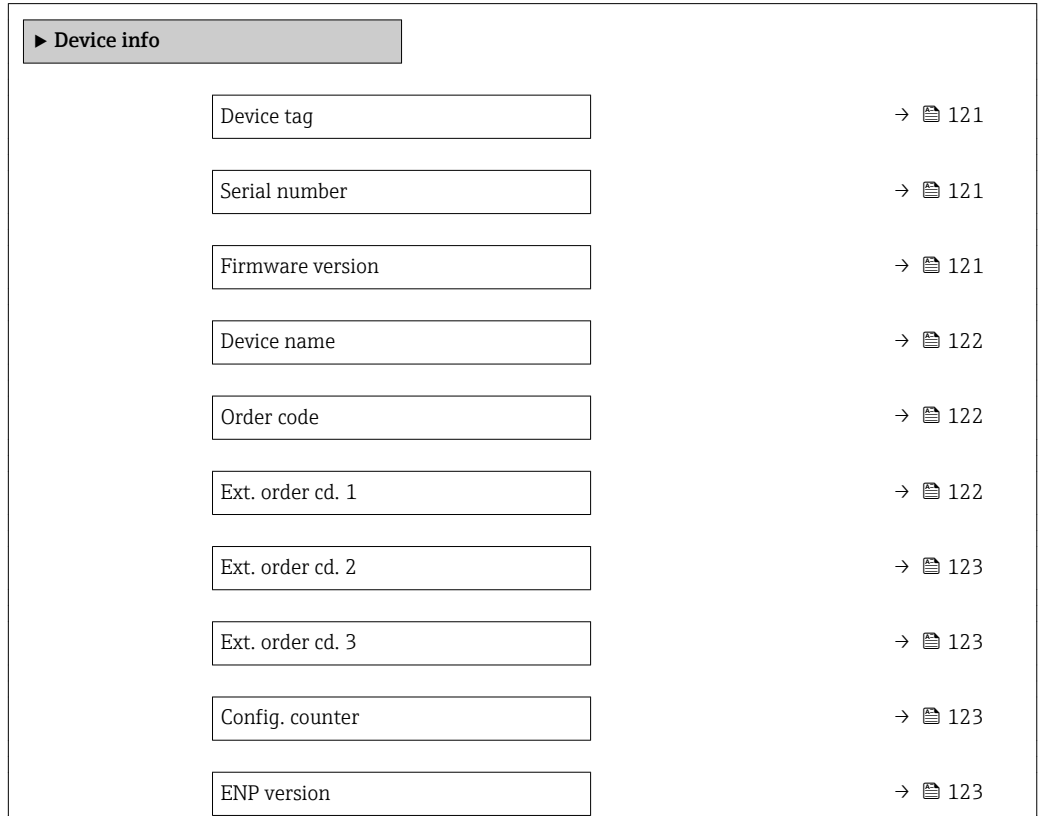

<span id="page-120-0"></span>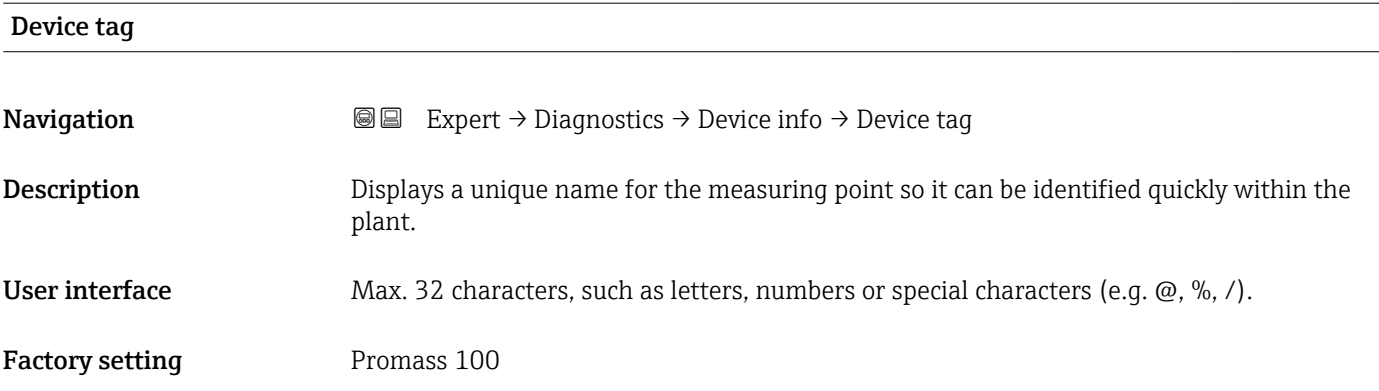

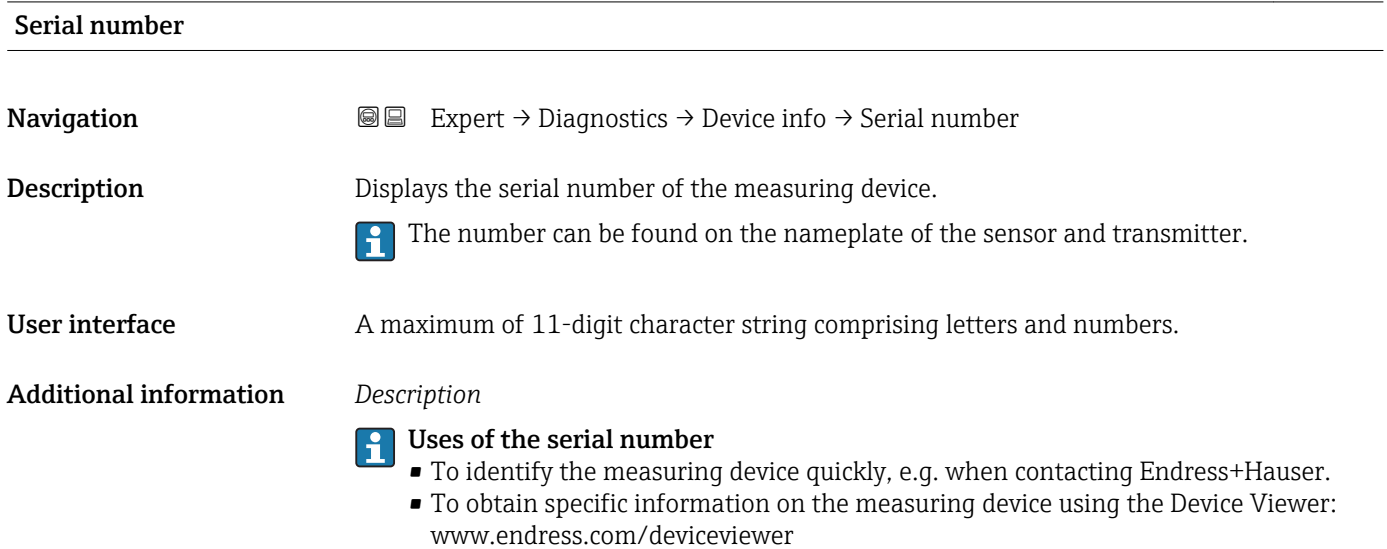

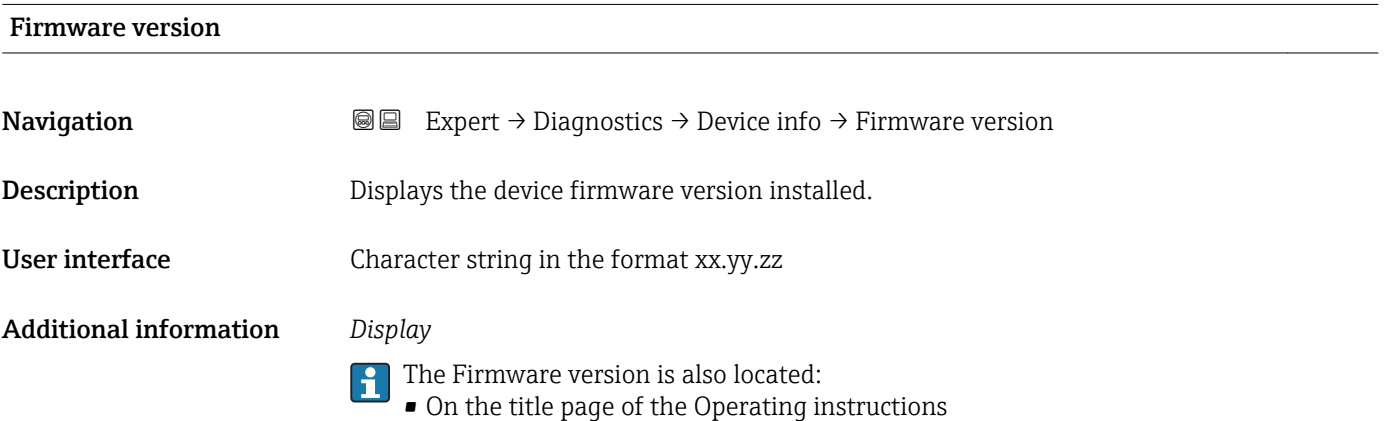

• On the transmitter nameplate

<span id="page-121-0"></span>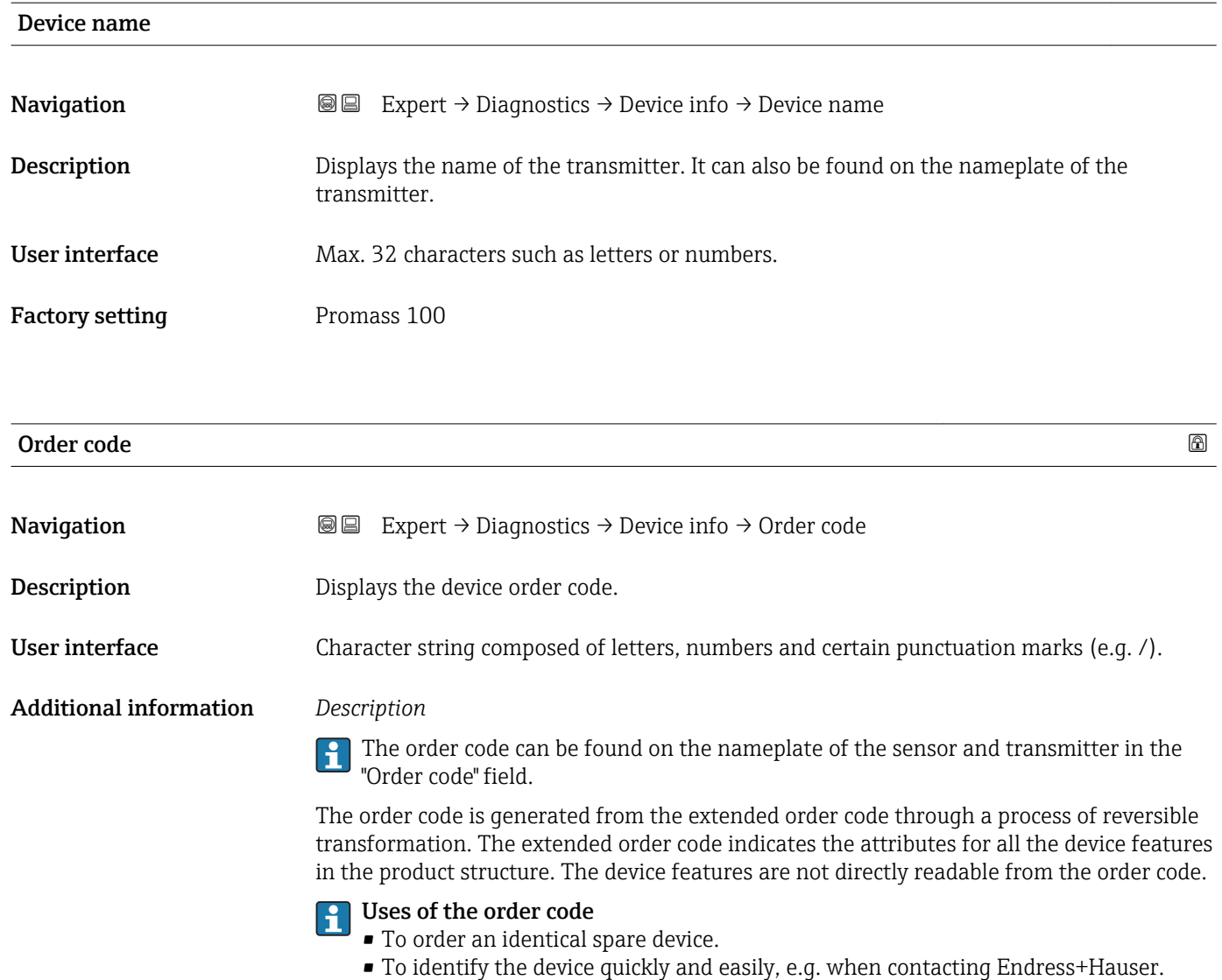

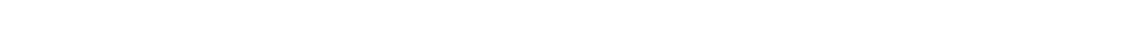

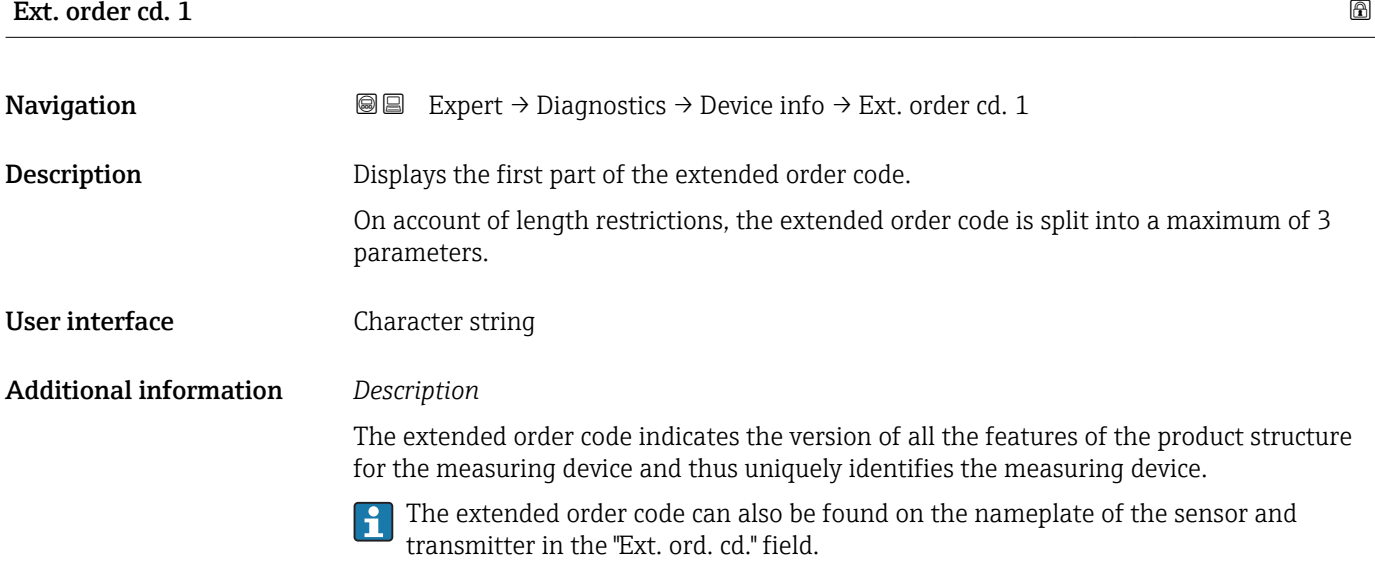

# <span id="page-122-0"></span>Ext. order cd. 2 **Navigation EXPERT** Expert → Diagnostics → Device info → Ext. order cd. 2 Description Displays the second part of the extended order code. User interface Character string Additional information For additional information, see Ext. order cd. 1 parameter ( $\rightarrow \Box$  122)

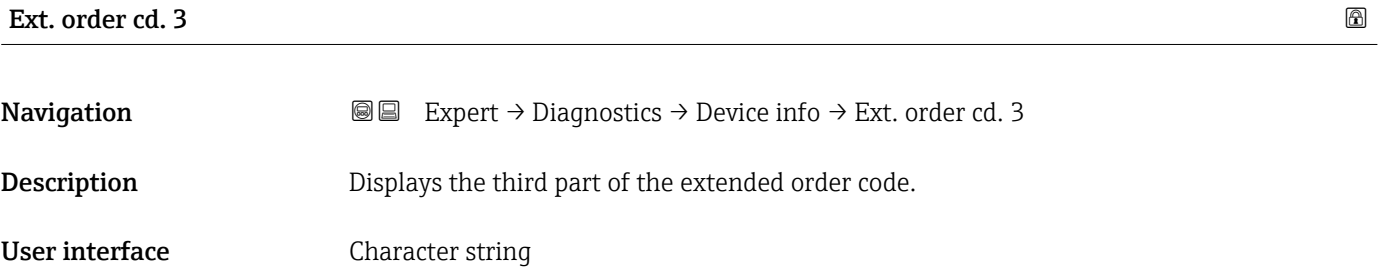

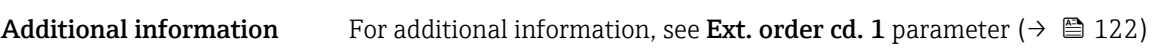

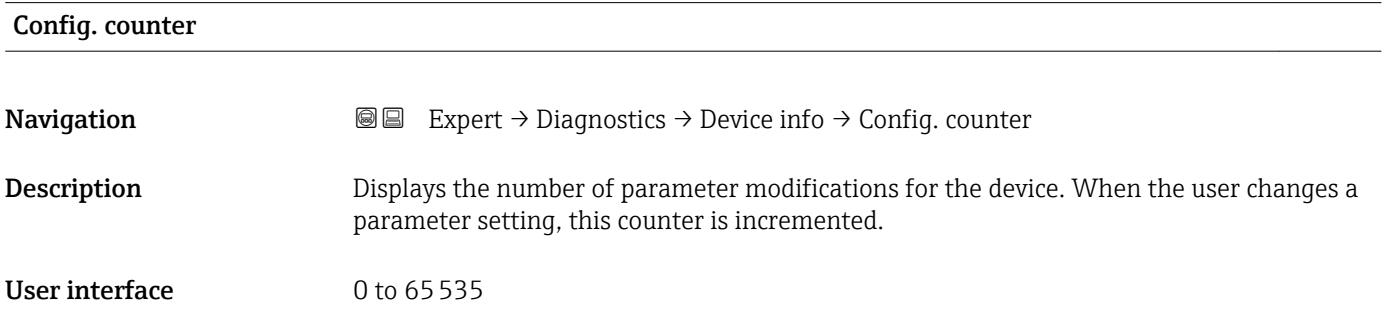

#### ENP version

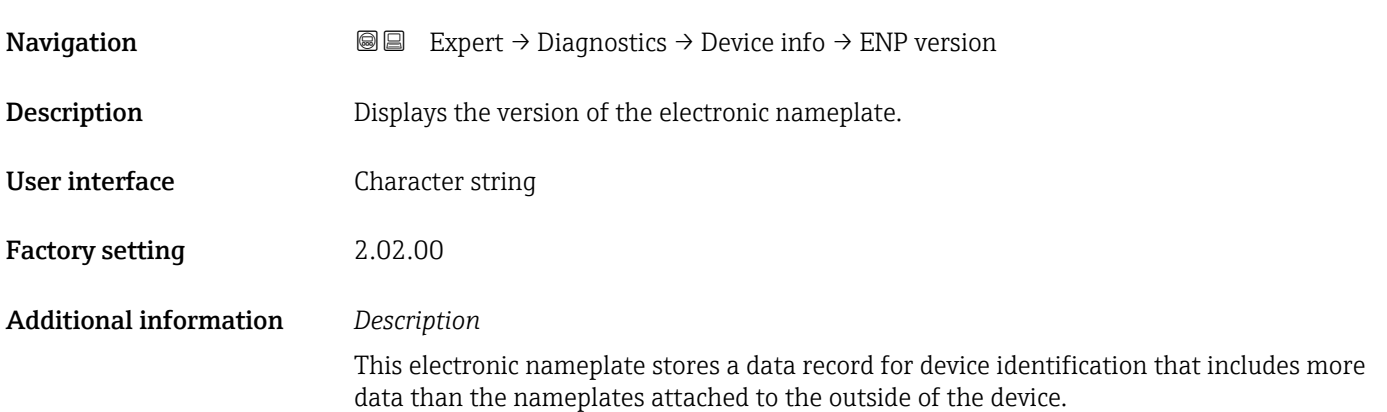

#### <span id="page-123-0"></span>3.5.4 "Min/max val." submenu

*Navigation*  $Q = Expect \rightarrow Diagnost$   $\rightarrow Min/max$  val.

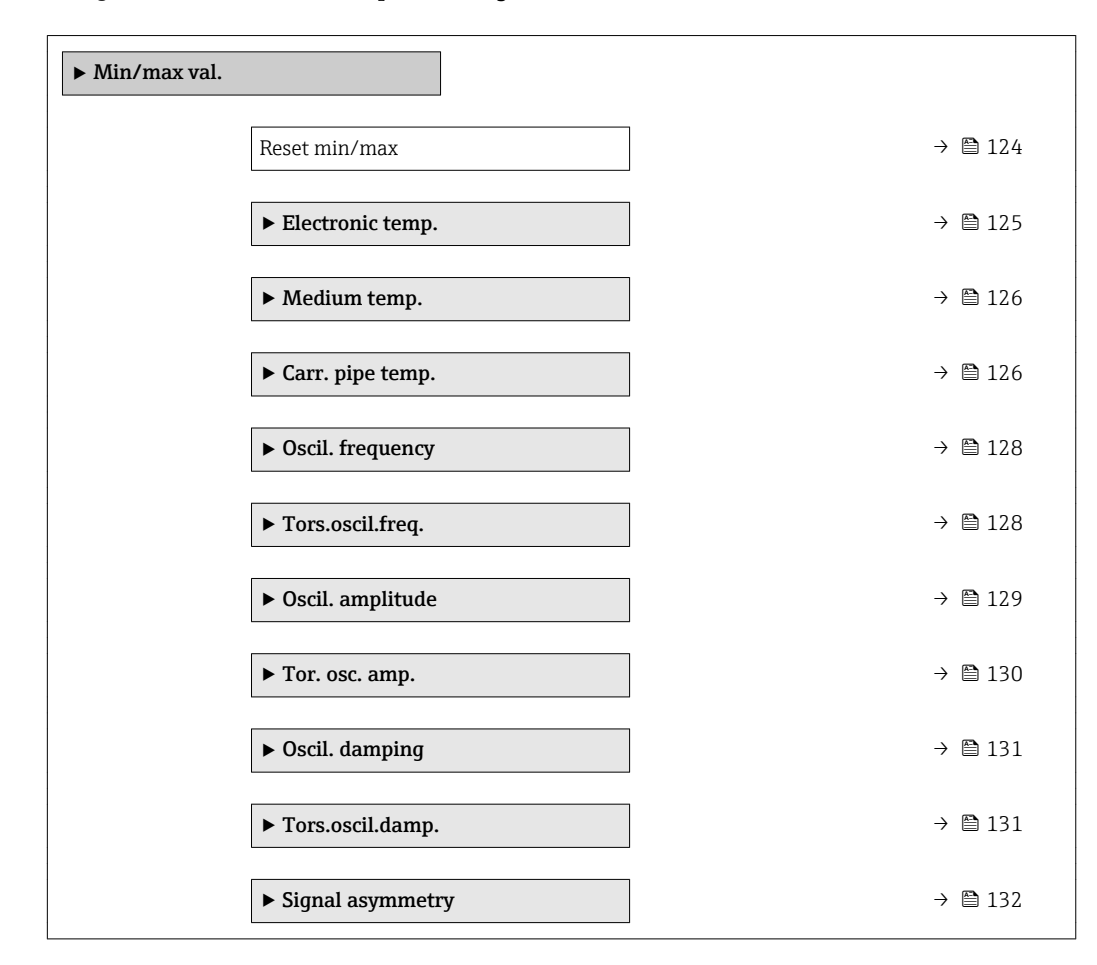

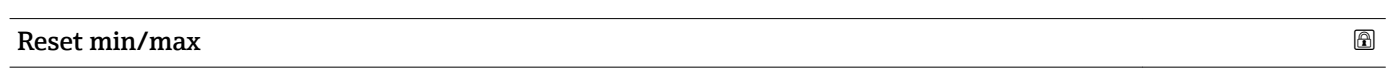

Navigation **EXPERIGEREES** Expert  $\rightarrow$  Diagnostics  $\rightarrow$  Min/max val.  $\rightarrow$  Reset min/max Description Use this function to select measured variables whose minimum, maximum and average measured values are to be reset. Selection **• Cancel** • Oscil. amplitude  $\bullet$  Osc. ampl. 1 • Oscil. damping • Tors.oscil.damp. \* • Oscil. frequency • Tors.oscil.freq. \* • Signal asymmetry Factory setting Cancel

Visibility depends on order options or device settings

#### <span id="page-124-0"></span>Additional information *Selection*

Detailed description of the options Oscil. frequency, Oscil. amplitude, Oscil. damping and Signal asymmetry: Value 1 display parameter  $(\rightarrow \Box$  17)

#### "Electronic temp." submenu

*Navigation*  $\text{Q} \text{E}$  Expert  $\rightarrow$  Diagnostics  $\rightarrow$  Min/max val.  $\rightarrow$  Electronic temp.

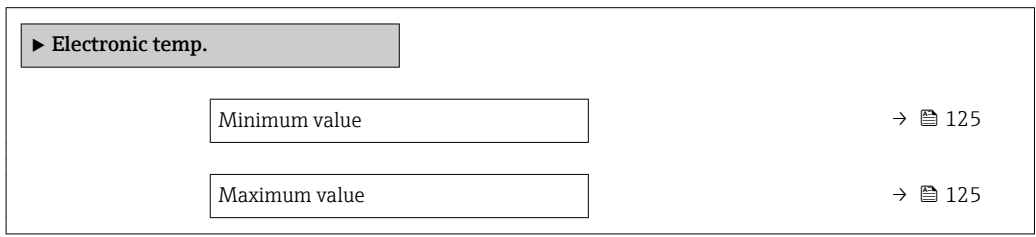

# Minimum value Navigation  $\text{■}$   $\text{■}$   $\text{■}$   $\text{■}$   $\text{■}$   $\text{■}$   $\text{■}$   $\text{Blue}$   $\text{Blue}$  **Description** Displays the lowest previously measured temperature value of the main electronics module. User interface Signed floating-point number Additional information *Dependency* The unit is taken from the **Temperature unit** parameter ( $\rightarrow \blacksquare$  56)

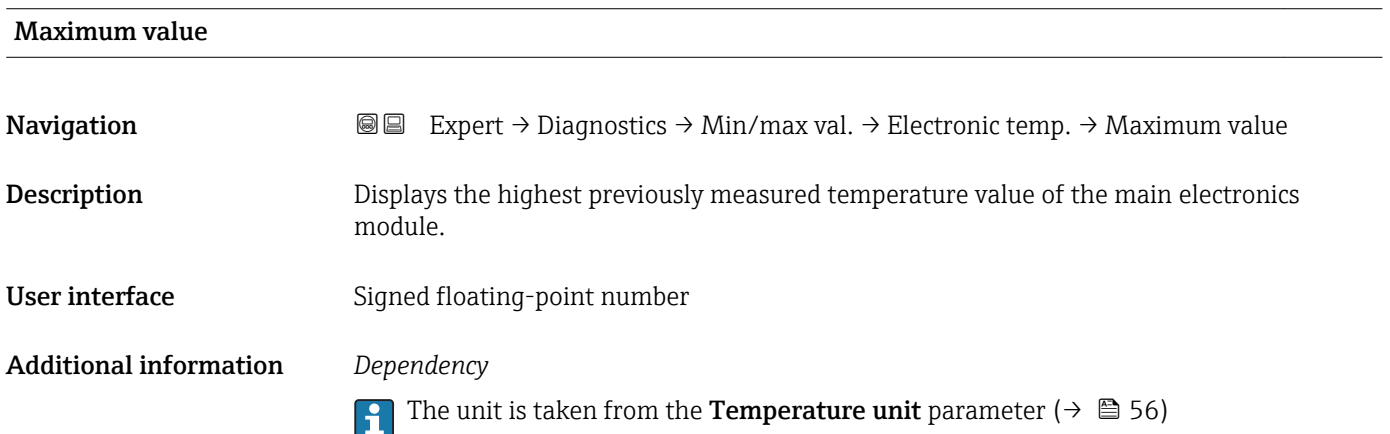

#### <span id="page-125-0"></span>"Medium temp." submenu

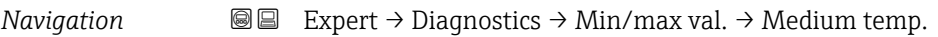

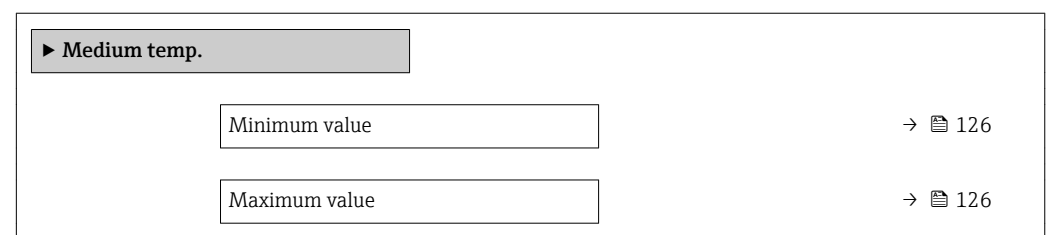

#### Minimum value

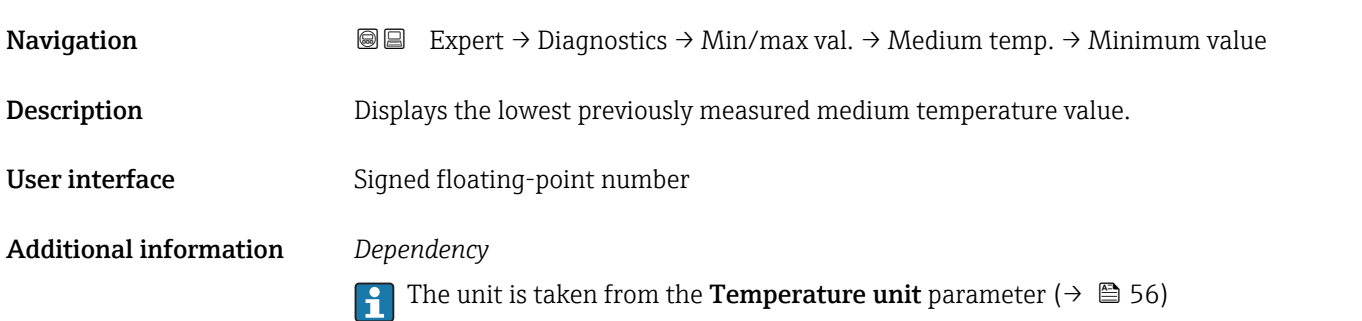

# Maximum value **Navigation**  $\text{Q} \text{Q}$  Expert  $\rightarrow$  Diagnostics  $\rightarrow$  Min/max val.  $\rightarrow$  Medium temp.  $\rightarrow$  Maximum value Description Displays the highest previously measured medium temperature value. User interface Signed floating-point number Additional information *Dependency* The unit is taken from the **Temperature unit** parameter ( $\rightarrow \blacksquare$  56)

#### "Carr. pipe temp." submenu

*Navigation*  $\text{Q} \text{Q}$  Expert  $\rightarrow$  Diagnostics  $\rightarrow$  Min/max val.  $\rightarrow$  Carr. pipe temp.

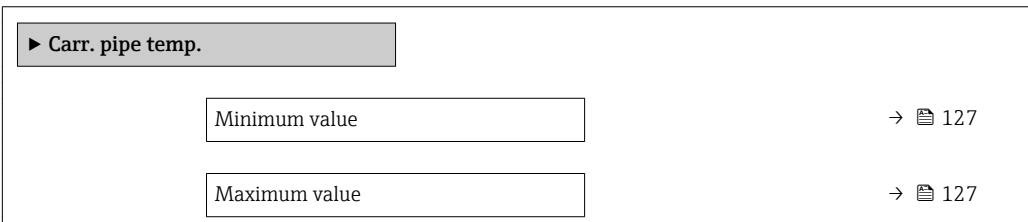

<span id="page-126-0"></span>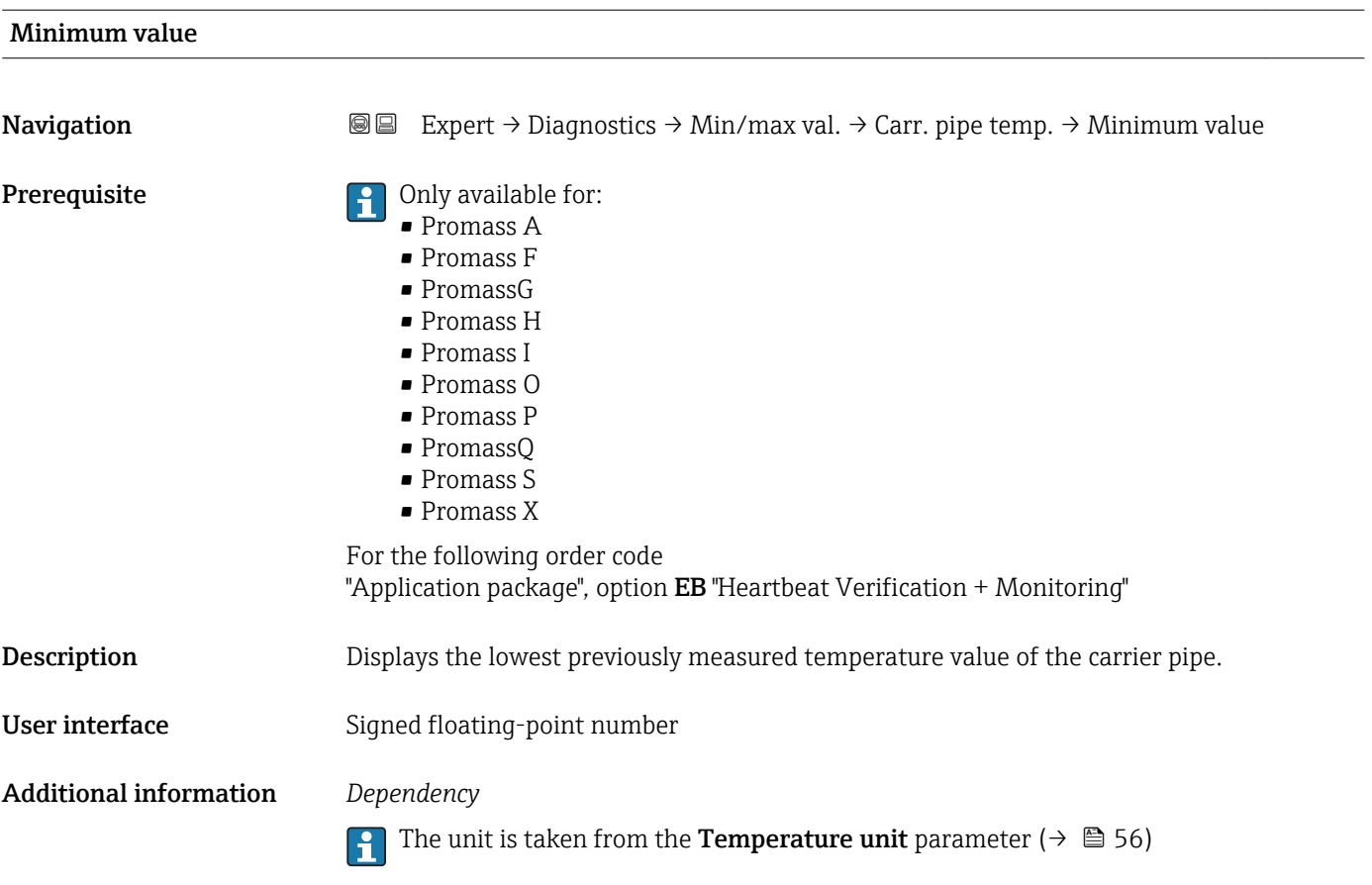

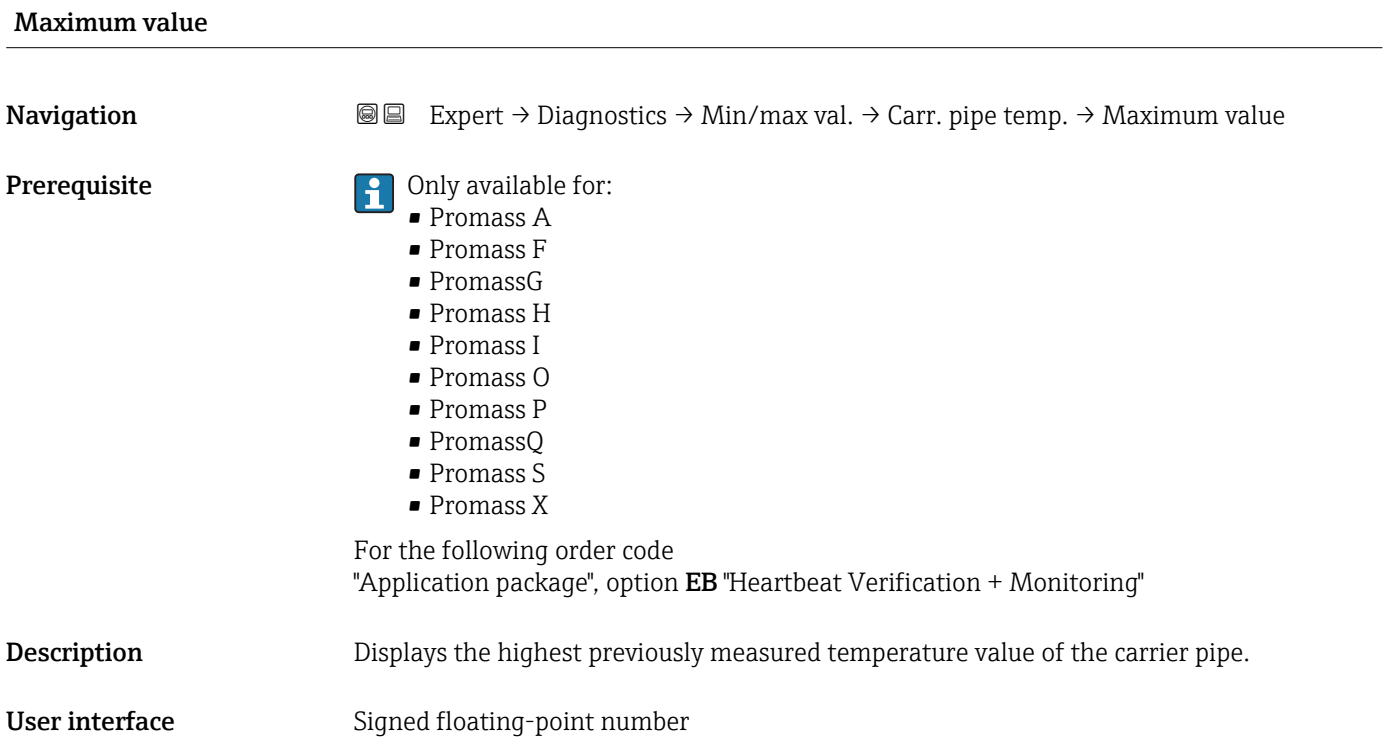

#### <span id="page-127-0"></span>Additional information *Dependency*

The unit is taken from the **Temperature unit** parameter ( $\rightarrow \blacksquare$  56)  $\boxed{4}$ 

### "Oscil. frequency" submenu

*Navigation* **III** III Expert → Diagnostics → Min/max val. → Oscil. frequency

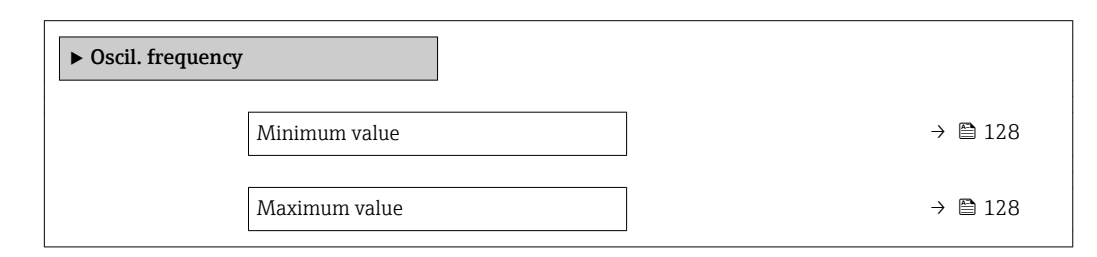

#### Minimum value

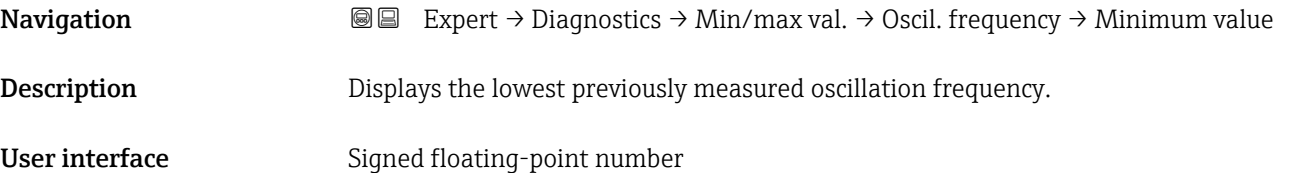

#### Maximum value

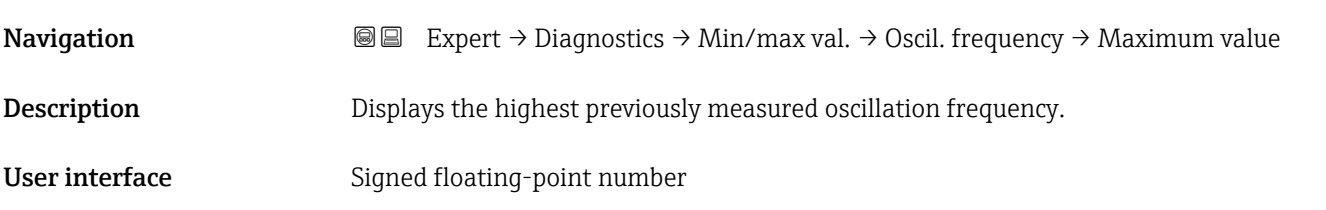

#### "Tors.oscil.freq." submenu

*Navigation* Expert → Diagnostics → Min/max val. → Tors.oscil.freq.

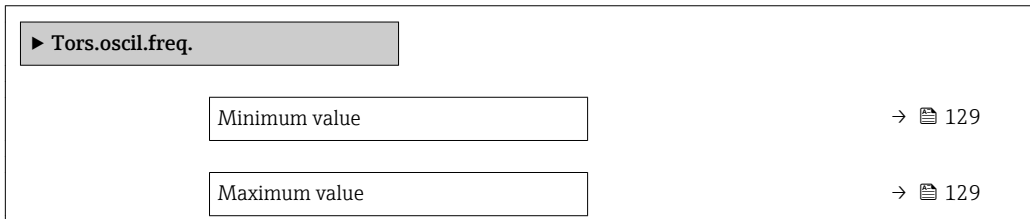

<span id="page-128-0"></span>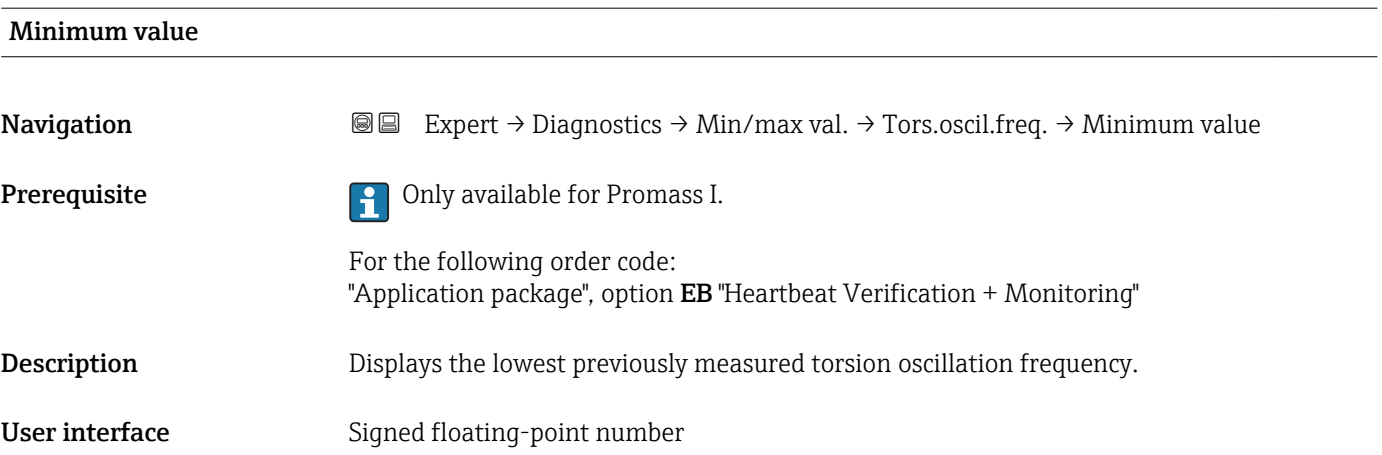

#### Maximum value

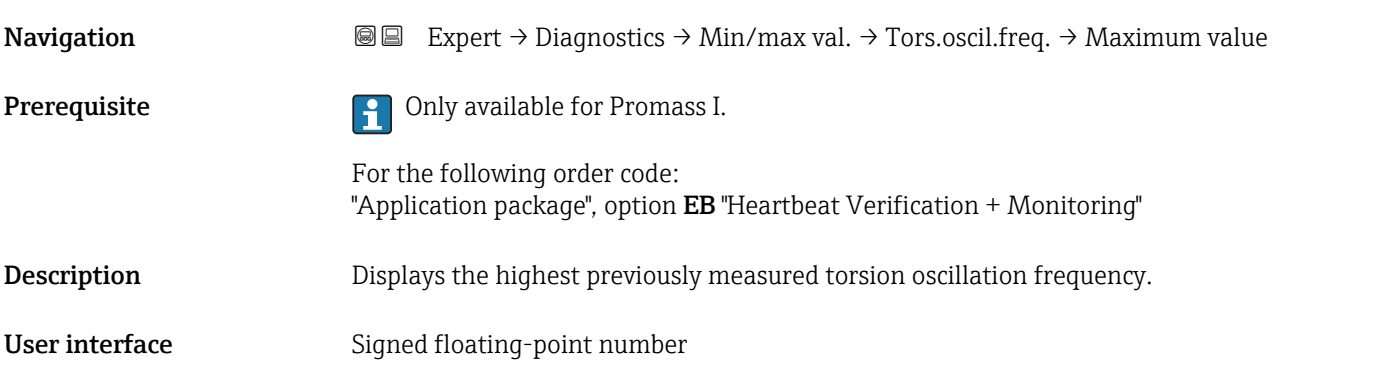

#### "Oscil. amplitude" submenu

*Navigation* 
■■ Expert → Diagnostics → Min/max val. → Oscil. amplitude

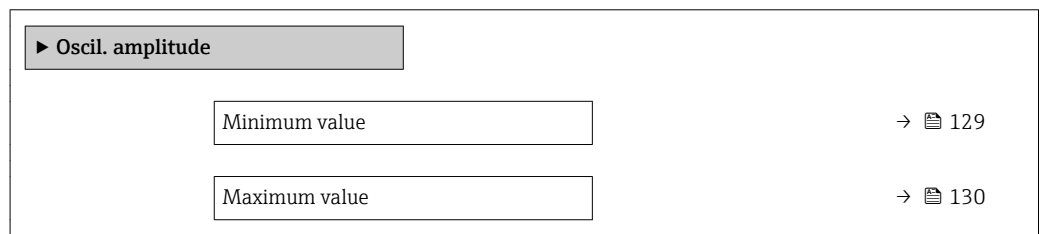

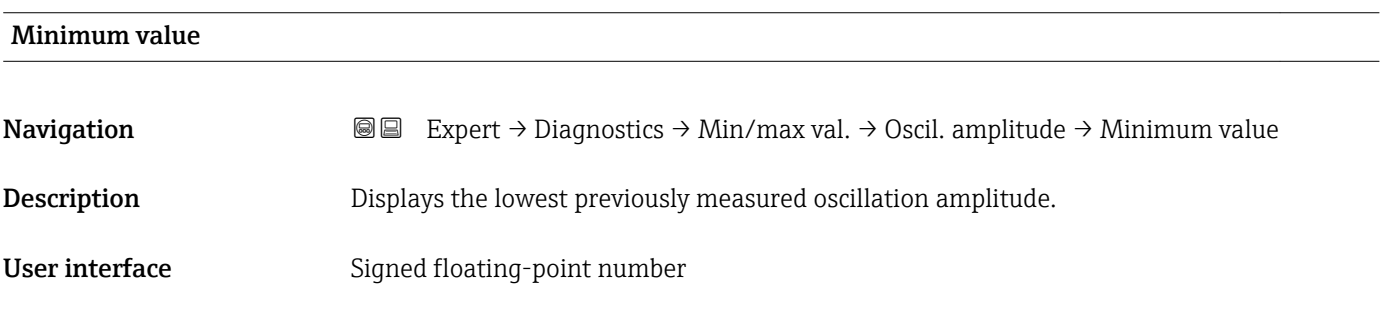

# <span id="page-129-0"></span>Maximum value Navigation **Expert → Diagnostics → Min/max val. → Oscil. amplitude → Maximum value** Description Displays the highest previously measured oscillation amplitude. User interface Signed floating-point number

#### "Tor. osc. amp." submenu

*Navigation*  $\text{Q} \text{E}$  Expert  $\rightarrow$  Diagnostics  $\rightarrow$  Min/max val.  $\rightarrow$  Tor. osc. amp.

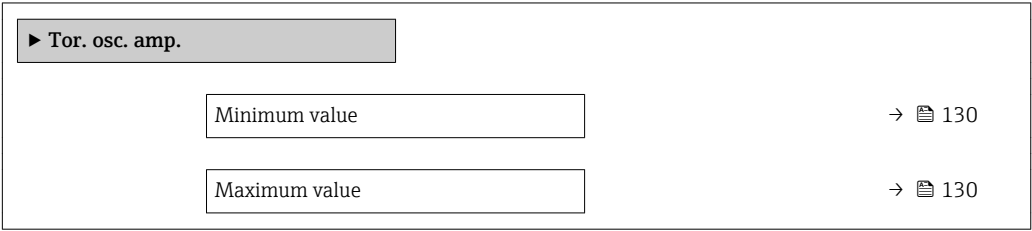

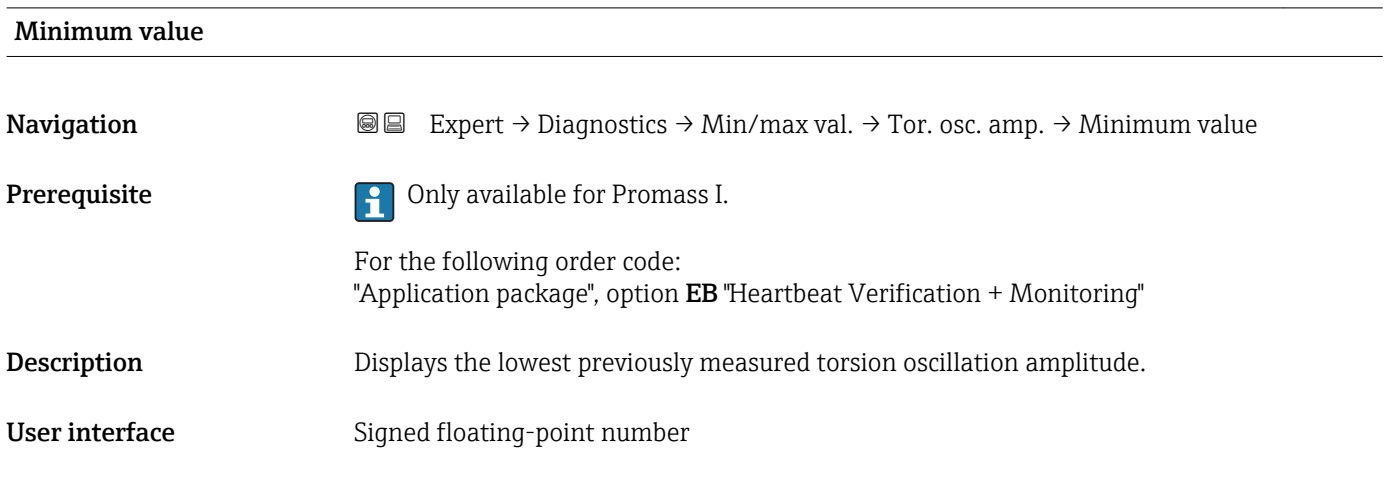

#### Maximum value

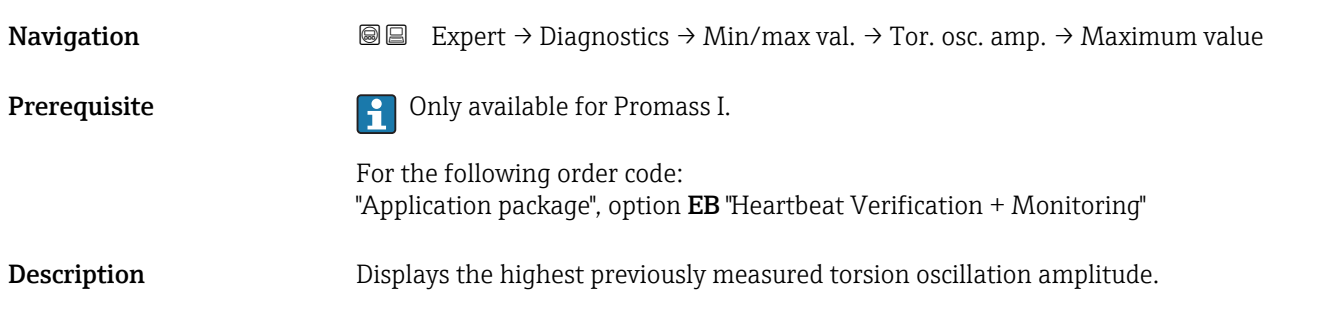

<span id="page-130-0"></span>User interface Signed floating-point number

#### "Oscil. damping" submenu

*Navigation* Expert → Diagnostics → Min/max val. → Oscil. damping

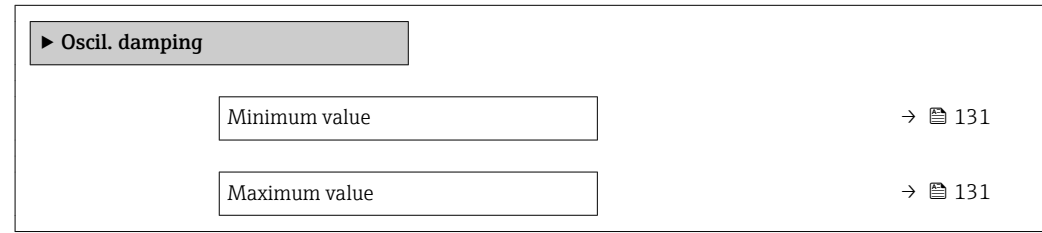

# Minimum value **Navigation**  $\text{■}$  Expert  $\rightarrow$  Diagnostics  $\rightarrow$  Min/max val.  $\rightarrow$  Oscil. damping  $\rightarrow$  Minimum value Description Displays the lowest previously measured oscillation damping. User interface Signed floating-point number Maximum value Navigation **Expert → Diagnostics → Min/max val. → Oscil. damping → Maximum value** Description Displays the highest previously measured oscillation damping. User interface Signed floating-point number "Tors.oscil.damp." submenu

*Navigation* **III** Expert → Diagnostics → Min/max val. → Tors.oscil.damp.

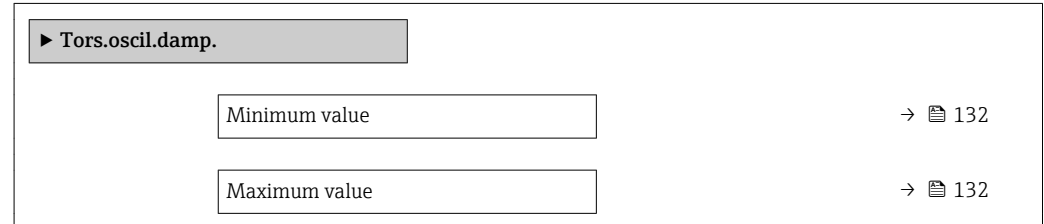

<span id="page-131-0"></span>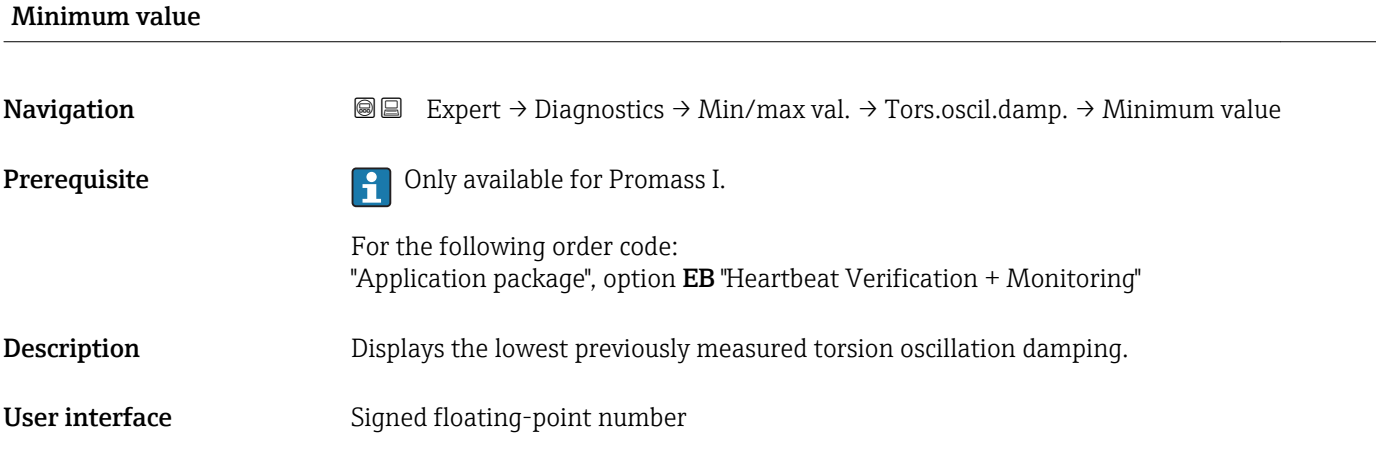

# Maximum value Navigation **Expert** → Diagnostics → Min/max val. → Tors.oscil.damp. → Maximum value Prerequisite **Prerequisite Prerequisite Prerequisite Promass I.** For the following order code: "Application package", option EB "Heartbeat Verification + Monitoring" Description Displays the highest previously measured torsion oscillation damping. User interface Signed floating-point number

#### "Signal asymmetry" submenu

*Navigation* 
■■ Expert → Diagnostics → Min/max val. → Signal asymmetry

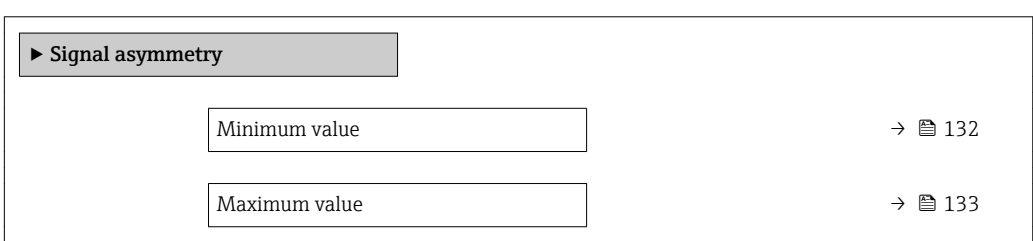

# Minimum value **Navigation EXPERT** Expert  $\rightarrow$  Diagnostics  $\rightarrow$  Min/max val.  $\rightarrow$  Signal asymmetry  $\rightarrow$  Minimum value **Description** Displays the lowest previously measured signal asymmetry. User interface Signed floating-point number

#### <span id="page-132-0"></span>Maximum value

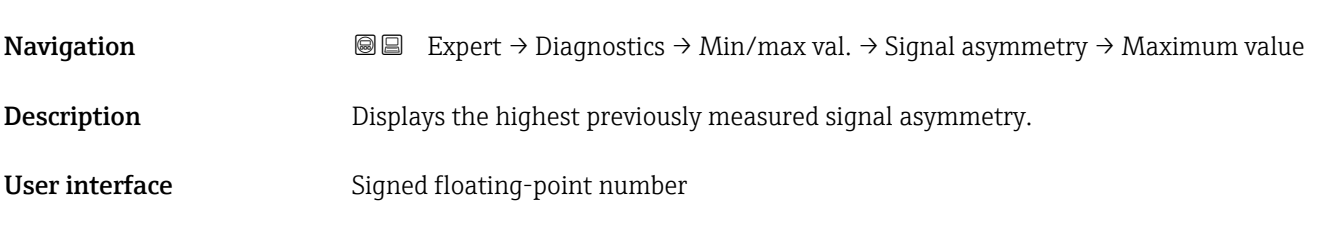

#### 3.5.5 "Heartbeat" submenu

For detailed information on the parameter descriptions for the **Heartbeat** Verification+Monitoringapplication package, refer to the Special Documentation for the device

*Navigation* Expert → Diagnostics → Heartbeat

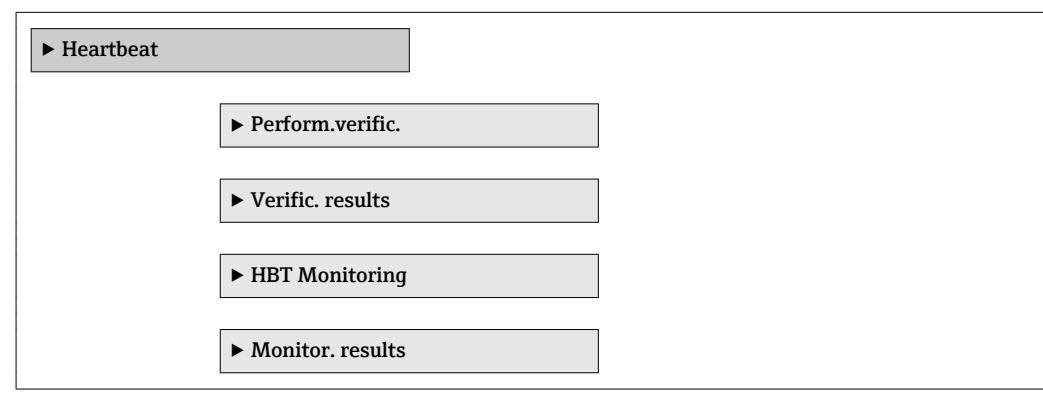

#### 3.5.6 "Simulation" submenu

*Navigation* Expert → Diagnostics → Simulation

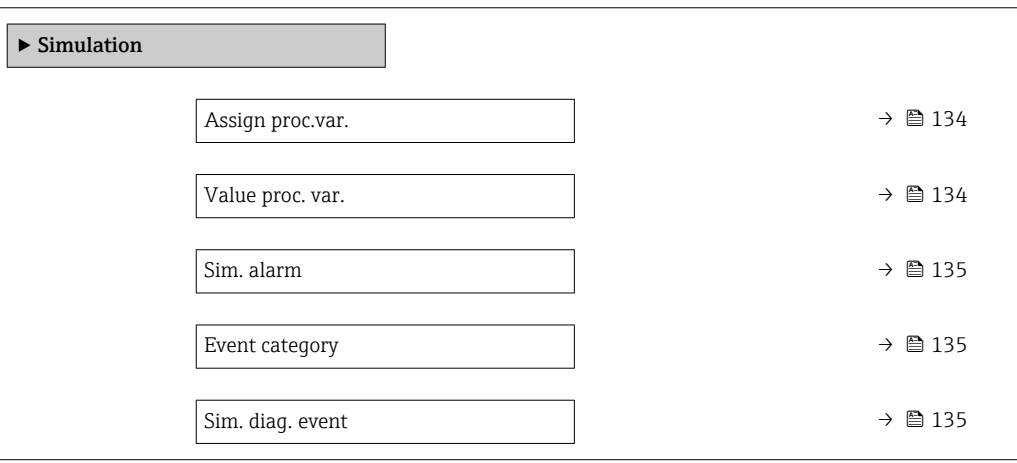

<span id="page-133-0"></span>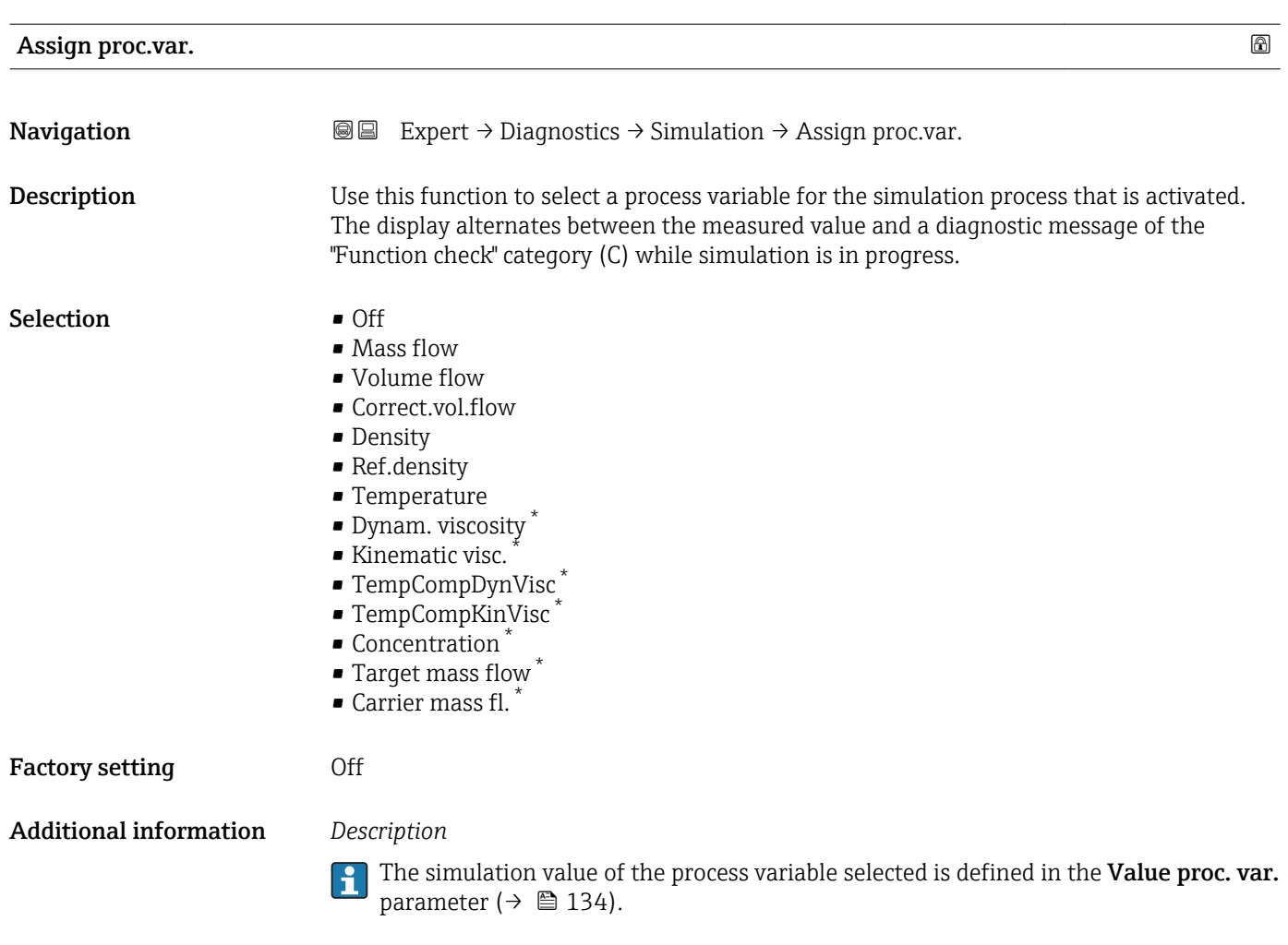

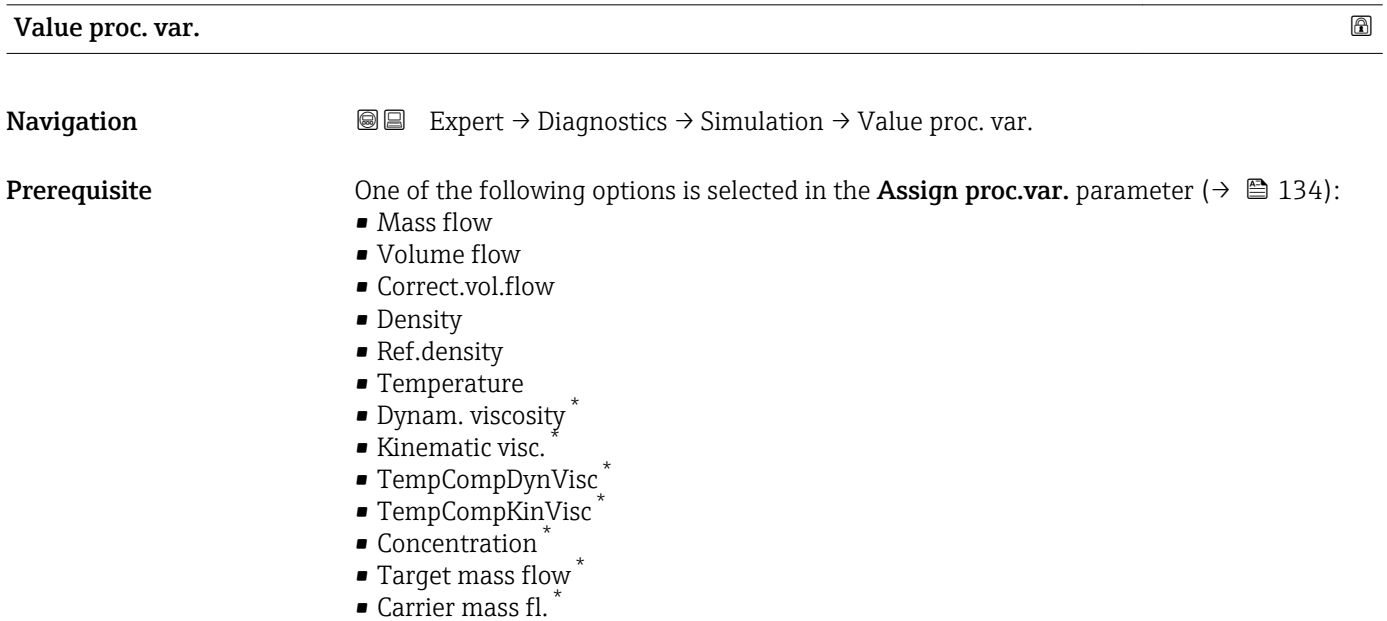

\* Visibility depends on order options or device settings

<span id="page-134-0"></span>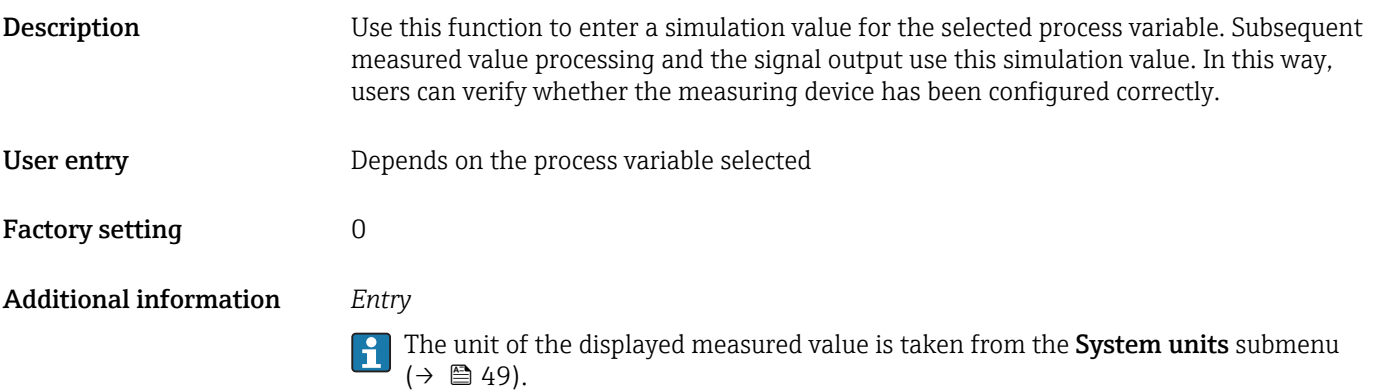

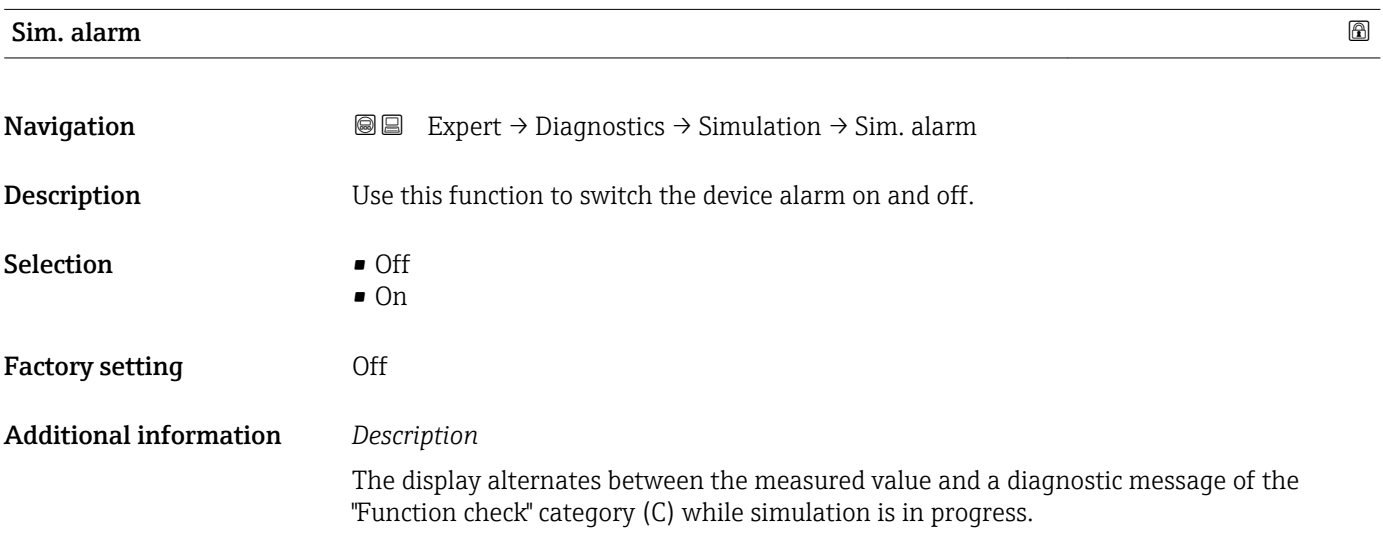

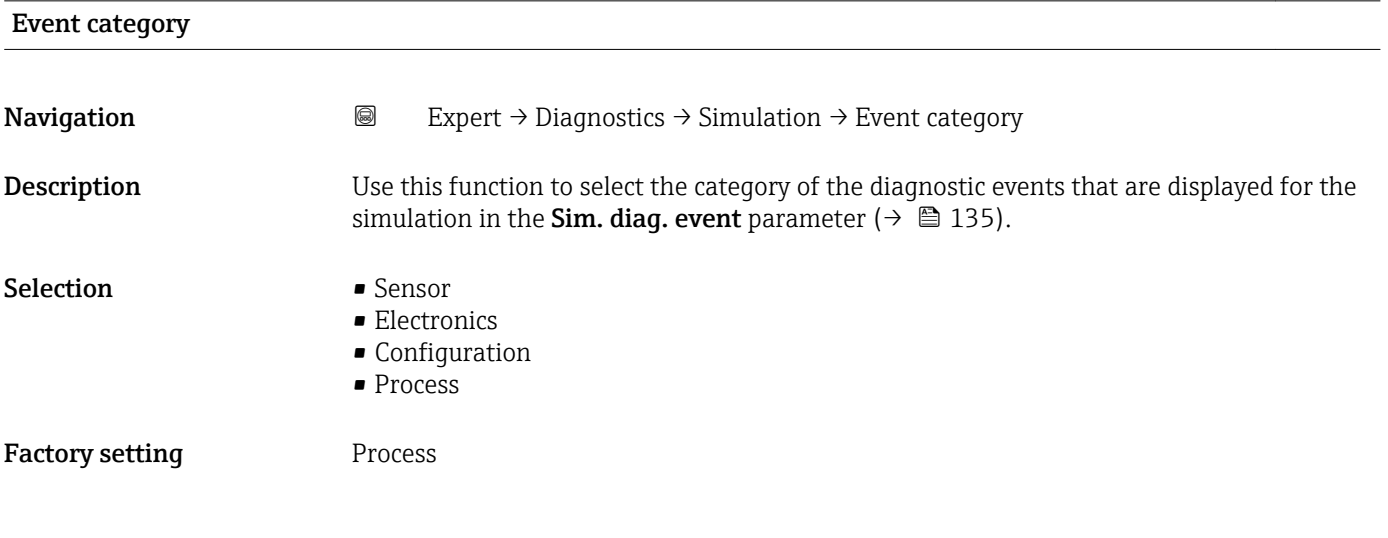

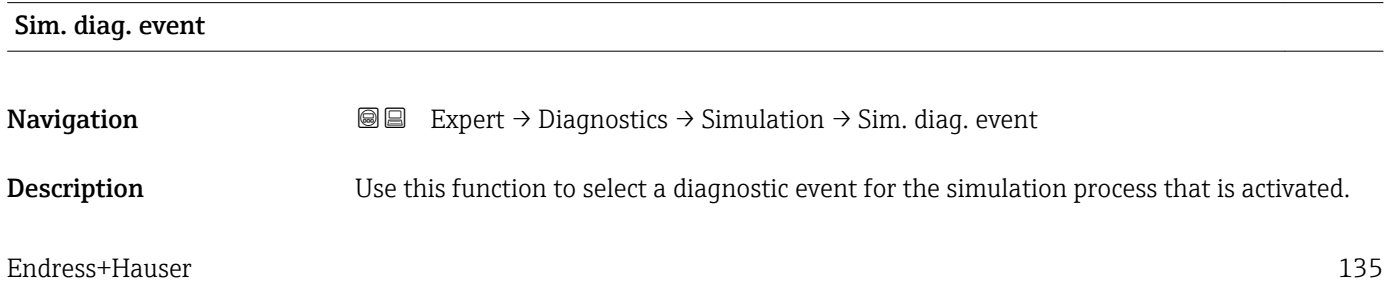

Selection **•** Off

• Diagnostic event picklist (depends on the category selected)

Factory setting **Off** 

Additional information *Description*

- 
- For the simulation, you can choose from the diagnostic events of the category selected in the **Event category** parameter ( $\rightarrow \blacksquare$  135).

# 4 Country-specific factory settings

### 4.1 SI units

**P** Not valid for USA and Canada.

#### 4.1.1 System units

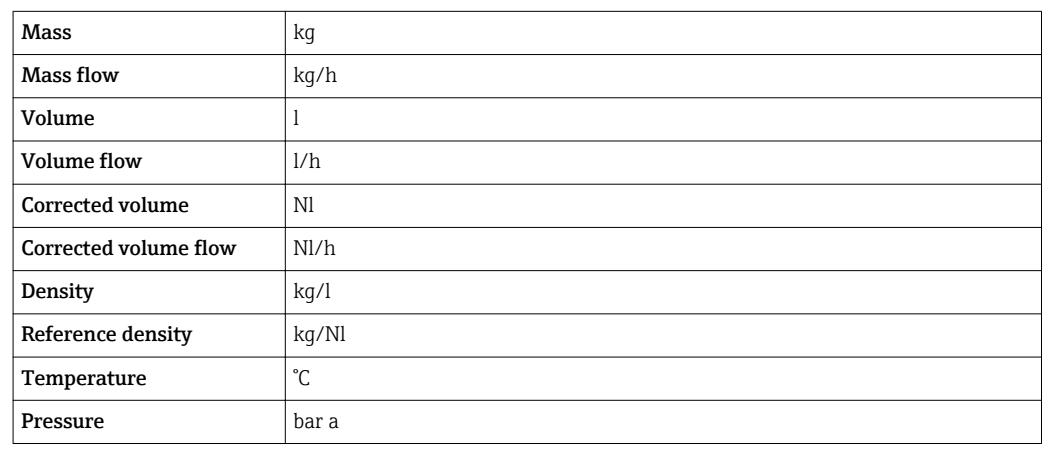

### 4.1.2 Full scale values

The factory settings applie to the following parameters: 100% bar graph value 1

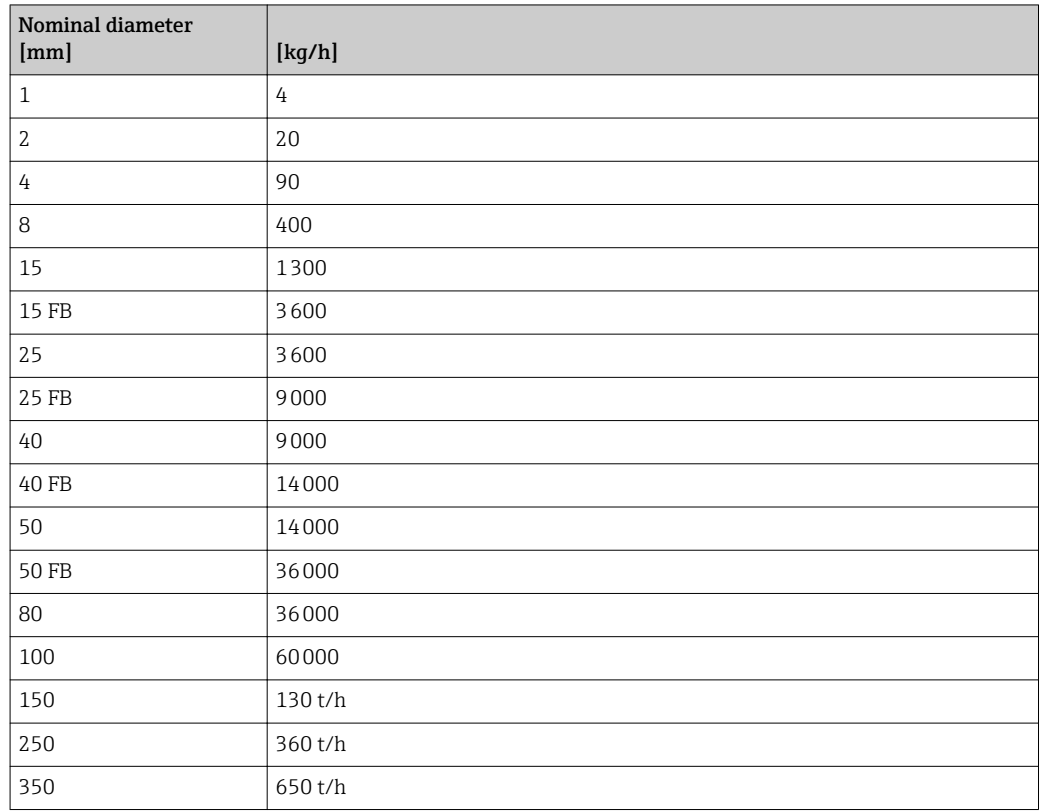

### 4.1.3 On value low flow cut off

The switch-on point depends on the type of medium and the nominal diameter.

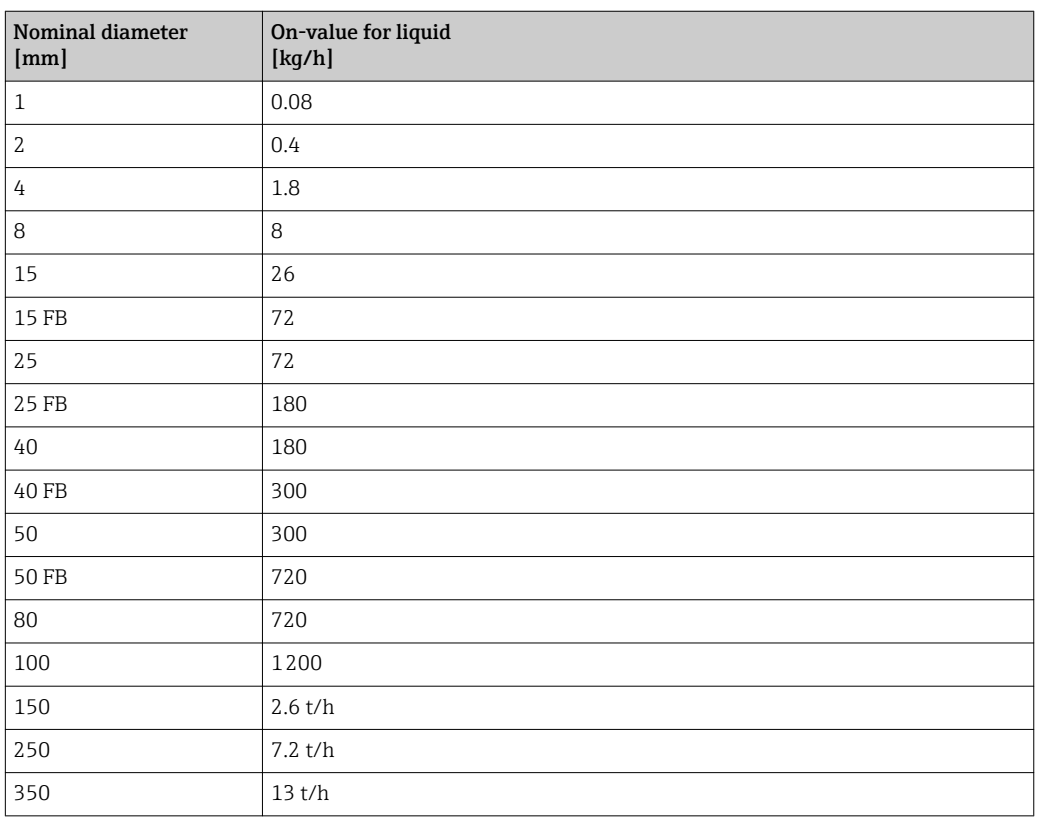

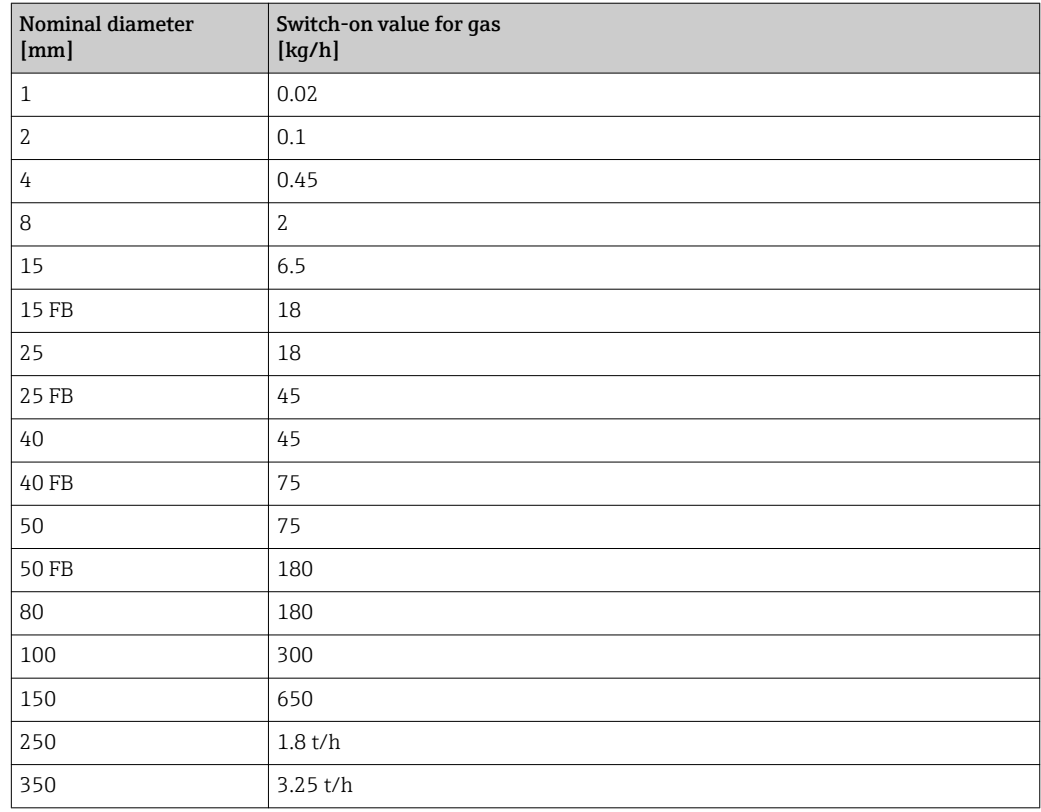

### 4.2 US units

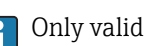

**Conly valid for USA and Canada.** 

#### 4.2.1 System units

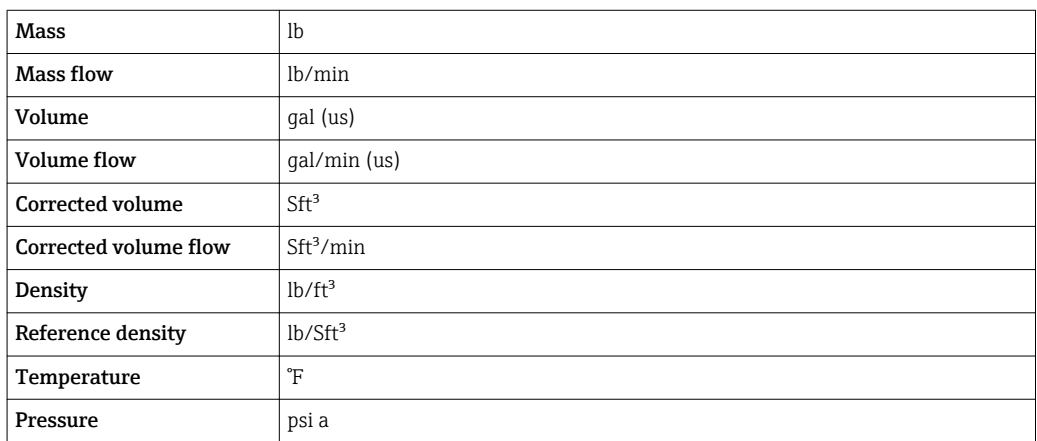

#### 4.2.2 Full scale values

The factory settings applie to the following parameters: 100% bar graph value 1

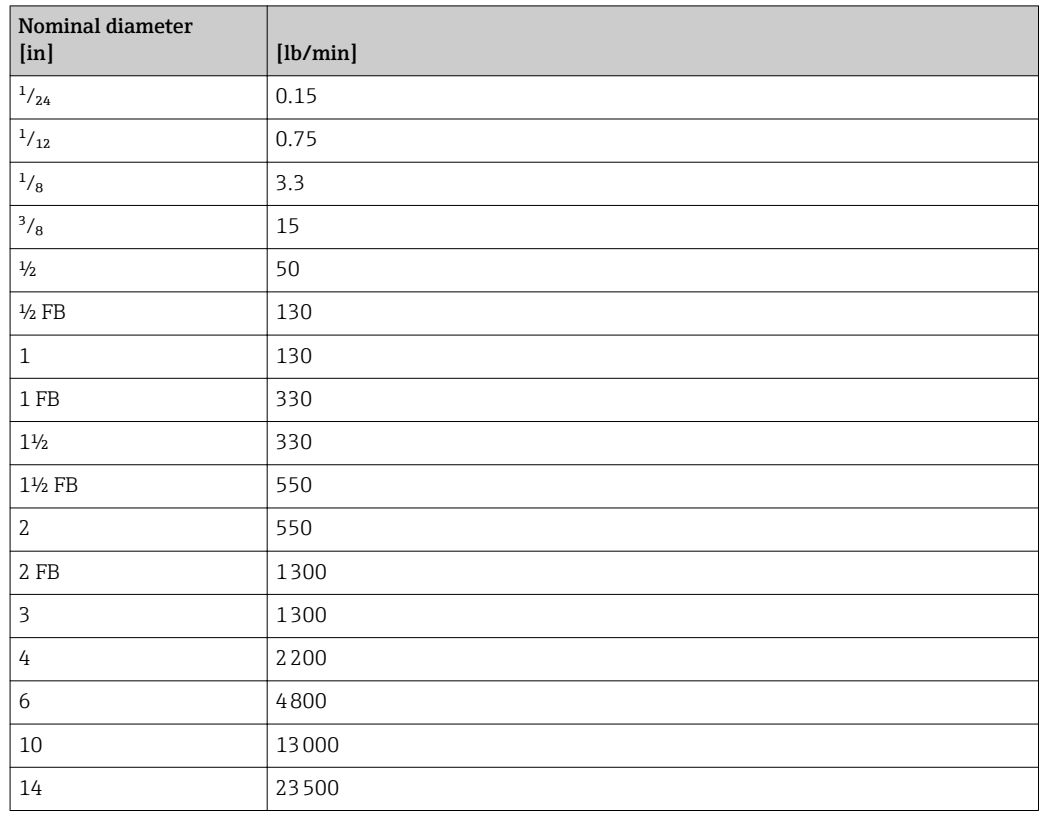

#### 4.2.3 On value low flow cut off

The switch-on point depends on the type of medium and the nominal diameter.

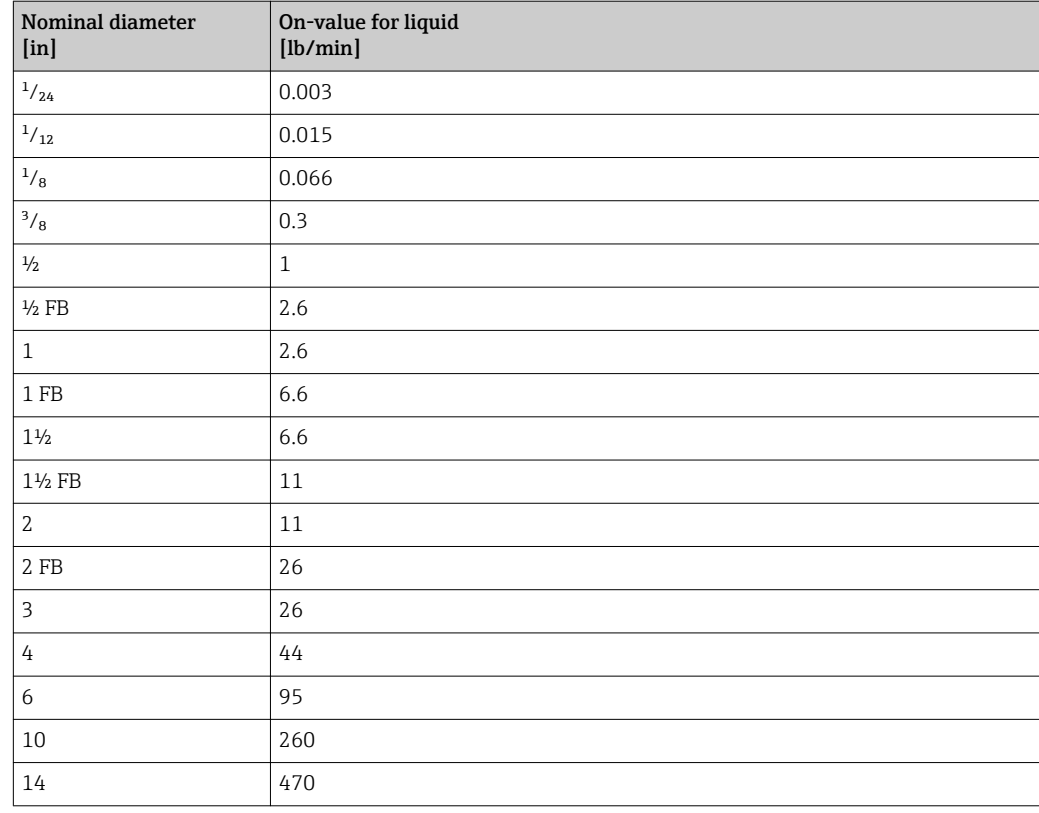

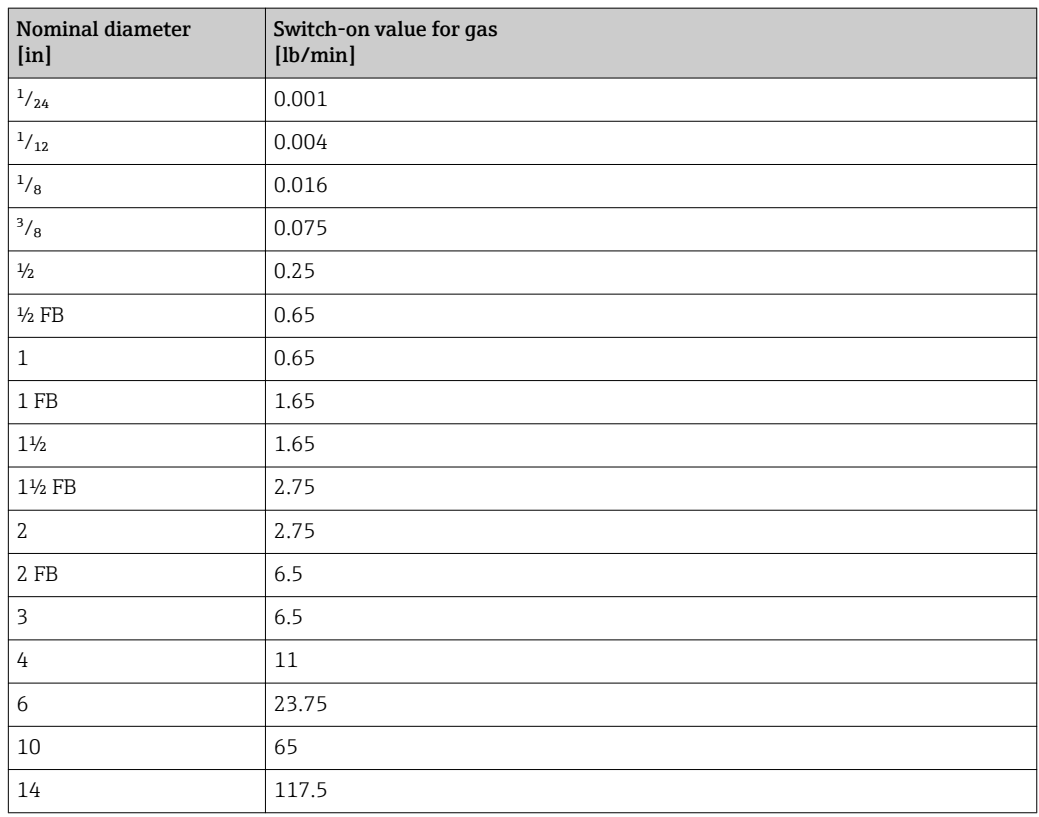

# 5 Explanation of abbreviated units

## 5.1 SI units

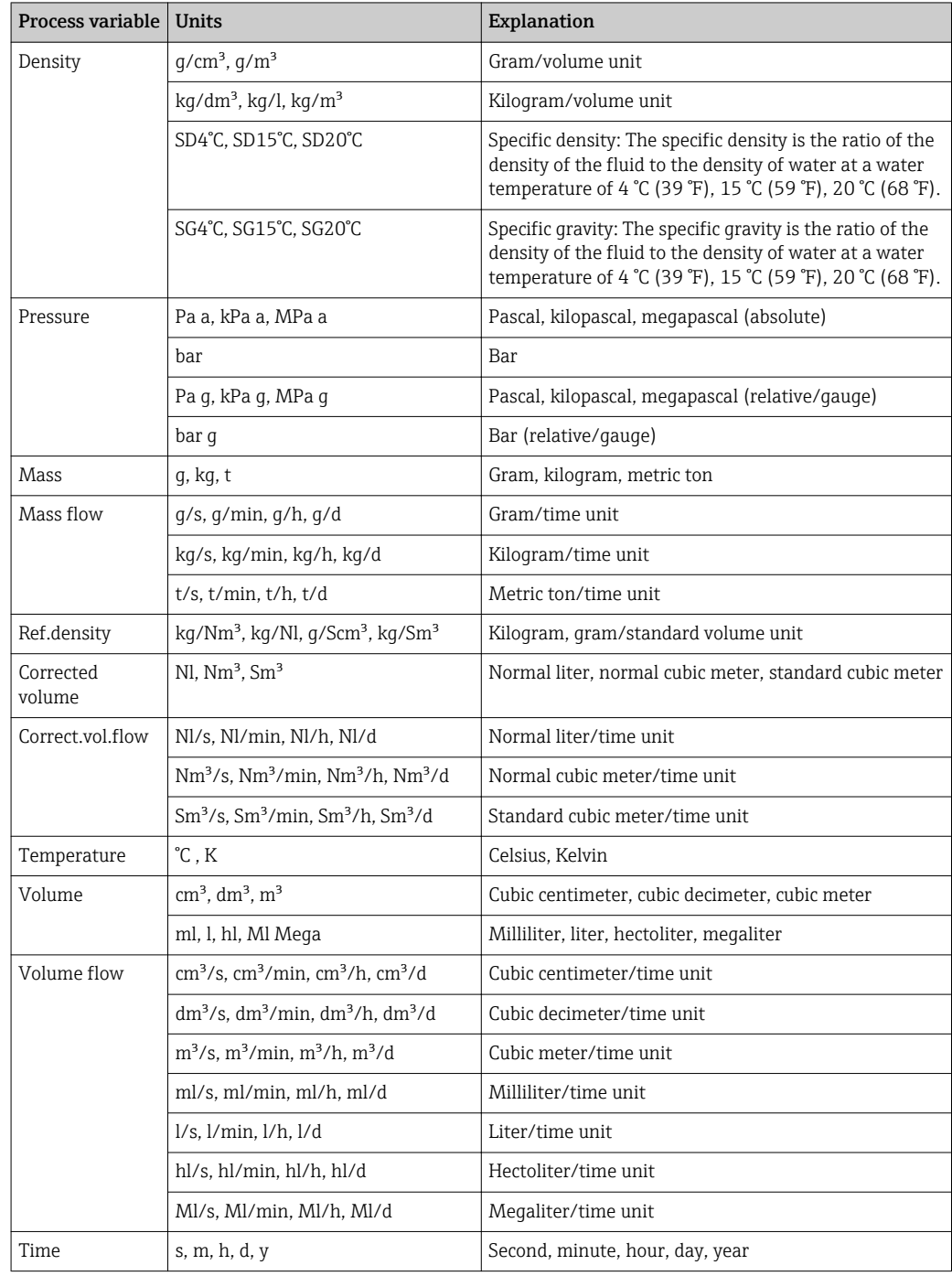

## 5.2 US units

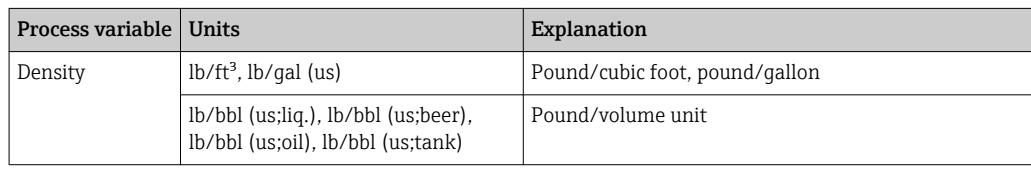

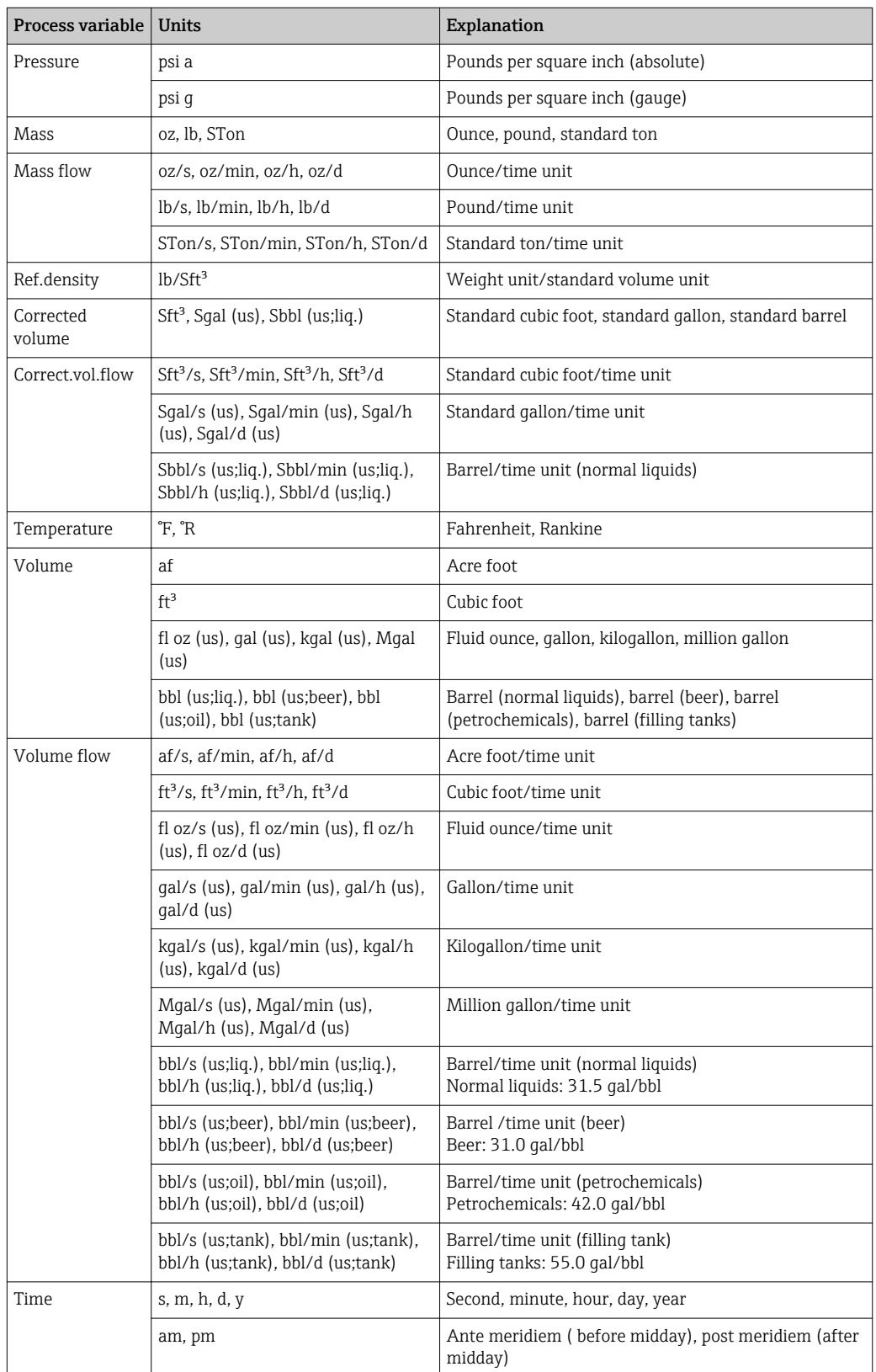

# 5.3 Imperial units

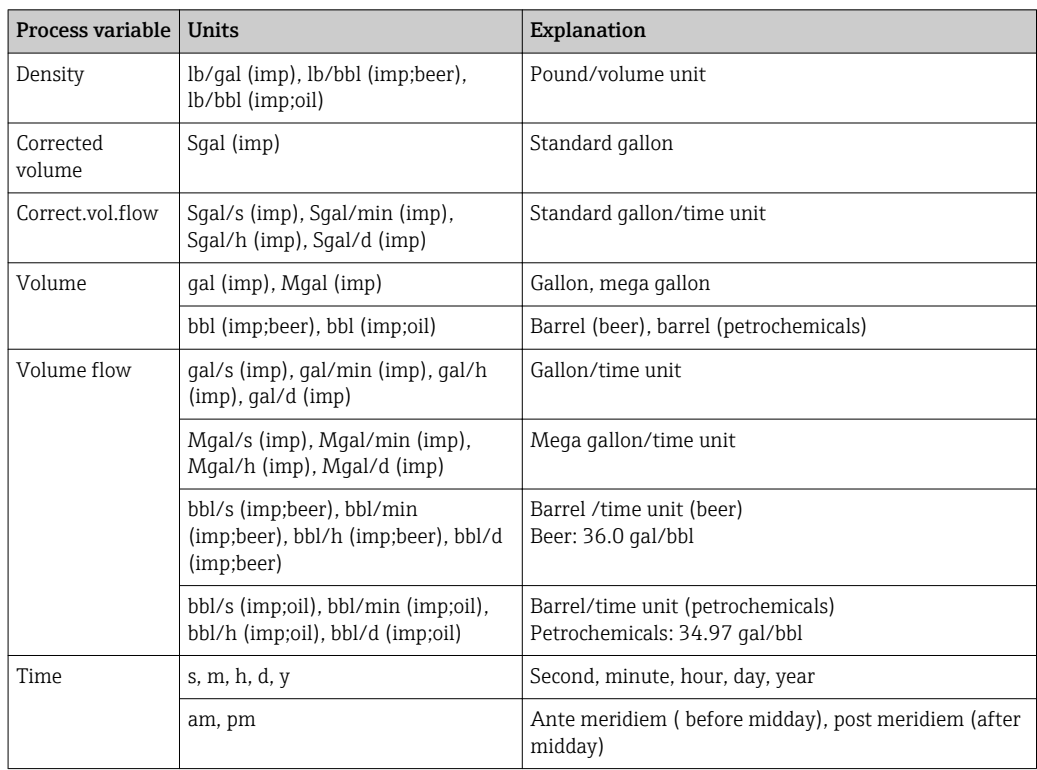

# Index

### 0 … 9

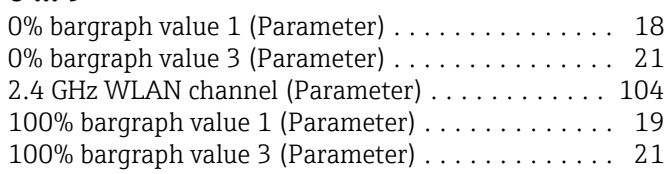

### A

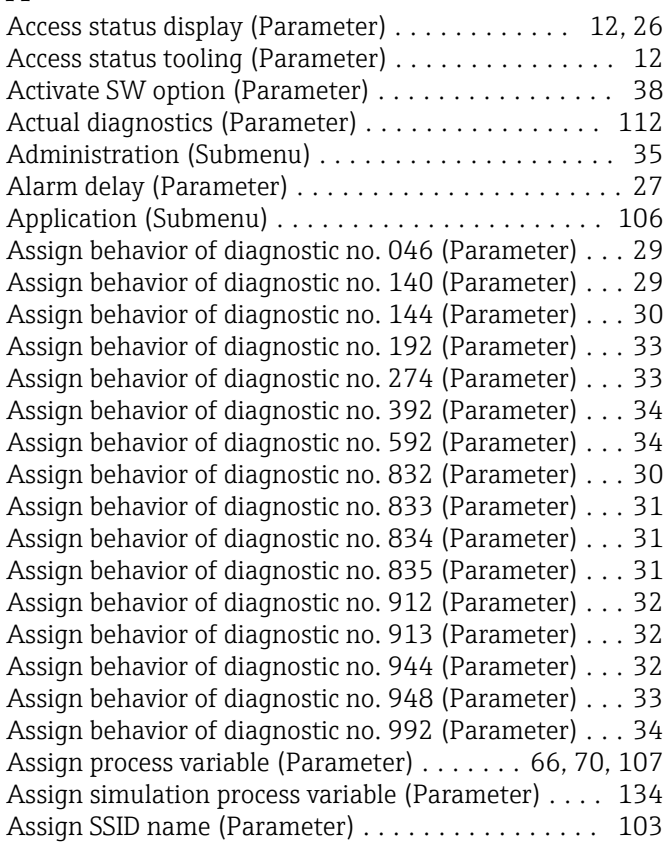

### B

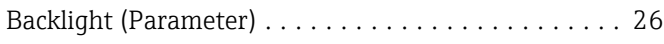

# C

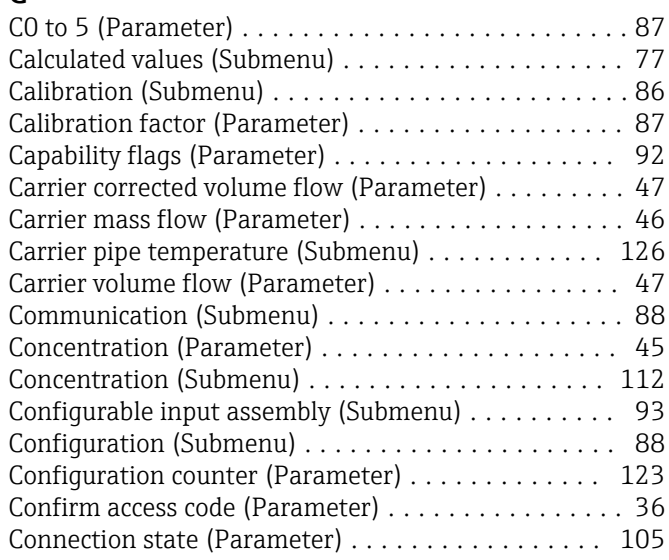

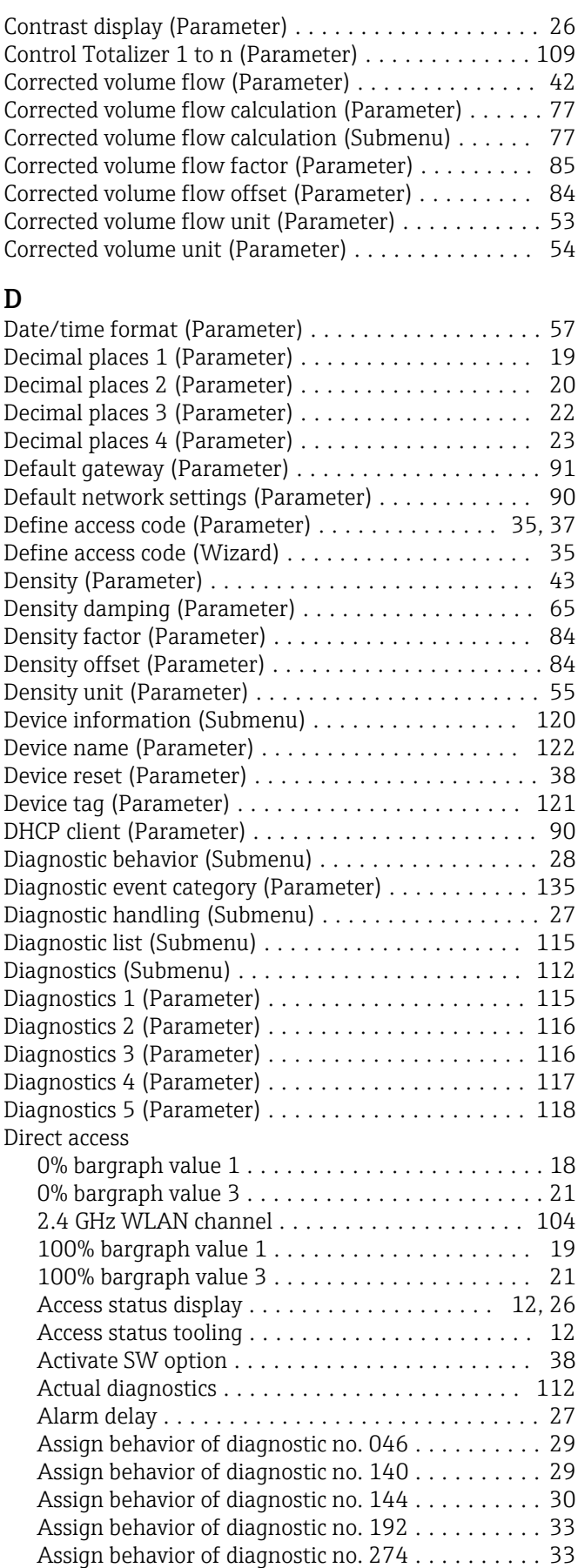
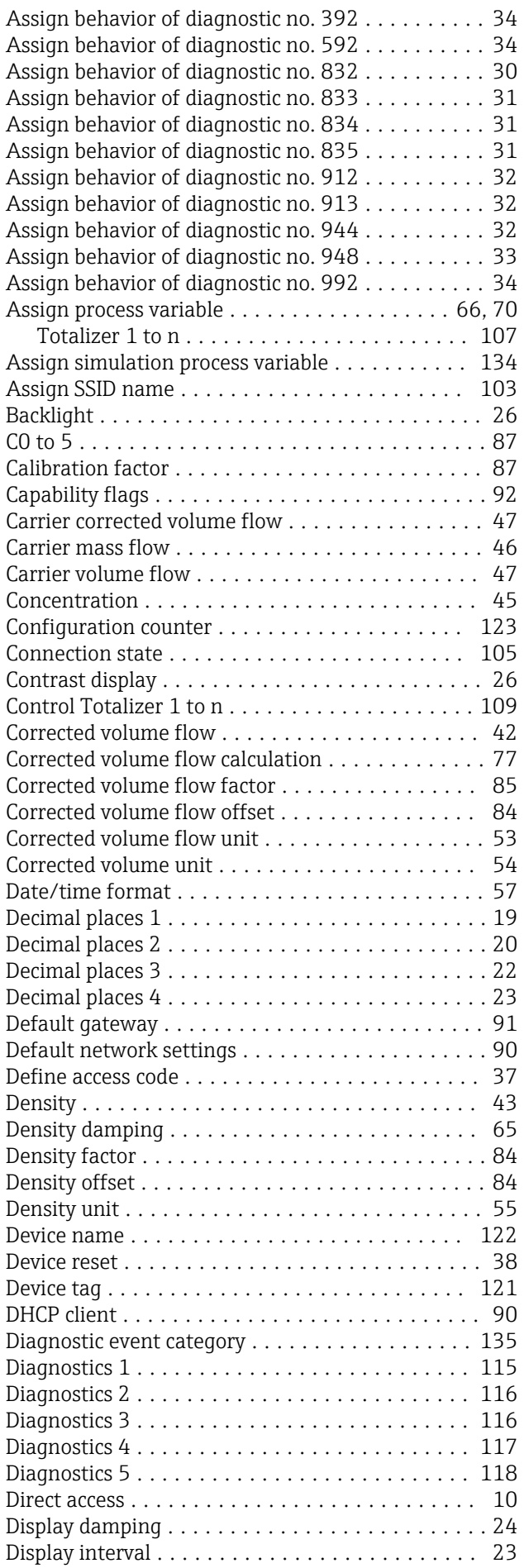

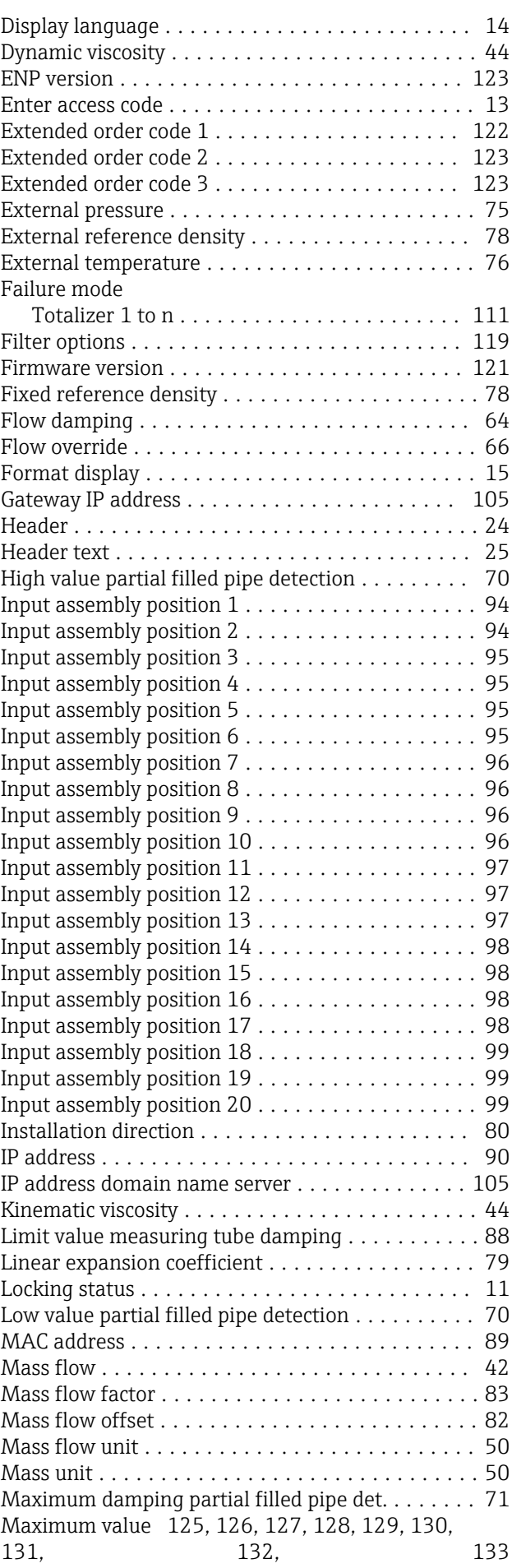

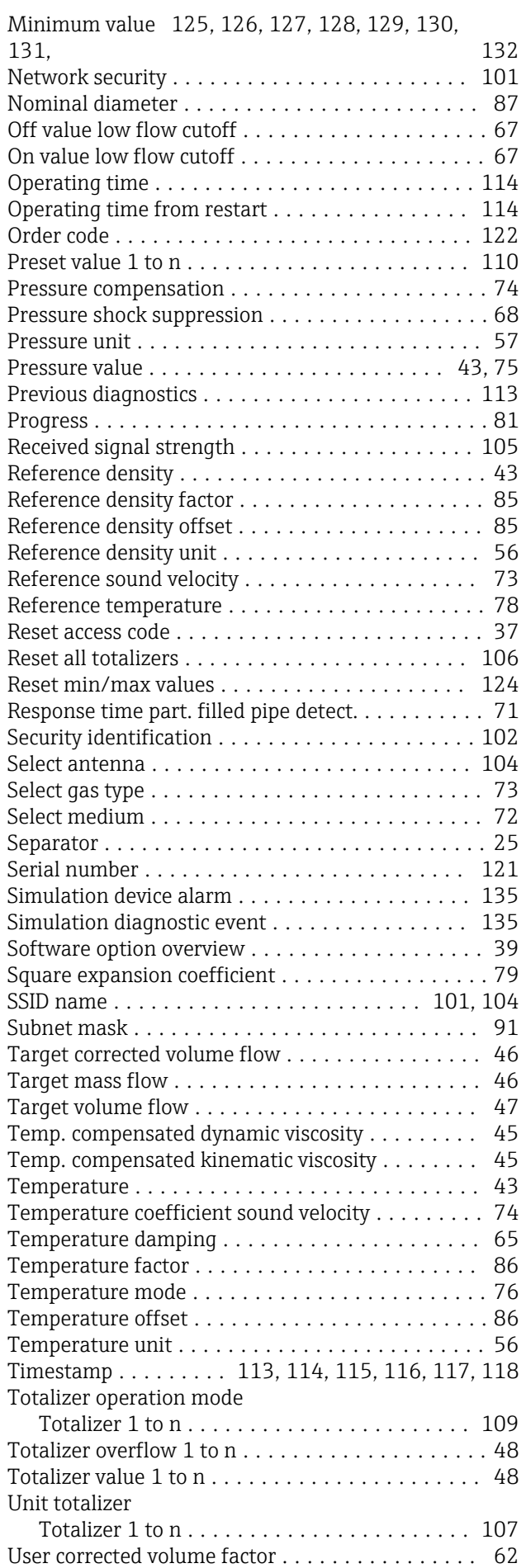

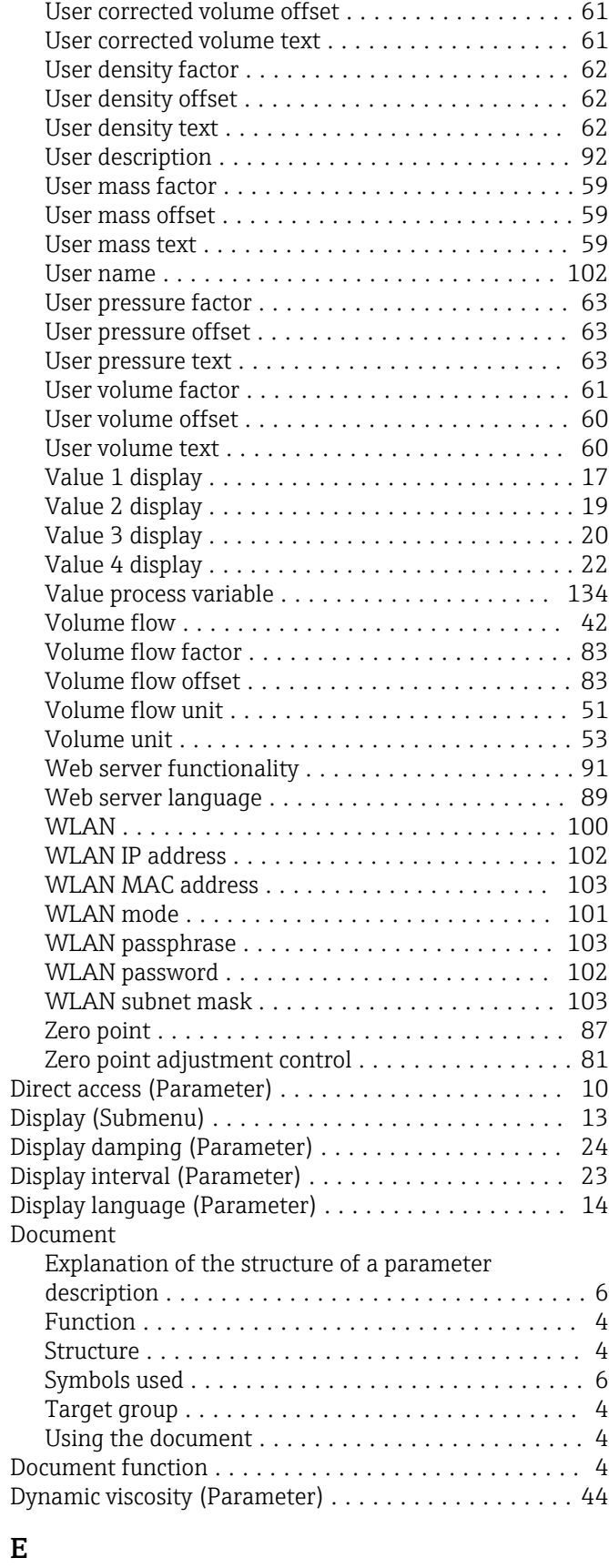

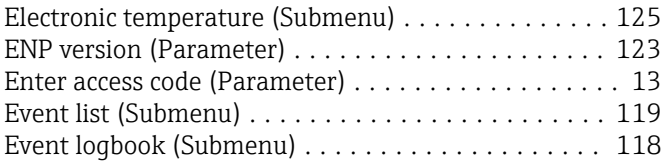

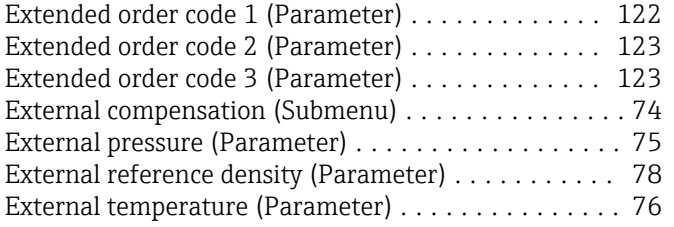

## F

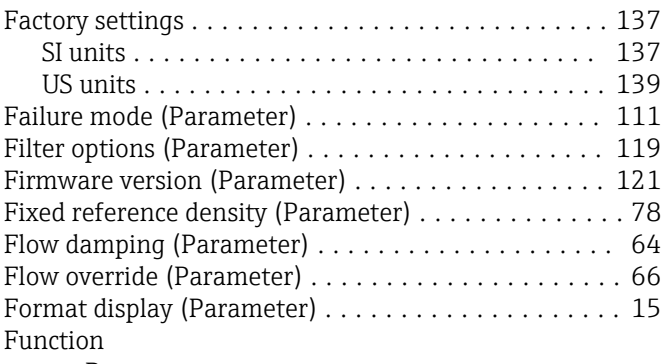

see Parameter

## G

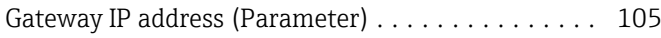

## H

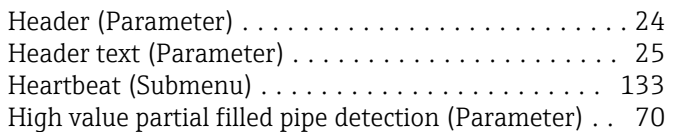

# I

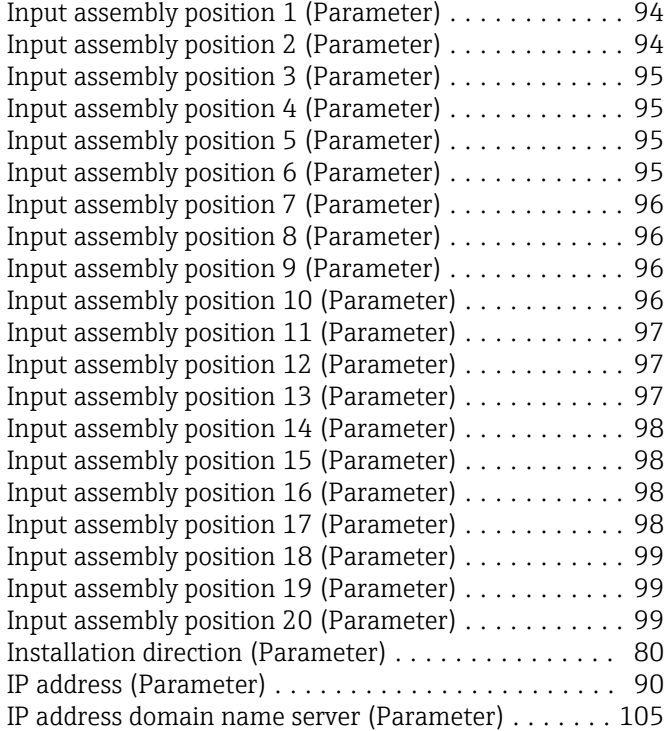

## K

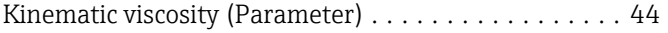

## L

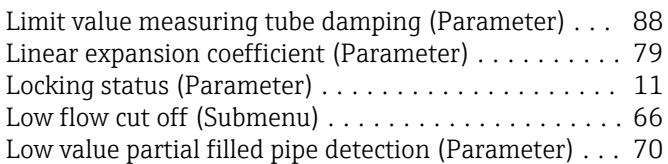

## M

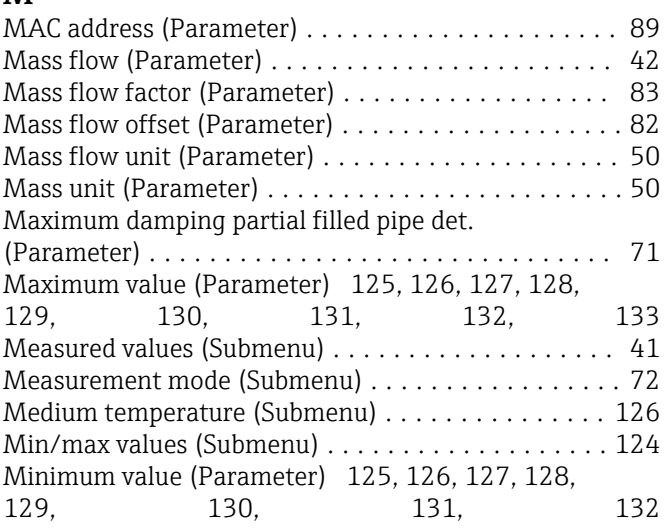

## N

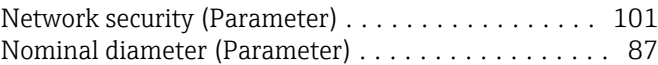

## O

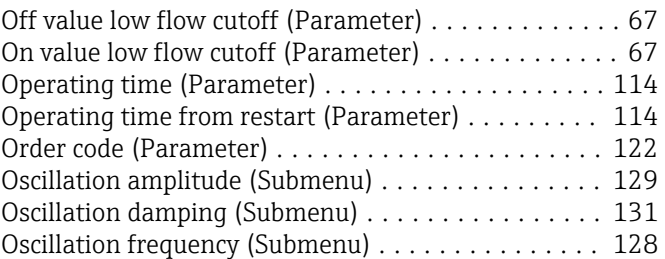

## P

Parameter

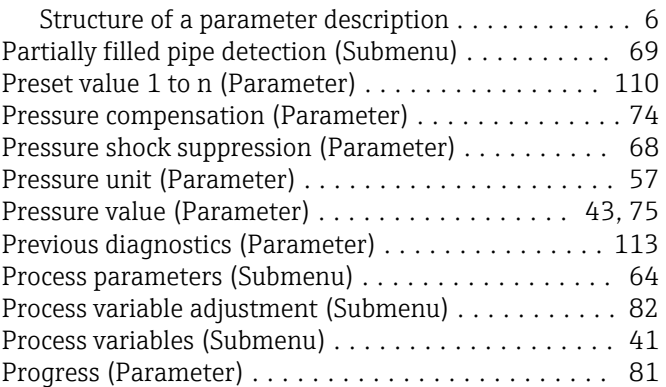

### R

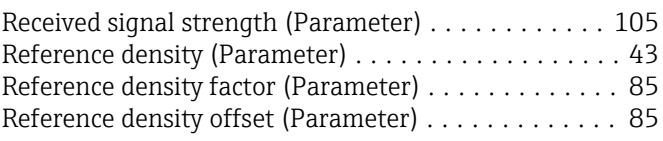

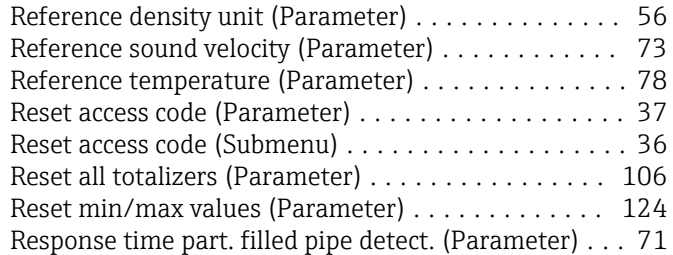

### S

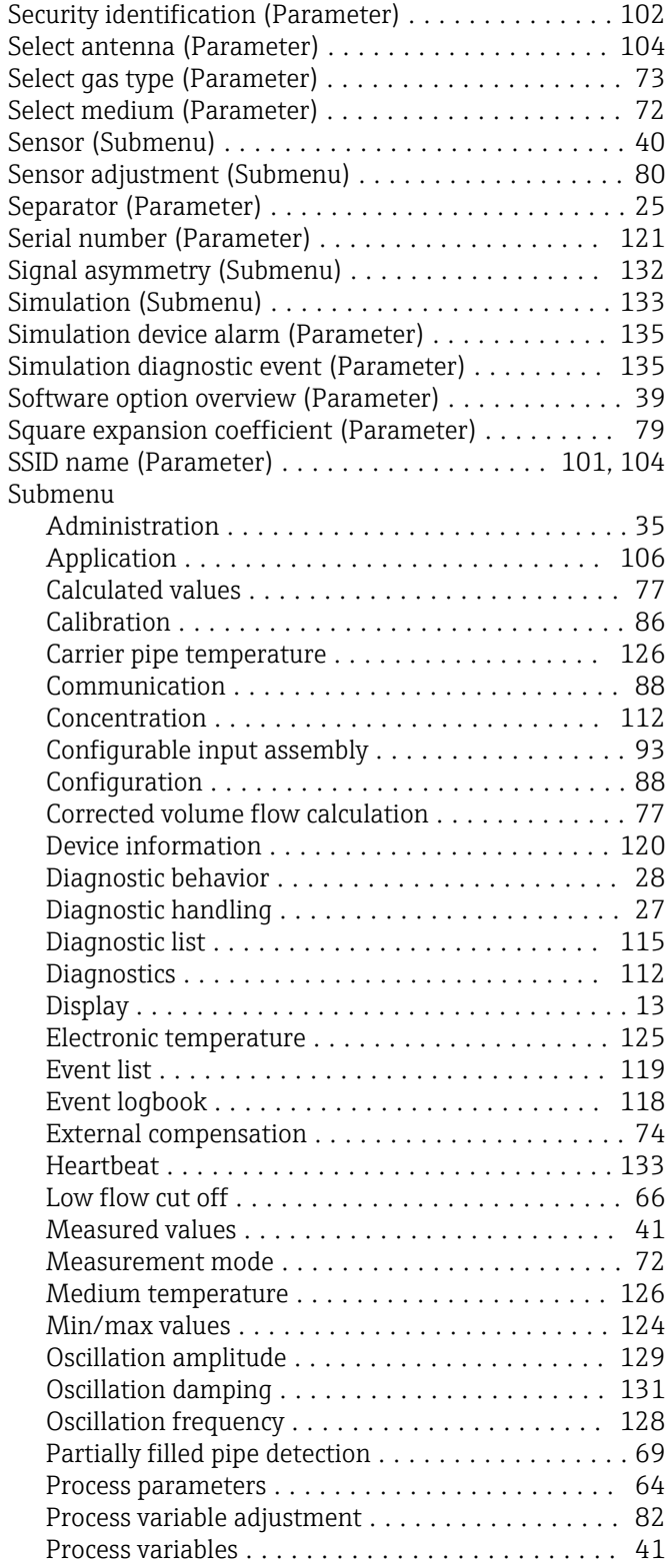

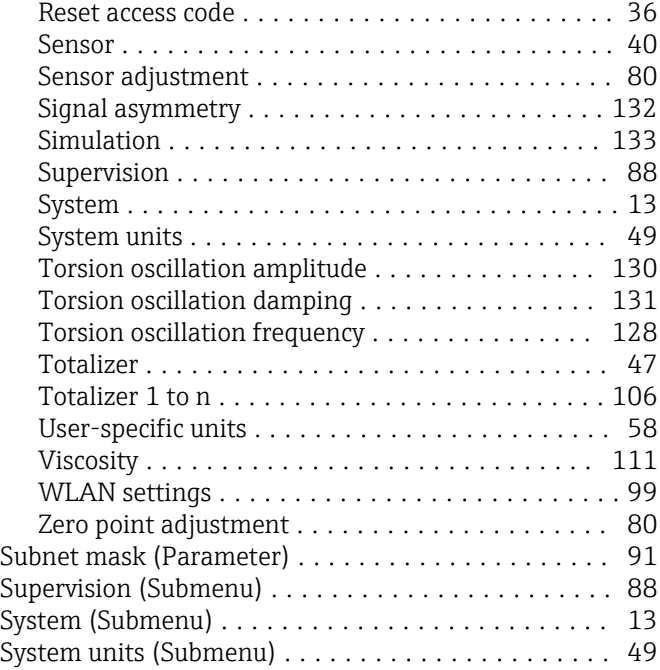

#### T

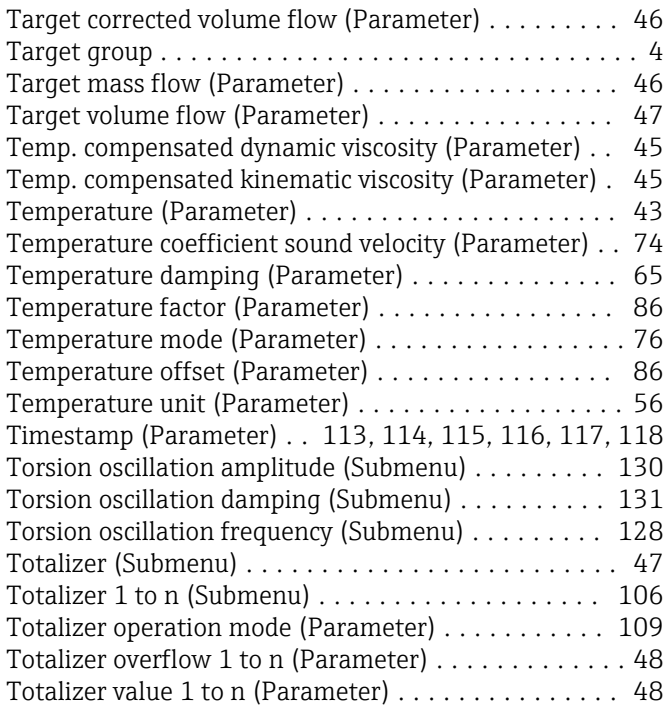

### U

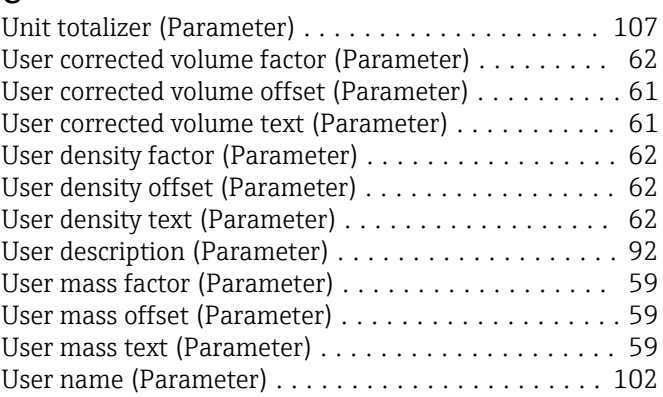

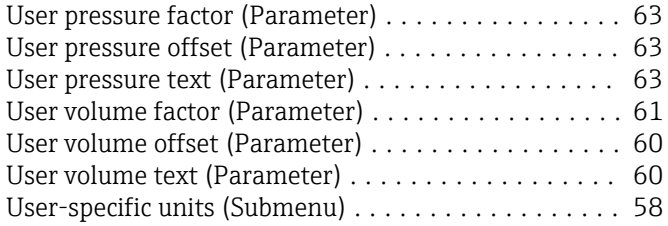

### V

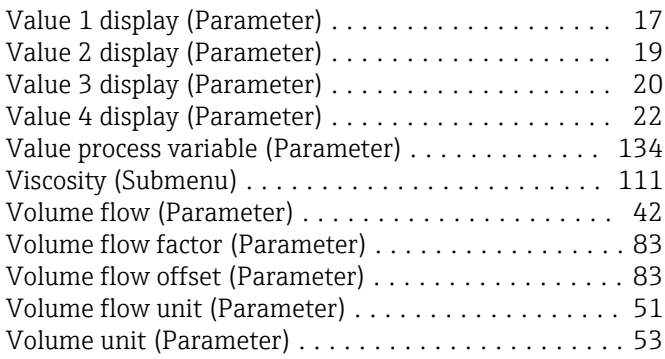

### W

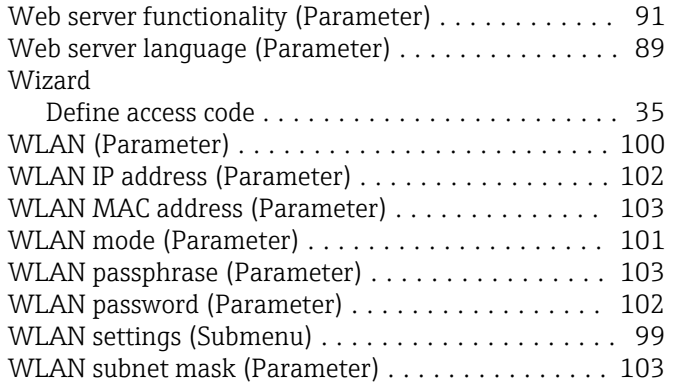

### Z

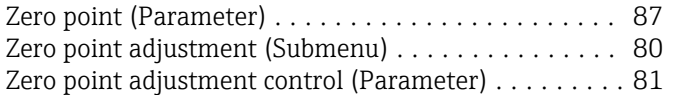

www.addresses.endress.com

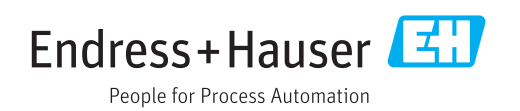